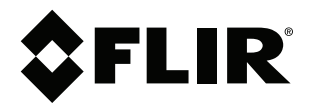

# **User's manual FLIR AX series**

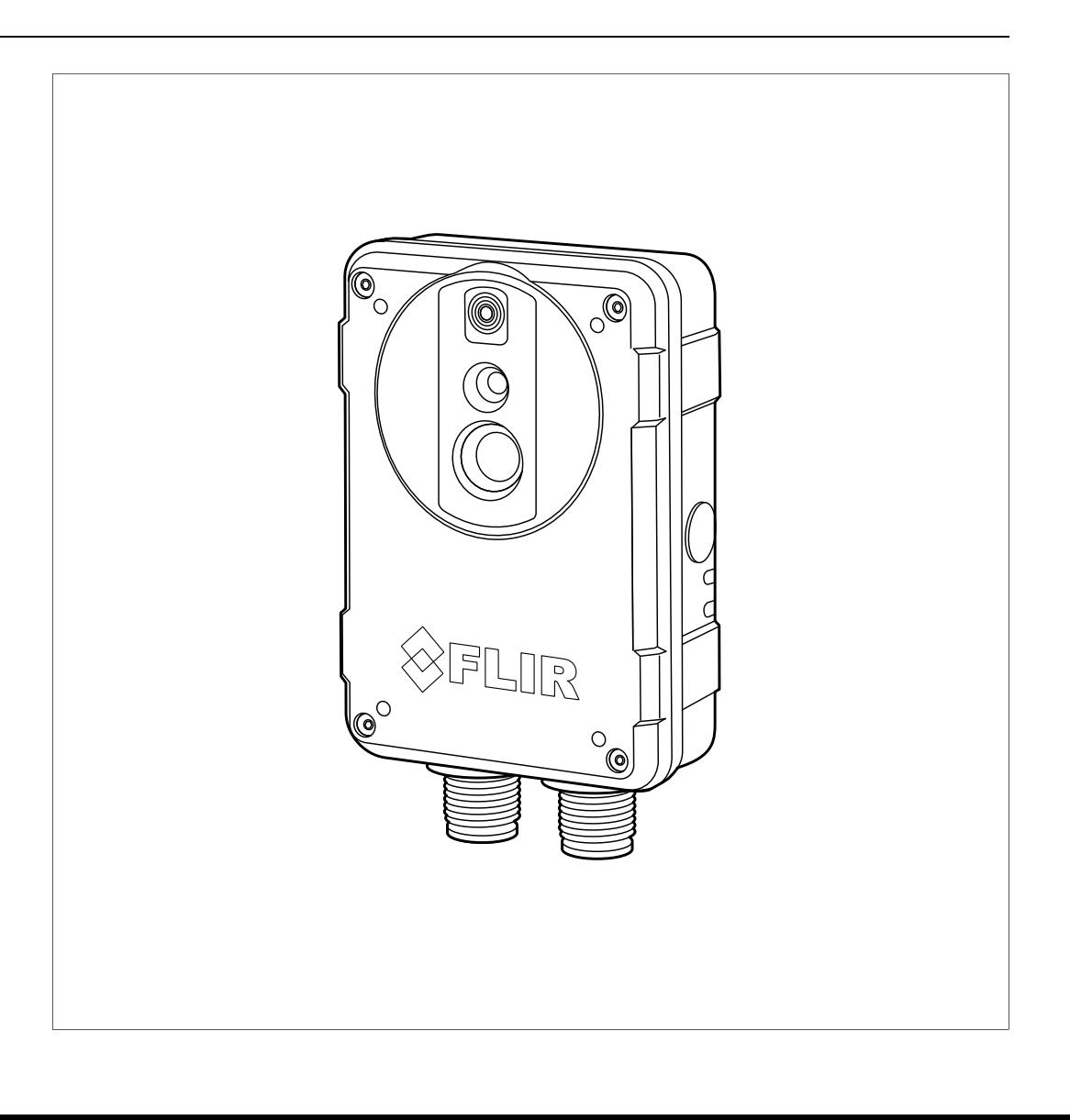

### **Introduction**

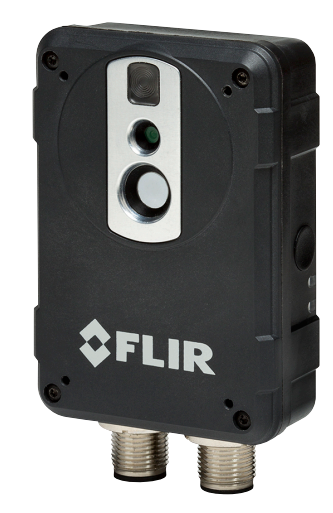

The FLIR AX series camera/sensor offers an affordable and accurate temperature measurement solution for anyone who needs to solve problems that require built-in "smartness" such as analysis, alarm functionality, and autonomous communication using standard protocols. The FLIR AX series camera/sensor also has all the necessary features and functions to build distributed single- or multi-camera solutions utilizing standard Ethernet hardware and software protocols.

The FLIR AX series camera/sensor also has built-in support to connect to industrial control equipment such as programmable logic controllers (PLCs), and allows the sharing of analysis and alarm results and simple control using the Ethernet/IP and Modbus TCP field bus protocols.

Key features:

- Support for the EthernetIP field bus protocol (analyze, alarm, and simple camera control).
- Support for the Modbus TCP field bus protocol (analyze, alarm, and simple camera control).
- Built-in analysis functionality.
- Alarm functionality, as a function of analysis and more.
- Built-in web server for control and setup.
- MJPEG/MPEG4/H.264 image streaming.
- PoE (Power over Ethernet).
- General-purpose I/O.
- 100 Mbps Ethernet (100 m cable).
- On alarm: file sending (FTP) or e-mail (SMTP) of analysis results or images.

Typical applications:

- Electrical and mechanical condition-monitoring applications where temperature or temperature trends can be an indication of a potential risk of failure.
- Simple process control applications.

## **Typical system overviews**

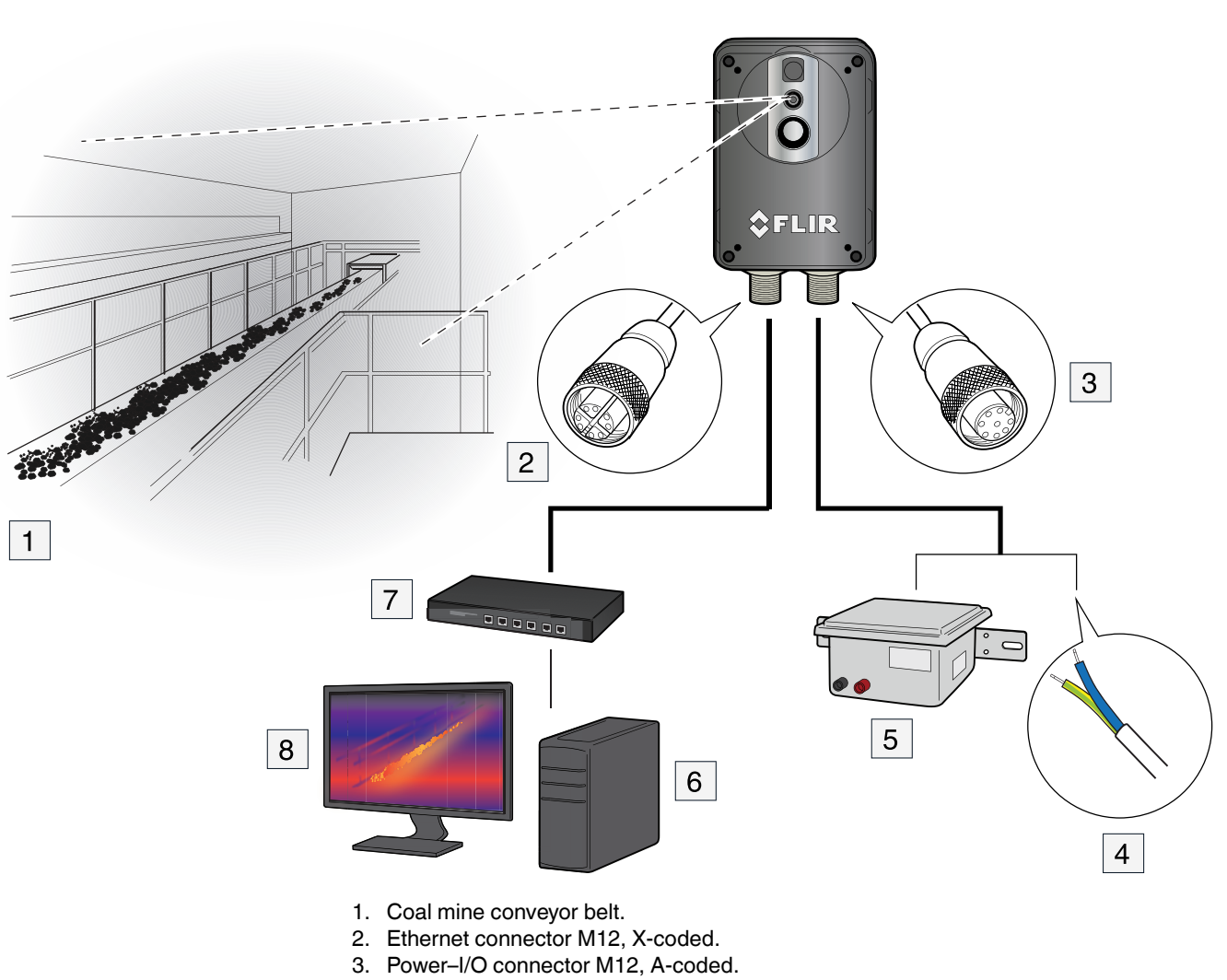

- 4. Digital output to a PLC.
- 5. Separate DIN rail power supply for galvanic isolation (10.8–30 V DC).
- 6. PC for the set up of the camera using the built-in web server.
- 7. PoE switch.
- 8. Infrared image on a monitor.

#### **Typical system overviews**

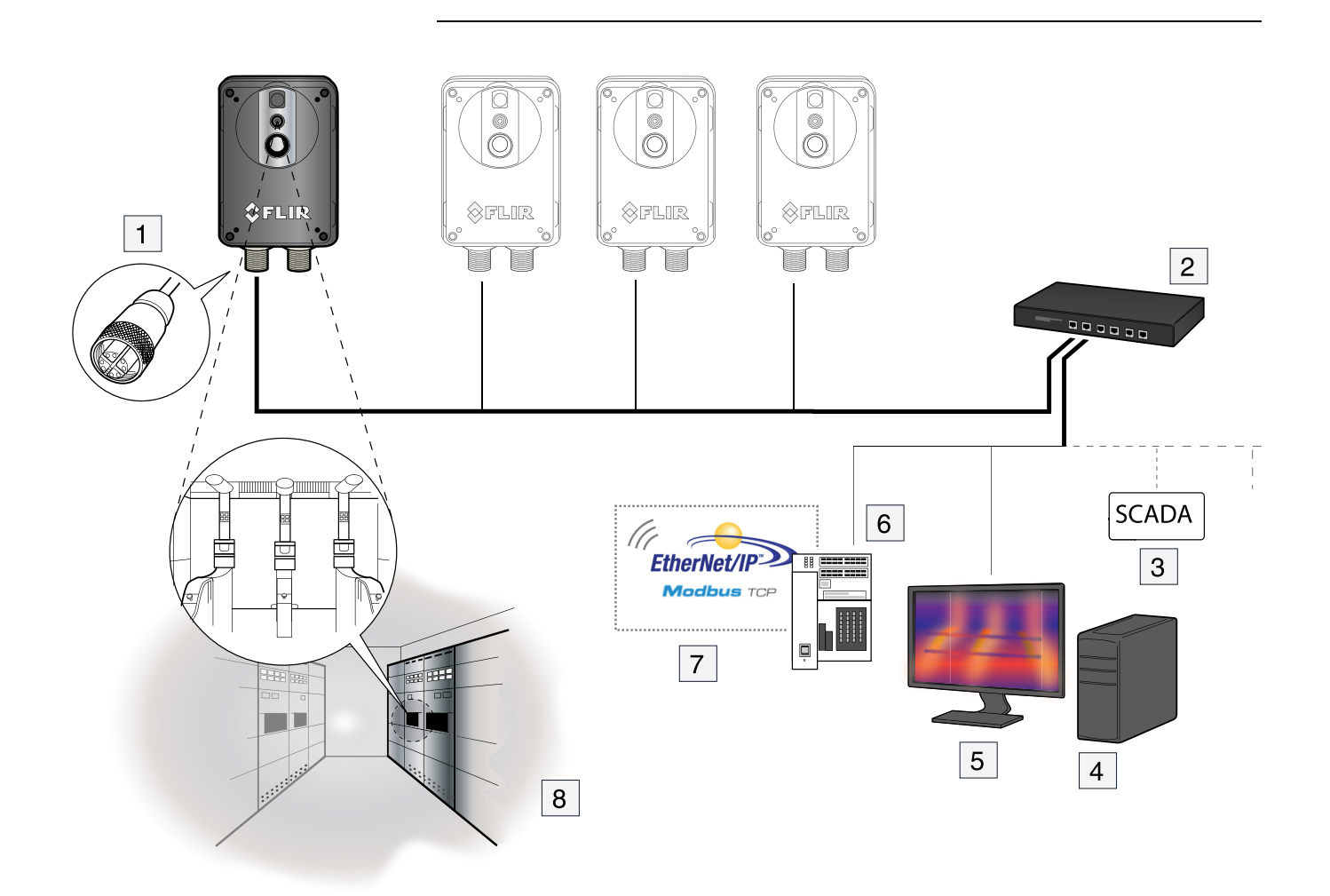

- 1. Ethernet connector M12, X-coded.
- 2. PoE switch.
- 3. Supervisory control and data acquisition.
- 4. PC for the setup of the camera using the built-in web server.
- 5. Infrared image on a monitor.
- 6. PLC.
- 7. Readout and analysis of data from the camera using built-in measurement functions.
- 8. Electrical cabinets with circuit breakers.

### **Quick start guide**

Follow this procedure:

1. Mount the camera.

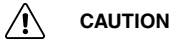

The camera must be mounted on a cooling bracket or heat sink unless the rear side of the camera is mounted against a material with a high capacity to transfer heat, e.g., aluminum. Damage to the camera can occur if you do not do this.

- 2. Download FLIR IP Config
- 3. Install FLIR IP Config.
- 4. Connect the camera to power, either via a PoE injector connected to the Ethernet ca-ble or via the power–I/O connector (10.8–30 V DC).
- 5. Connect the camera to the network, using the Ethernet connector.
- 6. Start FLIR IP Config.
- 7. In the main window, identify the camera and double-click it to open the camera user web.
- 8. Log in using the username *admin* and the password *admin*. (You can change these credentials later.)

You have now accessed the FLIR AX series user web and can set up and control the camera.

## **List of accessories**

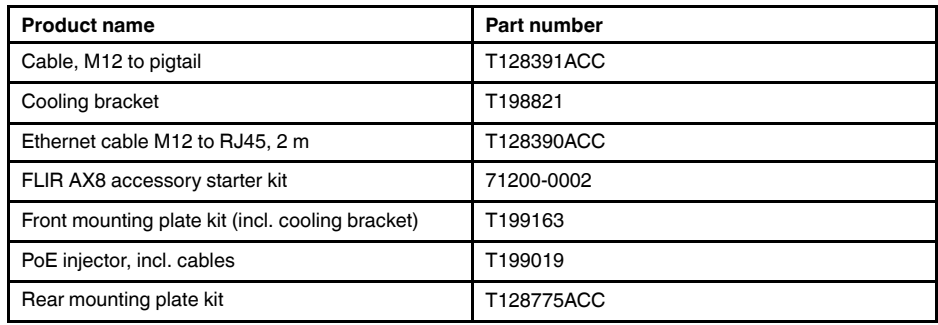

### **Camera parts**

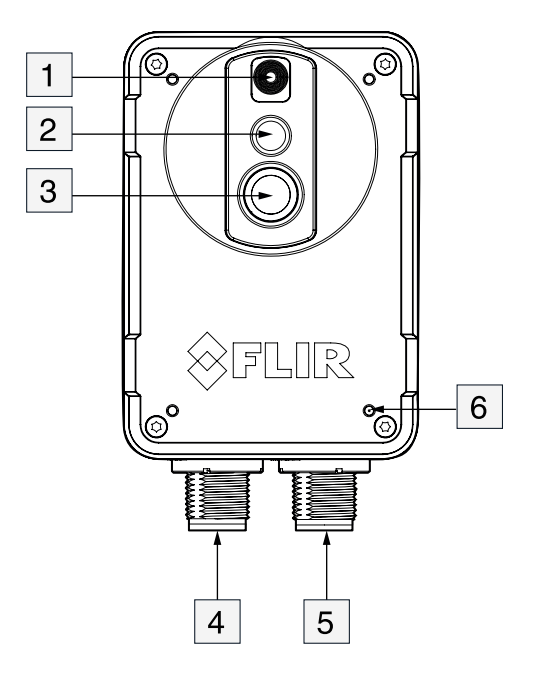

### 1. LED lamp.

#### $\sqrt{N}$ **CAUTION**

Make sure that you are a minimum distance of 232 mm (10 in.) from the camera torch LED when you operate it. If you do not do this, injury to your eyes and skin can occur.

- 2. Visual camera.
- 3. Infrared sensor.
- 4. Ethernet connector, M12, X-coded.
- 5. Power—I/O connector, M12, A-coded.
- 6. Mounting holes.

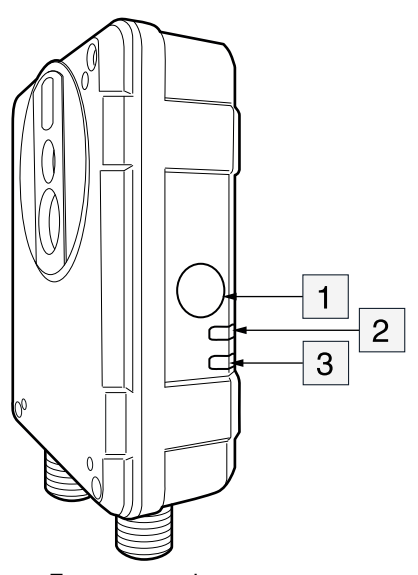

- 1. Factory reset button. **Note** Do not hold down the factory reset button when connecting the camera to power.
- 2. Ethernet communication indicator LED (green).
- 3. Power/error indicator LED (blue/red).

### **Mechanical installation**

The camera unit has been designed to allow it to be mounted in any position. It has mounting interfaces on the front and back.

#### Æ **WARNING**

Do not use screws that are too long. The maximum depth of the holes in the camera is 4.5 mm (0.18″). Damage to the camera will occur if you use screws that are too long.

The camera generates a considerable amount of heat during operation. This is normal. In order to transfer this heat, it is recommended that the camera is mounted on a bracket or heat sink made of a material with a high capacity to transfer heat, e.g., aluminum. The use of a cooling bracket or a heat sink is also strongly recommended in order to minimize the temperature drift of the infrared detector in the camera.

### **Verifying camera operation**

Prior to installing the camera, use a bench test to verify camera operation and to configure the camera for the local network. The camera is configured from a web browser.

#### **12.1 Connecting the camera to power**

To power the camera, use one of the alternatives below:

- Connect the camera to a 10.8–30 V DC power supply using the A-coded M12 connector and cable P/N T128391ACC.
- Connect the camera to a PoE unit using the X-coded M12 connector and cable P/N T128390ACC.

#### **12.2 Connecting the camera to the network**

The camera is set up on an existing network, and an IP address is assigned from the DHCP server. The MAC address can be found on a label on the side of the camera. See the figure below.

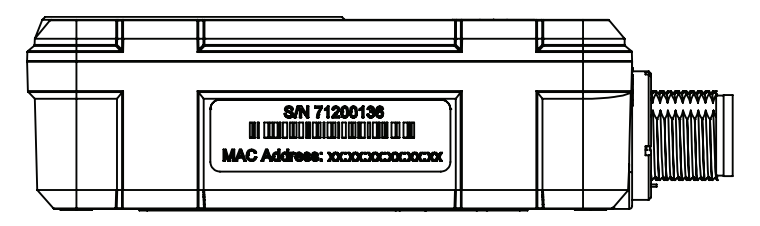

To detect the camera system on the network, use the FLIR IP Config software. Y

### **Network-related information**

#### **13.1 Troubleshooting bad connectivity**

#### *13.1.1 Finding the camera IP address*

The camera IP address can be found using FLIR IP Config

**Note** The FLIR IP Config version must be 1.9 or later.

#### *13.1.2 If you have problems connecting to the camera*

Put the camera and the client on the same IP network. This ensures that there are no routing issues. Consult someone with IP knowledge if needed. The aim is for the camera to have an address of, e.g., 192.168.0.10/24 and the client an address of, e.g., 192.168.0.20/24. The /24 notation means that it is a class C network where the first three groups are fixed.

#### *13.1.3 Environment*

- Make sure the camera gets the correct voltage and power. If you suspect glitches or peaks, test the camera in a controlled environment.
- If you suspect complex and strong electromagnetic fields, test the camera in a controlled office environment.

#### *13.1.4 Network performance issues—basic test*

- 1. Ping the camera from the command line interface on the client. Ping with 300 packets (use the –n flag) and check that no packets are lost and that the delay (RTT) has only minor variations. The RTT should be a maximum of 10-20 ms in a small network.
- 2. Use managed switches so that you can check the link speed and lost packets on the camera and client ports.
- 3. Be careful with Wi-Fi connections and video streams. Wi-Fi can operate faultlessly, but it can also introduce a high PER (packet error rate) as well as delay and jitter.

#### *13.1.5 Network performance issues—complex test*

Use a monitoring (sometimes called a mirrored or SPAN) port on the Ethernet switch. Use the Wireshark software to check the RTP (Real-time Transport Protocol) stream between the camera and the client. Record for a couple of minutes and use the RTP tools that are built in. Note that mirrored ports are not available on all switches. You need a managed switch for this functionality.

#### **13.2 Network detection**

FLIR AX series cameras announce themselves on a network using mDNS (multicast Domain Name System) service records. This is also known as the Bonjour service discovery protocol. The FLIR-specific service it announces is the FLIR Resource Protocol on TCP port 22136.

- Service type: \_flir-ircam.\_tcp
- Service port: 22136

The associated text records are:

- ID=NCAM
- bsp=N1
- GID=Gen\_A
- SI=FFF RTSP
- $SIV=1.0.0$
- $\cdot$  CI=RTREE
- CIV=1.0.0

#### **Network-related information**

Additional services that are announced are SSH (Secure Shell) and SFTP (Secure Shell File Transfer Protocol):

- Service type: \_ssh.\_tcp
- Service port: 22
- Service type: \_sftp-ssh.\_tcp
- Service port: 22

#### **13.3 Unicast and multicast**

FLIR AX series cameras support both unicast and multicast streams.

A maximum of three unicast streams (using UDP) are supported. Note that the stream shown on the user web page counts as a unicast stream.

Streaming using TCP is supported for unicast streams. TCP streaming uses port 554.

Multicast streams use the fixed multicast address 224.2.0.1. At least 16 clients can share the multicast stream.

#### **13.4 Image streams**

The following URLs can be used to establish streaming sessions with FLIR AX series cameras:

- rtsp://<ip>/avc
- rtsp://<ip>/mpeg4
- rtsp://<ip>/mjpg
- avc = H264 encoding with overlay graphics
- $mpeq4 = MPEG4$  encoding with overlay graphics
- $m$ jpg = Motion JPEG encoding with overlay graphics

If you do not want an overlay in the image stream, use the following URLs:

- rtsp://<ip-address>/avc?overlay=off
- rtsp://<ip-address>/mpeg4?overlay=off
- rtsp://<ip-address>/mjpg?overlay=off

The stream resolution is  $640 \times 480$ . The bitrate is set to 3 Mbit/s (default), which means that the compression factor will vary according to the color palette chosen and the scene contents.

The infrared detector has a resolution of  $80 \times 60$ , which means that the infrared image contents will be upsampled to  $640 \times 480$ .

A radiometric uncompressed 16-bit stream is not available.

#### **14.1 Supported browsers**

The camera web interface has been developed for and tested on Google Chrome 24 and later. Browsers supporting the latest specification (RFC 6455) of the WebSocket protocol should theoretically work, but have not been fully tested.

Other browsers supporting the WebSocket protocol include the following:

- Microsoft Internet Explorer 11 and later.
- Mozilla Firefox 30 and later.

#### **14.2 Login**

The FLIR IP Config scans for cameras automatically. You can identify your camera by the MAC address printed on a label on the side of the camera. Another way to connect is to enter the IP address of your camera into the address bar of a web browser.

To log in to the camera web server interface, follow this procedure:

1. Double-click on the camera in FLIR IP Config. This displays the login view.

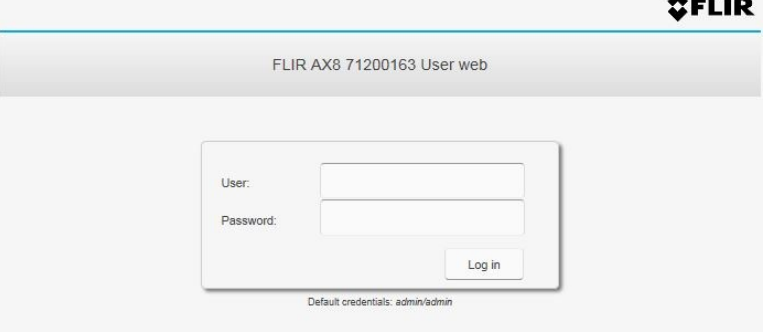

2. When logging in for the first time, use the following user login credentials, depending on the type of user:

*User:* admin, *Password:* admin

*User:* user, *Password:* user

*User:* viewer, *Password:* viewer

**Note** It is possible for several users of the type *user* and *viewer* to log in to the camera at the same time. Any changes to the settings and adjustments to an image made by one *user* will be seen by the other logged in users.

If you are logged in as an *admin* user, you will be logged out if another *admin* logs in.

#### **14.3** *Camera* **tab**

The *Camera* tab is the default tab after logging in. Under the *Camera* tab it is possible to view the video stream from the camera, make measurements, set alarms, take snapshots, calibrate the camera, manage image settings, etc.

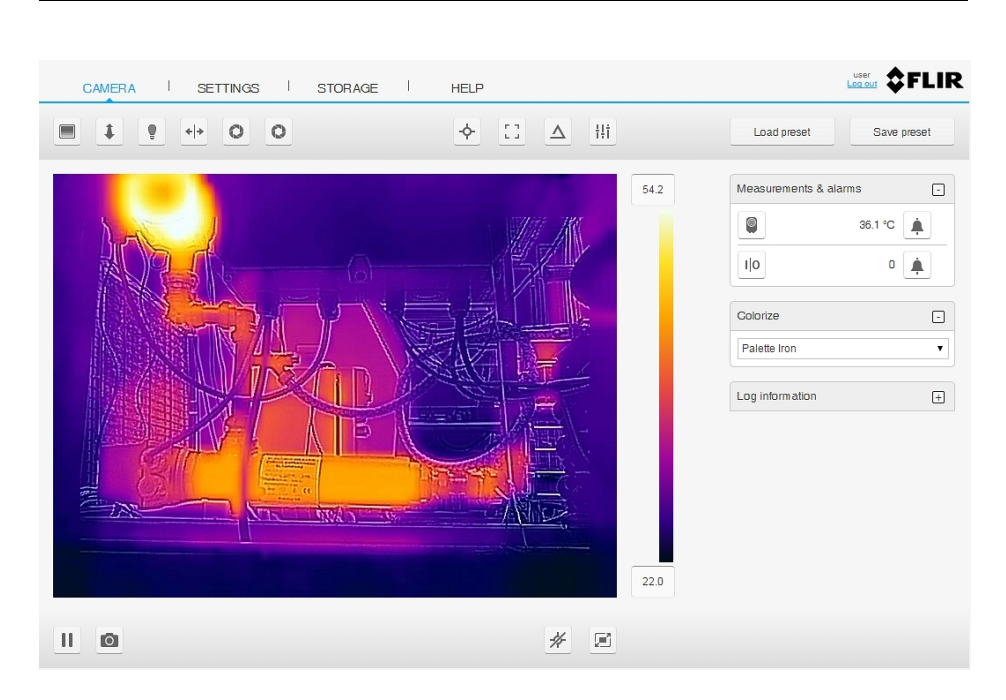

#### *14.3.1 Working with image modes*

#### 14.3.1.1 General

The camera captures both thermal and visual images at the same time. By your choice of image mode, you select which type of image to display on the screen.

#### The camera supports the following image modes:

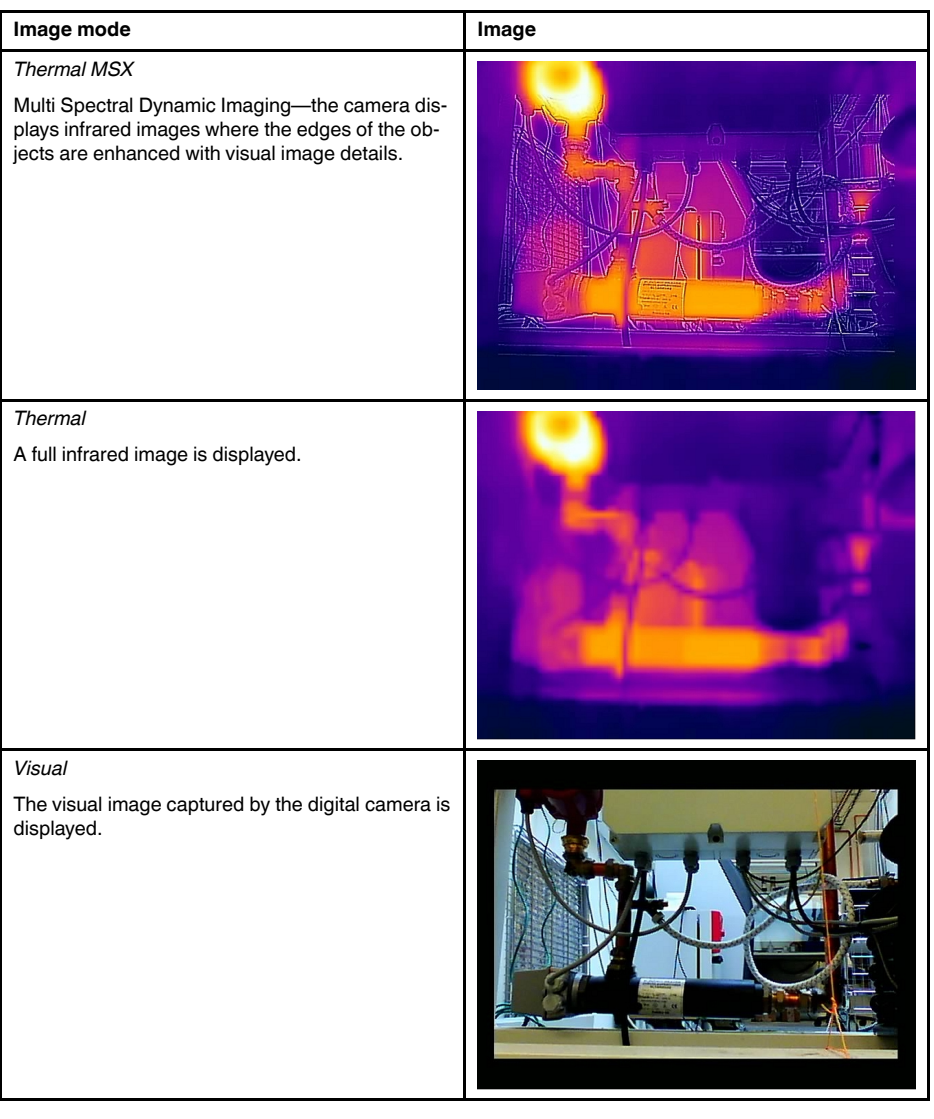

To display a good fusion image (*Thermal MSX* mode), the camera must make adjustments to compensate for the small difference in position between the digital camera lens and the infrared lens. To adjust the image accurately, the camera requires the alignment distance (i.e., the distance to the object).

14.3.1.2 Selecting the image mode

To select the image mode, follow this procedure:

1. On the upper toolbar, click the *Adjust image mode* icon **...** This displays a dialog box with radio buttons.

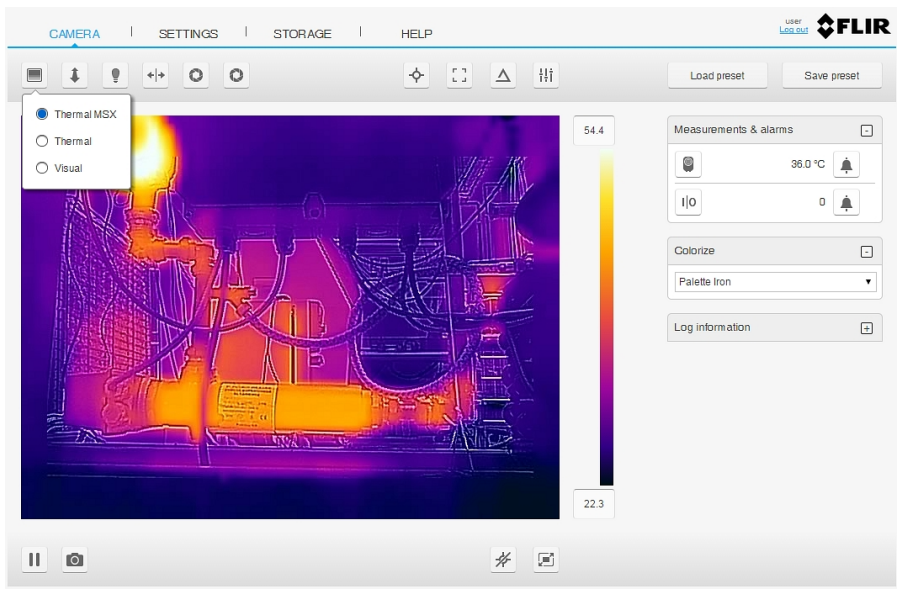

- 2. Select one of the radio buttons:
	- *Thermal MSX*
	- *Thermal*
	- *Visual*
- 3. If you have selected *Thermal MSX* mode, also set the distance to the object by doing the following:
	- 3.1. On the upper toolbar, click the *Adjust distance* icon **.** This displays a dialog box with a slider.

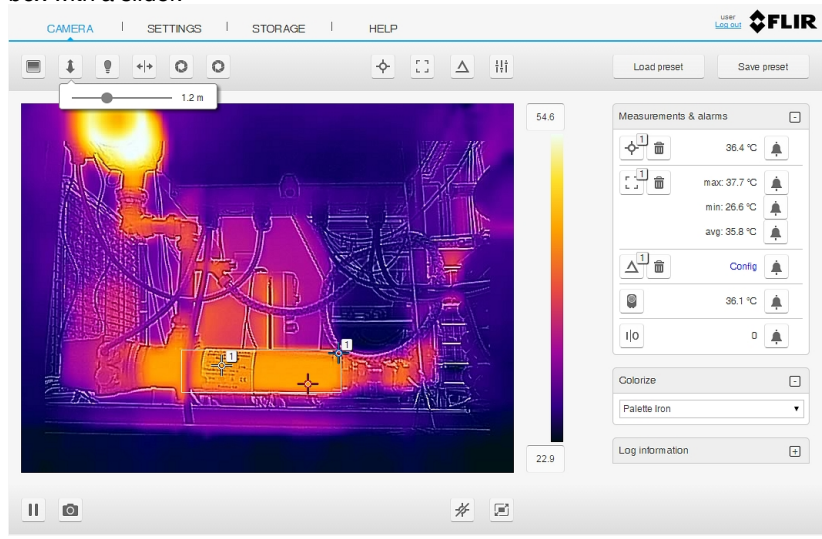

3.2. Use the slider to select the distance to the object.

#### *14.3.2 Using the camera lamp*

14.3.2.1 General

The camera is equipped with a lamp.

14.3.2.2 Procedure

To turn the lamp on and off, follow this procedure:

1. On the upper toolbar, click the *Lamp setting* icon **.** This displays a dialog box with radio buttons.

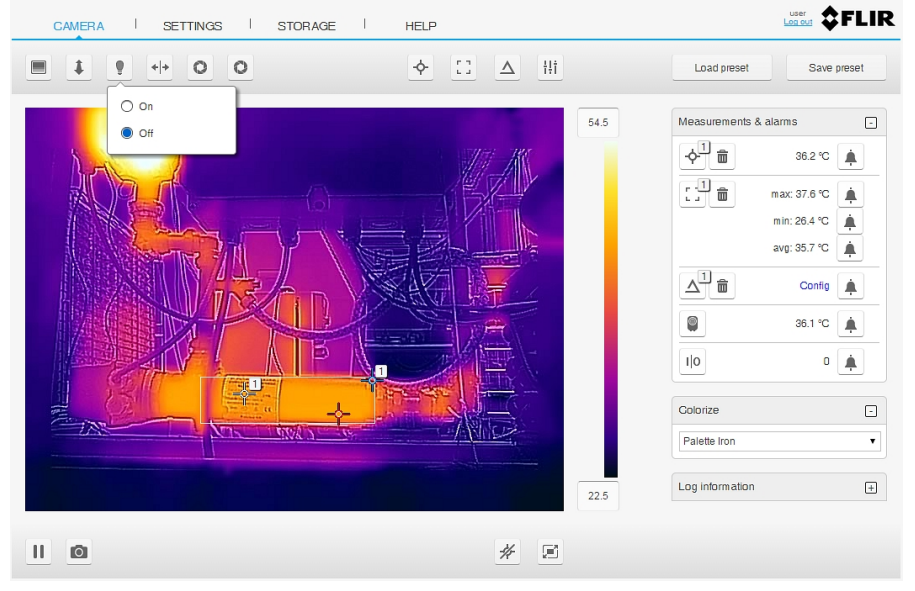

- 2. Select one of the radio buttons:
	- *On*
	- *Off*

#### *14.3.3 Flipping the video image*

14.3.3.1 General

The image can be flipped horizontally or vertically.

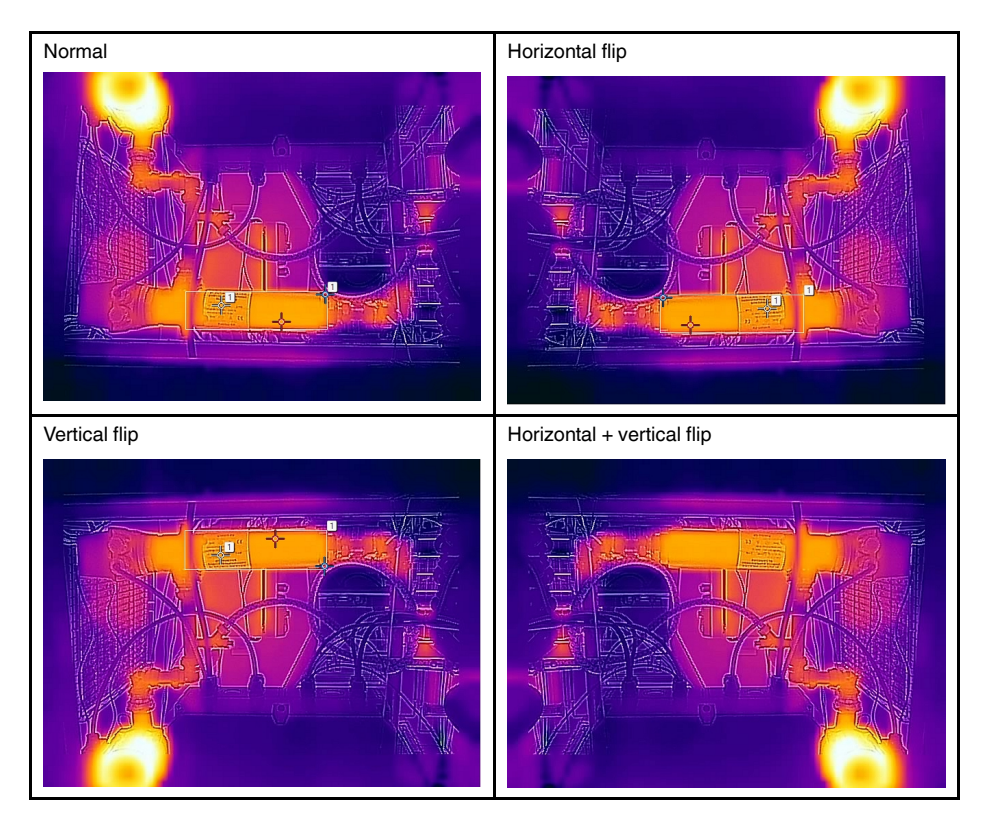

14.3.3.2 Procedure

To change the flip setting, follow this procedure:

1. On the upper toolbar, click the *Flip video* icon  $\frac{d+1}{2}$ . This displays a dialog box with check boxes.

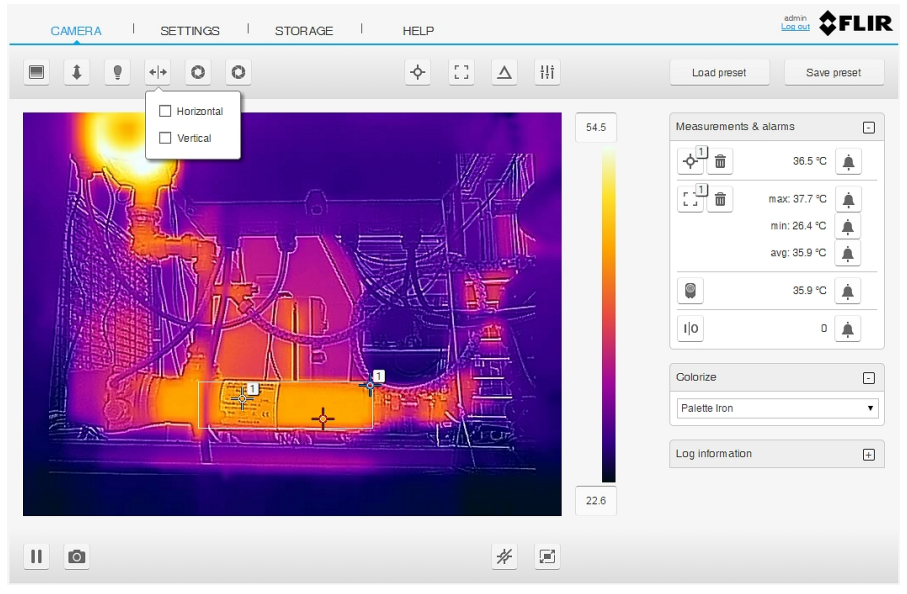

- 2. Select one or both of the check boxes:
	- *Horizontal*: When selected, the image is flipped horizontally.
	- *Vertical*: When selected, the image is flipped vertically.
- 3. While the change of the flip setting is in progress, the video stream is paused.

#### *14.3.4 Calibrating the camera*

#### 14.3.4.1 General

The calibration of the camera is performed as a non-uniformity correction (NUC). An NUC is *an image correction carried out by the camera software to compensate for different sensitivities of detector elements and other optical and geometrical disturbances*1.

Calibration is needed whenever the output image becomes spatially noisy. This may, for example, happen when the ambient temperature changes.

The calibration can be carried out automatically, with different selectable intervals. It is also possible to perform a calibration manually.

14.3.4.2 Automatic calibration

To set the automatic calibration, follow this procedure:

1. On the upper toolbar, click the *Periodic calibration* icon **0**. This displays a dialog box with radio buttons.

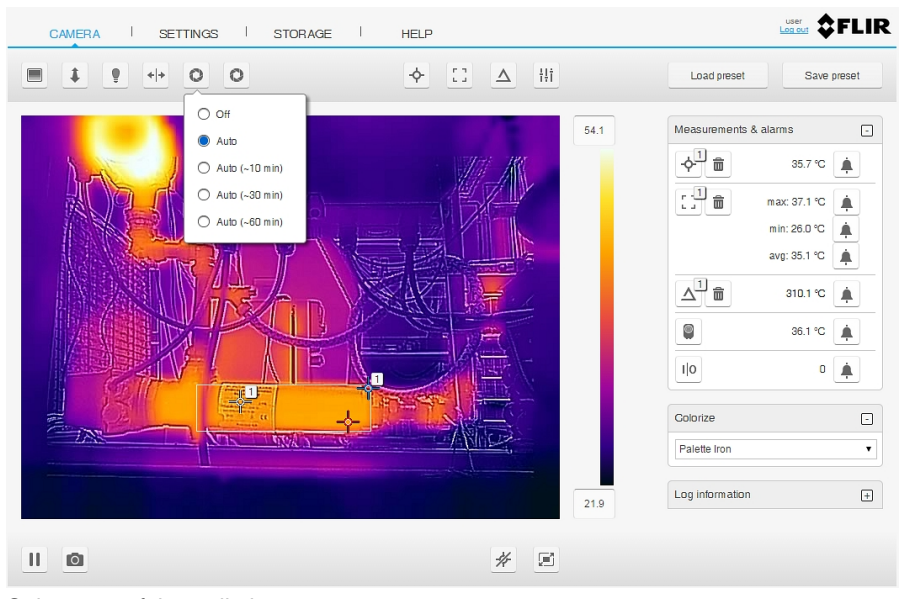

- 2. Select one of the radio buttons:
	- *Off*: Disable automatic calibration.
	- *Auto*: Calibration is automatically carried out when needed.
	- *Auto (~10 min)*: Calibration is automatically carried out approximately every 10 minutes.
	- *Auto (~30 min)*: Calibration is automatically carried out approximately every 30 minutes.
	- *Auto (~60 min)*: Calibration is automatically carried out approximately every 60 minutes.
- 3. While the automatic calibration is in progress, the text *Calibrating...* is displayed under the image on the screen.

<sup>1.</sup> Definition from the impending international adoption of DIN 54190-3 (Non-destructive testing—Thermographic testing—Part 3: Terms and definitions).

#### 14.3.4.3 Manual calibration

To perform a manual calibration, follow this procedure:

1. On the upper toolbar, click the *Calibrate* icon .

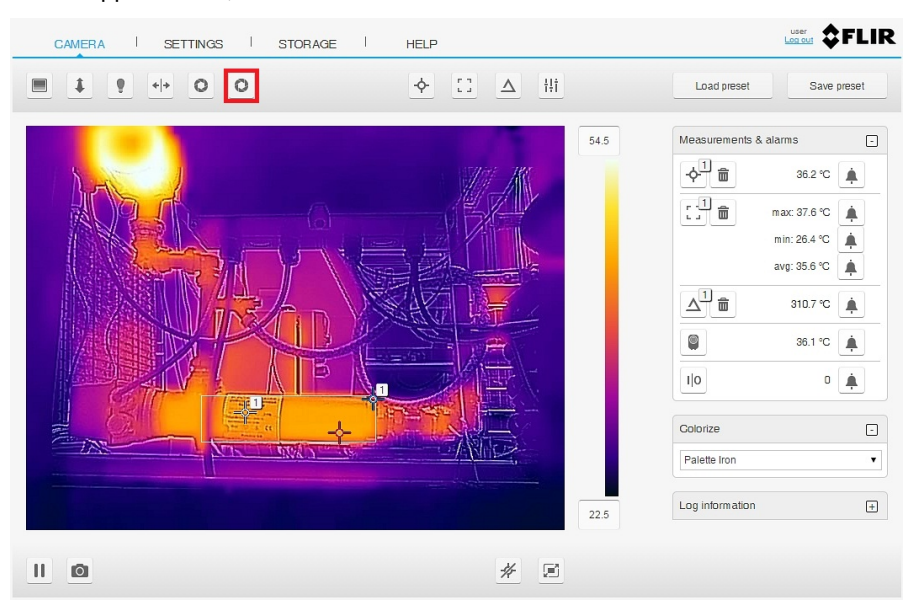

2. While the manual calibration is in progress, the text *Calibrating...* is displayed under the image on the screen.

#### *14.3.5 Working with measurement tools*

#### 14.3.5.1 General

To measure a temperature, you can use one or more measurement tools, e.g., a spot, box, or delta.

The measurement tools are labeled with a number for identification, according to the order of their creation.

Added measurement tools show up in the *Measurements & alarms* section, where the they can be managed and where the measured temperatures are displayed.

#### 14.3.5.2 Spot measurement tool

A spot measurement tool shows the temperature of a specific spot in the image. It is possible to add up to six spots.

To add a spot measurement tool, follow this procedure:

1. On the upper toolbar, click the *Spot measurement* icon  $\Diamond$ . This displays a spot on the image, labeled with a number. The spot tool is also displayed in the *Measurements & alarms* section.

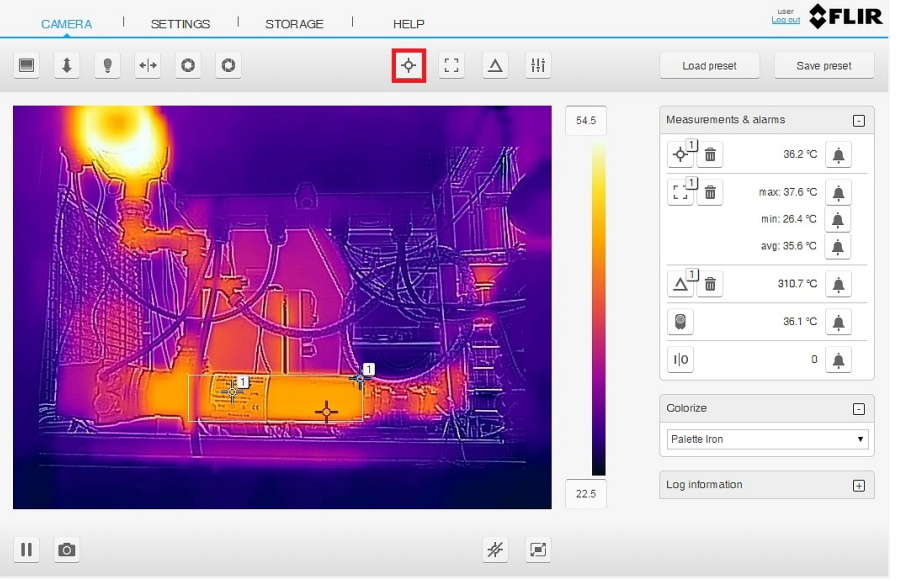

- 2. To move the spot, click the spot in the image and drag it to the desired location.
- 3. To set local parameters for the spot, see section [14.3.6.3](#page-23-0)
- 4. To associate an alarm with the spot, see section [14.3.7](#page-23-1)
- 5. To remove the spot, click the *Delete* icon  $\frac{1}{m}$  next to the tool in the *Measurements* & *alarms* menu.
- 14.3.5.3 Box measurement tool

A box measurement tool shows the minimum temperature, the maximum temperature, and the average temperature within a chosen area of the image. It is possible to add up to six boxes.

To add a box measurement tool, follow this procedure:

1. On the upper toolbar, click the *Box measurement* icon ... This displays a box on the image, labeled with a number and including a hot spot and a cold spot. The box tool is also displayed in the *Measurements & alarms* section.

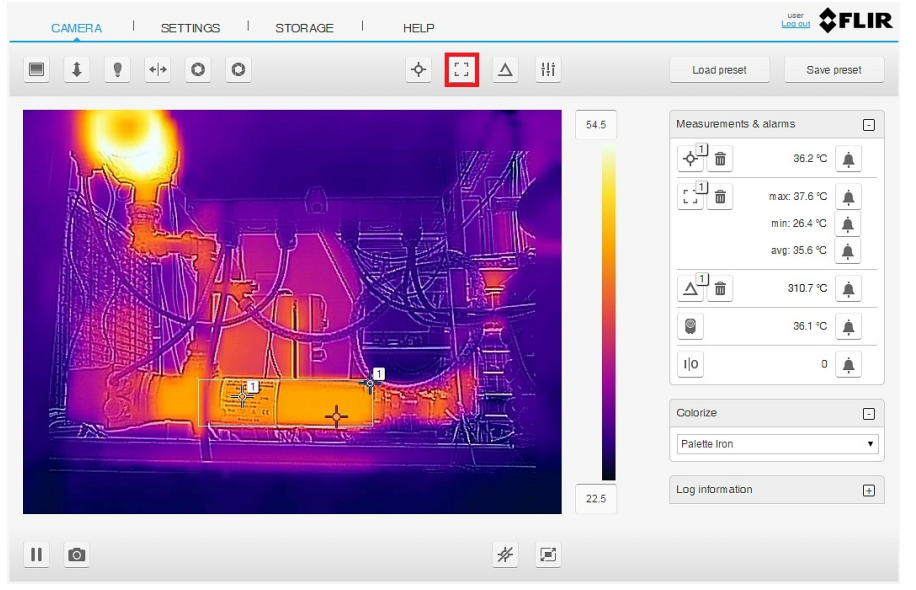

- 2. To move the box, click inside the box in the image and drag the box to the desired location.
- 3. To resize the box, click the border of the box in the image and drag the border to the desired location.
- 4. To configure settings for the box, do the following:
	- 4.1. In the *Measurements & alarms* section, click the *Box* icon . This displays a dialog box where you can configure the settings.

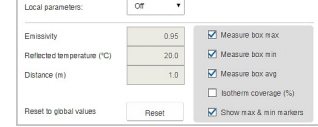

- 4.2. To set local parameters for the box, see section [14.3.6.3](#page-23-0)
- 4.3. To select what measurement results to display, use the check boxes *Measure box max*, *Measure box min*, and *Measure box avg*.
- 4.4. To display how much of the box is covered by an isotherm, select the check box *Isotherm coverage (%)*. This setting is only applicable if you have selected a color alarm (isotherm). For more information, see section [14.3.8.3](#page-27-0)
- 4.5. To show/hide the maximum and minimum markers (hot spot and cold spot) in the overlay graphics, select/deselect the check box *Show max & min markers*.
- 5. To associate an alarm with the box, see section [14.3.7](#page-23-1)
- 6. To remove the box, click the *Delete* icon next to the tool in the *Measurements & alarms* menu.

#### 14.3.5.4 Delta measurement tool

The delta measurement tool is used to calculate the difference between two measurement results. It is possible to set up a difference calculation between results from added spots and boxes, as well as a fixed temperature.

To add a delta measurement tool, follow this procedure:

1. On the upper toolbar, click the *Delta measurement* icon  $\triangle$ . This displays the delta tool in the *Measurements & alarms* section.

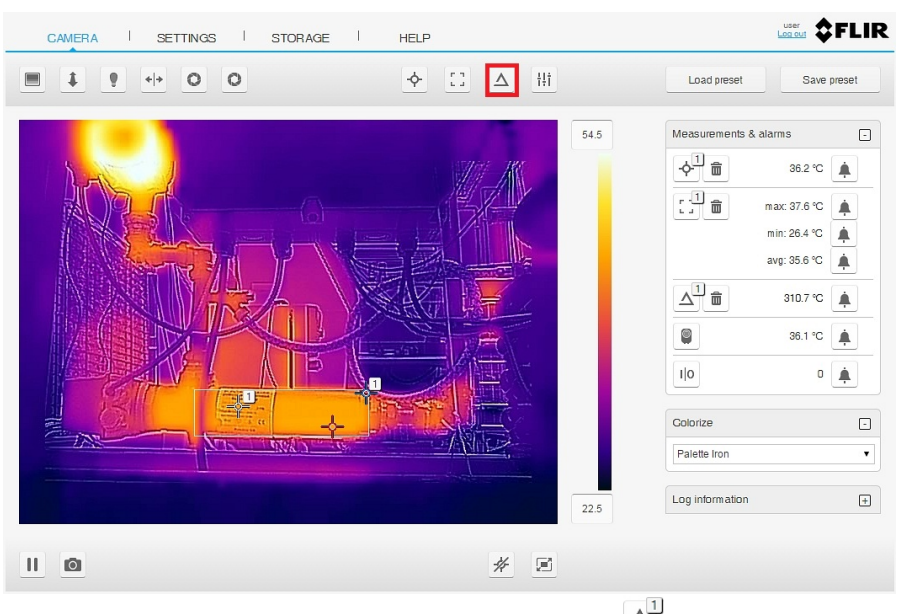

2. In the *Measurements & alarms* section, click the *Delta* icon **4**. This displays a dialog box where you can select the measurement tools you want to use in the difference calculation.

 $\boxed{\mathsf{Box}\max{1-\tau}}\cdot\boxed{\mathsf{Temp}}\qquad\qquad\tau\quad\boxed{\mathsf{Temp}}$  $-273.1$ 

- 3. Select the first and second parameters from the list boxes. If you select the parameter *Temp*, also enter the fixed temperature in the *Temp* list box.
- 4. When completed, click anywhere outside the dialog box.

#### *14.3.6 Changing object parameters*

#### 14.3.6.1 General

For accurate measurements, the camera must be provided with certain object parameters:

- *Emissivity*: How much radiation an object emits, compared with the radiation of a theoretical reference object at the same temperature (called a "blackbody"). The opposite of emissivity is reflectivity. The emissivity determines how much of the radiation originates from the object as opposed to being reflected by it.
- *Reflected temperature*: This is used when compensating for the radiation from the surroundings reflected by the object into the camera. This property of the object is called reflectivity.
- *Relative humidity*: The relative humidity of the air between the camera and the object of interest.
- *Atmospheric temperature*: The temperature of the air between the camera and the object of interest.
- *Distance*: The distance between the camera and the object of interest.
- *External IR window*: Used if any protective windows, etc., are set up between the camera and the object of interest. The settings are On and Off. If On, the following parameters can be set:
	- *Temperature*: The temperature of the external infrared window.
	- *Transmission*: How much of the thermal radiation passes through the window.

You can set the object parameters globally. You can also change the *Emissivity*, *Reflected temperature*, and *Distance* parameters locally for a measurement tool.

**Note** Of the object parameters, *Emissivity* and *Reflected temperature* are the two most important to set correctly in the camera.

14.3.6.2 Global measurement parameters

To change the global measurement parameters, follow this procedure:

1. On the upper toolbar, click the *Global measurement parameters* icon  $\frac{|\cdot|}{\cdot}|$ . This displays a dialog box where you can change the values for the object parameters.

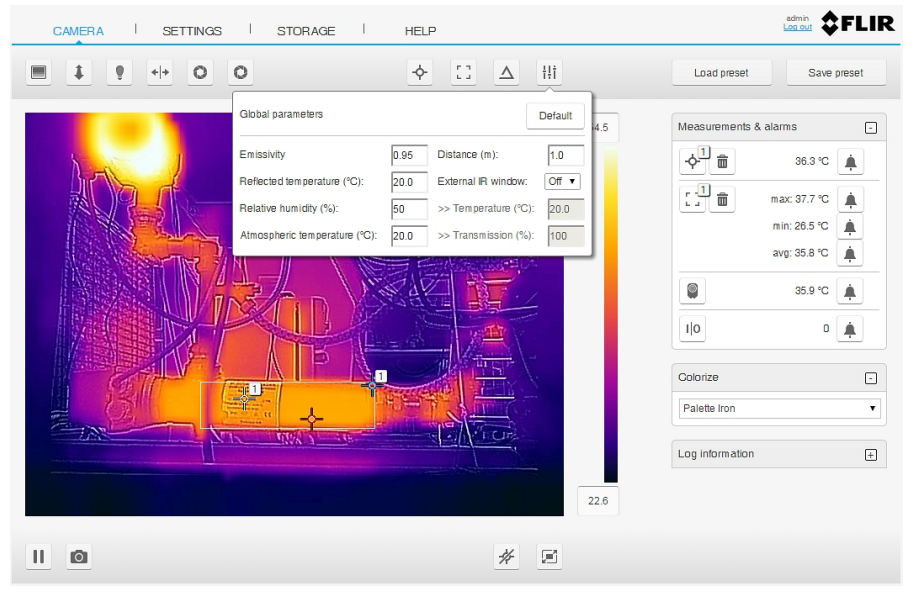

- 2. To reset the object parameters to the default values provided by FLIR, click the *Default* button.
- 3. When completed, click anywhere outside the dialog box.
- <span id="page-23-0"></span>14.3.6.3 Local parameters

It is possible to set local object parameters for spots and boxes. The local parameter settings override the global values.

To change the local object parameters, follow this procedure:

1. In the *Measurements & alarms* section, click the *Spot* icon  $\overline{S}^{\text{I}}$  or the *Box* icon  $\overline{S}^{\text{I}}$ . This displays a dialog box.

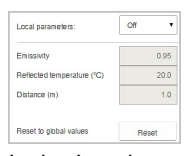

- 2. In the *Local parameters* list box, select *On*. This activates the use of local parameters and allows you to change the values for the object parameters *Emissivity*, *Reflected temperature*, and *Distance*.
- 3. To reset the object parameters to the global values, click the *Reset* button.
- 4. To deactivate the use of local parameters, select *Off* in the *Local parameters* list box.
- 5. When completed, click anywhere outside the dialog box.

#### <span id="page-23-1"></span>*14.3.7 Working with alarms*

#### 14.3.7.1 General

You can make the camera trigger an alarm when certain conditions are met. An alarm can be triggered by several different sources, such as a measurement result in the image, a digital input, or an internal temperature sensor.

When an alarm is triggered, the camera can perform one or more tasks, e.g., save an image or video sequence to memory, e-mail the image/video to predefined recipients, and send the image to an FTP site. The camera can also further trigger a variety of external devices, using the digital output.

When an alarm is activated, the *Alarm settings* icon is marked with a blue frame:

When an alarm is triggered, the *Alarm settings* icon is marked with a red frame:

14.3.7.2 Setting an alarm based on a measurement result

It is possible to configure alarms based on the temperature measurement results from the spot, box, and delta measurement tools. An alarm can also be configured for the internal temperature sensor, which can act as a thermometer for the ambient temperature.

To configure an alarm based on a measurement result, follow this procedure:

1. In the *Measurements & alarms* section, click the *Alarm* icon **A** next to the measurement result to be used for the alarm. This displays a dialog box where you can configure the alarm parameters and actions.

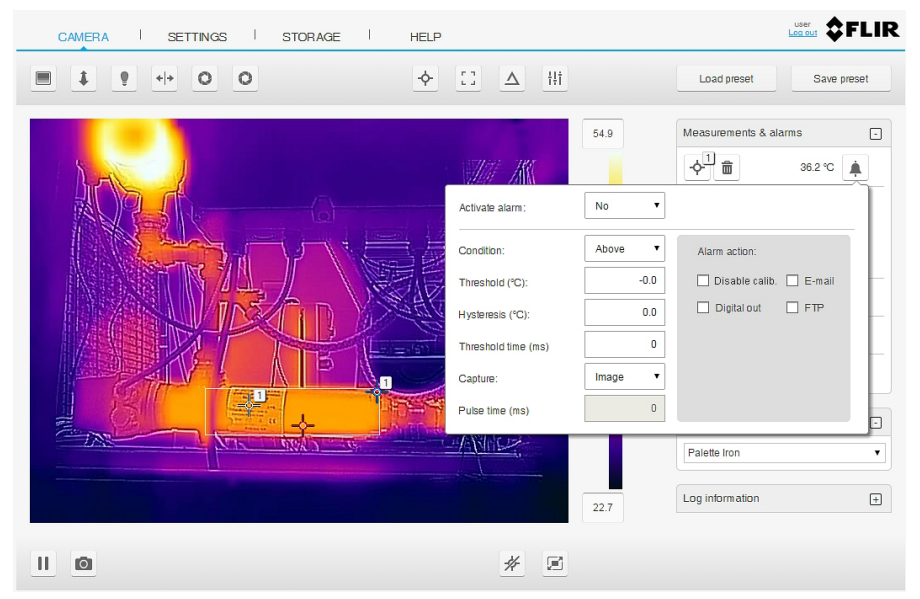

- 2. In the *Activate alarm* list box, select *Yes* to activate the alarm.
- 3. In the *Condition* list box, select the condition that triggers the alarm:
	- *Above*: Triggers an alarm when the temperature is above the threshold value.
	- *Below*: Triggers an alarm when the temperature is below the threshold value.
- 4. In the *Threshold* text box, enter the temperature value to be used as the trigger limit.
- 5. In the *Hysteresis* text box, enter the hysteresis value.

Hysteresis is the interval within which the temperature value is allowed to vary without causing a change in the trigger. If the threshold is set above  $30.0^{\circ}$ C and the hysteresis is set at 2.0°C, the trigger goes high when the temperature rises above 30.0°C and stays high until the temperature drops below 28.0°C. In contrast, if the threshold is set below 30.0°C, and the same hysteresis value is kept, the trigger goes high if the temperature drops below 30.0°C and stays high until the temperature rises above 32.0°C.

6. In the *Threshold time* text box, enter the duration that must be matched or exceeded in order for the alarm to be triggered.

The duration specifies the amount of time that has to pass before an alarm is triggered. This can be used as a powerful tool to avoid false alarms.

- 7. In the *Capture* list box, select if an image or a video sequence will be captured and saved when an alarm is triggered. The image/video can later be viewed and managed under the *Storage* tab.
	- Select *Image* to capture the image frame that triggered the alarm.
	- Select *Video* to capture a 5 second video sequence when the alarm is triggered.
	- If you select *None*, no image/video will be captured.
- 8. Under *Alarm action*, use the check boxes to select which actions the camera will perform when an alarm is triggered:
	- *Disable calib.*: Temporarily disables the periodic calibration while the image/video is being captured.
	- *E-mail*: Automatically sends the captured image/video to the recipients defined in *Settings* > *Alarm recipients*.
	- *Digital out*: Outputs a digital pulse.
	- *FTP*: Automatically sends the captured image/video to the FTP site defined in *Settings* > *Alarm recipients*.
- 9. If you have selected the alarm action *Digital out*, enter the pulse length (in milliseconds) in the *Pulse time* text box.
- 10. When completed, click anywhere outside the dialog box.
- 14.3.7.3 Setting an alarm based on the digital input

It is possible to set an alarm based on the digital input.

To configure an alarm based on the digital input, follow this procedure:

1. In the *Measurements & alarms* section, click the *Alarm* icon **A** next to the digital input result. This displays a dialog box where you can configure the alarm parameters and actions.

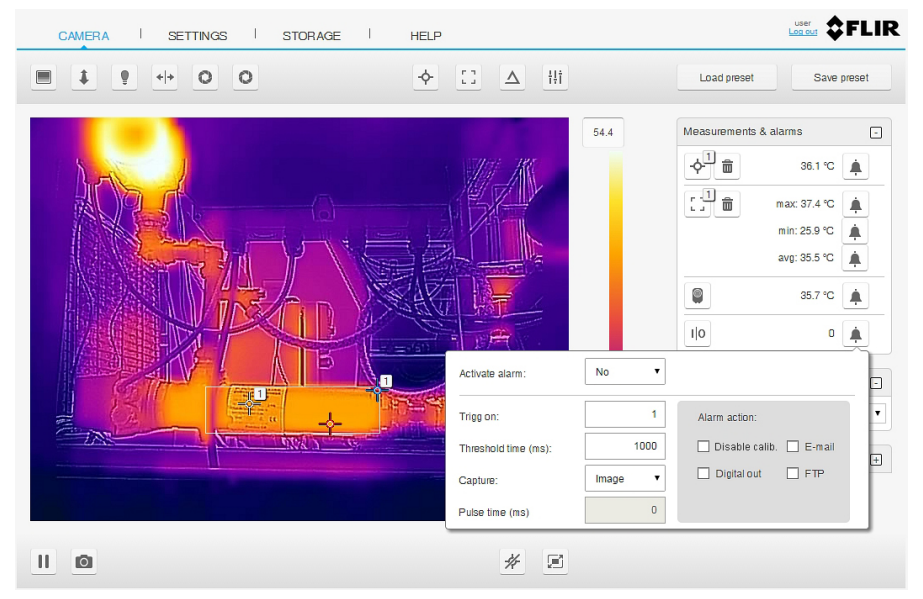

- 2. In the *Activate alarm* list box, select *Yes* to activate the alarm.
- 3. In the *Trigg on* text box, enter 0 to trigger the alarm on a low signal or 1 to trigger on a high signal.
- 4. In the *Threshold time* text box, enter the duration that must be matched or exceeded in order for the alarm to be triggered.

The duration specifies the amount of time that has to pass before an alarm is triggered. This can be used as a powerful tool to avoid false alarms.

- 5. In the *Capture* list box, select if an image or a video sequence will be captured and saved when an alarm is triggered. The image/video can later be viewed and managed under the *Storage* tab.
	- Select *Image* to capture the image frame that triggered the alarm.
	- Select *Video* to capture a 5 second video sequence when the alarm is triggered.
	- If you select *None*, no image/video will be captured.
- 6. Under *Alarm action*, use the check boxes to select which actions the camera will perform when an alarm is triggered:
	- *Disable calib.*: Temporarily disables the periodic calibration while the image/video is being captured.
	- *E-mail*: Automatically sends the captured image/video to the recipients defined in *Settings* > *Alarm recipients*.
	- *Digital out*: Outputs a digital pulse.
	- *FTP*: Automatically sends the captured image/video to the FTP site defined in *Settings* > *Alarm recipients*.
- 7. If you have selected the alarm action *Digital out*, enter the pulse length (in milliseconds) in the *Pulse time* text box.
- 8. When completed, click anywhere outside the dialog box.

#### *14.3.8 Colorizing the image*

#### 14.3.8.1 General

The camera can colorize the image in different ways. You can select different color palettes or apply color alarms (isotherms).

#### 14.3.8.2 Palette

You can change the palette that the software uses to display the different temperatures within an image. A different palette can make it easier to analyze the image. The most suitable palette for a certain application depends on many different factors, such as the target temperature and emissivity, the ambient temperature, and the distance to the target. You will need to test different palettes in order to find the one that best suits your application.

The camera supports the following palettes:

- *Palette Arctic*
- *Palette Gray*
- *Palette Iron*
- *Palette Lava*
- *Palette Rainbow*
- *Palette Rainbow HC*

- To change the palette, follow this procedure:
- 1. In the *Colorize* list box, select one of the palettes.

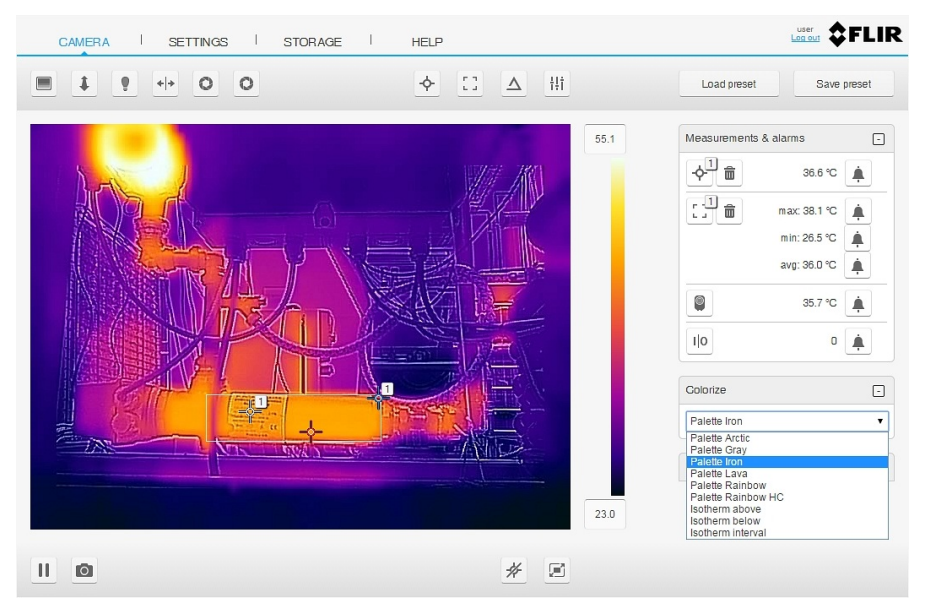

### <span id="page-27-0"></span>14.3.8.3 Isotherms

By using color alarms (isotherms), anomalies can easily be discovered in an infrared image. The isotherm command applies a contrasting color to all pixels with a temperature above, below, or between the set temperature levels.

The camera supports the following color alarms (isotherms):

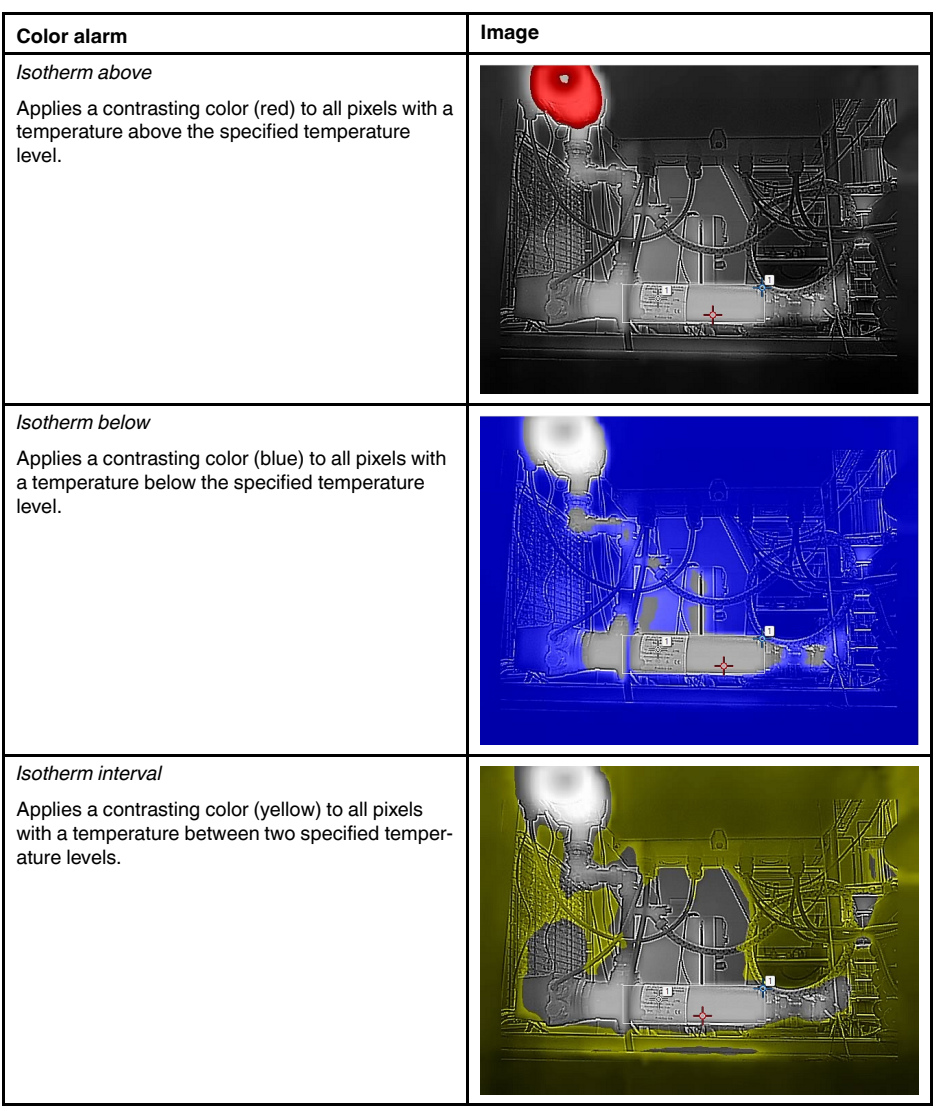

To configure a color alarm (isotherm), follow this procedure:

- 1. In the *Colorize* list box, select one of the color alarms:
	- *Isotherm above*
	- *Isotherm below*
	- *Isotherm interval*

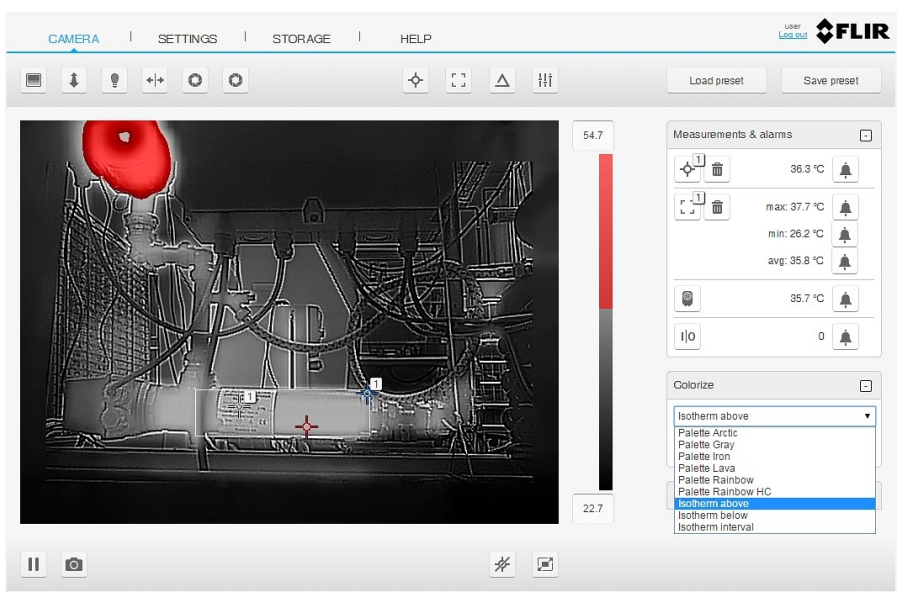

2. When a color alarm is selected, the threshold temperature(s) are displayed in the *Colorize* section.

To change the threshold temperature, do the following:

- For the *Isotherm above*, enter the threshold temperature in the *From* text box.
- For the *Isotherm below*, enter the threshold temperature in the *To* text box.
- For the *Isotherm interval*, enter the threshold temperatures in the *From* and *To* text boxes.

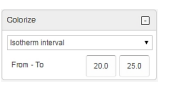

#### *14.3.9 Adjusting the temperature scale*

#### 14.3.9.1 General

The camera continuously auto-adjusts the image for the best image brightness and contrast. In some situations, manual adjustments can make it easier to analyze details in the image. For example, by manually changing the maximum and/or minimum temperature levels to levels near a certain object in the image, you can study temperature variations in the object.

When a temperature level is manually adjusted, the temperature level text box is marked

 $40.0$ Auto with a blue frame and the *Auto* button is displayed:

To return to auto-adjustment of the temperature level, click the *Auto* button.

#### 14.3.9.2 Procedure

To manually adjust the image, follow this procedure:

1. To change the maximum temperature level, enter the temperature in the upper temperature scale text box. When completed, click anywhere outside the text box.

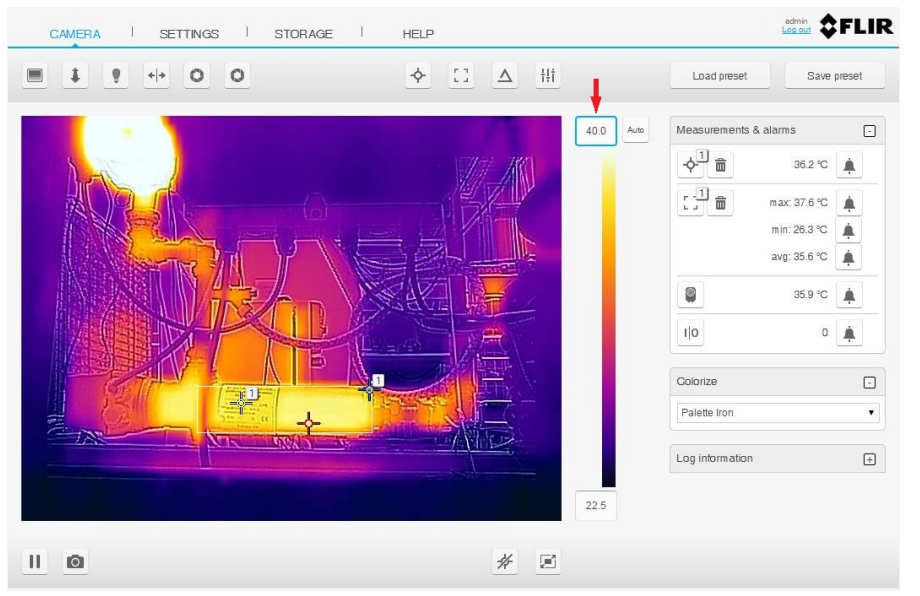

2. To change the minimum temperature level, enter the temperature in the lower temperature scale text box. When completed, click anywhere outside the text box.

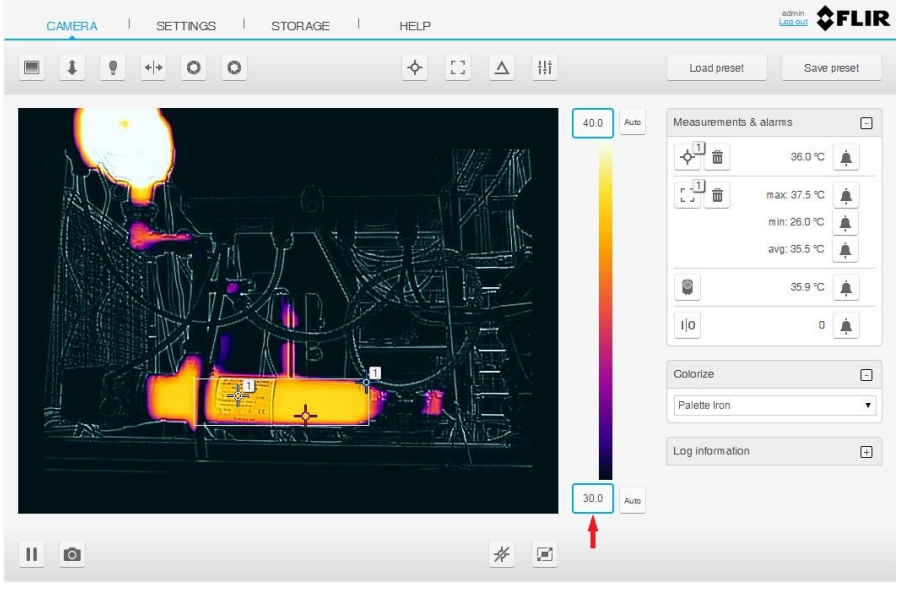

3. To return to auto-adjustment, click the *Auto* button(s).

#### *14.3.10 Log information*

#### 14.3.10.1 General

The *Log information* section lists information about triggered alarms.

It is possible to save the displayed log information to a text file. The log file is saved to disk in your Downloads folder.

#### 14.3.10.2 Procedure

 $\Box$ 

To manage the log information, follow this procedure:

- 1. In the *Log information* section, click the expand icon.
- 2. This displays the list with information about triggered alarms.

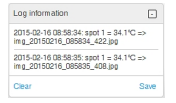

Log information

- 3. To clear the log information list, click *Clear*.
- 4. To save the log information list to a text file, click *Save*.

#### *14.3.11 Camera presets*

#### 14.3.11.1 General

It is possible to save the current camera setup, including measurement tool configurations, alarms, and colorization settings. The file with the presets is saved to disk in your Downloads folder.

The presets file can later be uploaded and applied.

#### 14.3.11.2 Saving a preset

To save the current camera setup, follow this procedure:

1. On the upper toolbar, click the *Save preset* button.

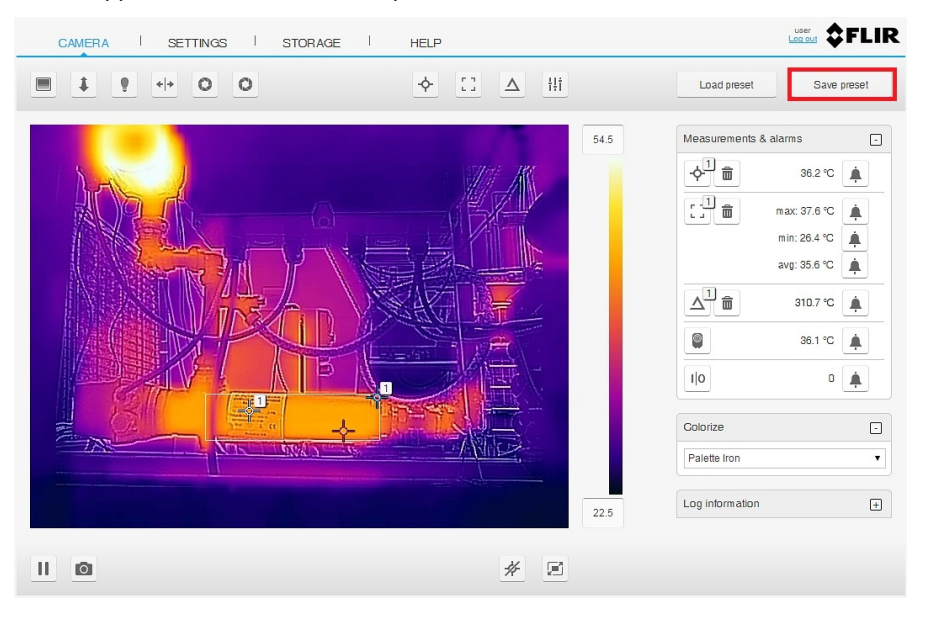

#### 14.3.11.3 Loading a preset

To load a saved preset file, follow this procedure:

1. On the upper toolbar, click the *Load preset* button. This opens the standard Windows Open dialog box.

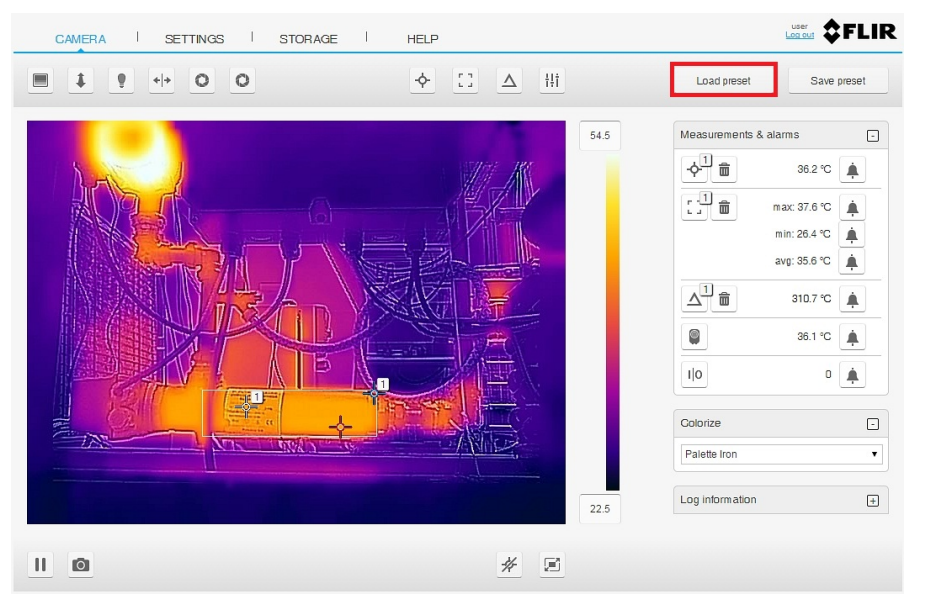

2. Browse to the Downloads folder (or to the folder where you have stored the preset files).

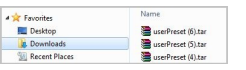

3. Select the file and click the *Open* button. This loads and applies the presets.

### *14.3.12 Pausing the live video*

14.3.12.1 General

It is possible to pause (freeze) the live video stream.

#### 14.3.12.2 Procedure

To pause the video stream, follow this procedure:

1. On the lower toolbar, click the *Pause* icon

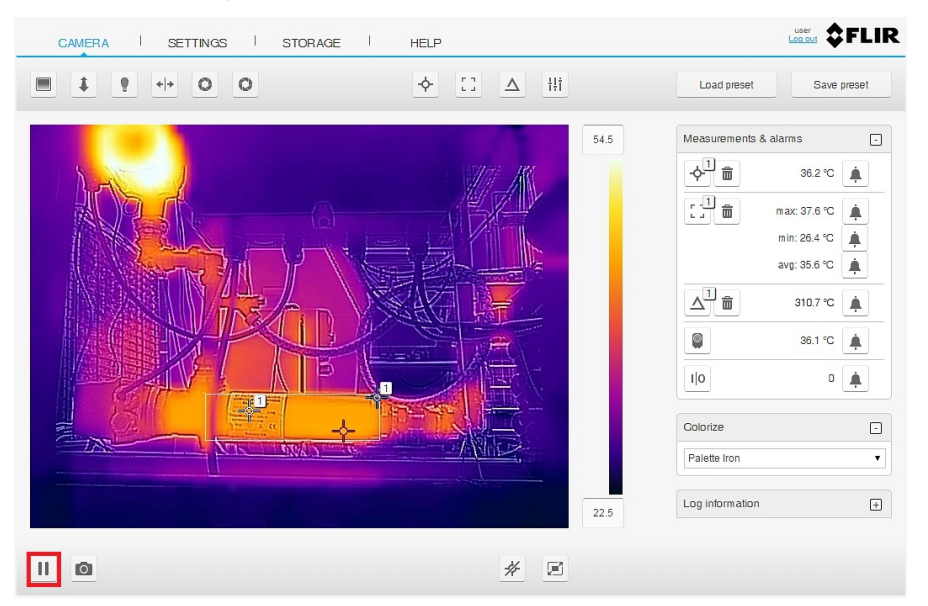

- 2. When the video stream is paused, the text *Live stream is paused* is temporarily displayed under the image on the screen.
- 3. To resume the live video stream, click the *Play* icon **on** the lower toolbar.

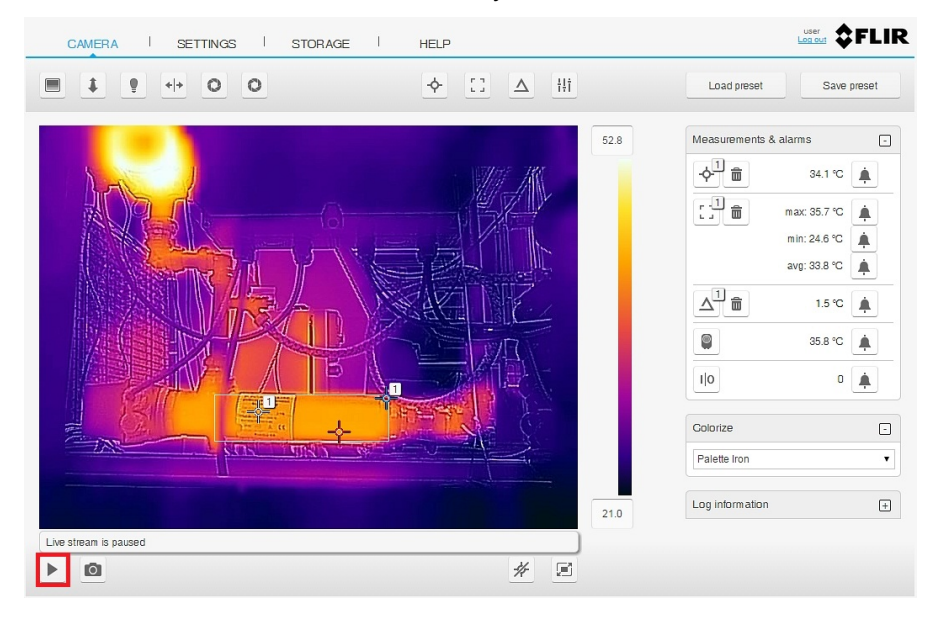

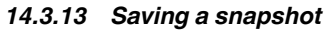

#### 14.3.13.1 General

It is possible to take a snapshot and save the image with the current measurement results. The image can later be viewed and managed under the *Storage* tab. Up to 50 images can be saved.

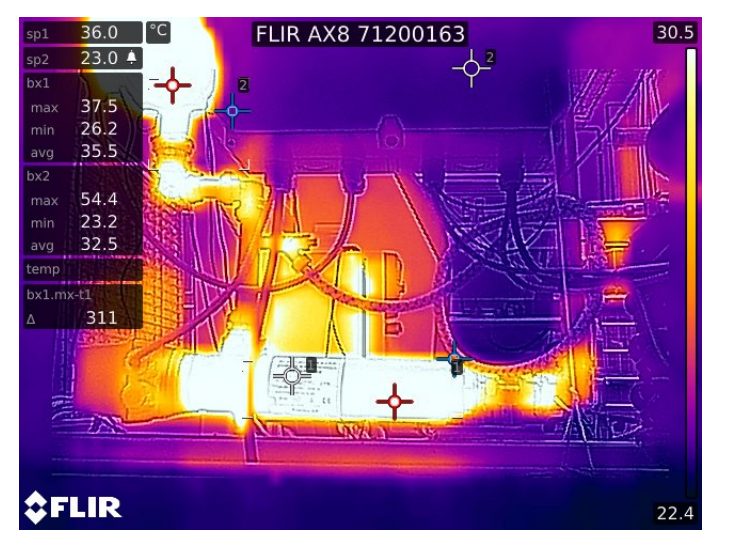

Example of a saved snapshot:

14.3.13.2 Procedure

To take a snapshot, follow this procedure:

1. On the lower toolbar, click the *Save snapshot* icon

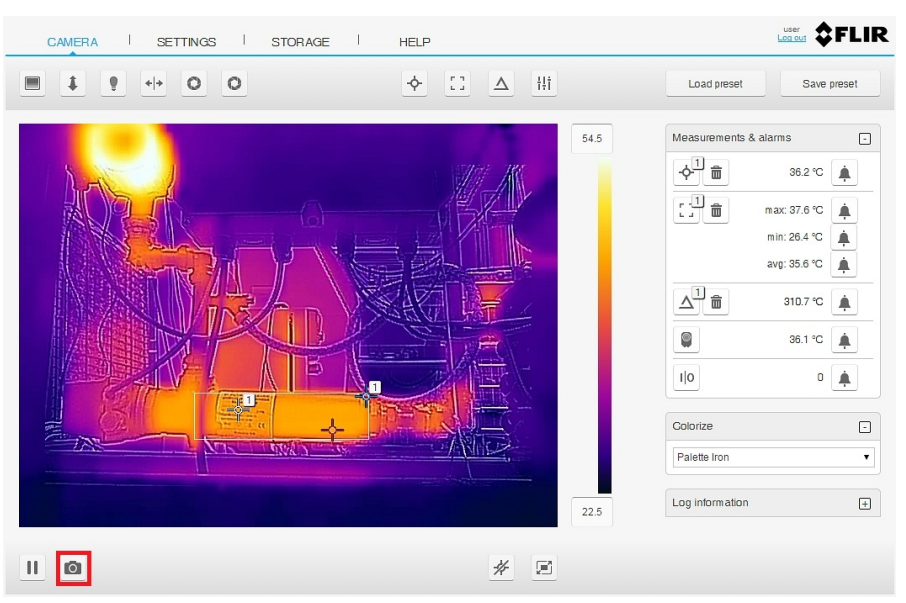

2. When saving is in progress, the image filename is temporarily displayed under the image on the screen.

#### *14.3.14 Hiding the overlay graphics*

The overlay graphics provide information about the image, e.g., measurement tools. You can choose to hide all overlay graphics.

To hide the overlay graphics, follow this procedure:

1. On the lower toolbar, click the *Hide overlay* icon  $*$ .

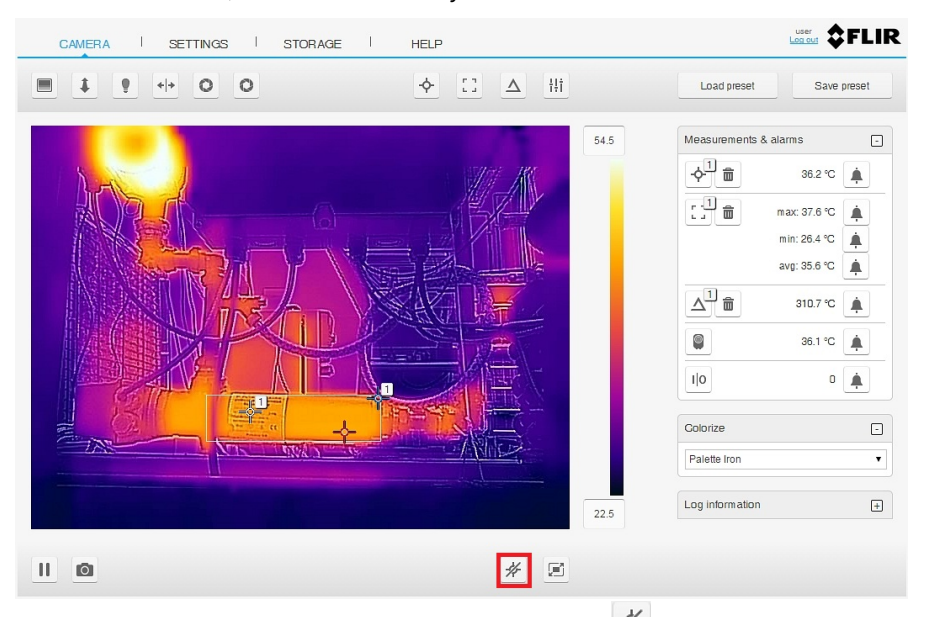

2. To show the overlay graphics, click the *Hide overlay* icon  $\overline{\mathscr{K}}$  once more.

#### *14.3.15 Full screen view*

14.3.15.1 General

It is possible to display a full screen view of the image.

#### 14.3.15.2 Procedure

To view the image in full screen, follow this procedure:

1. On the lower toolbar, click the *Full screen* icon  $\boxed{2}$ 

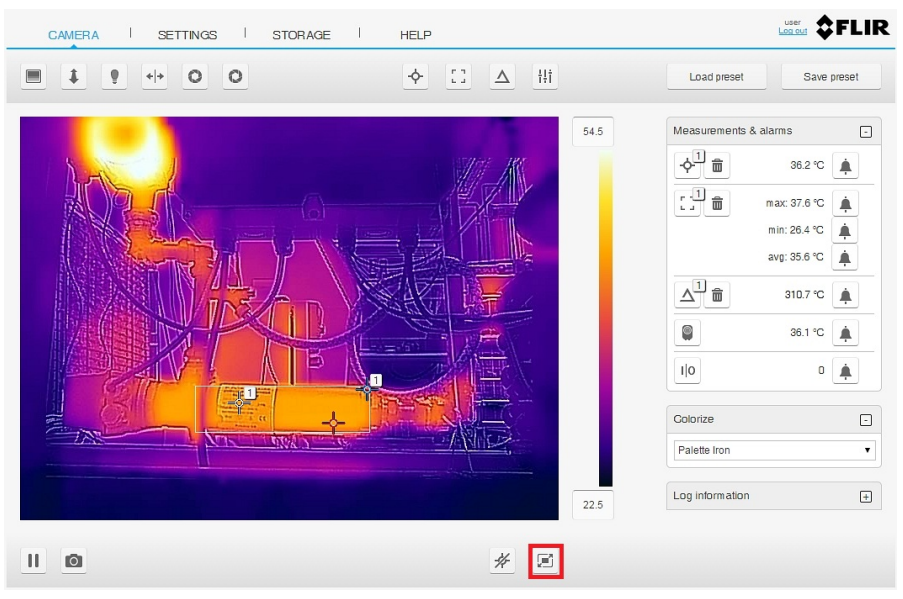

2. To return to normal view, press the Esc (Escape) key on the computer keyboard.
#### *14.3.16 Live image only*

14.3.16.1 General

It is possible to navigate to a web page that displays only the live image, with or without the overlay graphics.

**Note** JavaScript has to be enabled in your web browser.

Examples of live image web pages:

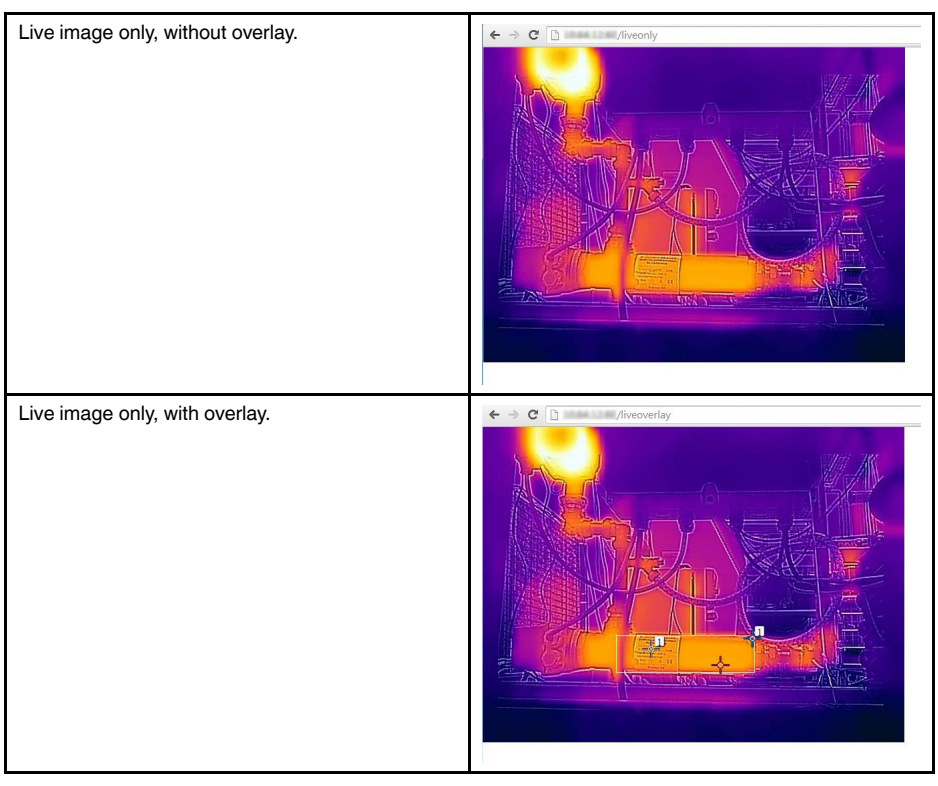

#### 14.3.16.2 Procedure

To navigate to a live image web page, follow this procedure:

- 1. In the address bar of a web browser, enter one of the following:
	- <ip-address>/liveonly—shows the live image, without overlay, if already logged in, otherwise the login view is displayed.
	- <ip-address>/liveonly/username:password—logs in automatically and shows the live image, without overlay.
	- <ip-address>/liveoverlay—shows the live image, with overlay, if already logged in, otherwise the login view is displayed.
	- <ip-address>/liveoverlay/username:password—logs in automatically and shows the live image, with overlay.

#### **14.4 Settings tab**

Under the *Settings* tab it is possible to manage the Camera ID, Regional settings, Network settings, User settings, Alarm recipients, Web interface theme, System, and Firmware details.

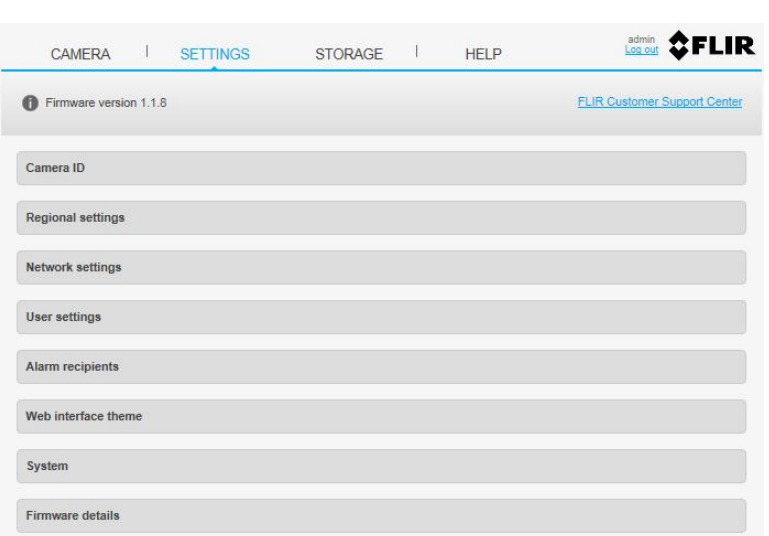

#### *14.4.1 Camera ID*

#### 14.4.1.1 General

You can choose to show or hide the camera ID. When shown, the camera ID appears as the tab ID in the web browser and in the upper part of saved snapshots.

It is also possible to change the camera ID text.

#### 14.4.1.2 Procedure

To manage the camera ID, follow this procedure:

1. Click on *Camera ID*. This displays the camera ID settings.

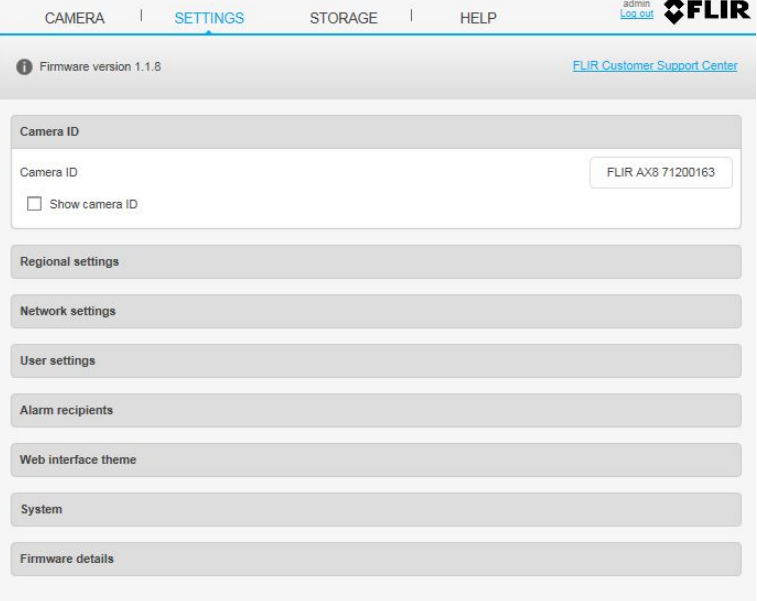

- 2. To show the camera ID, select the check box *Show camera ID*.
- 3. To change the camera ID, enter the text in the text box to the right.

#### *14.4.2 Regional settings*

14.4.2.1 General

It is possible to change the regional settings, such as the temperature and distance units, date and time settings, and time zone.

14.4.2.2 Procedure

To manage the regional settings, follow this procedure:

1. Click on *Regional settings*. This displays the regional settings.

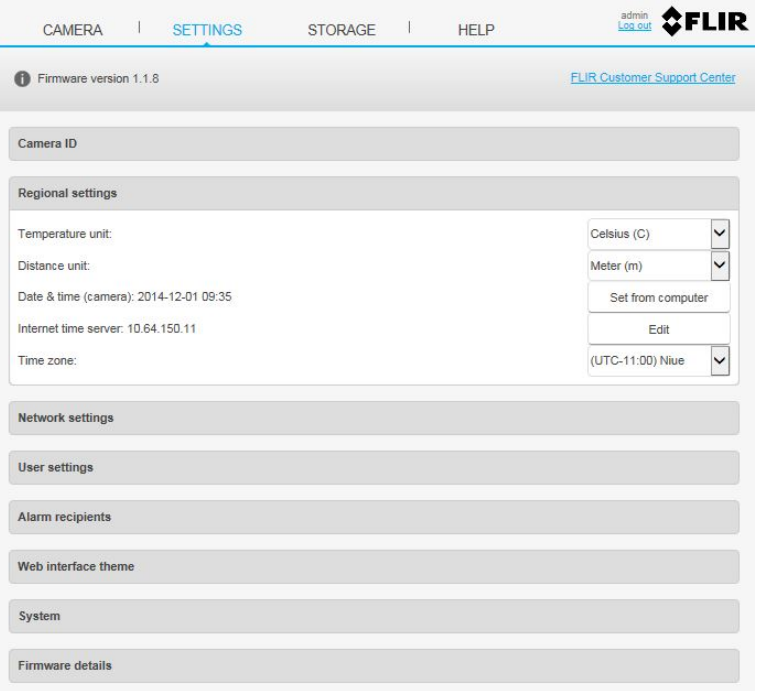

- 2. To change the temperature unit, select *Celsius (C)* or *Fahrenheit (F)* from the *Temperature unit* list box.
- 3. To change the distance unit, select *Meter (m)* or *Feet (ft)* from the *Distance unit* list box.
- 4. To apply the date and time settings from the computer, click the *Set from computer* button.
- 5. To apply the date and time settings from an internet time server (SNTP), do the following:
	- 5.1. Click the *Edit* button. This displays a text box.
	- 5.2. In the text box, enter the IP address of the internet time server.
	- 5.3. Click the *Apply* button.
- 6. To change the time zone, select the correct time zone from *Time zone* the list box.

#### *14.4.3 Network settings*

14.4.3.1 General

It is possible to manage the network setup and to select the streaming bit rate.

**Note** When altering the network settings, the address of the camera might change. Make sure your settings are correct before saving them or the camera might not be reachable afterwards. If this occurs, you can use FLIR IP Config to locate the camera again or reset the camera to its default settings.

# 14.4.3.2 Procedure

To manage the network settings, follow this procedure:

1. Click on *Network settings*. This displays the network settings.

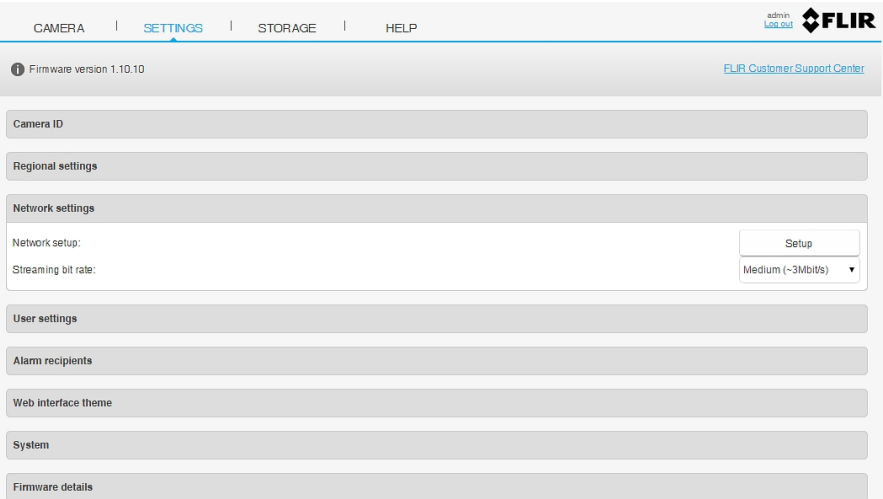

2. To manage the network setup, click the *Setup* button. This displays a dialog box.

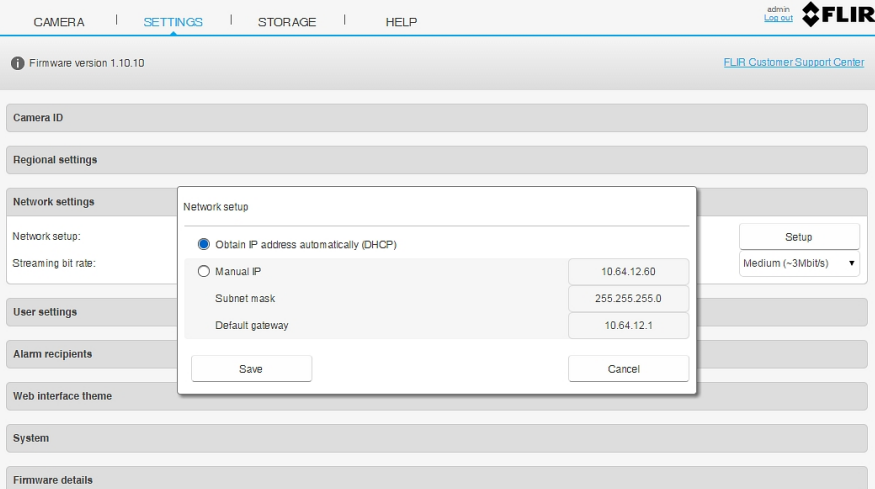

- 3. To obtain the IP address automatically, select the radio button *Obtain IP address automatically (DHCP)*.
- 4. To set the IP address manually, select the radio button *Manual IP* and do the following:
	- 4.1. Enter the IP address of the camera.
	- 4.2. Enter the Subnet mask.
	- 4.3. Enter the IP address of the default gateway.
	- 4.4. When completed, click the *Save* button.
- 5. To change the streaming bit rate, select *Low*, *Medium*, or *High* from the *Streaming bit rate* list box.

#### *14.4.4 User settings*

14.4.4.1 General

There are three types of users: *admin*, *user*, and *viewer*.

A user of the *admin* type can change the passwords for all types of users.

If a password is changed for a logged-in user, their web user interface will restart.

# 14.4.4.2 Procedure

To change a password, follow this procedure:

- 1. Log in to the camera web server as an *admin* user.
- 2. Click on *User settings*. This displays the user settings.

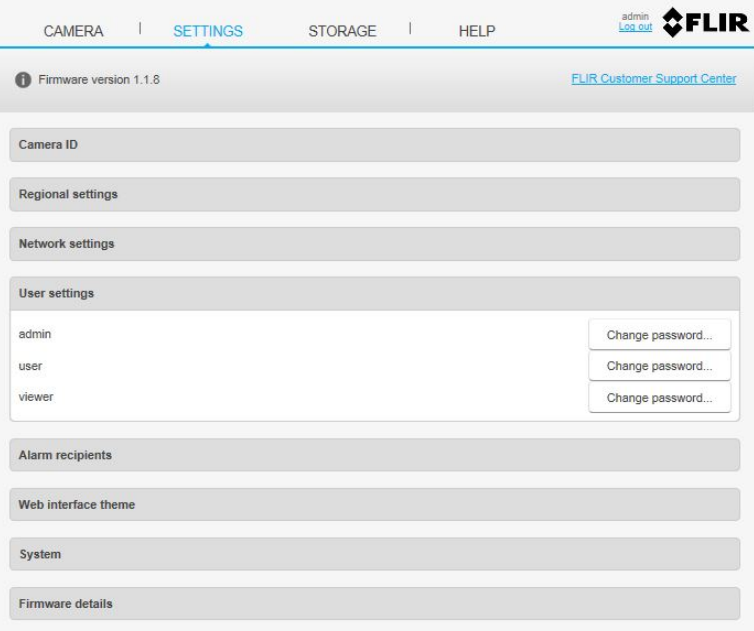

# 3. Click the *Change password...* button. This displays a dialog box.

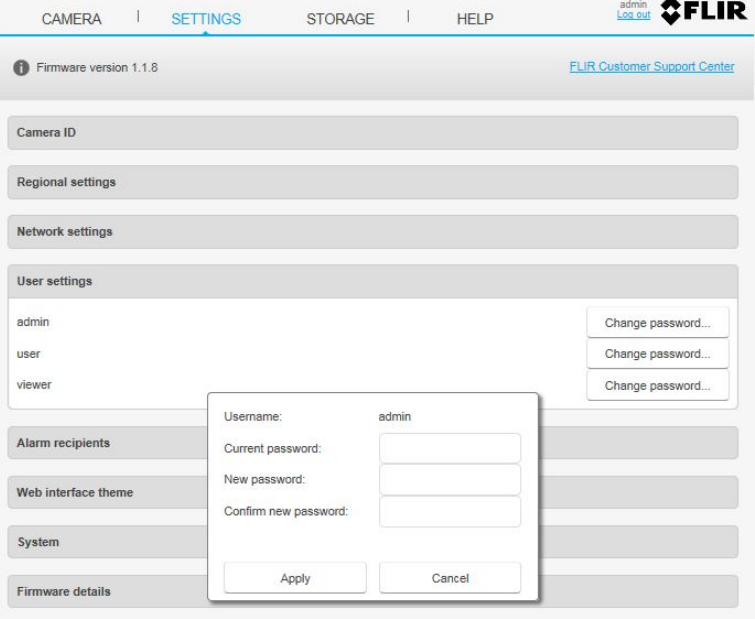

- 4. Enter the current and new passwords in the *Current password*, *New password*, and *Confirm new password* text boxes.
- 5. Click the *Apply* button.

#### *14.4.5 Alarm recipients*

14.4.5.1 General

It is possible to change the e-mail and FTP recipients of alarm notifications. You can also enter the login credentials, in case the mail server requires authentication.

**Note** Only SMTP mail servers are supported. Supported authentication methods are PLAIN and LOGIN. SSL authentication is not supported.

#### 14.4.5.2 Procedure

To manage the alarm recipients, follow this procedure:

1. Click on *Alarm recipients*. This displays the alarm recipients settings.

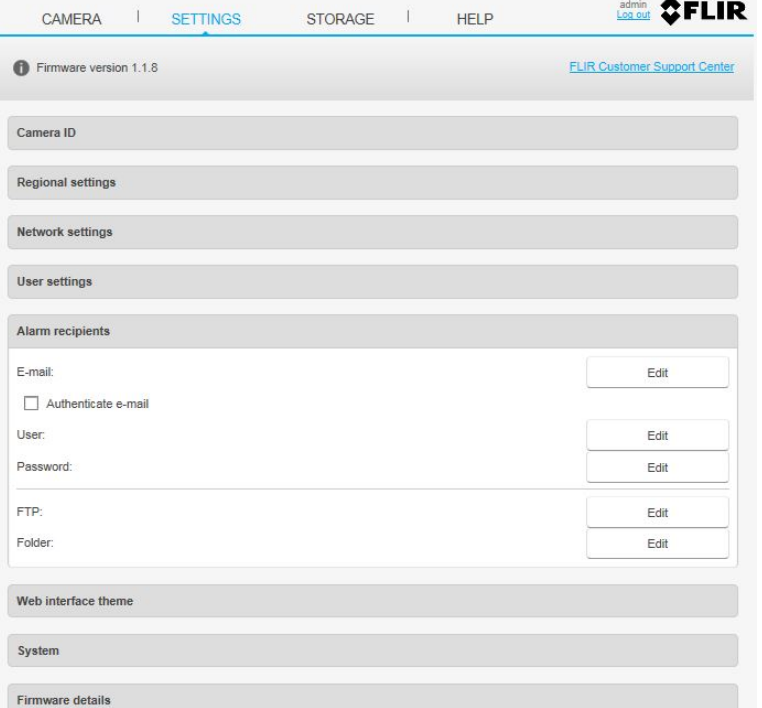

- 2. To change the *E-mail* address, do the following:
	- 2.1. Click the *Edit* button and enter the e-mail address in the displayed text box. The format should be user@domain:mailserver. The mailserver needs to be an IP number and not a DNS name, e.g., john.doe@company.com:XX.XX.XX. XX. The following characters can be used:
		- a–z
		- A–Z
		- 0–9
		- $$ _ + ! * '{}' \} |^ \wedge [ ] ^ * \# \% ? @ @ =$
	- 2.2. If the mail server requires a login, select the check box *Authenticate e-mail*.
	- 2.3. To enter the *User* for the mail server authentication, click the *Edit* button.
	- 2.4. To enter the *Password* for the mail server authentication, click the *Edit* button.
- 3. To change the *FTP* address, do the following:
	- 3.1. Click the *Edit* button and enter the IP address of the FTP server in the displayed text box. The format should be user:password@ftpserver-ip-address.
	- 3.2. To specify which *Folder* to save the notifications to, click the *Edit* button. This can be useful if you have multiple cameras connected to the same FTP server.

# *14.4.6 Web interface theme*

14.4.6.1 General

It is possible to change the theme (background color) for the web interface. Choose between Dark precision and Light precision.

14.4.6.2 Procedure

To manage the web interface theme, follow this procedure:

- 1. Click on *Web interface theme*. This displays the theme settings.
- 2. For the dark background color, select the radio button *Dark precision*.

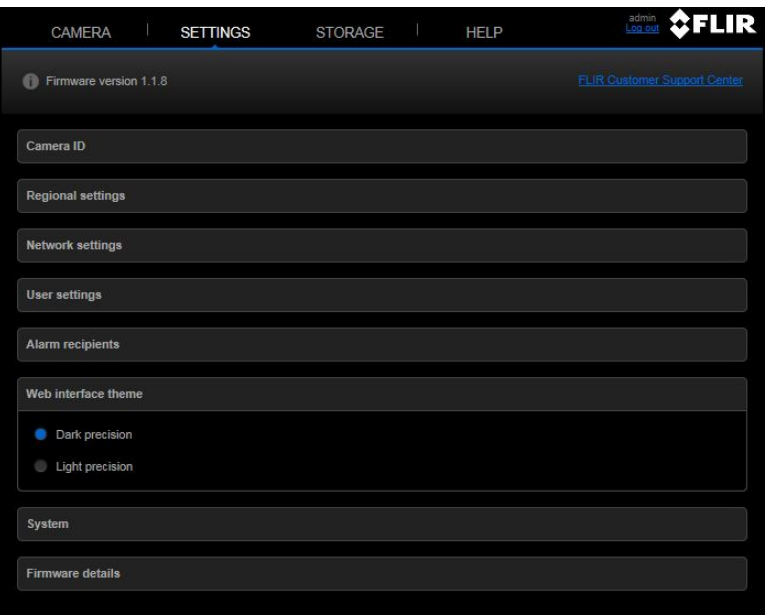

3. For the light background color, select the radio button *Light precision*.

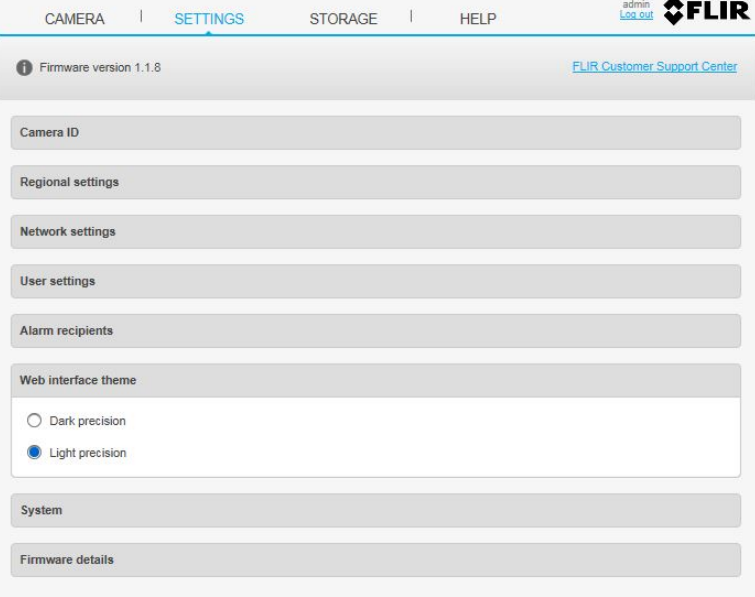

# *14.4.7 System*

14.4.7.1 General

The *System* section displays the serial number and the part number of the camera. Here, you can also restart the camera, reset the camera to factory default settings, and update the camera firmware.

14.4.7.2 Procedure

To manage the system functions, follow this procedure:

1. Click on *System*. This displays the system functions.

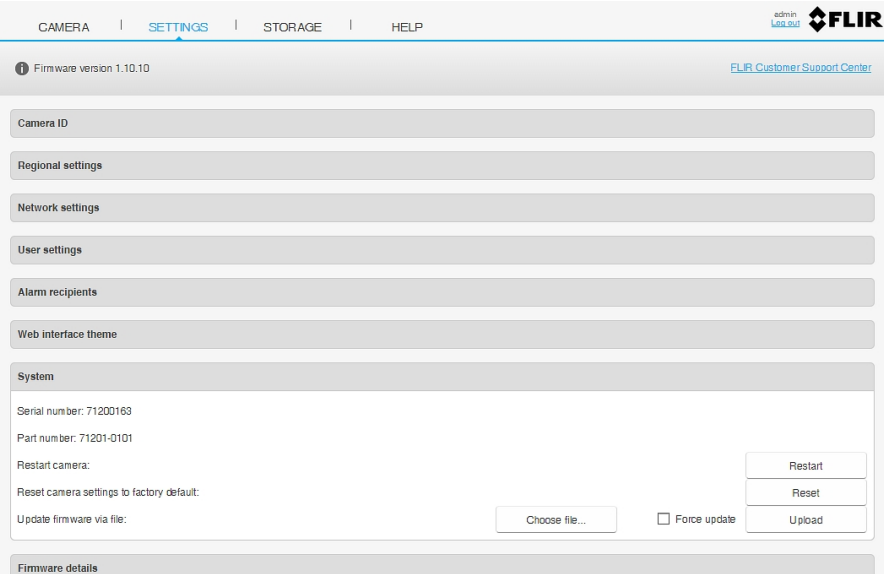

- 2. To restart the camera, do the following:
	- 2.1. Click the *Restart* button. This displays a dialog box.
	- 2.2. In the dialog box, click the *OK* button.
- 3. To reset the camera settings to the factory default, do the following:
	- 3.1. Click the *Restart* button. This displays a dialog box.
	- 3.2. In the dialog box, click the *OK* button. This will affect all camera settings, including regional settings. Saved images will not be affected. The camera will restart.
- 4. To update the firmware via a file, do the following:
	- 4.1. Click the *Choose file...* button. This opens the standard Windows Open dialog box.
	- 4.2. Browse to the location of the firmware file. Select the file and click the *Open* button.
	- 4.3. By selecting the check box *Force update*, any error messages will be overridden and the update will be installed even if you, for example, try to install an older version of the firmware. Only select the check box if you know what you are doing.
	- 4.4. Click the *Upload* button.

#### *14.4.8 Firmware details*

14.4.8.1 General

The *Firmware details* section displays information about the camera firmware: Package, OS, Kernel, Boot, and Configuration.

# 14.4.8.2 Procedure

To view the firmware details, follow this procedure:

1. Click on *Firmware details*. This displays information about the camera firmware.

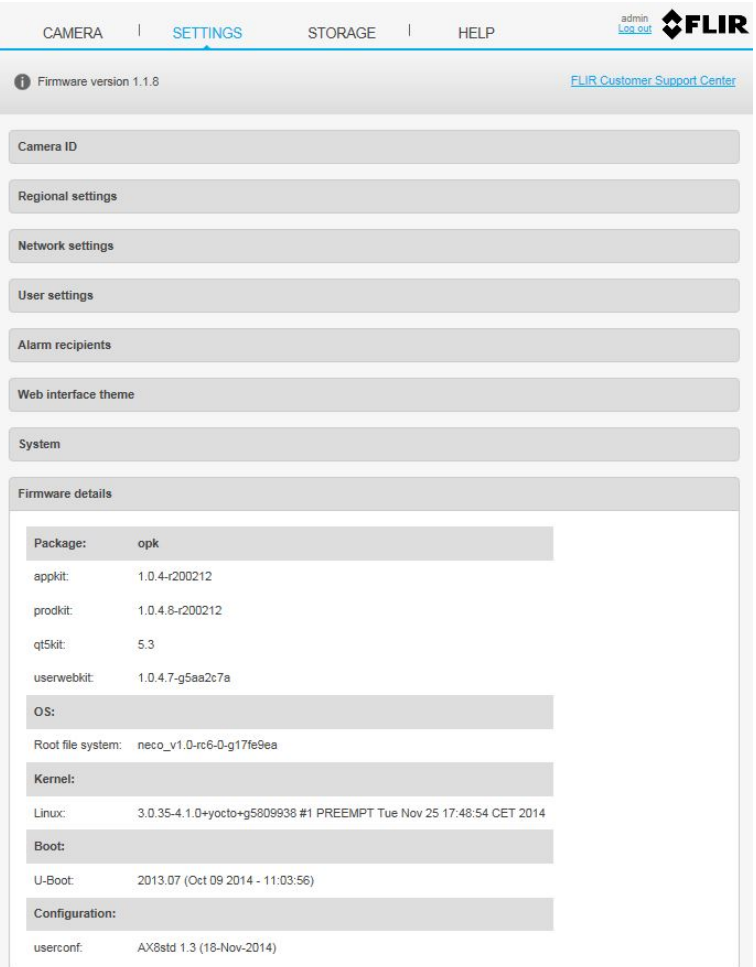

# **14.5** *Storage* **tab**

#### *14.5.1 General*

Under the *Storage* tab it is possible to view and manage saved images and videos from alarms and snapshots.

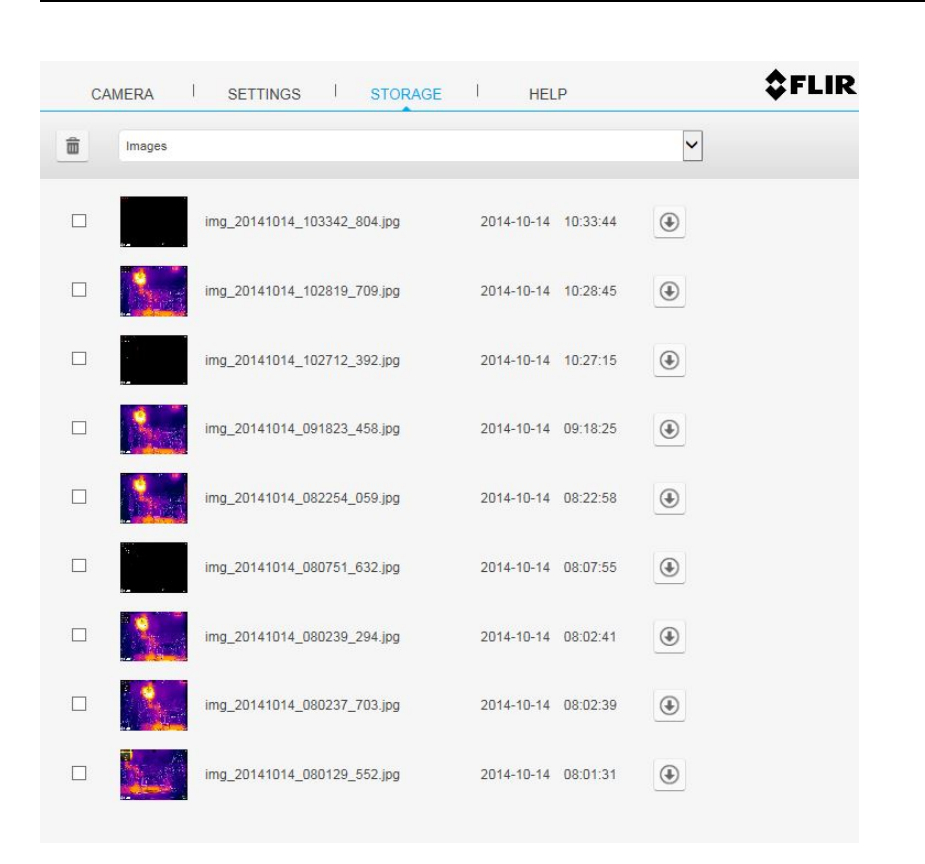

#### *14.5.2 Managing images*

To view and manage image files, follow this procedure:

- 1. From the upper list box, select *Images*.
- 2. To display a preview of an image, click the thumbnail or the filename of the image.

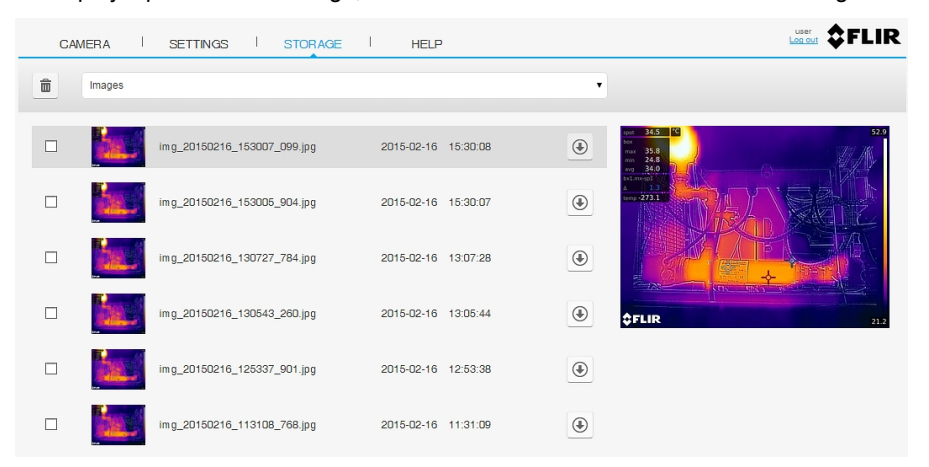

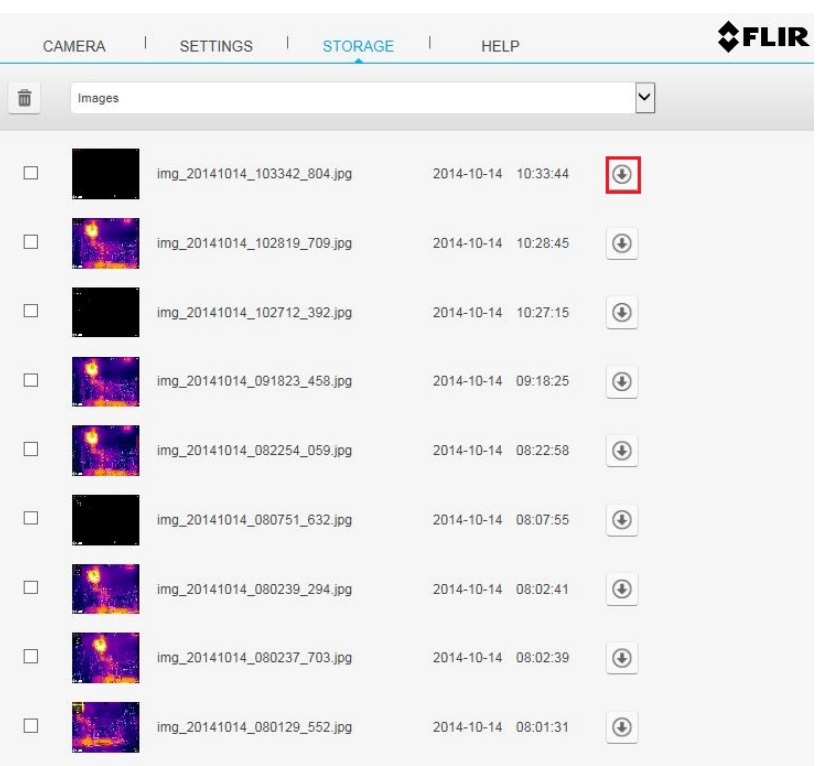

3. To download an image, click the *Download* icon to the right of the image.

# 4. To delete one or more image files, do the following:

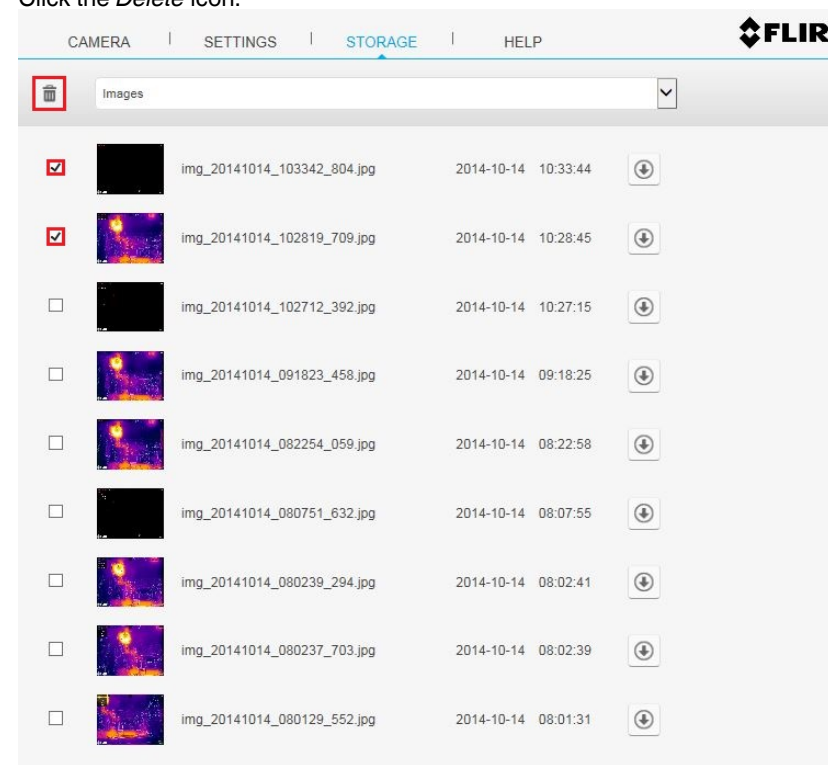

4.1. Select the check box(es) to the left of the image thumbnail(s).<br>4.2. Click the *Delete* icon. 4.2. Click the *Delete* icon.

# *14.5.3 Managing videos*

To view and manage video files, follow this procedure:

- 1. From the upper list box, select *Videos*.
- 2. To download a video, click the *Download* icon to the right of the video.

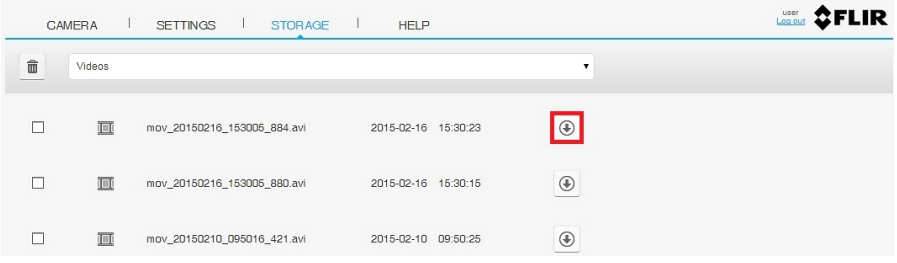

- 3. To delete one or more video files, do the following:
	- 3.1. Select the check box(es) to the left of the video thumbnail(s).<br>3.2. Click the *Delete* icon.
	- Click the *Delete* icon.

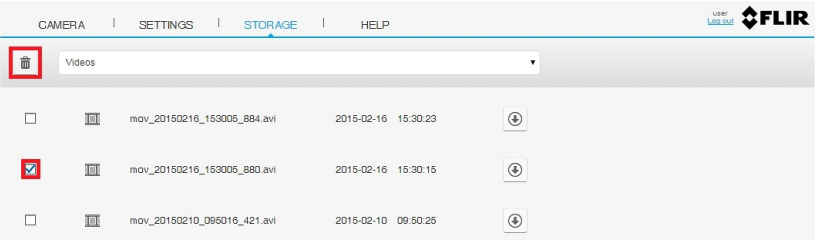

# **Software supporting FLIR AX series cameras**

The following table explains which software supports FLIR AX series cameras:

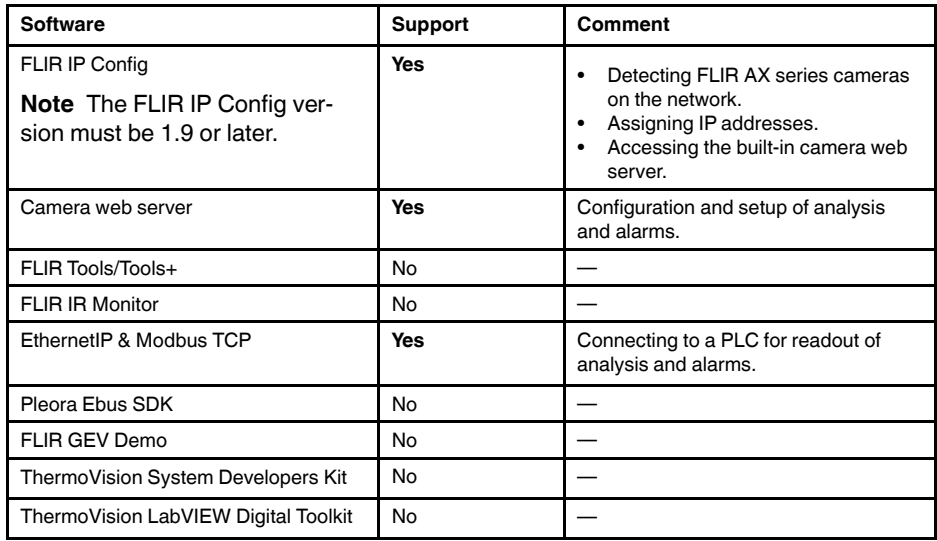

# **FLIR IP Config**

#### **16.1 Installation**

#### *16.1.1 General information*

16.1.1.1 Explanation

#### **The following programs are included on the application CD:**

- FLIR IP Config: A setup and configuration program for detecting and finding FLIR automation and science cameras on a network and automatically assigning or manually setting IP addresses.
- FLIR IR Monitor: A program for controlling FLIR automation and science cameras on a network. You typically use FLIR IR Monitor to change camera settings, lay out measurement tools on the screen, set up alarms, etc.
- FLIR IR Camera Player: A PC-based remote control and video player for infrared cameras from FLIR Systems.
- A link to a web installation of FLIR Axxx Control & Image Interfaces: An installation that includes Interface Control Documents (ICDs), user documentation, and C-code examples. We recommend that you read through the documentation.

#### 16.1.1.2 Default installation paths

- C:\Program Files\FLIR Systems\FLIR IP Config
- C:\Program Files\FLIR Systems\FLIR IR Monitor
- C:\Program Files\FLIR Systems\FLIR IR Camera Player
- C:\Program Files\FLIR Systems\FLIR Axxx Control & Image Interfaces

**Note** Functionality in the PC programs is dependent on the camera model.

#### *16.1.2 System requirements*

#### 16.1.2.1 Operating system

- Microsoft Windows XP Professional, with Service Pack 2 (SP2).
- Microsoft Windows Vista Ultimate 32-bit.
- Microsoft Windows 7, 32-bit and 64-bit.

#### 16.1.2.2 Hardware

- Personal computer with a 2 GHz 32-bit or 64-bit processor.
- 1 GB of RAM or more.
- 20 GB of hard disk space.
- Super VGA (1024  $\times$  768) or higher-resolution monitor.
- Support for DirectX 9 graphics with:
	- WDDM driver
	- 128 MB of graphics memory (minimum)
	- Pixel Shader 2.0 (in hardware)
	- 32 bits per pixel.
- DVD-ROM drive.
- Audio output.
- Keyboard and Microsoft mouse, or a compatible pointing device.

# 16.1.2.3 Software

Microsoft Internet Explorer 6 or later.

### *16.1.3 Installation*

#### 16.1.3.1 General

Last-minute changes and other important information can be found in the read-me file on the CD-ROM. We recommend that you read this file before you install the programs.

#### **Note**

- You must be an Adminstrator or a user with Administrative Rights to install the programs.
- A complete installation consists of several subinstallations, some of which are from third-party vendors. Do not abort these subinstallations, as they are needed for the complete installation.
- A complete installation can take up to 10 minutes to complete.

# 16.1.3.2 Procedure

#### *Follow this procedure:*

- 1. Close down all applications.
- 2. Insert the ThermoVision System Tools & Utilities CD-ROM into the CD drive on the computer. The installation should start automatically.

Should the installation not start automatically, start Windows Explorer and doubleclick SETUP.HTM on the CD-ROM.

- 3. Click Install FLIR IP Config.
- 4. Follow the on-screen instructions.

#### **16.2 Detecting cameras in a network**

#### *16.2.1 General*

With FLIR IP Config, you can do the following:

- Automatically assign or manually set the IP address for a camera.
- Set the subnet mask for a camera.
- Set the default gateway for a camera.
- Go to the camera's web interface (dependent on the camera model). For procedures related to the user web, refer to Publ. No. T559500, FLIR Camera Web Interface User's manual.

# *16.2.2 Modifying IP Address settings*

#### *Follow this procedure:*

1. On the *Start* menu, click FLIR IP Config (*Start* > *Programs* > FLIR Systems > FLIR IP Config). This will display the FLIR IP Config main window:

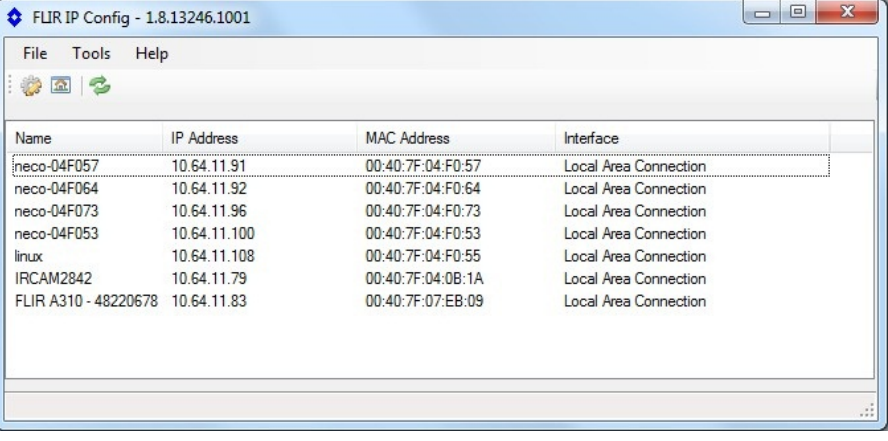

# **FLIR IP Config**

- 2. In the list of detected cameras, do the following:
	- Right-click one camera and select *Modify*.
	- Select one camera and click  $\mathbb{C}^3$  on the toolbar. This will display the *IP Address Settings* dialog box:

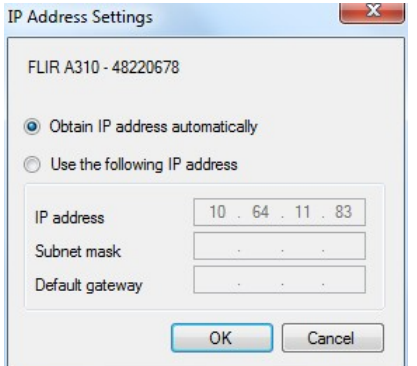

- 3. In the *IP Address Settings* dialog box, you can enter new values for one or more of the following parameters:
	- *IP address*.
	- *Subnet mask*.
	- *Default gateway*.
- 4. Click *OK*.

### **Note**

- A network switch may have the spanning tree algorithm (STA) enabled. The STA blocks all packets from a new connected port for a "forward delay" second. This forward delay is usually between 15 and 45 seconds. A GigE Vision device complying with the GigE Vision standard will attempt for only 6 seconds (±2 seconds) to get its IP address through DHCP before using the local link address (LLA = 169.254.x.x) to get its IP address. The DHCP process for a GigE Vision-compliant device may therefore fail if connected to a switch which has STA enabled. To prevent this from happening, the forward delay should be set to 4 seconds, or the STA disabled for the switch port.
- If you change the IP address, you need to restart the camera (dependent on the camera model).

# *16.2.3 Changing the language*

#### *Follow this procedure:*

- 1. On the *Start* menu, click FLIR IP Config (*Start* > *Programs* > FLIR Systems > FLIR IP Config).
- 2. On the main menu bar, click *Options*. This will display the *Options* dialog box:

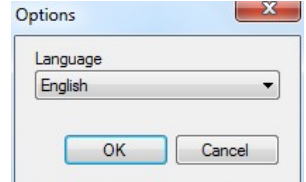

- 3. To change the language, select a new language in the *Language* box.
- 4. Click *OK*.

# **16.3 Program reference section**

# *16.3.1 Main menu bar*

**Table 16.1** The File menu

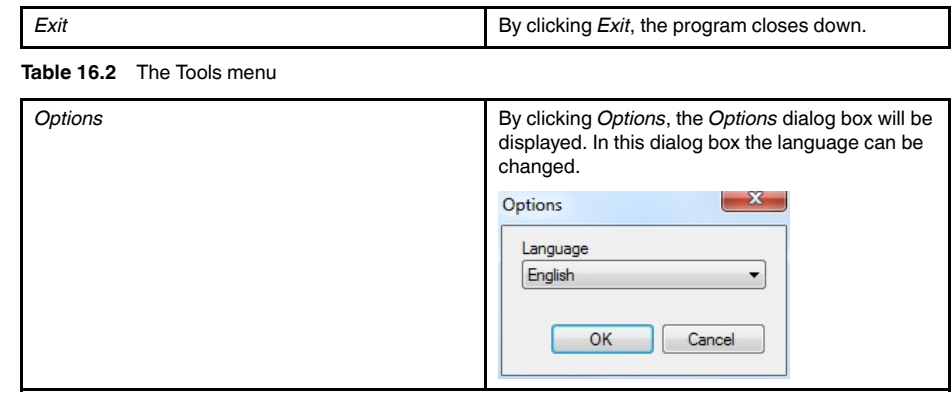

**Table 16.3** The Help menu

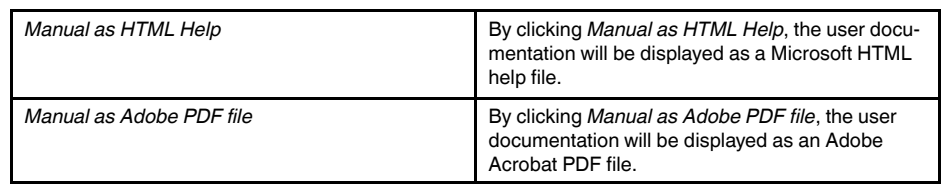

# *16.3.2 Main toolbar*

**Table 16.1** The main toolbar

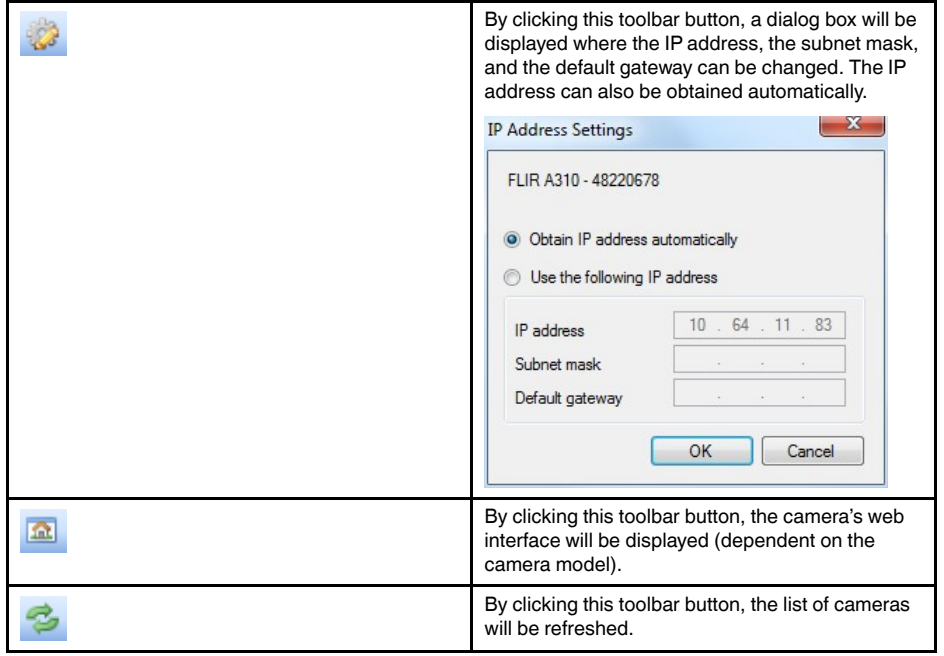

# *16.3.3 Right-click menu*

**Table 16.1** The right-click menu

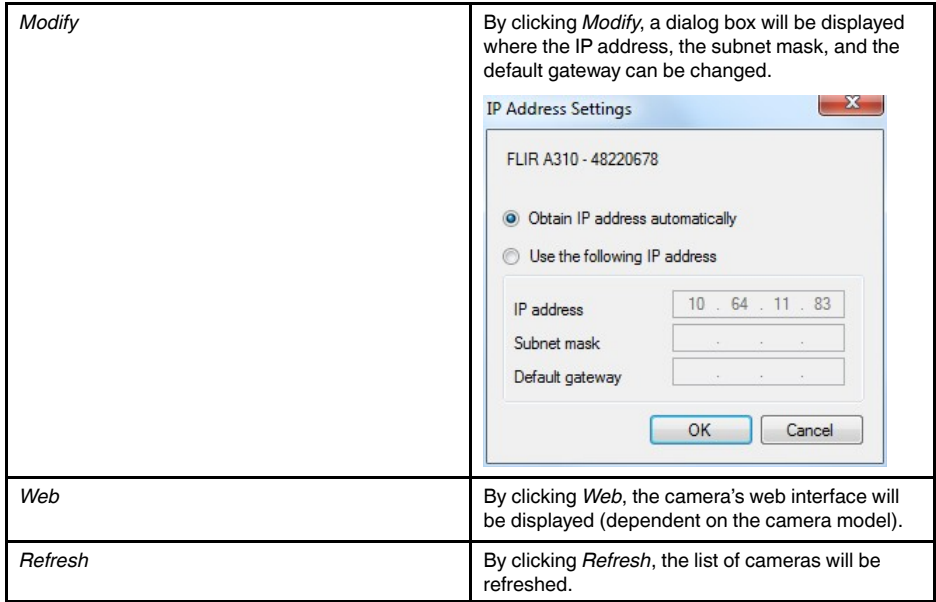

### **16.4 Network troubleshooting**

Try one of the following if you experience network problems:

- Reset the modem and unplug and replug the Ethernet cable at both ends.
- Reboot the computer with the cables connected.
- Swap your Ethernet cable with another cable that is either brand new or known to be in working condition.
- Connect your Ethernet cable to a different wall socket. If you are still not able to get online, you are probably experiencing a configuration issue.
- Verify your IP address.
- Disable network bridging.
- Disable your Wi-Fi connectivity (if you use it) to ensure that the wired Ethernet port is open.
- Renew the DHCP license.
- Make sure that the firewall is turned off when you troubleshoot.
- Make sure that your wireless adapter is switched off. If not, the search for the camera might only look for a wireless connection.
- Normally a computer will handle both crossed and uncrossed cable types automatically, but for troubleshooting purposes try both or use a switch.
- Turn off any network adapters that are not connected to the camera.
- For troubleshooting purposes, power both the camera and the computer using a mains adapter. Some laptops turn off the network card to save power when using the battery.

If none of these steps help you, contact your ISP.

# **17.4 FLIR AX8 9 Hz**

P/N: 71201-0101 Rev.: 36680

# **General description**

The FLIR AX8 camera/sensor provides an affordable and accurate temperature measurement solution for anyone who needs to solve problems that need built in "smartness" such as analysis, alarm functionality, and autonomous communication using standard protocols. The FLIR AX8 also has all the necessary features and functions to build distributed single- or multi-camera solutions utilizing standard Ethernet hardware and software protocols.

The FLIR AX8 also has built-in support to connect to industrial control equipment such as PLCs, and allows the sharing of analysis and alarm results and simple control using the Ethernet/IP and Modbus TCP field bus protocols.

#### Key features:

- Support for the EthernetIP field bus protocol (analyze, alarm, and simple camera control).
- Support for the Modbus TCP field bus protocol (analyze, alarm, and simple camera control).
- Built-in analysis functionality.
- Alarm functionality, as a function of analysis and more.<br>• Built-in wob sorvor for control and set up
- Built-in web server for control and set up.
- MJPEG, MPEG-4, or H.264 image streaming.
- PoE (Power over Ethernet).
- General-purpose output.
- 100 Mbps Ethernet (100 m cable).
- On alarm: file sending (FTP) or e-mail (SMTP) of analysis results or images.

#### Typical applications:

- Electrical and mechanical condition-monitoring applications where temperature or temperature trends can be an indication of a potential risk of failure.
	-

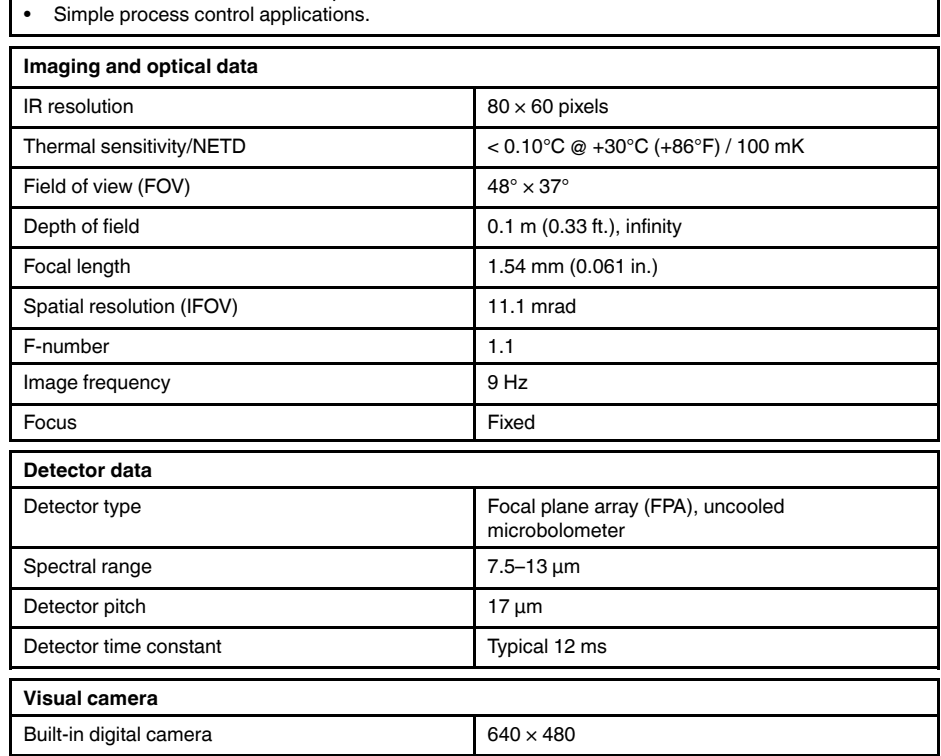

Digital camera, FOV Adapts to the IR lens

Sensitivity **Sensitivity** Minimum 10 lux without illuminator

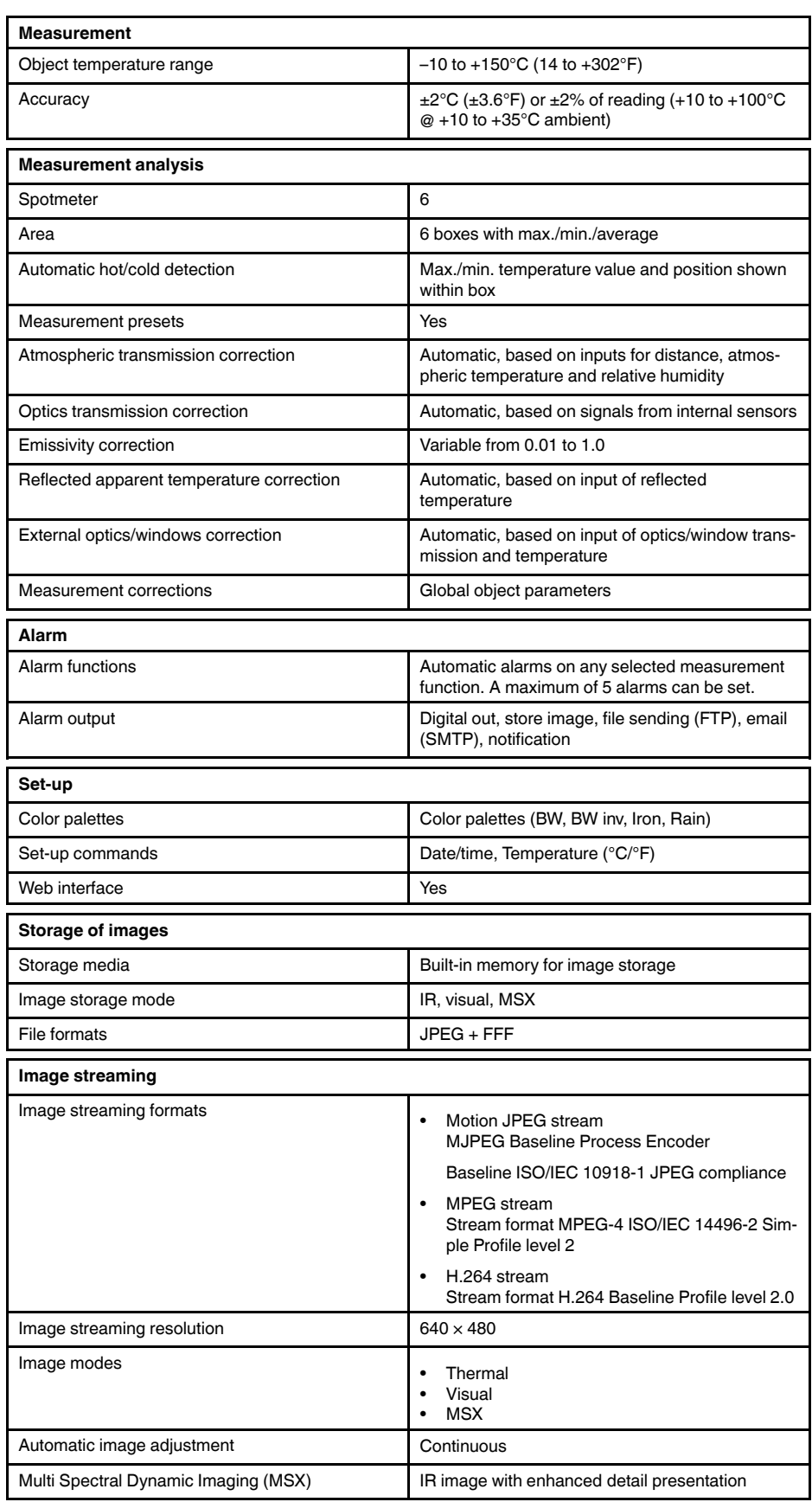

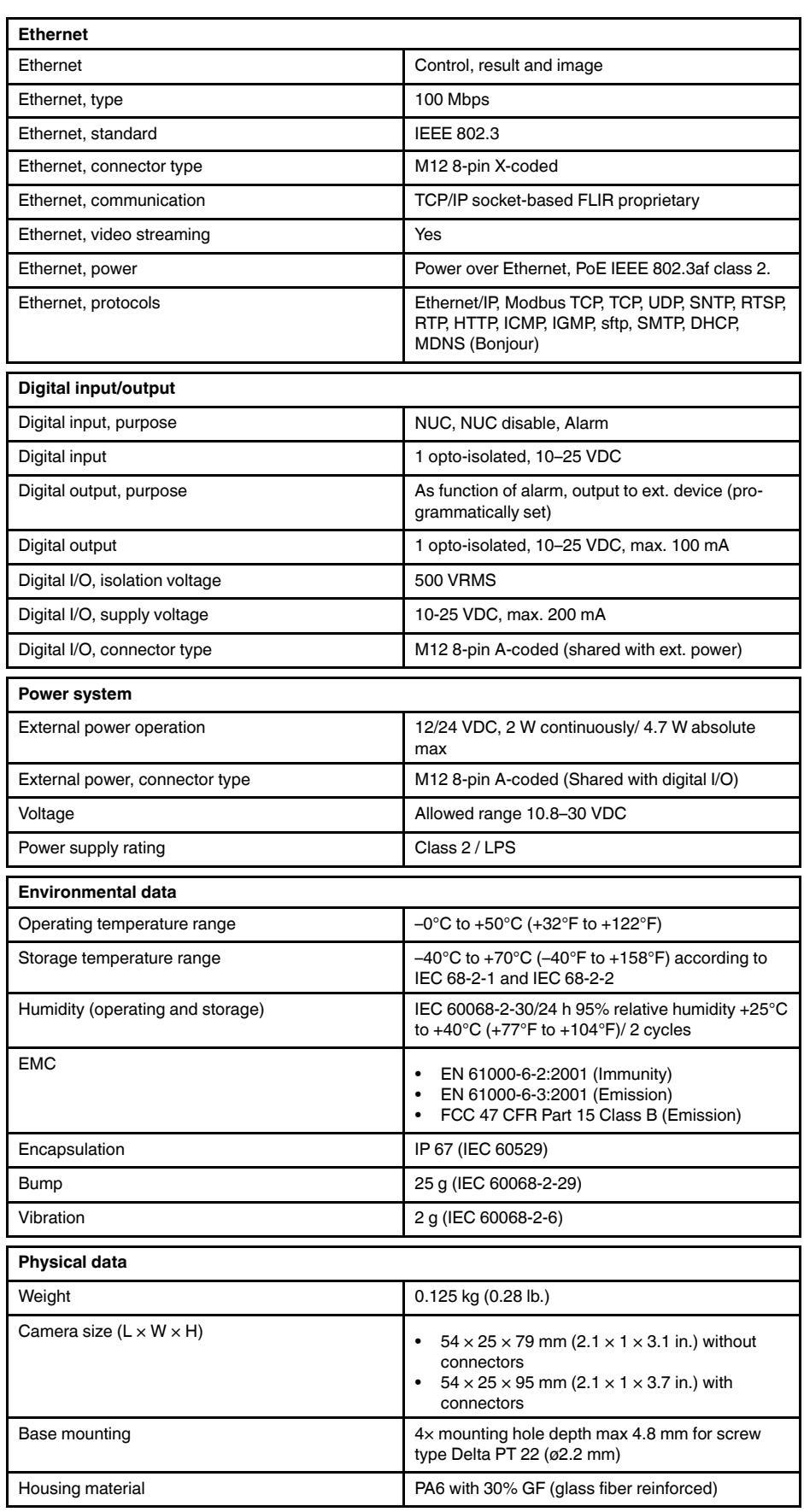

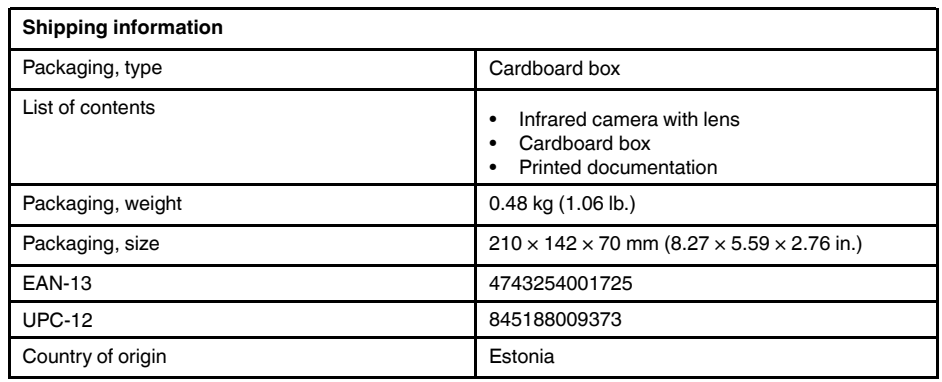

# **Supplies & accessories:**

- T128391ACC; Cable, M12 to pigtail
- T198821; Cooling bracket
- T129259ACC; Cable M12 to pigtail, 10 m
- T129258ACC; Cable M12 to pigtail, 5 m
- T129257ACC; Ethernet cable M12 to RJ45, 10 m
- T128390ACC; Ethernet cable M12 to RJ45, 2 m
- T129256ACC; Ethernet cable M12 to RJ45, 5 m
- 71200-0002; FLIR AX8 accessory starter kit
- T199163; Front mounting plate kit (incl. cooling bracket)
- T199342; One-ball joint mounting bracket kit
- T199343; PoE injector, 12/24 V
- T199019; PoE injector, incl. cables
- T128775ACC; Rear mounting plate kit
- T199341; Two-ball joint mounting bracket kit

# **Minimum measurement areas**

In order to obtain reliable measurement results, the following minimum measurement areas apply.

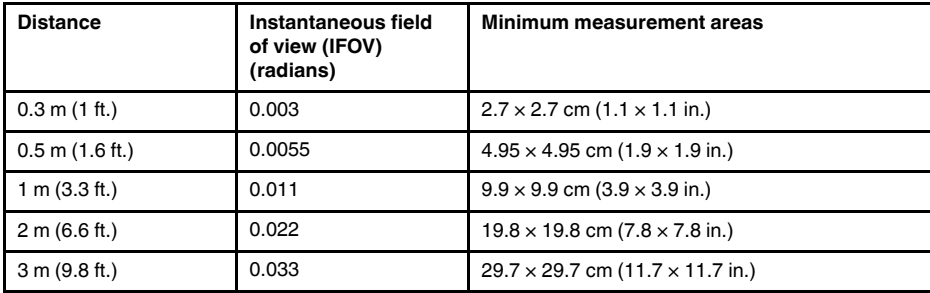

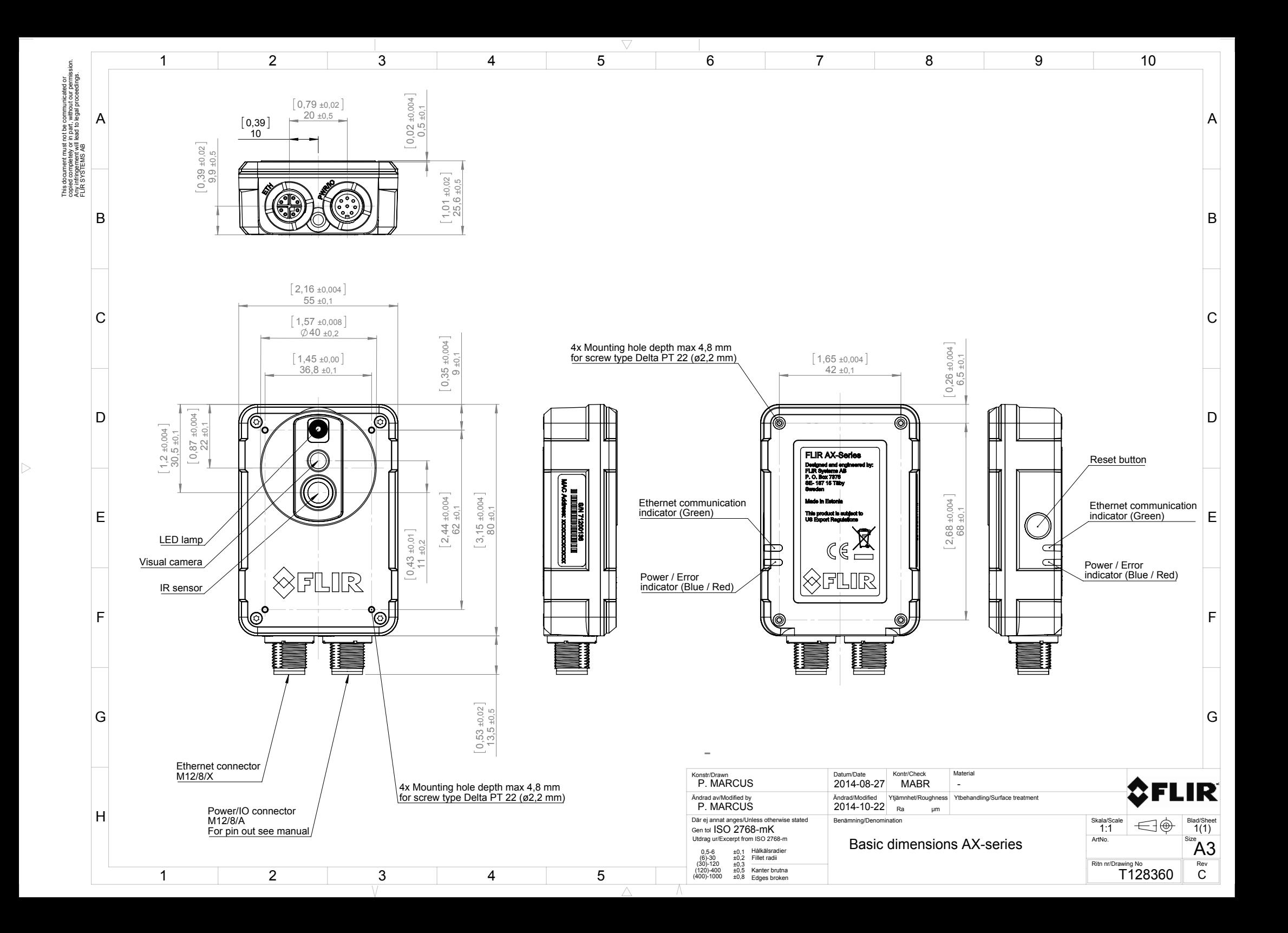

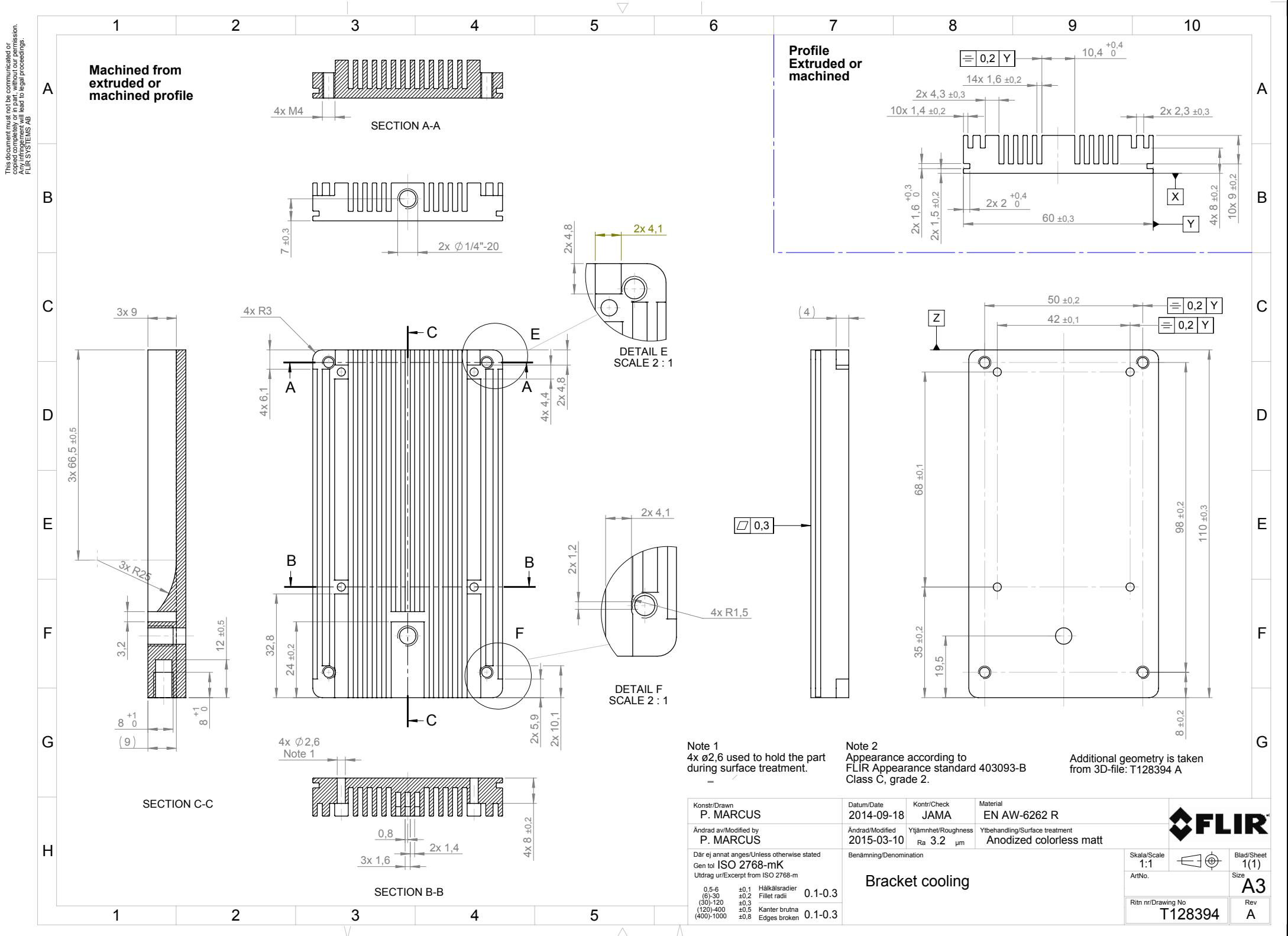

 $\triangleright$ 

 $\bigtriangledown$ This document must not be communicated or<br>copied completely or in part, without our permission.<br>FLIR SYSTEMS Adil lead to legal proceedings. copied completely or in part, without our permission. Any infringement will lead to legal proceedings. This document must not be communicated or FLIR SYSTEMS AB 50 42 4  $30$   $\frac{1}{2}$  10  $\overline{4}$ 88<br> **4** Ò 14,5 68 Ľ.  $\overline{4}$  $\circledcirc$ (O) 89  $88$  96 4x 1,6  $\mathcal{A}$ A 5  $4x \& 2.5$ (⊖} (¢  $\mathsf{Q}$  $\circ$   $\circ$  $4x + 3.5$ **4 M3** A 3 (AH) R4 SECTION A-A -Konstr/Drawn **Konstr/Drawn** Material Datum/Date Kontr/Check Material Datum/Date J. MÄKINEN 2015-03-06 HAOS EN AW-5052 or EN AW-5754 R Ändrad av/Modified by Ändrad/Modified Ytjämnhet/Roughness Ytbehandling/Surface treatment J. MÄKINEN 2015-05-21 Ra µm Skala/Scale Blad/Sheet Benämning/Denomination Där ej annat anges/Unless otherwise stated<br>Gen tol  $~\mathsf{ISO}~\mathsf{2768\text{-}mK}$  $\bigoplus$ 1(1) 1:1 Gen tol Utdrag ur/Excerpt from ISO 2768-m Art.No. Size Plate mounting rear  $\frac{\mathsf{A4}}{\mathsf{Rev}}$ Hålkälsradier 0,5-6 (6)-30 (30)-120 (120)-400 ±0,5 ±0,3 ±0,2 ±0,1 Fillet radii Ritn nr/Drawing No **T128775**  $\parallel$  Rev Kanter brutna A Edges broken (400)-1000 ±0,8

 $\triangleright$ 

 $\triangle$ 

 $\triangleright$ 

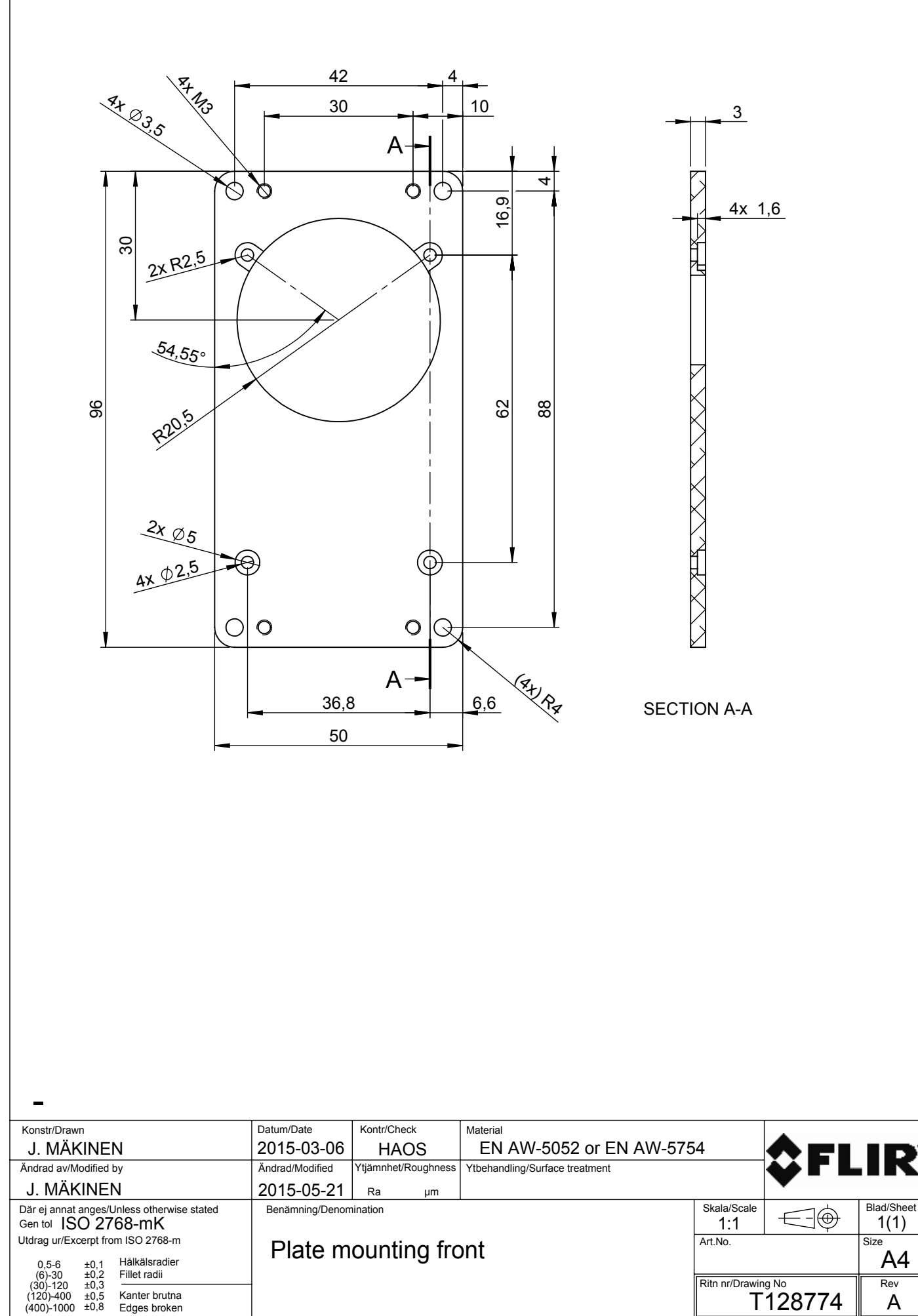

 $\bigtriangledown$ 

Edges broken

(400)-1000 ±0,8

A

R

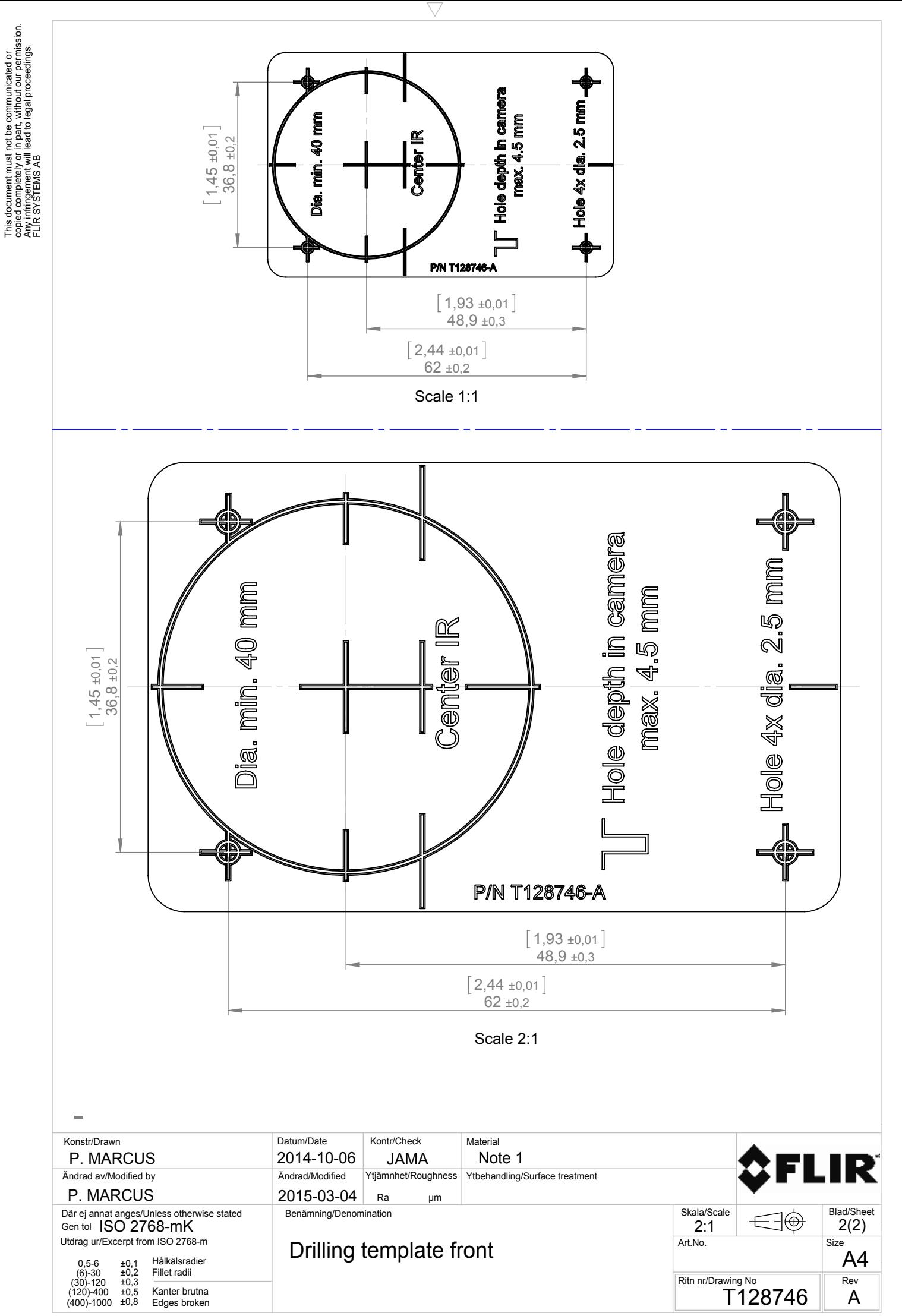

 $\triangleright$ 

 $\triangle$ 

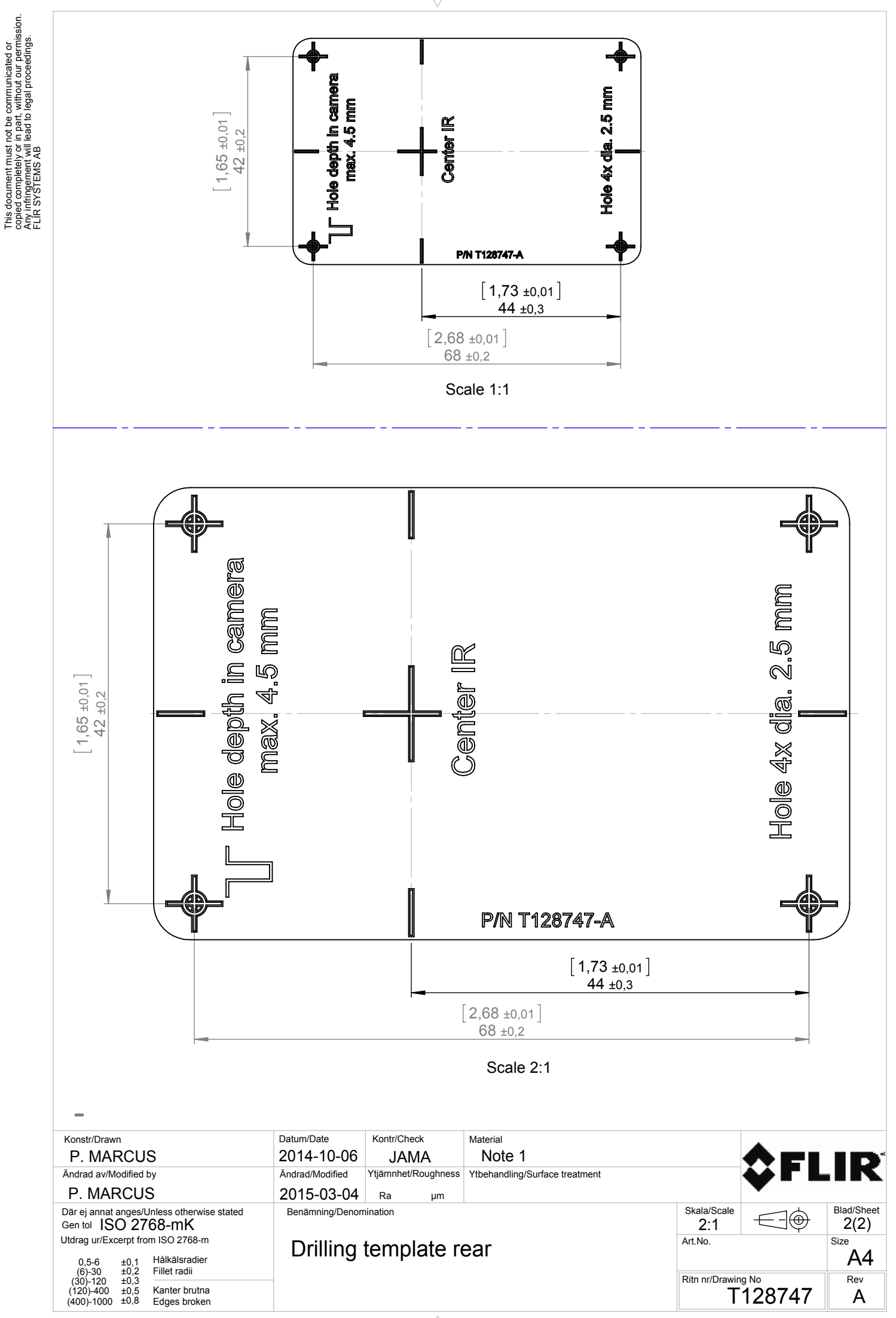

This document must not be communicated or

 $\triangleright$ 

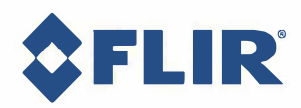

January 13, 2015 AQ320110

**Generic standards - Immunity** 

# **СЕ Declaration of Conformity**

This is to certify that the System listed below have been designed and manufactшed to meet the requirements, as applicable, of the following EU-Directives and corresponding harmonising standards. The systems consequently meet the requirements for the CE-mark.

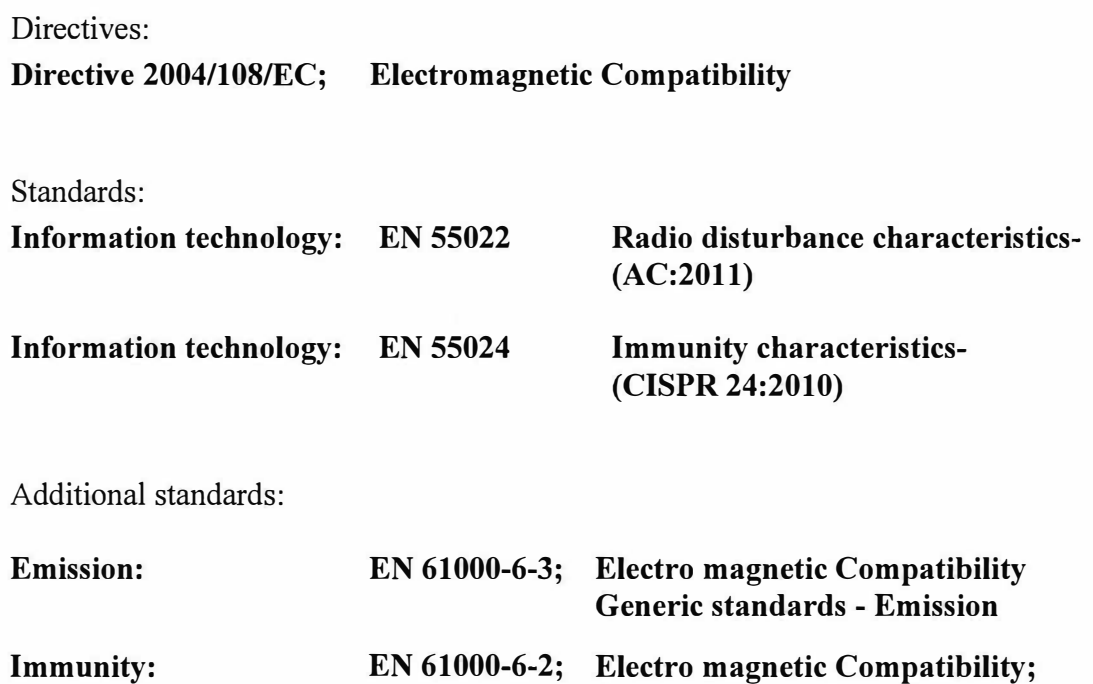

System:

**FLIR Ax8-series** 

FLIR Systems AB Quality Assurance

YV Björn Svensson Director

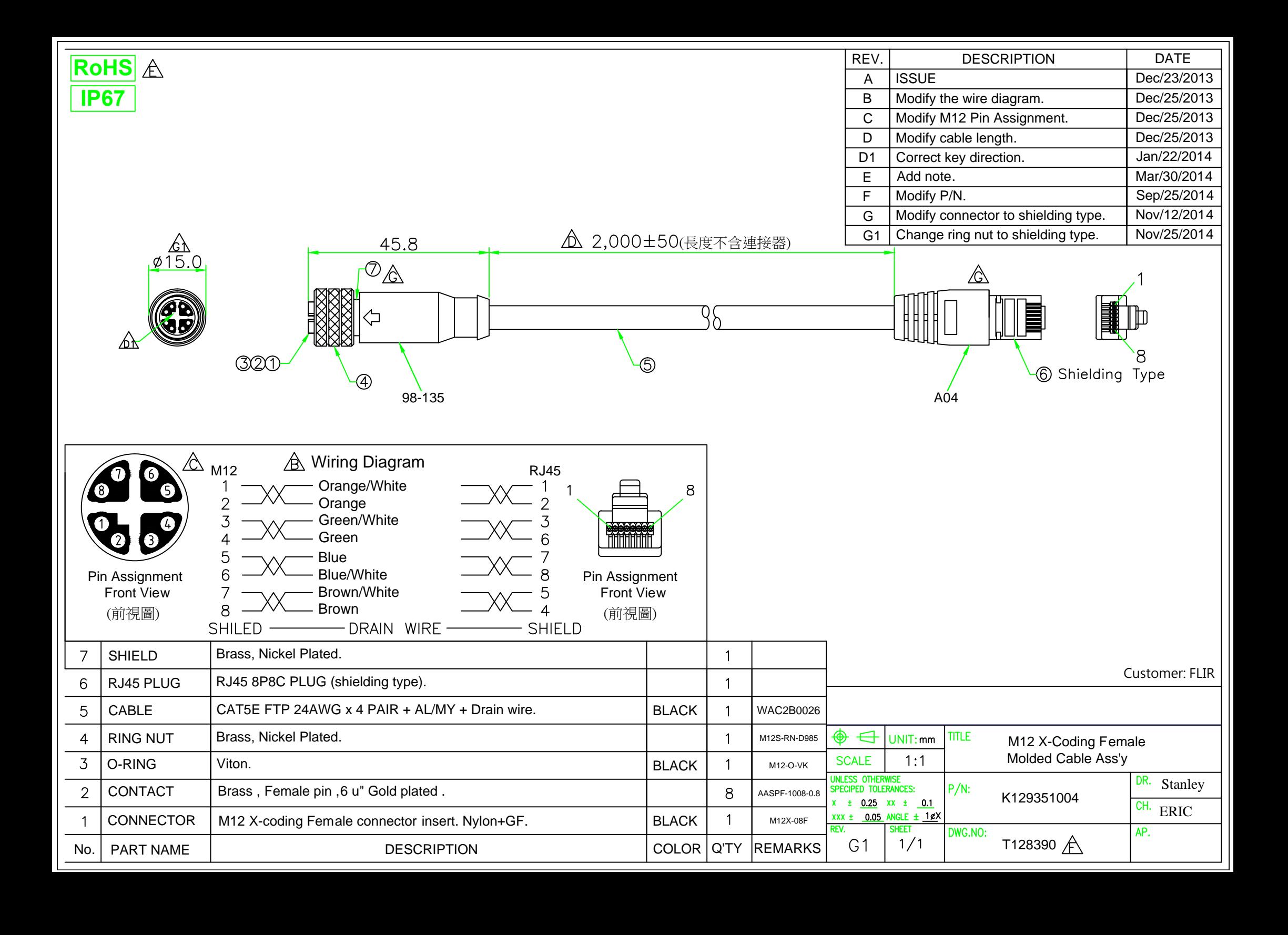

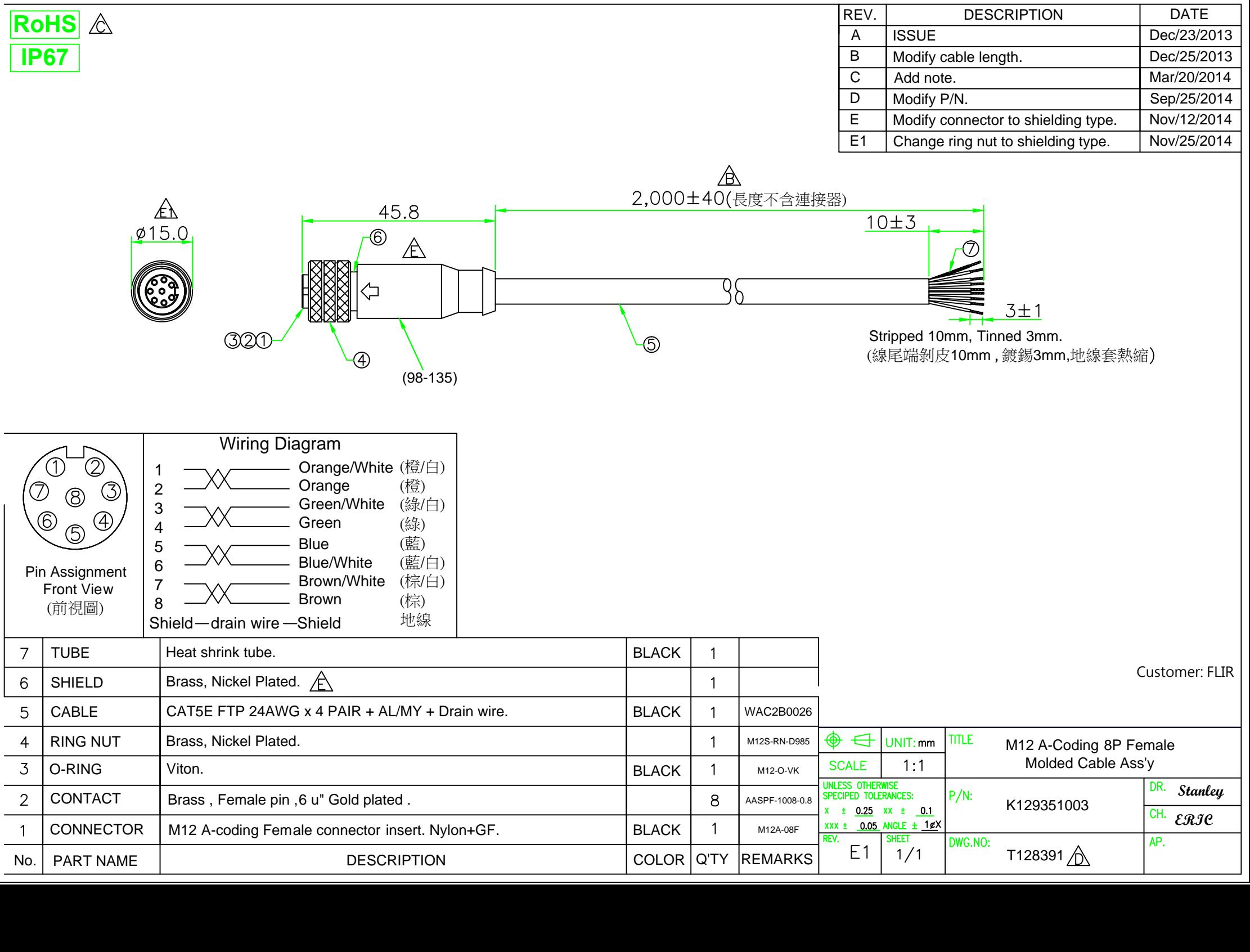

# **Pin configurations**

**23.1 Pin configuration Ethernet X-coded**

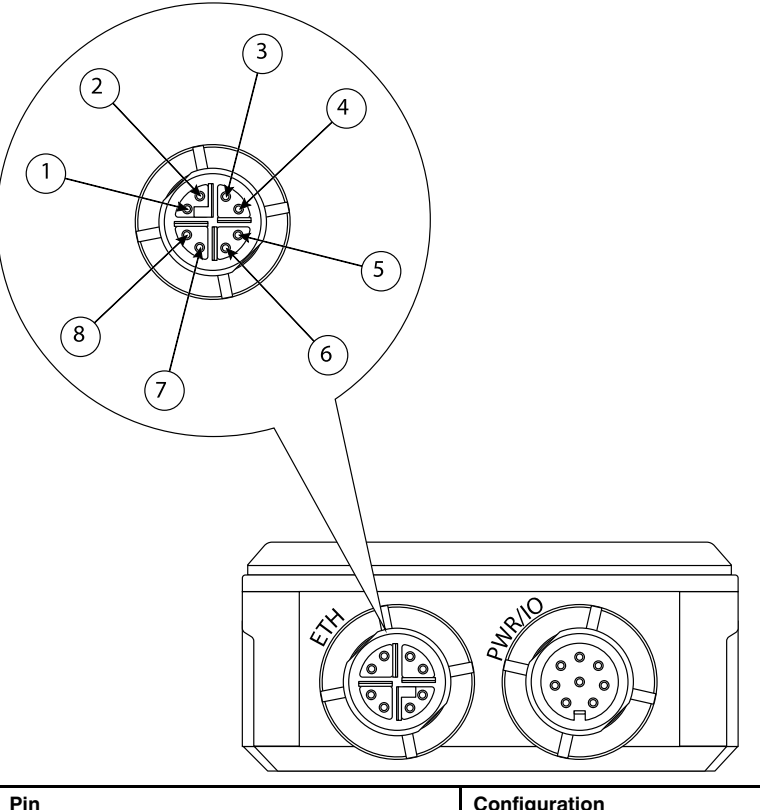

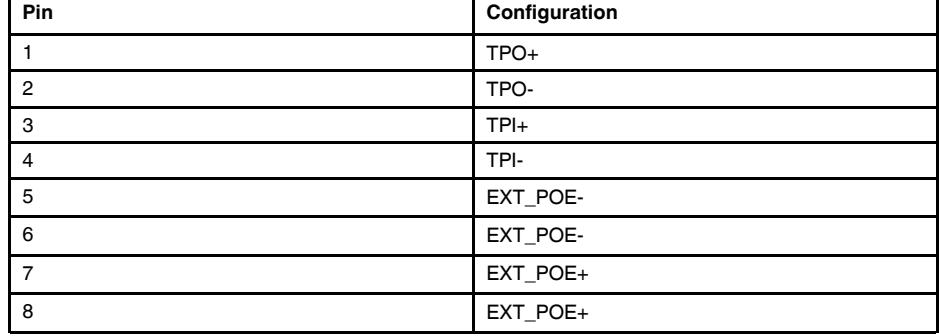

**23.2 Pin configuration power A-coded**

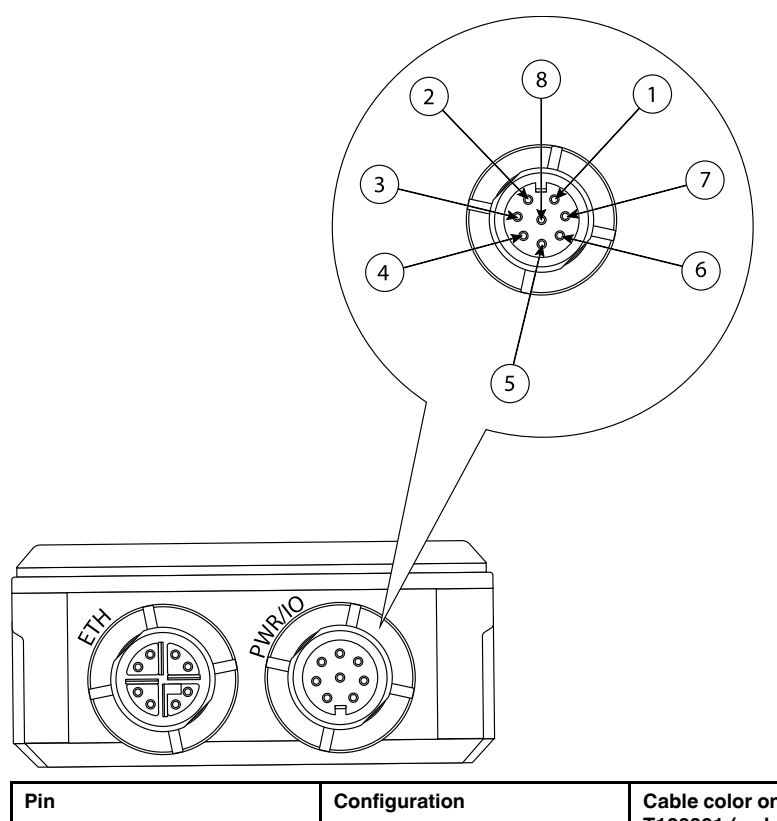

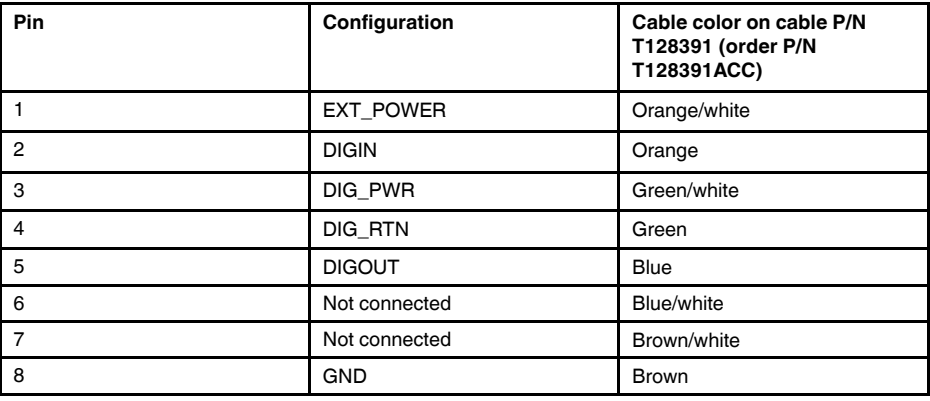

# Digital I/O connection diagrams FLIR AX8

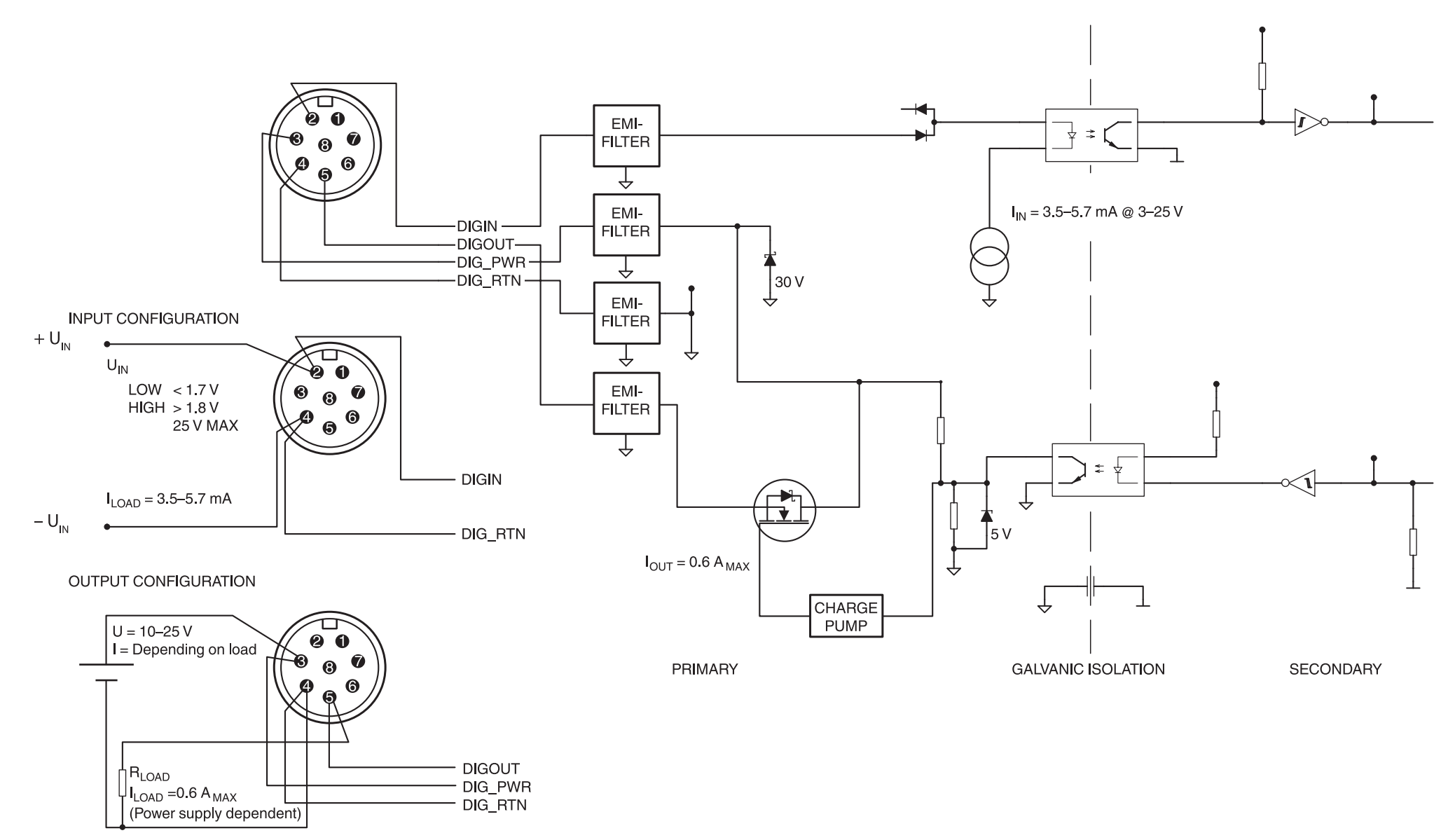

# **Indicator LEDs and factory reset button**

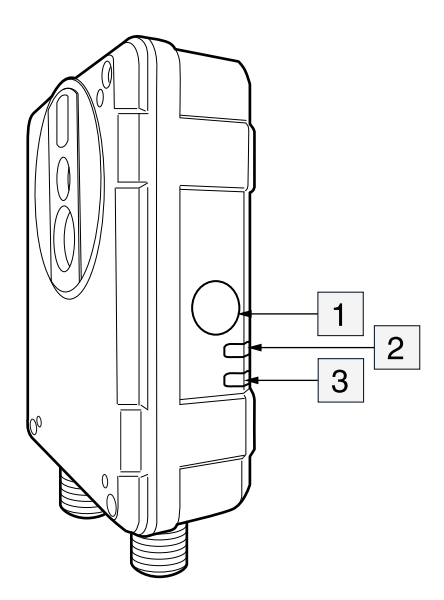

- 1. Factory reset button.
- 2. Ethernet communication indicator LED (green).
- 3. Power/error indicator LED (blue/red).

# **25.1 Power/error indicator LED and factory reset button**

**Note** Do not hold down the factory reset button when connecting the camera to power.

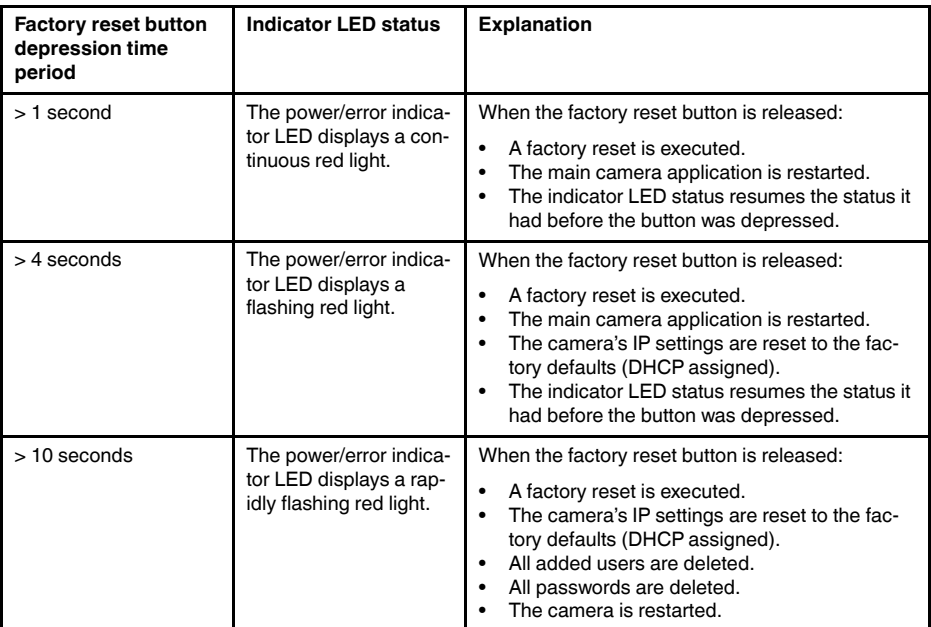

# **25.2 Power/error indicator LED and power modes**

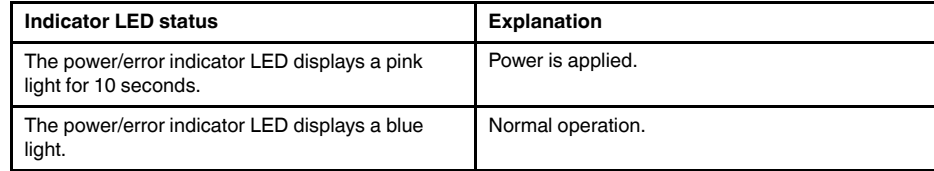
### **25.3 Ethernet communication indicator LED**

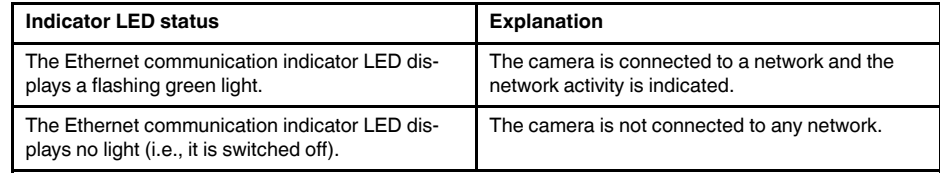

## **Cleaning the camera**

#### **26.1 Camera housing, cables, and other items**

#### *26.1.1 Liquids*

Use one of these liquids:

- Warm water
- A weak detergent solution

#### *26.1.2 Equipment*

A soft cloth

#### *26.1.3 Procedure*

Follow this procedure:

- 1. Soak the cloth in the liquid.
- 2. Twist the cloth to remove excess liquid.
- 3. Clean the part with the cloth.

#### Æ **CAUTION**

Do not apply solvents or similar liquids to the camera, the cables, or other items. This can cause damage.

#### **26.2 Infrared lens**

#### *26.2.1 Liquids*

Use one of these liquids:

- A commercial lens cleaning liquid with more than 30% isopropyl alcohol.
- 96% ethyl alcohol  $(C_2H_5OH)$ .

### *26.2.2 Equipment*

Cotton wool

#### *26.2.3 Procedure*

Follow this procedure:

- 1. Soak the cotton wool in the liquid.
- 2. Twist the cotton wool to remove excess liquid.
- 3. Clean the lens one time only and discard the cotton wool.

#### $\bigwedge$ **WARNING**

Make sure that you read all applicable MSDS (Material Safety Data Sheets) and warning labels on containers before you use a liquid: the liquids can be dangerous.

#### $\sqrt{N}$ **CAUTION**

- Be careful when you clean the infrared lens. The lens has a delicate anti-reflective coating.<br>• De pot clean the infrared lens too vigorough. This can demage the onti-reflective coating.
- Do not clean the infrared lens too vigorously. This can damage the anti-reflective coating.

# **About FLIR Systems**

FLIR Systems was established in 1978 to pioneer the development of high-performance infrared imaging systems, and is the world leader in the design, manufacture, and marketing of thermal imaging systems for a wide variety of commercial, industrial, and government applications. Today, FLIR Systems embraces five major companies with outstanding achievements in infrared technology since 1958—the Swedish AGEMA Infrared Systems (formerly AGA Infrared Systems), the three United States companies Indigo Systems, FSI, and Inframetrics, and the French company Cedip.

Since 2007, FLIR Systems has acquired several companies with world-leading expertise in sensor technologies:

- Extech Instruments (2007)
- Ifara Tecnologías (2008)
- Salvador Imaging (2009)
- OmniTech Partners (2009)
- Directed Perception (2009)
- Raymarine (2010)
- ICx Technologies (2010)
- TackTick Marine Digital Instruments (2011)
- Aerius Photonics (2011)
- Lorex Technology (2012)
- Traficon (2012)
- MARSS (2013)
- DigitalOptics micro-optics business (2013)
- DVTEL (2015)

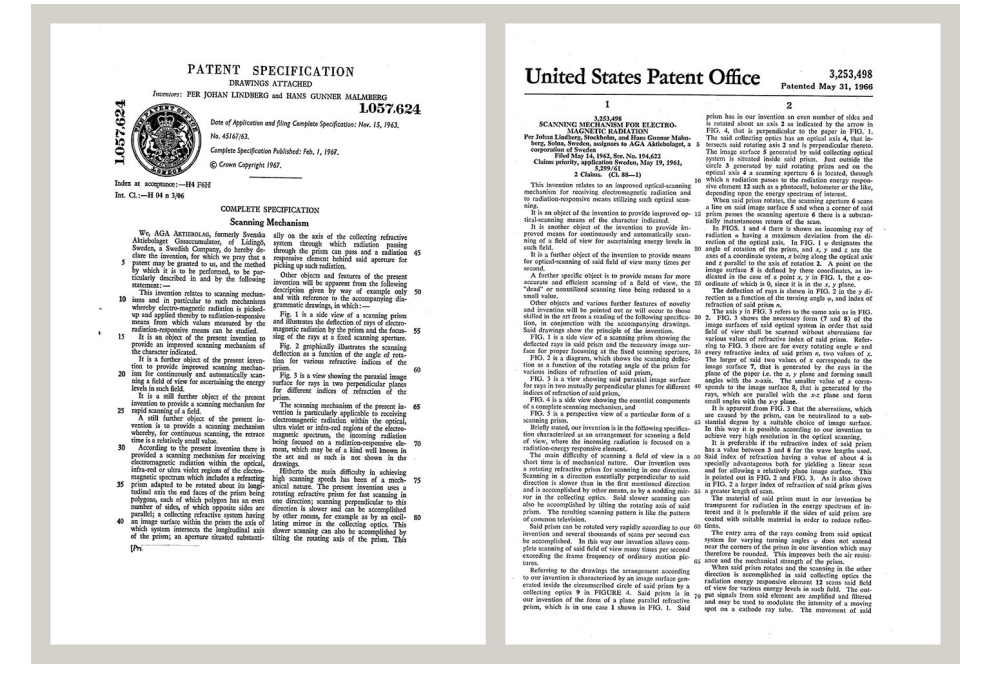

**Figure 27.1** Patent documents from the early 1960s

FLIR Systems has three manufacturing plants in the United States (Portland, OR, Boston, MA, Santa Barbara, CA) and one in Sweden (Stockholm). Since 2007 there is also a manufacturing plant in Tallinn, Estonia. Direct sales offices in Belgium, Brazil, China, France, Germany, Great Britain, Hong Kong, Italy, Japan, Korea, Sweden, and the USA —together with a worldwide network of agents and distributors—support our international customer base.

FLIR Systems is at the forefront of innovation in the infrared camera industry. We anticipate market demand by constantly improving our existing cameras and developing new

#### **About FLIR Systems**

The company has set milestones in product design and development such as the introduction of the first battery-operated portable camera for industrial inspections, and the first uncooled infrared camera, to mention just two innovations.

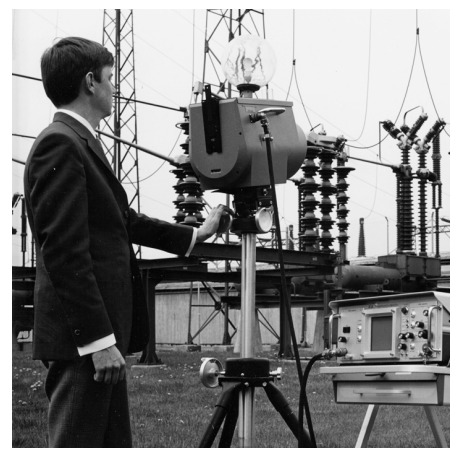

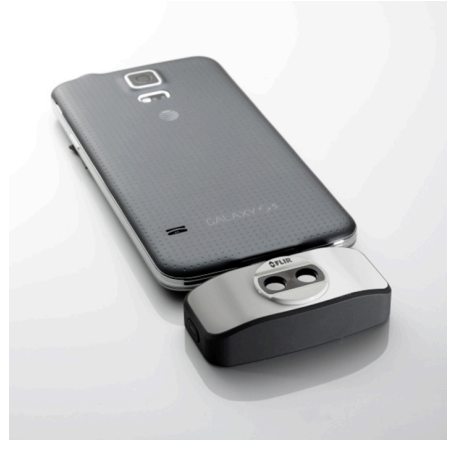

**Figure 27.3** 2015: FLIR One, an accessory to iPhone and Android mobile phones. Weight: 90 g  $(3.2 \text{ oz.})$ .

**Figure 27.2** 1969: Thermovision Model 661. The camera weighed approximately 25 kg (55 lb.), the oscilloscope 20 kg (44 lb.), and the tripod 15 kg (33 lb.). The operator also needed a 220 VAC generator set, and a 10 L (2.6 US gallon) jar with liquid nitrogen. To the left of the oscilloscope the Polaroid attachment (6 kg/13 lb.) can be seen.

FLIR Systems manufactures all vital mechanical and electronic components of the camera systems itself. From detector design and manufacturing, to lenses and system electronics, to final testing and calibration, all production steps are carried out and supervised by our own engineers. The in-depth expertise of these infrared specialists ensures the accuracy and reliability of all vital components that are assembled into your infrared camera.

#### **27.1 More than just an infrared camera**

At FLIR Systems we recognize that our job is to go beyond just producing the best infrared camera systems. We are committed to enabling all users of our infrared camera systems to work more productively by providing them with the most powerful camera– software combination. Especially tailored software for predictive maintenance, R & D, and process monitoring is developed in-house. Most software is available in a wide variety of languages.

We support all our infrared cameras with a wide variety of accessories to adapt your equipment to the most demanding infrared applications.

#### **27.2 Sharing our knowledge**

Although our cameras are designed to be very user-friendly, there is a lot more to thermography than just knowing how to handle a camera. Therefore, FLIR Systems has founded the Infrared Training Center (ITC), a separate business unit, that provides certified training courses. Attending one of the ITC courses will give you a truly hands-on learning experience.

The staff of the ITC are also there to provide you with any application support you may need in putting infrared theory into practice.

#### **27.3 Supporting our customers**

FLIR Systems operates a worldwide service network to keep your camera running at all times. If you discover a problem with your camera, local service centers have all the equipment and expertise to solve it within the shortest possible time. Therefore, there is

no need to send your camera to the other side of the world or to talk to someone who does not speak your language.

# **Glossary**

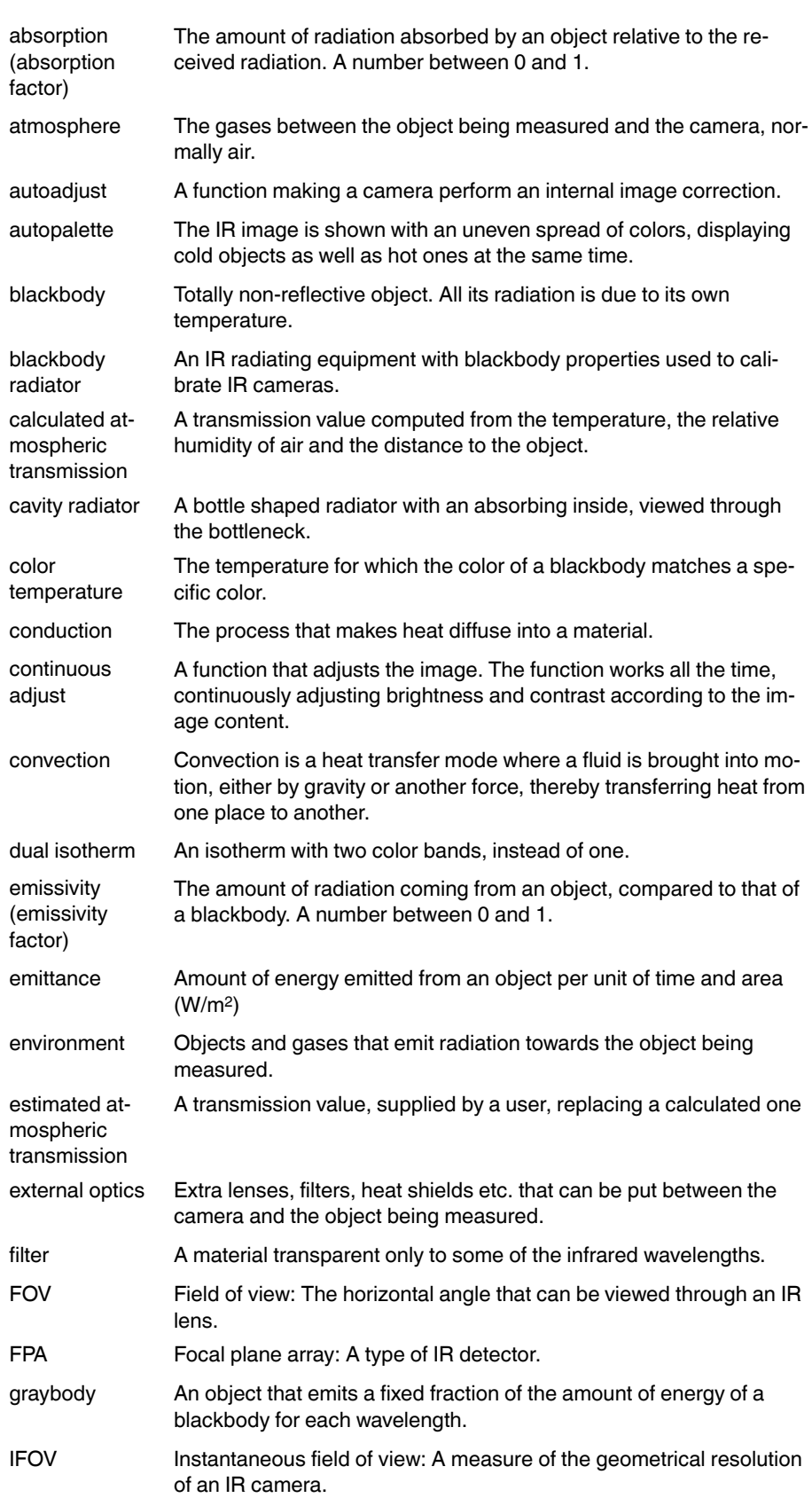

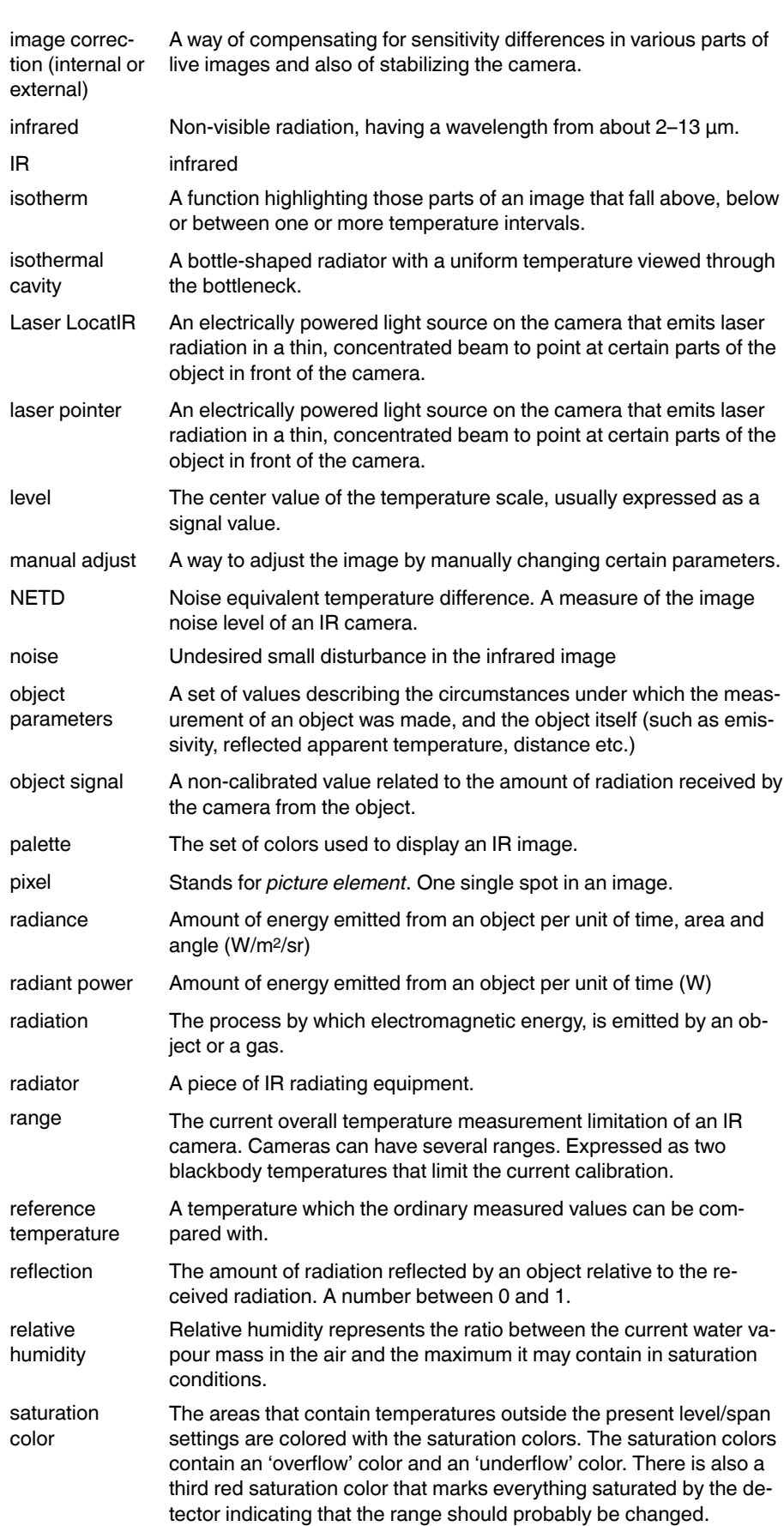

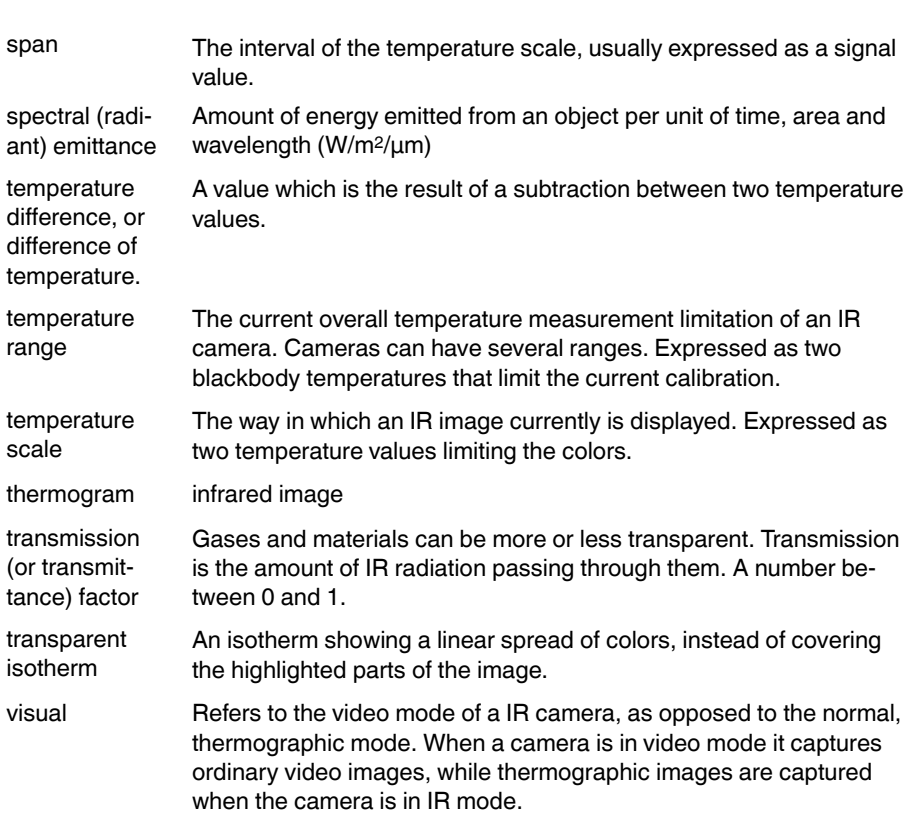

### **Thermographic measurement techniques**

#### **29.1 Introduction**

An infrared camera measures and images the emitted infrared radiation from an object. The fact that radiation is a function of object surface temperature makes it possible for the camera to calculate and display this temperature.

However, the radiation measured by the camera does not only depend on the temperature of the object but is also a function of the emissivity. Radiation also originates from the surroundings and is reflected in the object. The radiation from the object and the reflected radiation will also be influenced by the absorption of the atmosphere.

To measure temperature accurately, it is therefore necessary to compensate for the effects of a number of different radiation sources. This is done on-line automatically by the camera. The following object parameters must, however, be supplied for the camera:

- The emissivity of the object
- The reflected apparent temperature
- The distance between the object and the camera
- The relative humidity
- Temperature of the atmosphere

#### **29.2 Emissivity**

The most important object parameter to set correctly is the emissivity which, in short, is a measure of how much radiation is emitted from the object, compared to that from a perfect blackbody of the same temperature.

Normally, object materials and surface treatments exhibit emissivity ranging from approximately 0.1 to 0.95. A highly polished (mirror) surface falls below 0.1, while an oxidized or painted surface has a higher emissivity. Oil-based paint, regardless of color in the visible spectrum, has an emissivity over 0.9 in the infrared. Human skin exhibits an emissivity 0.97 to 0.98.

Non-oxidized metals represent an extreme case of perfect opacity and high reflexivity, which does not vary greatly with wavelength. Consequently, the emissivity of metals is low – only increasing with temperature. For non-metals, emissivity tends to be high, and decreases with temperature.

#### *29.2.1 Finding the emissivity of a sample*

29.2.1.1 Step 1: Determining reflected apparent temperature

Use one of the following two methods to determine reflected apparent temperature:

### *29.2.1.1.1 Method 1: Direct method*

Follow this procedure:

1. Look for possible reflection sources, considering that the incident angle = reflection angle  $(a = b)$ .

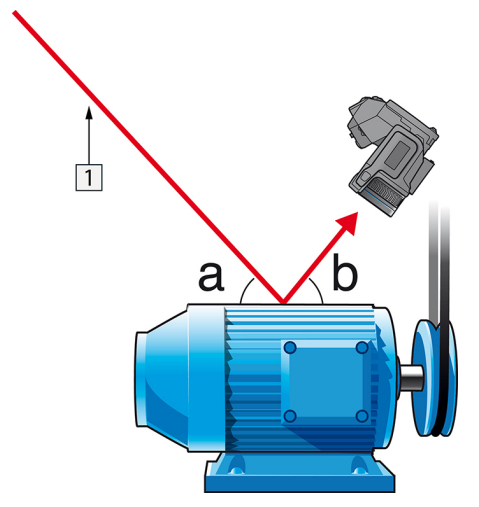

**Figure 29.1 1 = Reflection source** 

2. If the reflection source is a spot source, modify the source by obstructing it using a piece if cardboard.

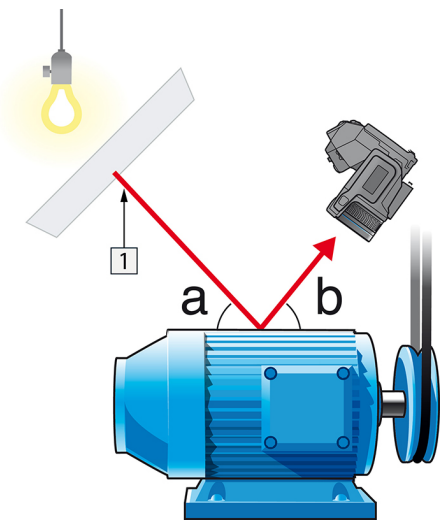

**Figure 29.2** 1 = Reflection source

- 3. Measure the radiation intensity (= apparent temperature) from the reflecting source using the following settings:
	- Emissivity: 1.0
	- Dobj: 0

You can measure the radiation intensity using one of the following two methods:

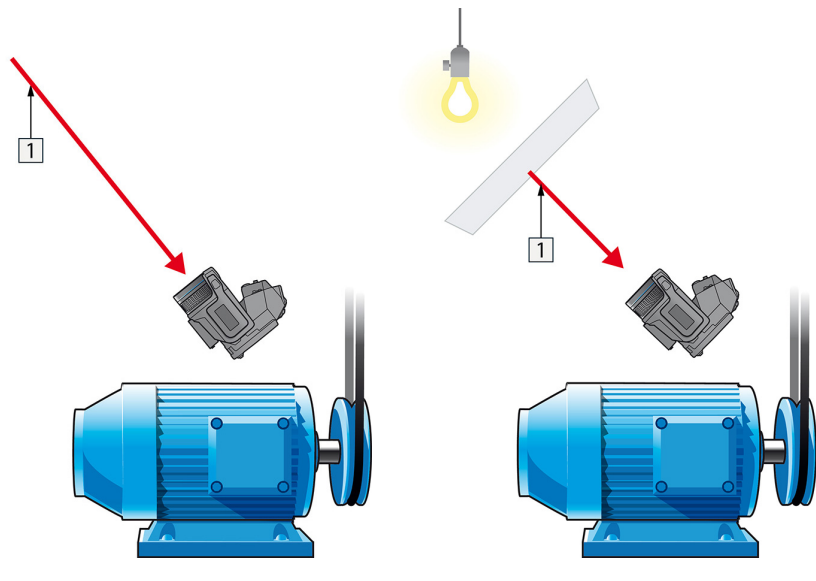

**Figure 29.3** 1 = Reflection source **Figure 29.4** 1 = Reflection source

Using a thermocouple to measure reflected apparent temperature is not recommended for two important reasons:

- A thermocouple does not measure radiation intensity
- A thermocouple requires a very good thermal contact to the surface, usually by gluing and covering the sensor by a thermal isolator.

#### *29.2.1.1.2 Method 2: Reflector method*

Follow this procedure:

- 1. Crumble up a large piece of aluminum foil.
- 2. Uncrumble the aluminum foil and attach it to a piece of cardboard of the same size.
- 3. Put the piece of cardboard in front of the object you want to measure. Make sure that the side with aluminum foil points to the camera.
- 4. Set the emissivity to 1.0.

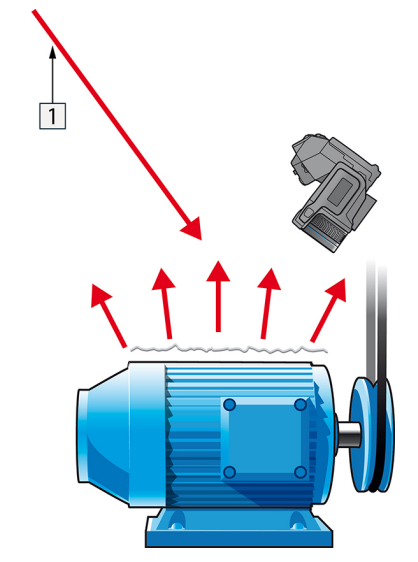

5. Measure the apparent temperature of the aluminum foil and write it down.

**Figure 29.5** Measuring the apparent temperature of the aluminum foil.

29.2.1.2 Step 2: Determining the emissivity

Follow this procedure:

- 1. Select a place to put the sample.
- 2. Determine and set reflected apparent temperature according to the previous procedure.
- 3. Put a piece of electrical tape with known high emissivity on the sample.
- 4. Heat the sample at least 20 K above room temperature. Heating must be reasonably even.
- 5. Focus and auto-adjust the camera, and freeze the image.
- 6. Adjust *Level* and *Span* for best image brightness and contrast.
- 7. Set emissivity to that of the tape (usually 0.97).
- 8. Measure the temperature of the tape using one of the following measurement functions:
	- *Isotherm* (helps you to determine both the temperature and how evenly you have heated the sample)
	- *Spot* (simpler)
	- *Box Avg* (good for surfaces with varying emissivity).
- 9. Write down the temperature.
- 10. Move your measurement function to the sample surface.
- 11. Change the emissivity setting until you read the same temperature as your previous measurement.
- 12. Write down the emissivity.

#### **Note**

- Avoid forced convection
- Look for a thermally stable surrounding that will not generate spot reflections
- Use high quality tape that you know is not transparent, and has a high emissivity you are certain of
- This method assumes that the temperature of your tape and the sample surface are the same. If they are not, your emissivity measurement will be wrong.

#### **29.3 Reflected apparent temperature**

This parameter is used to compensate for the radiation reflected in the object. If the emissivity is low and the object temperature relatively far from that of the reflected it will be important to set and compensate for the reflected apparent temperature correctly.

#### **29.4 Distance**

The distance is the distance between the object and the front lens of the camera. This parameter is used to compensate for the following two facts:

- That radiation from the target is absorbed by the atmosphere between the object and the camera.
- That radiation from the atmosphere itself is detected by the camera.

#### **29.5 Relative humidity**

The camera can also compensate for the fact that the transmittance is also dependent on the relative humidity of the atmosphere. To do this set the relative humidity to the correct value. For short distances and normal humidity the relative humidity can normally be left at a default value of 50%.

#### **29.6 Other parameters**

In addition, some cameras and analysis programs from FLIR Systems allow you to compensate for the following parameters:

- Atmospheric temperature *i.e.* the temperature of the atmosphere between the camera and the target
- External optics temperature  $-i.e.$  the temperature of any external lenses or windows used in front of the camera
- External optics transmittance *i.e.* the transmission of any external lenses or windows used in front of the camera

# **History of infrared technology**

Before the year 1800, the existence of the infrared portion of the electromagnetic spectrum wasn't even suspected. The original significance of the infrared spectrum, or simply 'the infrared' as it is often called, as a form of heat radiation is perhaps less obvious today than it was at the time of its discovery by Herschel in 1800.

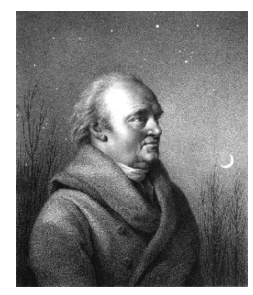

**Figure 30.1** Sir William Herschel (1738–1822)

The discovery was made accidentally during the search for a new optical material. Sir William Herschel – Royal Astronomer to King George III of England, and already famous for his discovery of the planet Uranus – was searching for an optical filter material to reduce the brightness of the sun's image in telescopes during solar observations. While testing different samples of colored glass which gave similar reductions in brightness he was intrigued to find that some of the samples passed very little of the sun's heat, while others passed so much heat that he risked eye damage after only a few seconds' observation.

Herschel was soon convinced of the necessity of setting up a systematic experiment, with the objective of finding a single material that would give the desired reduction in brightness as well as the maximum reduction in heat. He began the experiment by actually repeating Newton's prism experiment, but looking for the heating effect rather than the visual distribution of intensity in the spectrum. He first blackened the bulb of a sensitive mercury-in-glass thermometer with ink, and with this as his radiation detector he proceeded to test the heating effect of the various colors of the spectrum formed on the top of a table by passing sunlight through a glass prism. Other thermometers, placed outside the sun's rays, served as controls.

As the blackened thermometer was moved slowly along the colors of the spectrum, the temperature readings showed a steady increase from the violet end to the red end. This was not entirely unexpected, since the Italian researcher, Landriani, in a similar experiment in 1777 had observed much the same effect. It was Herschel, however, who was the first to recognize that there must be a point where the heating effect reaches a maximum, and that measurements confined to the visible portion of the spectrum failed to locate this point.

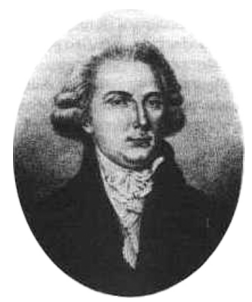

**Figure 30.2** Marsilio Landriani (1746–1815)

Moving the thermometer into the dark region beyond the red end of the spectrum, Herschel confirmed that the heating continued to increase. The maximum point, when he found it, lay well beyond the red end – in what is known today as the 'infrared wavelengths'.

When Herschel revealed his discovery, he referred to this new portion of the electromagnetic spectrum as the 'thermometrical spectrum'. The radiation itself he sometimes referred to as 'dark heat', or simply 'the invisible rays'. Ironically, and contrary to popular opinion, it wasn't Herschel who originated the term 'infrared'. The word only began to appear in print around 75 years later, and it is still unclear who should receive credit as the originator.

Herschel's use of glass in the prism of his original experiment led to some early controversies with his contemporaries about the actual existence of the infrared wavelengths. Different investigators, in attempting to confirm his work, used various types of glass indiscriminately, having different transparencies in the infrared. Through his later experiments, Herschel was aware of the limited transparency of glass to the newly-discovered thermal radiation, and he was forced to conclude that optics for the infrared would probably be doomed to the use of reflective elements exclusively (i.e. plane and curved mirrors). Fortunately, this proved to be true only until 1830, when the Italian investigator, Melloni, made his great discovery that naturally occurring rock salt (NaCl) – which was available in large enough natural crystals to be made into lenses and prisms – is remarkably transparent to the infrared. The result was that rock salt became the principal infrared optical material, and remained so for the next hundred years, until the art of synthetic crystal growing was mastered in the 1930's.

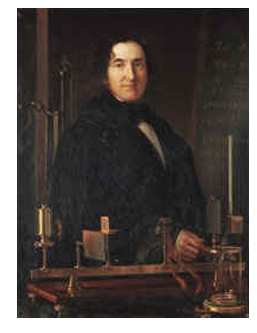

**Figure 30.3** Macedonio Melloni (1798–1854)

Thermometers, as radiation detectors, remained unchallenged until 1829, the year Nobili invented the thermocouple. (Herschel's own thermometer could be read to 0.2 °C (0.036  $\degree$ F), and later models were able to be read to 0.05  $\degree$ C (0.09  $\degree$ F)). Then a breakthrough occurred; Melloni connected a number of thermocouples in series to form the first thermopile. The new device was at least 40 times as sensitive as the best thermometer of the day for detecting heat radiation – capable of detecting the heat from a person standing three meters away.

The first so-called 'heat-picture' became possible in 1840, the result of work by Sir John Herschel, son of the discoverer of the infrared and a famous astronomer in his own right. Based upon the differential evaporation of a thin film of oil when exposed to a heat pattern focused upon it, the thermal image could be seen by reflected light where the interference effects of the oil film made the image visible to the eye. Sir John also managed to obtain a primitive record of the thermal image on paper, which he called a 'thermograph'.

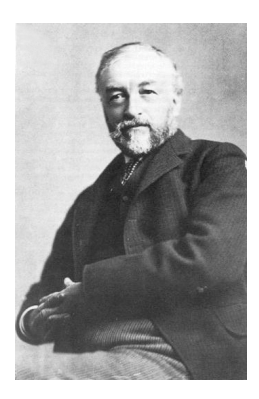

**Figure 30.4** Samuel P. Langley (1834–1906)

The improvement of infrared-detector sensitivity progressed slowly. Another major breakthrough, made by Langley in 1880, was the invention of the bolometer. This consisted of a thin blackened strip of platinum connected in one arm of a Wheatstone bridge circuit upon which the infrared radiation was focused and to which a sensitive galvanometer responded. This instrument is said to have been able to detect the heat from a cow at a distance of 400 meters.

An English scientist, Sir James Dewar, first introduced the use of liquefied gases as cooling agents (such as liquid nitrogen with a temperature of -196 °C (-320.8 °F)) in low temperature research. In 1892 he invented a unique vacuum insulating container in which it is possible to store liquefied gases for entire days. The common 'thermos bottle', used for storing hot and cold drinks, is based upon his invention.

Between the years 1900 and 1920, the inventors of the world 'discovered' the infrared. Many patents were issued for devices to detect personnel, artillery, aircraft, ships – and even icebergs. The first operating systems, in the modern sense, began to be developed during the 1914–18 war, when both sides had research programs devoted to the military exploitation of the infrared. These programs included experimental systems for enemy intrusion/detection, remote temperature sensing, secure communications, and 'flying torpedo' guidance. An infrared search system tested during this period was able to detect an approaching airplane at a distance of 1.5 km (0.94 miles), or a person more than 300 meters (984 ft.) away.

The most sensitive systems up to this time were all based upon variations of the bolometer idea, but the period between the two wars saw the development of two revolutionary new infrared detectors: the image converter and the photon detector. At first, the image converter received the greatest attention by the military, because it enabled an observer for the first time in history to literally 'see in the dark'. However, the sensitivity of the image converter was limited to the near infrared wavelengths, and the most interesting military targets (i.e. enemy soldiers) had to be illuminated by infrared search beams. Since this involved the risk of giving away the observer's position to a similarly-equipped enemy observer, it is understandable that military interest in the image converter eventually faded.

The tactical military disadvantages of so-called 'active' (i.e. search beam-equipped) thermal imaging systems provided impetus following the 1939–45 war for extensive secret military infrared-research programs into the possibilities of developing 'passive' (no search beam) systems around the extremely sensitive photon detector. During this period, military secrecy regulations completely prevented disclosure of the status of infraredimaging technology. This secrecy only began to be lifted in the middle of the 1950's, and from that time adequate thermal-imaging devices finally began to be available to civilian science and industry.

#### **31.1 Introduction**

The subjects of infrared radiation and the related technique of thermography are still new to many who will use an infrared camera. In this section the theory behind thermography will be given.

#### **31.2 The electromagnetic spectrum**

The electromagnetic spectrum is divided arbitrarily into a number of wavelength regions, called *bands*, distinguished by the methods used to produce and detect the radiation. There is no fundamental difference between radiation in the different bands of the electromagnetic spectrum. They are all governed by the same laws and the only differences are those due to differences in wavelength.

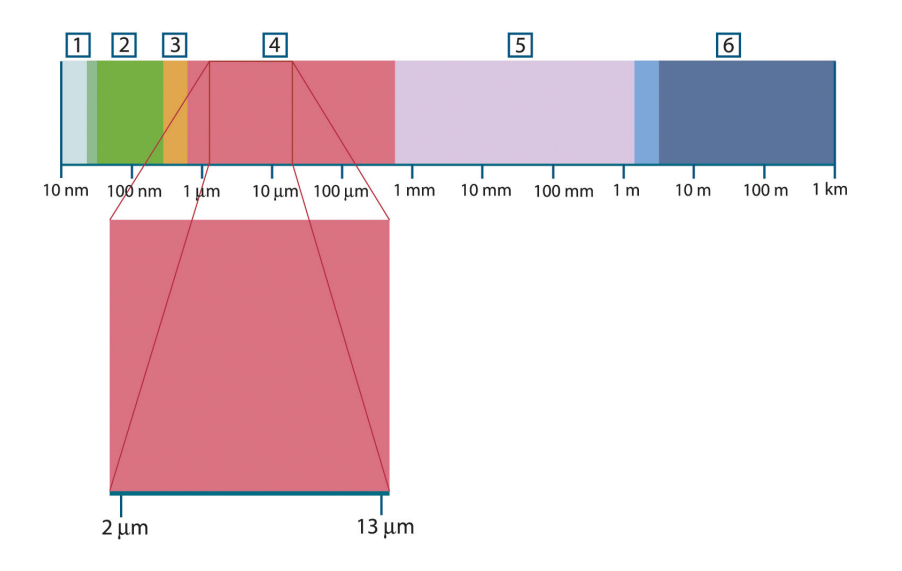

**Figure 31.1** The electromagnetic spectrum. 1: X-ray; 2: UV; 3: Visible; 4: IR; 5: Microwaves; 6: **Radiowaves** 

Thermography makes use of the infrared spectral band. At the short-wavelength end the boundary lies at the limit of visual perception, in the deep red. At the long-wavelength end it merges with the microwave radio wavelengths, in the millimeter range.

The infrared band is often further subdivided into four smaller bands, the boundaries of which are also arbitrarily chosen. They include: the *near infrared* (0.75–3 μm), the *middle infrared* (3–6 μm), the *far infrared* (6–15 μm) and the *extreme infrared* (15–100 μm). Although the wavelengths are given in μm (micrometers), other units are often still used to measure wavelength in this spectral region, *e.g.* nanometer (nm) and Ångström (Å).

The relationships between the different wavelength measurements is:

10 000 Å = 1 000 nm = 1  $\mu$  = 1  $\mu$ m

#### **31.3 Blackbody radiation**

A blackbody is defined as an object which absorbs all radiation that impinges on it at any wavelength. The apparent misnomer *black* relating to an object emitting radiation is explained by Kirchhoff's Law (after *Gustav Robert Kirchhoff*, 1824–1887), which states that a body capable of absorbing all radiation at any wavelength is equally capable in the emission of radiation.

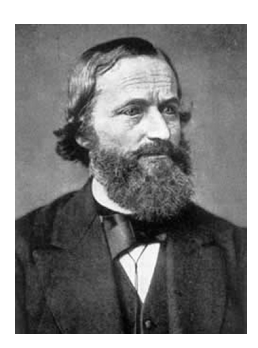

**Figure 31.2** Gustav Robert Kirchhoff (1824–1887)

The construction of a blackbody source is, in principle, very simple. The radiation characteristics of an aperture in an isotherm cavity made of an opaque absorbing material represents almost exactly the properties of a blackbody. A practical application of the principle to the construction of a perfect absorber of radiation consists of a box that is light tight except for an aperture in one of the sides. Any radiation which then enters the hole is scattered and absorbed by repeated reflections so only an infinitesimal fraction can possibly escape. The blackness which is obtained at the aperture is nearly equal to a blackbody and almost perfect for all wavelengths.

By providing such an isothermal cavity with a suitable heater it becomes what is termed a *cavity radiator*. An isothermal cavity heated to a uniform temperature generates blackbody radiation, the characteristics of which are determined solely by the temperature of the cavity. Such cavity radiators are commonly used as sources of radiation in temperature reference standards in the laboratory for calibrating thermographic instruments, such as a FLIR Systems camera for example.

If the temperature of blackbody radiation increases to more than 525°C (977°F), the source begins to be visible so that it appears to the eye no longer black. This is the incipient red heat temperature of the radiator, which then becomes orange or yellow as the temperature increases further. In fact, the definition of the so-called *color temperature* of an object is the temperature to which a blackbody would have to be heated to have the same appearance.

Now consider three expressions that describe the radiation emitted from a blackbody.

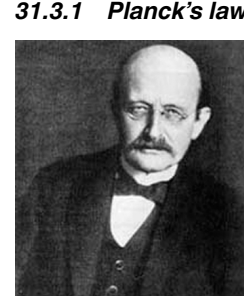

#### *31.3.1 Planck's law*

**Figure 31.3** Max Planck (1858–1947)

*Max Planck* (1858–1947) was able to describe the spectral distribution of the radiation from a blackbody by means of the following formula:

$$
W_{\lambda b}=\frac{2\pi hc^2}{\lambda^5\left(e^{hc/\lambda kT}-1\right)}\times10^{-6}[Watt\,/\,m^2,\mu m]
$$

where:

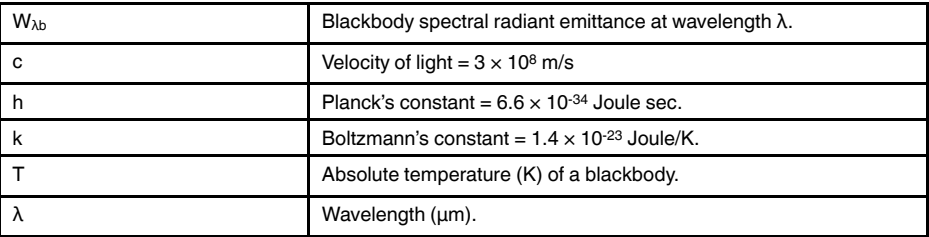

**Note** The factor 10<sup>-6</sup> is used since spectral emittance in the curves is expressed in Watt/m2, μm.

Planck's formula, when plotted graphically for various temperatures, produces a family of curves. Following any particular Planck curve, the spectral emittance is zero at  $\lambda = 0$ , then increases rapidly to a maximum at a wavelength  $\lambda_{\text{max}}$  and after passing it approaches zero again at very long wavelengths. The higher the temperature, the shorter the wavelength at which maximum occurs.

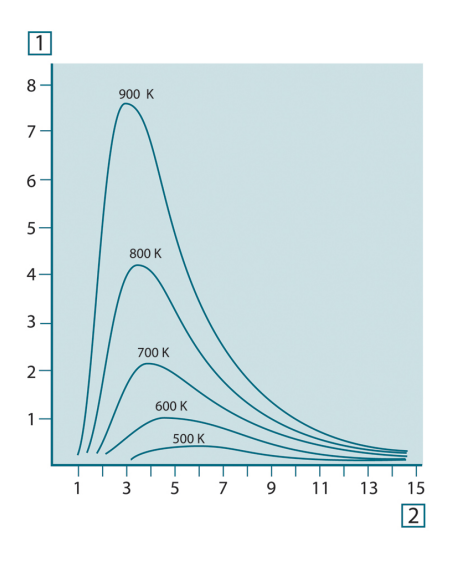

**Figure 31.4** Blackbody spectral radiant emittance according to Planck's law, plotted for various absolute temperatures. 1: Spectral radiant emittance (W/cm2 × 103(μm)); 2: Wavelength (μm)

#### *31.3.2 Wien's displacement law*

By differentiating Planck's formula with respect to  $λ$ , and finding the maximum, we have:

$$
\lambda_{\max} = \frac{2898}{T} [\mu m]
$$

This is Wien's formula (after *Wilhelm Wien*, 1864–1928), which expresses mathematically the common observation that colors vary from red to orange or yellow as the temperature of a thermal radiator increases. The wavelength of the color is the same as the wavelength calculated for  $\lambda_{\text{max}}$ . A good approximation of the value of  $\lambda_{\text{max}}$  for a given blackbody temperature is obtained by applying the rule-of-thumb 3 000/T μm. Thus, a very hot star such as Sirius (11 000 K), emitting bluish-white light, radiates with the peak of spectral radiant emittance occurring within the invisible ultraviolet spectrum, at wavelength 0.27 μm.

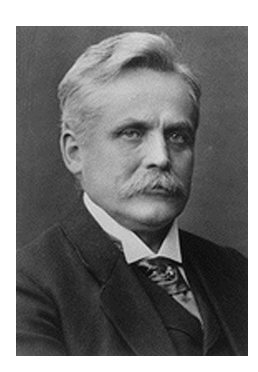

**Figure 31.5** Wilhelm Wien (1864–1928)

The sun (approx. 6 000 K) emits yellow light, peaking at about 0.5 μm in the middle of the visible light spectrum.

At room temperature (300 K) the peak of radiant emittance lies at 9.7 μm, in the far infrared, while at the temperature of liquid nitrogen (77 K) the maximum of the almost insignificant amount of radiant emittance occurs at 38 μm, in the extreme infrared wavelengths.

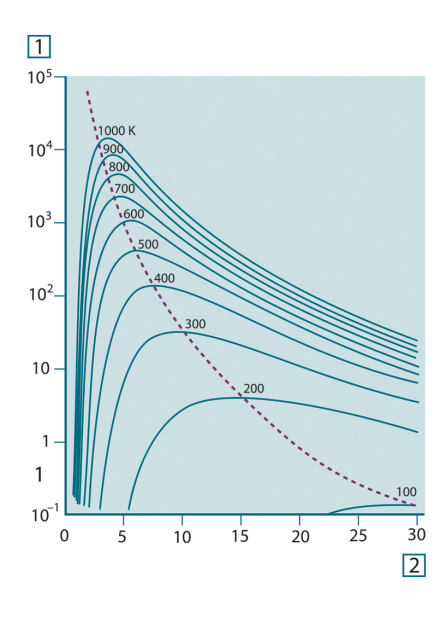

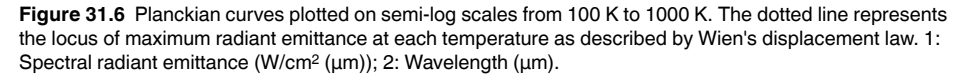

#### *31.3.3 Stefan-Boltzmann's law*

By integrating Planck's formula from  $\lambda = 0$  to  $\lambda = \infty$ , we obtain the total radiant emittance  $(W_b)$  of a blackbody:

$$
W_{\scriptscriptstyle h} = \sigma T^4 \, \left[ \text{Watt} / \text{m}^2 \right]
$$

This is the Stefan-Boltzmann formula (after *Josef Stefan*, 1835–1893, and *Ludwig Boltzmann*, 1844–1906), which states that the total emissive power of a blackbody is proportional to the fourth power of its absolute temperature. Graphically,  $W<sub>b</sub>$  represents the area below the Planck curve for a particular temperature. It can be shown that the radiant emittance in the interval  $\lambda = 0$  to  $\lambda_{\text{max}}$  is only 25% of the total, which represents about the amount of the sun's radiation which lies inside the visible light spectrum.

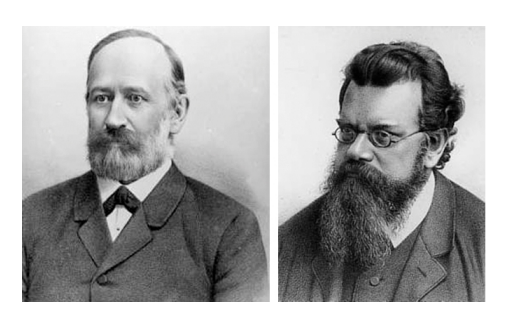

**Figure 31.7** Josef Stefan (1835–1893), and Ludwig Boltzmann (1844–1906)

Using the Stefan-Boltzmann formula to calculate the power radiated by the human body, at a temperature of 300 K and an external surface area of approx.  $2 \text{ m}^2$ , we obtain 1 kW. This power loss could not be sustained if it were not for the compensating absorption of radiation from surrounding surfaces, at room temperatures which do not vary too drastically from the temperature of the body – or, of course, the addition of clothing.

#### *31.3.4 Non-blackbody emitters*

So far, only blackbody radiators and blackbody radiation have been discussed. However, real objects almost never comply with these laws over an extended wavelength region – although they may approach the blackbody behavior in certain spectral intervals. For example, a certain type of white paint may appear perfectly *white* in the visible light spectrum, but becomes distinctly *gray* at about 2 μm, and beyond 3 μm it is almost *black*.

There are three processes which can occur that prevent a real object from acting like a blackbody: a fraction of the incident radiation α may be absorbed, a fraction ρ may be reflected, and a fraction τ may be transmitted. Since all of these factors are more or less wavelength dependent, the subscript  $\lambda$  is used to imply the spectral dependence of their definitions. Thus:

- The spectral absorptance  $a_{\lambda}$ = the ratio of the spectral radiant power absorbed by an object to that incident upon it.
- The spectral reflectance  $p_{\lambda}$  = the ratio of the spectral radiant power reflected by an object to that incident upon it.
- The spectral transmittance  $\tau_{\lambda}$  = the ratio of the spectral radiant power transmitted through an object to that incident upon it.

The sum of these three factors must always add up to the whole at any wavelength, so we have the relation:

 $\alpha_{\lambda} + \rho_{\lambda} + \tau_{\lambda} = 1$ 

For opaque materials  $\tau_{\lambda} = 0$  and the relation simplifies to:

 $\varepsilon_{\lambda} + \rho_{\lambda} = 1$ 

Another factor, called the emissivity, is required to describe the fraction ε of the radiant emittance of a blackbody produced by an object at a specific temperature. Thus, we have the definition:

The spectral emissivity  $\varepsilon_{\lambda}=$  the ratio of the spectral radiant power from an object to that from a blackbody at the same temperature and wavelength.

Expressed mathematically, this can be written as the ratio of the spectral emittance of the object to that of a blackbody as follows:

$$
\varepsilon_{\scriptscriptstyle \lambda} = \frac{W_{\scriptscriptstyle \lambda o}}{W_{\scriptscriptstyle \lambda b}}
$$

Generally speaking, there are three types of radiation source, distinguished by the ways in which the spectral emittance of each varies with wavelength.

- A blackbody, for which  $\varepsilon_{\lambda} = \varepsilon = 1$
- A graybody, for which  $\varepsilon_{\lambda} = \varepsilon$  = constant less than 1

• A selective radiator, for which ε varies with wavelength

According to Kirchhoff's law, for any material the spectral emissivity and spectral absorptance of a body are equal at any specified temperature and wavelength. That is:

 $\varepsilon_{\lambda} = \alpha_{\lambda}$ 

From this we obtain, for an opaque material (since  $\alpha_{\lambda} + \rho_{\lambda} = 1$ ):

 $\varepsilon_{\lambda} + \rho_{\lambda} = 1$ 

For highly polished materials  $\varepsilon_{\lambda}$  approaches zero, so that for a perfectly reflecting material (*i.e.* a perfect mirror) we have:

$$
\rho_{\scriptscriptstyle \lambda} = 1
$$

For a graybody radiator, the Stefan-Boltzmann formula becomes:

 $W = \varepsilon \sigma T^4$  [Watt/m<sup>2</sup>]

This states that the total emissive power of a graybody is the same as a blackbody at the same temperature reduced in proportion to the value of ε from the graybody.

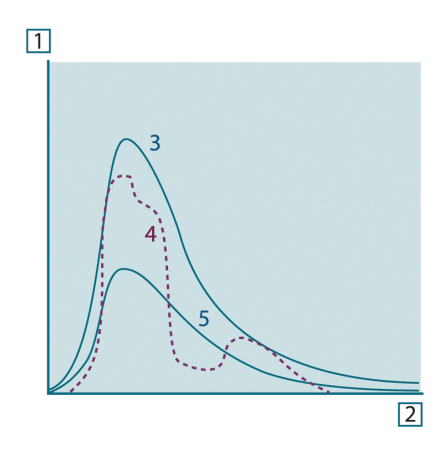

Figure 31.8 Spectral radiant emittance of three types of radiators. 1: Spectral radiant emittance; 2: Wavelength; 3: Blackbody; 4: Selective radiator; 5: Graybody.

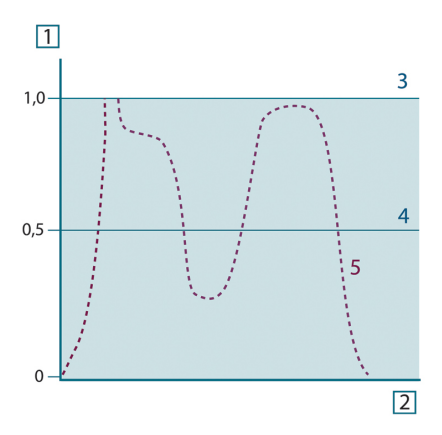

**Figure 31.9** Spectral emissivity of three types of radiators. 1: Spectral emissivity; 2: Wavelength; 3: Blackbody; 4: Graybody; 5: Selective radiator.

#### **31.4 Infrared semi-transparent materials**

Consider now a non-metallic, semi-transparent body – let us say, in the form of a thick flat plate of plastic material. When the plate is heated, radiation generated within its volume must work its way toward the surfaces through the material in which it is partially absorbed. Moreover, when it arrives at the surface, some of it is reflected back into the interior. The back-reflected radiation is again partially absorbed, but some of it arrives at the other surface, through which most of it escapes; part of it is reflected back again. Although the progressive reflections become weaker and weaker they must all be added up when the total emittance of the plate is sought. When the resulting geometrical series is summed, the effective emissivity of a semi-transparent plate is obtained as:

$$
\varepsilon_{\lambda} = \frac{\left(1 - \rho_{\lambda}\right)\left(1 - \tau_{\lambda}\right)}{1 - \rho_{\lambda}\tau_{\lambda}}
$$

When the plate becomes opaque this formula is reduced to the single formula:

$$
\varepsilon_{\lambda}=1-\rho_{\lambda}
$$

This last relation is a particularly convenient one, because it is often easier to measure reflectance than to measure emissivity directly.

## **The measurement formula**

As already mentioned, when viewing an object, the camera receives radiation not only from the object itself. It also collects radiation from the surroundings reflected via the object surface. Both these radiation contributions become attenuated to some extent by the atmosphere in the measurement path. To this comes a third radiation contribution from the atmosphere itself.

This description of the measurement situation, as illustrated in the figure below, is so far a fairly true description of the real conditions. What has been neglected could for instance be sun light scattering in the atmosphere or stray radiation from intense radiation sources outside the field of view. Such disturbances are difficult to quantify, however, in most cases they are fortunately small enough to be neglected. In case they are not negligible, the measurement configuration is likely to be such that the risk for disturbance is obvious, at least to a trained operator. It is then his responsibility to modify the measurement situation to avoid the disturbance e.g. by changing the viewing direction, shielding off intense radiation sources etc.

Accepting the description above, we can use the figure below to derive a formula for the calculation of the object temperature from the calibrated camera output.

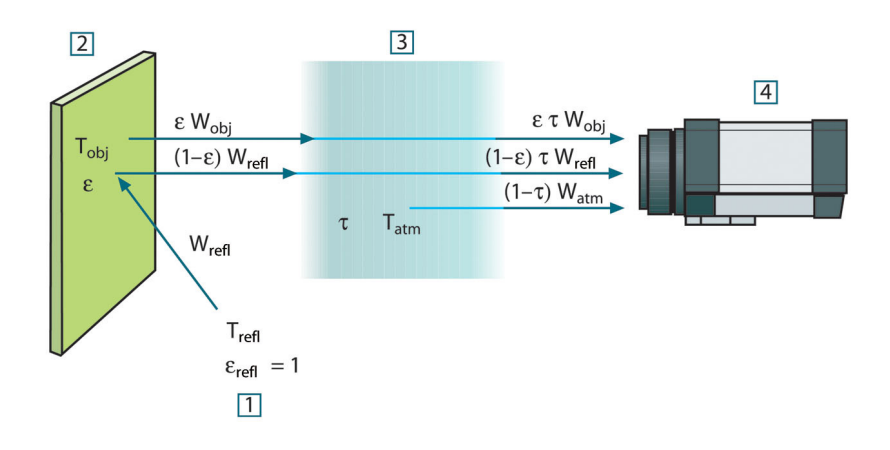

Figure 32.1 A schematic representation of the general thermographic measurement situation.1: Surroundings; 2: Object; 3: Atmosphere; 4: Camera

Assume that the received radiation power W from a blackbody source of temperature  $T_{source}$  on short distance generates a camera output signal  $U_{source}$  that is proportional to the power input (power linear camera). We can then write (Equation 1):

$$
U_{source} = CW(T_{source})
$$

or, with simplified notation:

$$
U_{\text{source}} = CW_{\text{source}}
$$

where C is a constant.

Should the source be a graybody with emittance  $\varepsilon$ , the received radiation would consequently be εWsource.

We are now ready to write the three collected radiation power terms:

1. *Emission from the object* = ετW<sub>obj</sub>, where ε is the emittance of the object and τ is the transmittance of the atmosphere. The object temperature is T<sub>obj</sub>.

2. *Reflected emission from ambient sources* =  $(1 - \varepsilon)$ τ $W_{refl}$ , where  $(1 - \varepsilon)$  is the reflectance of the object. The ambient sources have the temperature T<sub>refl</sub>. It has here been assumed that the temperature  $T_{refl}$  is the same for all emitting surfaces within the halfsphere seen from a point on the object surface. This is of course sometimes a simplification of the true situation. It is, however, a necessary simplification in order to derive a workable formula, and  $T_{refl}$  can – at least theoretically – be given a value that represents an efficient temperature of a complex surrounding.

Note also that we have assumed that the emittance for the surroundings  $= 1$ . This is correct in accordance with Kirchhoff's law: All radiation impinging on the surrounding surfaces will eventually be absorbed by the same surfaces. Thus the emittance  $= 1$ . (Note though that the latest discussion requires the complete sphere around the object to be considered.)

3. *Emission from the atmosphere* = (1 – τ)τWatm, where (1 – τ) is the emittance of the atmosphere. The temperature of the atmosphere is  $T_{atm}$ .

The total received radiation power can now be written (Equation 2):

$$
W_{\mathit{tot}} = \varepsilon \tau W_{\mathit{obj}} + (1-\varepsilon)\, \tau W_{\mathit{refl}} + (1-\tau) \, W_{\mathit{atm}}
$$

We multiply each term by the constant C of Equation 1 and replace the CW products by the corresponding U according to the same equation, and get (Equation 3):

$$
U^{\vphantom{\dagger}}_{tot}=\varepsilon\tau U^{\vphantom{\dagger}}_{\hphantom{\dagger}obj}+(1-\varepsilon)\,\tau U^{\vphantom{\dagger}}_{\hphantom{\dagger}refl}+(1-\tau) \hspace{0.5mm}U^{\vphantom{\dagger}}_{\hphantom{\dagger}atm}
$$

Solve Equation 3 for  $U_{obj}$  (Equation 4):

$$
U_{\textit{obj}} = \frac{1}{\varepsilon\tau}U_{\textit{tot}} - \frac{1-\varepsilon}{\varepsilon}U_{\textit{refl}} - \frac{1-\tau}{\varepsilon\tau}U_{\textit{atm}}
$$

This is the general measurement formula used in all the FLIR Systems thermographic equipment. The voltages of the formula are:

#### **Table 32.1** Voltages

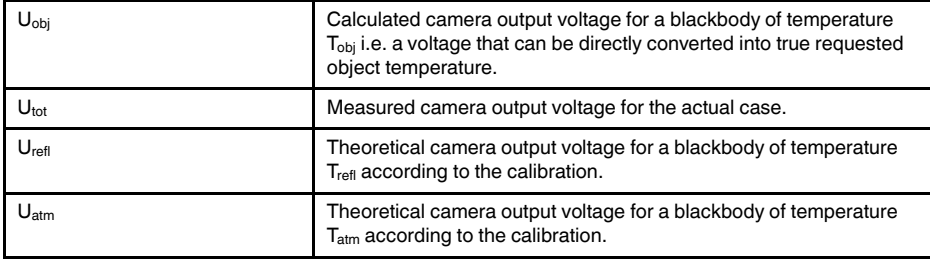

The operator has to supply a number of parameter values for the calculation:

- the object emittance ε,
- the relative humidity,
- Tatm
- object distance (D<sub>obi</sub>)
- the (effective) temperature of the object surroundings, or the reflected ambient temperature T<sub>refl</sub>, and
- the temperature of the atmosphere  $T_{atm}$

This task could sometimes be a heavy burden for the operator since there are normally no easy ways to find accurate values of emittance and atmospheric transmittance for the actual case. The two temperatures are normally less of a problem provided the surroundings do not contain large and intense radiation sources.

A natural question in this connection is: How important is it to know the right values of these parameters? It could though be of interest to get a feeling for this problem already here by looking into some different measurement cases and compare the relative

magnitudes of the three radiation terms. This will give indications about when it is important to use correct values of which parameters.

The figures below illustrates the relative magnitudes of the three radiation contributions for three different object temperatures, two emittances, and two spectral ranges: SW and LW. Remaining parameters have the following fixed values:

- $τ = 0.88$
- $T_{refl} = +20\textdegree C (+68\textdegree F)$
- $T_{atm} = +20^{\circ}C (+68^{\circ}F)$

It is obvious that measurement of low object temperatures are more critical than measuring high temperatures since the 'disturbing' radiation sources are relatively much stronger in the first case. Should also the object emittance be low, the situation would be still more difficult.

We have finally to answer a question about the importance of being allowed to use the calibration curve above the highest calibration point, what we call extrapolation. Imagine that we in a certain case measure  $U_{\text{tot}} = 4.5$  volts. The highest calibration point for the camera was in the order of 4.1 volts, a value unknown to the operator. Thus, even if the object happened to be a blackbody, i.e.  $U_{obj} = U_{tot}$ , we are actually performing extrapolation of the calibration curve when converting 4.5 volts into temperature.

Let us now assume that the object is not black, it has an emittance of 0.75, and the transmittance is 0.92. We also assume that the two second terms of Equation 4 amount to 0.5 volts together. Computation of U<sub>obj</sub> by means of Equation 4 then results in U<sub>obj</sub> = 4.5 / 0.75 / 0.92 – 0.5 = 6.0. This is a rather extreme extrapolation, particularly when considering that the video amplifier might limit the output to 5 volts! Note, though, that the application of the calibration curve is a theoretical procedure where no electronic or other limitations exist. We trust that if there had been no signal limitations in the camera, and if it had been calibrated far beyond 5 volts, the resulting curve would have been very much the same as our real curve extrapolated beyond 4.1 volts, provided the calibration algorithm is based on radiation physics, like the FLIR Systems algorithm. Of course there must be a limit to such extrapolations.

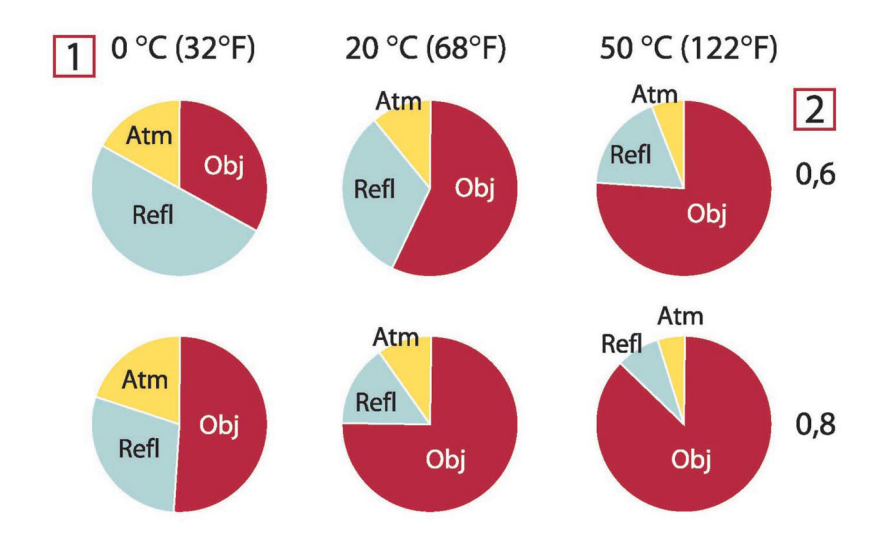

**Figure 32.2** Relative magnitudes of radiation sources under varying measurement conditions (SW camera). 1: Object temperature; 2: Emittance; Obj: Object radiation; Refl: Reflected radiation; Atm: atmosphere radiation. Fixed parameters:  $τ = 0.88$ ;  $T_{refl} = 20°C (+68°C)$ ;  $T_{atm} = 20°C (+68°C)$ .

### **The measurement formula**

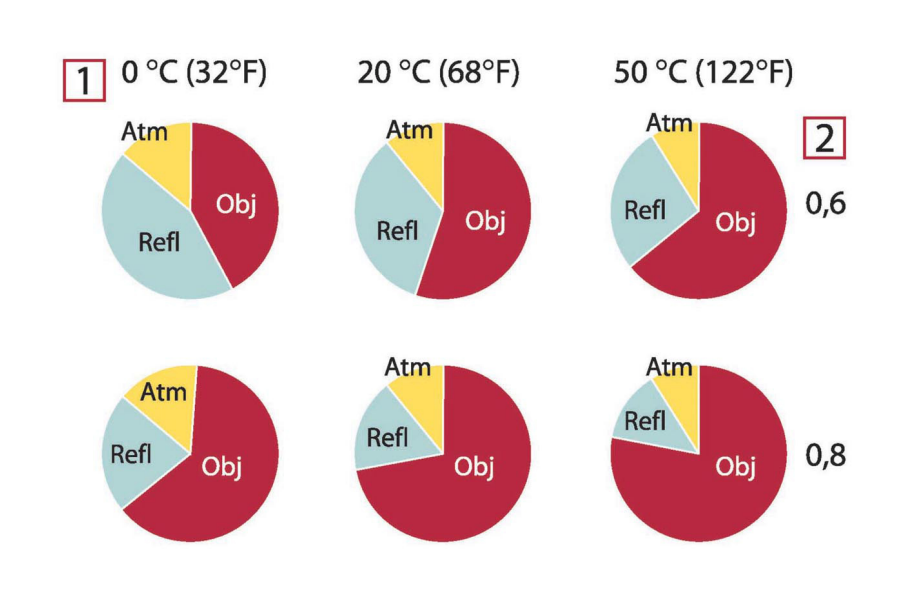

**Figure 32.3** Relative magnitudes of radiation sources under varying measurement conditions (LW camera). 1: Object temperature; 2: Emittance; Obj: Object radiation; Refl: Reflected radiation; Atm: atmosphere radiation. Fixed parameters:  $τ = 0.88$ ;  $T_{refl} = 20°C$  (+68°F);  $T_{atm} = 20°C$  (+68°F).

## **Emissivity tables**

This section presents a compilation of emissivity data from the infrared literature and measurements made by FLIR Systems.

#### **33.1 References**

- 1. Mikaél A. Bramson: *Infrared Radiation, A Handbook for Applications*, Plenum press, N.Y.
- 2. William L. Wolfe, George J. Zissis: *The Infrared Handbook*, Office of Naval Research, Department of Navy, Washington, D.C.
- 3. Madding, R. P.: *Thermographic Instruments and systems*. Madison, Wisconsin: University of Wisconsin – Extension, Department of Engineering and Applied Science.
- 4. William L. Wolfe: *Handbook of Military Infrared Technology*, Office of Naval Research, Department of Navy, Washington, D.C.
- 5. Jones, Smith, Probert: *External thermography of buildings...,* Proc. of the Society of Photo-Optical Instrumentation Engineers, vol.110, Industrial and Civil Applications of Infrared Technology, June 1977 London.
- 6. Paljak, Pettersson: *Thermography of Buildings*, Swedish Building Research Institute, Stockholm 1972.
- 7. Vlcek, J: *Determination of emissivity with imaging radiometers and some emissivities*  $at \lambda = 5 \mu m$ . Photogrammetric Engineering and Remote Sensing.
- 8. Kern: *Evaluation of infrared emission of clouds and ground as measured by weather satellites*, Defence Documentation Center, AD 617 417.
- 9. Öhman, Claes: *Emittansmätningar med AGEMA E-Box*. Teknisk rapport, AGEMA 1999. (Emittance measurements using AGEMA E-Box. Technical report, AGEMA 1999.)
- 10. Matteï, S., Tang-Kwor, E: *Emissivity measurements for Nextel Velvet coating 811-21 between –36°C AND 82°C.*
- 11. Lohrengel & Todtenhaupt (1996)
- 12. ITC Technical publication 32.
- 13. ITC Technical publication 29.
- 14. Schuster, Norbert and Kolobrodov, Valentin G. *Infrarotthermographie*. Berlin: Wiley-VCH, 2000.

**Note** The emissivity values in the table below are recorded using a shortwave (SW) camera. The values should be regarded as recommendations only and used with caution.

#### **33.2 Tables**

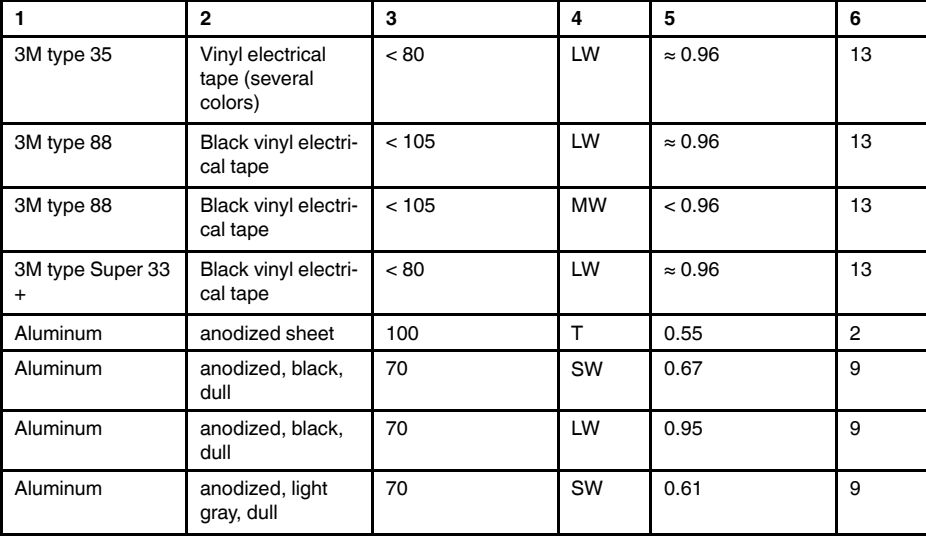

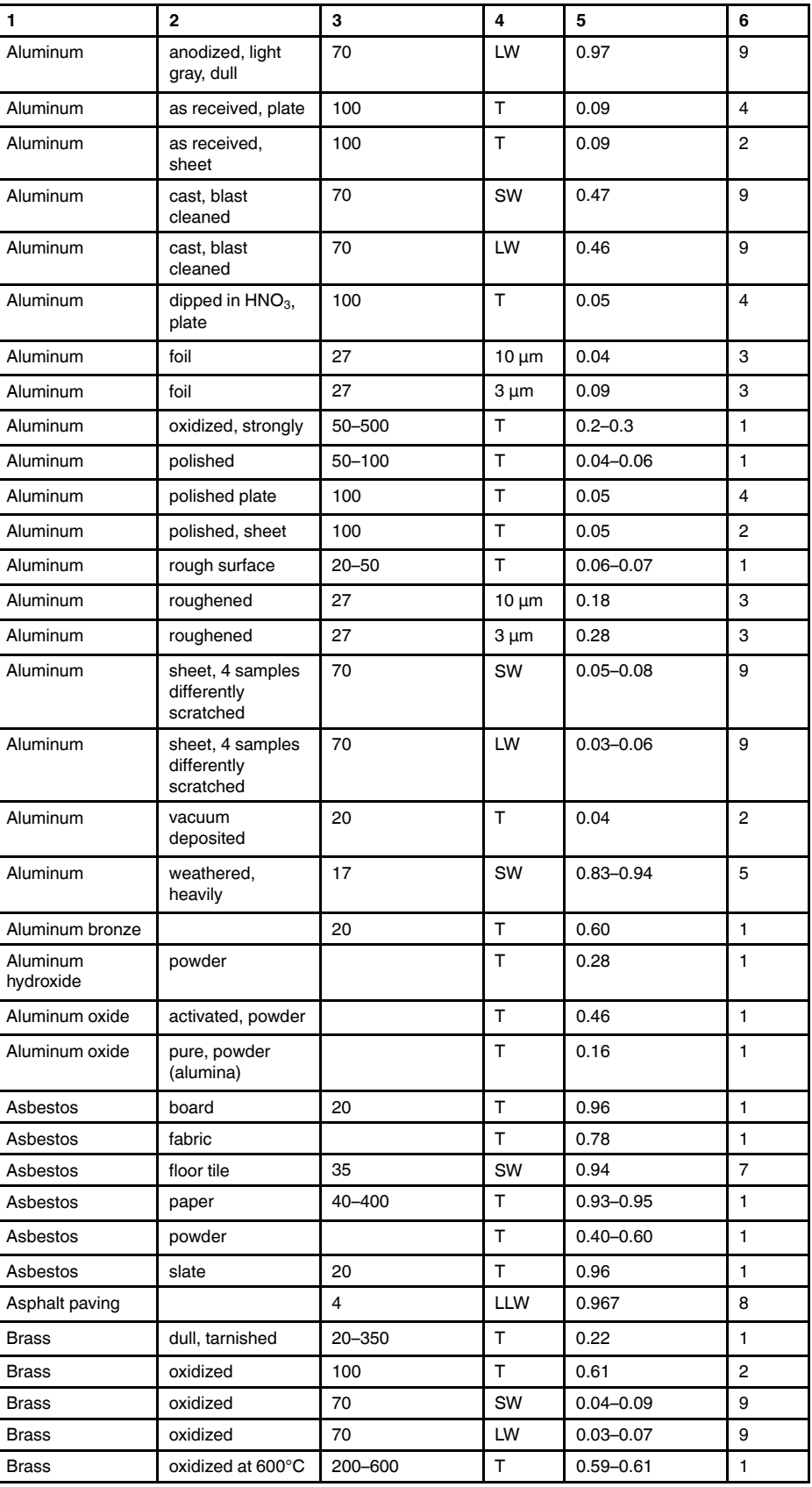

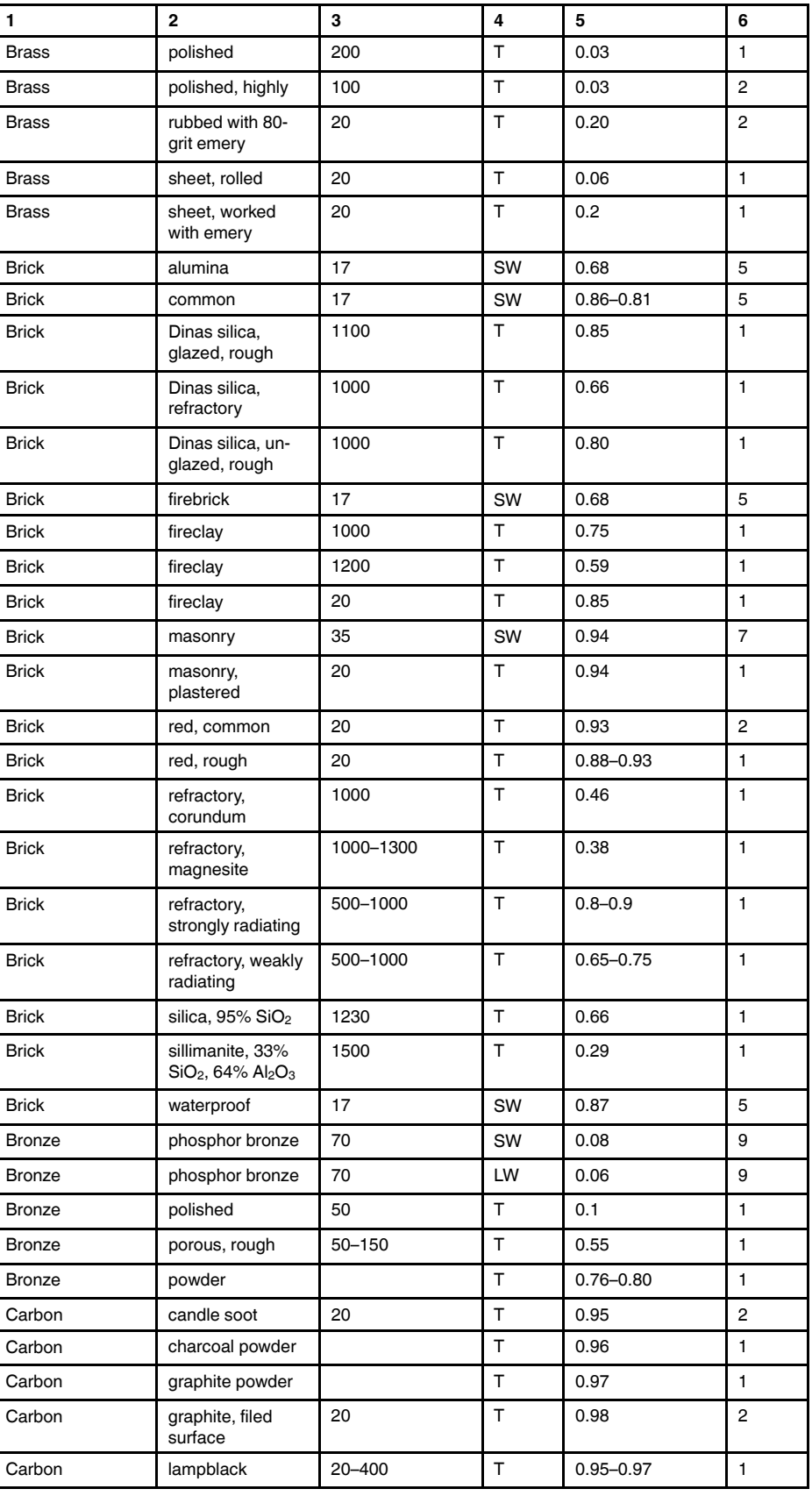

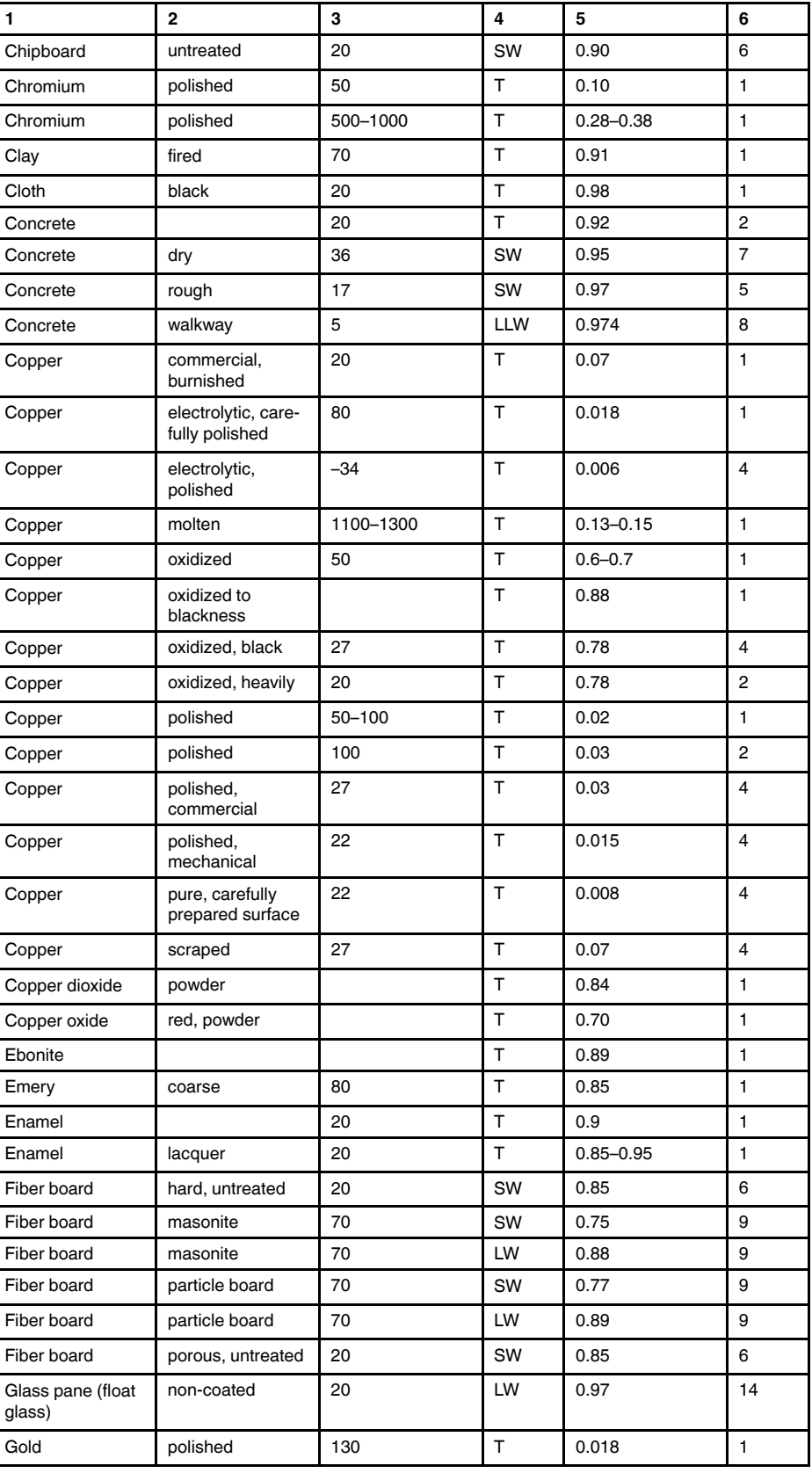

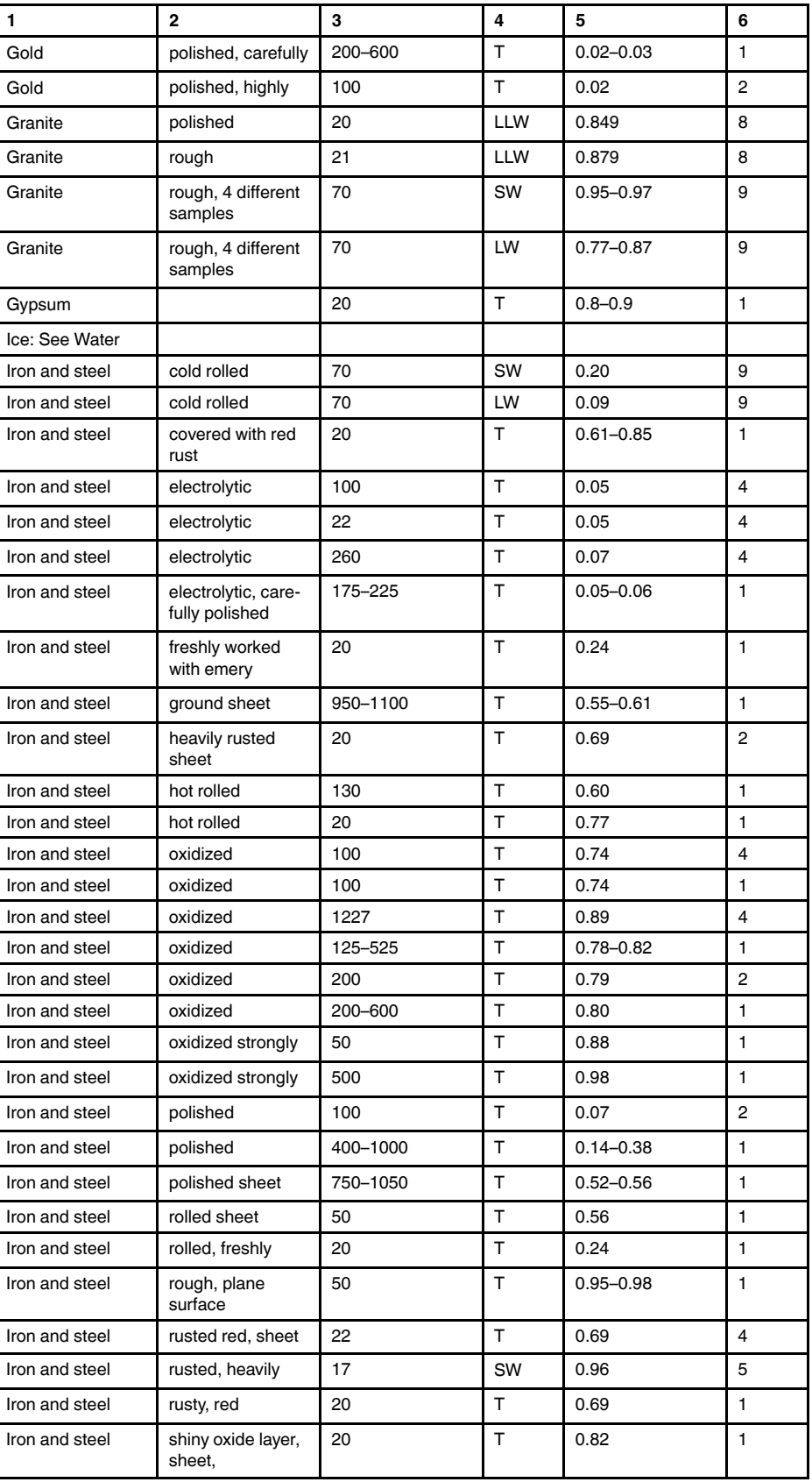

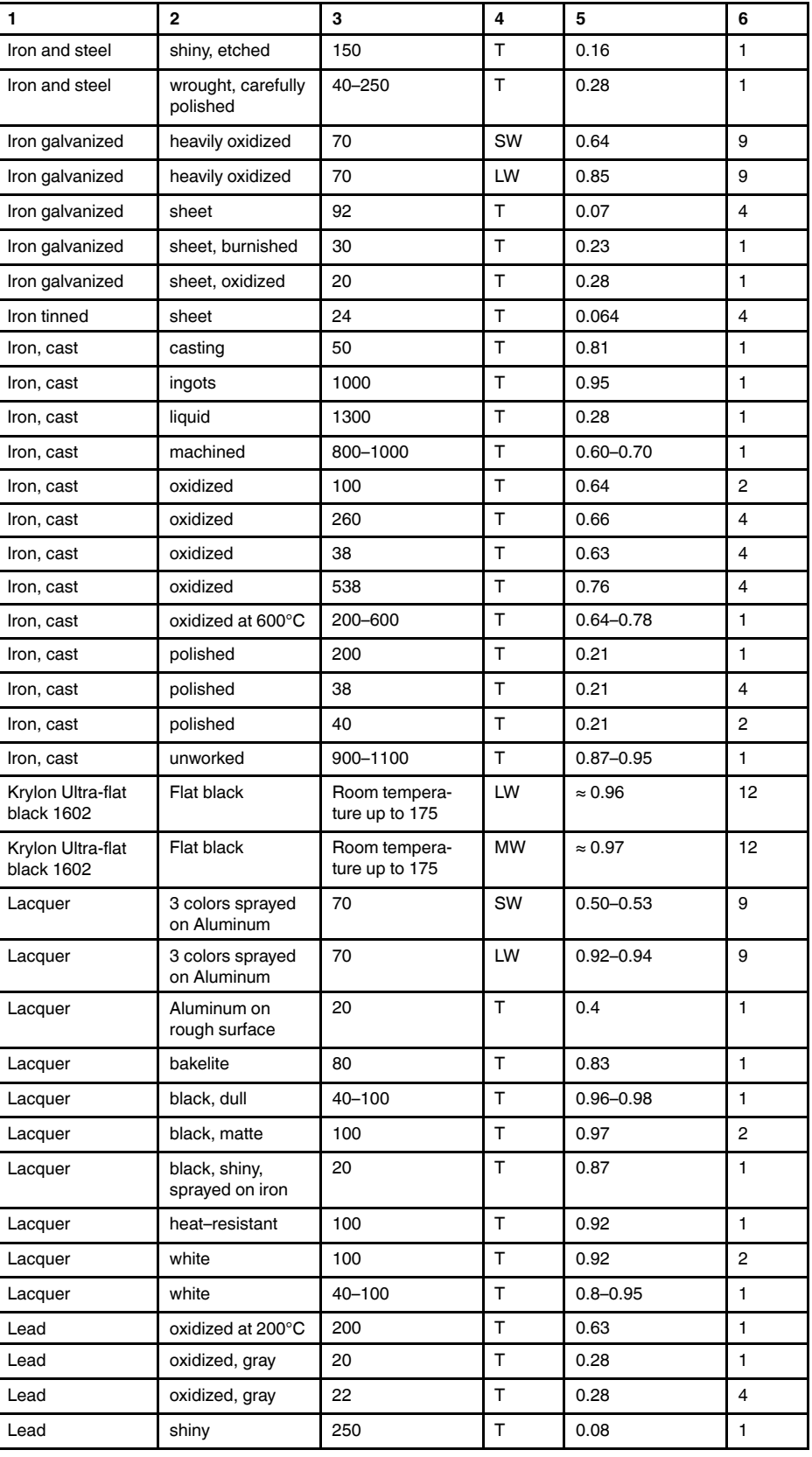

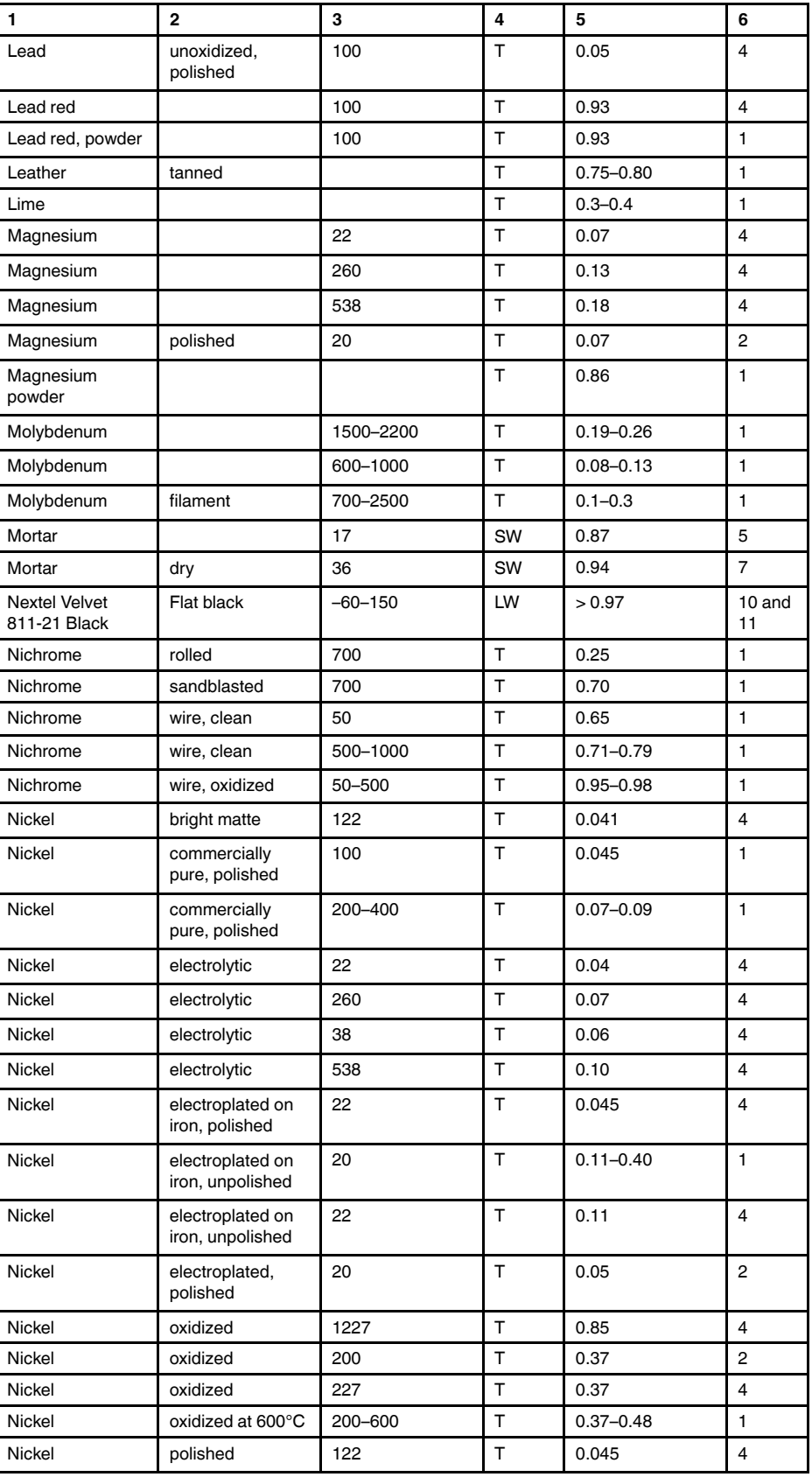

| 1                | $\overline{\mathbf{2}}$              | 3          | 4            | 5             | 6              |
|------------------|--------------------------------------|------------|--------------|---------------|----------------|
| Nickel           | wire                                 | 200-1000   | T            | $0.1 - 0.2$   | 1              |
| Nickel oxide     |                                      | 1000-1250  | T            | $0.75 - 0.86$ | 1              |
| Nickel oxide     |                                      | 500-650    | T            | $0.52 - 0.59$ | 1              |
| Oil, lubricating | 0.025 mm film                        | 20         | T            | 0.27          | 2              |
| Oil, lubricating | $0.050$ mm film                      | 20         | T            | 0.46          | 2              |
| Oil, lubricating | $0.125$ mm film                      | 20         | т            | 0.72          | 2              |
| Oil, lubricating | film on Ni base:<br>Ni base only     | 20         | T.           | 0.05          | 2              |
| Oil, lubricating | thick coating                        | 20         | $\mathsf{T}$ | 0.82          | $\overline{2}$ |
| Paint            | 8 different colors<br>and qualities  | 70         | SW           | $0.88 - 0.96$ | 9              |
| Paint            | 8 different colors<br>and qualities  | 70         | LW           | $0.92 - 0.94$ | 9              |
| Paint            | Aluminum, vari-<br>ous ages          | $50 - 100$ | т            | $0.27 - 0.67$ | 1              |
| Paint            | cadmium yellow                       |            | T            | $0.28 - 0.33$ | 1              |
| Paint            | chrome green                         |            | T            | $0.65 - 0.70$ | 1              |
| Paint            | cobalt blue                          |            | T            | $0.7 - 0.8$   | 1              |
| Paint            | oil                                  | 17         | SW           | 0.87          | 5              |
| Paint            | oil based, aver-<br>age of 16 colors | 100        | T.           | 0.94          | 2              |
| Paint            | oil, black flat                      | 20         | SW           | 0.94          | 6              |
| Paint            | oil, black gloss                     | 20         | SW           | 0.92          | 6              |
| Paint            | oil, gray flat                       | 20         | SW           | 0.97          | 6              |
| Paint            | oil, gray gloss                      | 20         | SW           | 0.96          | 6              |
| Paint            | oil, various colors                  | 100        | T            | $0.92 - 0.96$ | $\mathbf{1}$   |
| Paint            | plastic, black                       | 20         | SW           | 0.95          | 6              |
| Paint            | plastic, white                       | 20         | SW           | 0.84          | 6              |
| Paper            | 4 different colors                   | 70         | SW           | $0.68 - 0.74$ | 9              |
| Paper            | 4 different colors                   | 70         | LW           | $0.92 - 0.94$ | 9              |
| Paper            | black                                |            | T            | 0.90          | 1              |
| Paper            | black, dull                          |            | T.           | 0.94          | 1              |
| Paper            | black, dull                          | 70         | SW           | 0.86          | 9              |
| Paper            | black, dull                          | 70         | LW           | 0.89          | 9              |
| Paper            | blue, dark                           |            | $\top$       | 0.84          | $\mathbf{1}$   |
| Paper            | coated with black<br>lacquer         |            | т            | 0.93          | 1              |
| Paper            | green                                |            | T            | 0.85          | $\mathbf{1}$   |
| Paper            | red                                  |            | $\top$       | 0.76          | 1              |
| Paper            | white                                | 20         | T            | $0.7 - 0.9$   | 1              |
| Paper            | white bond                           | 20         | $\top$       | 0.93          | $\overline{c}$ |
| Paper            | white, 3 different<br>glosses        | 70         | SW           | $0.76 - 0.78$ | 9              |
| Paper            | white, 3 different<br>glosses        | 70         | LW           | $0.88 - 0.90$ | 9              |

**Table 33.1** T: Total spectrum; SW: 2–5 µm; LW: 8–14 µm, LLW: 6.5–20 µm; 1: Material; 2: Specification; 3:Temperature in °C; 4: Spectrum; 5: Emissivity: 6:Reference (continued)

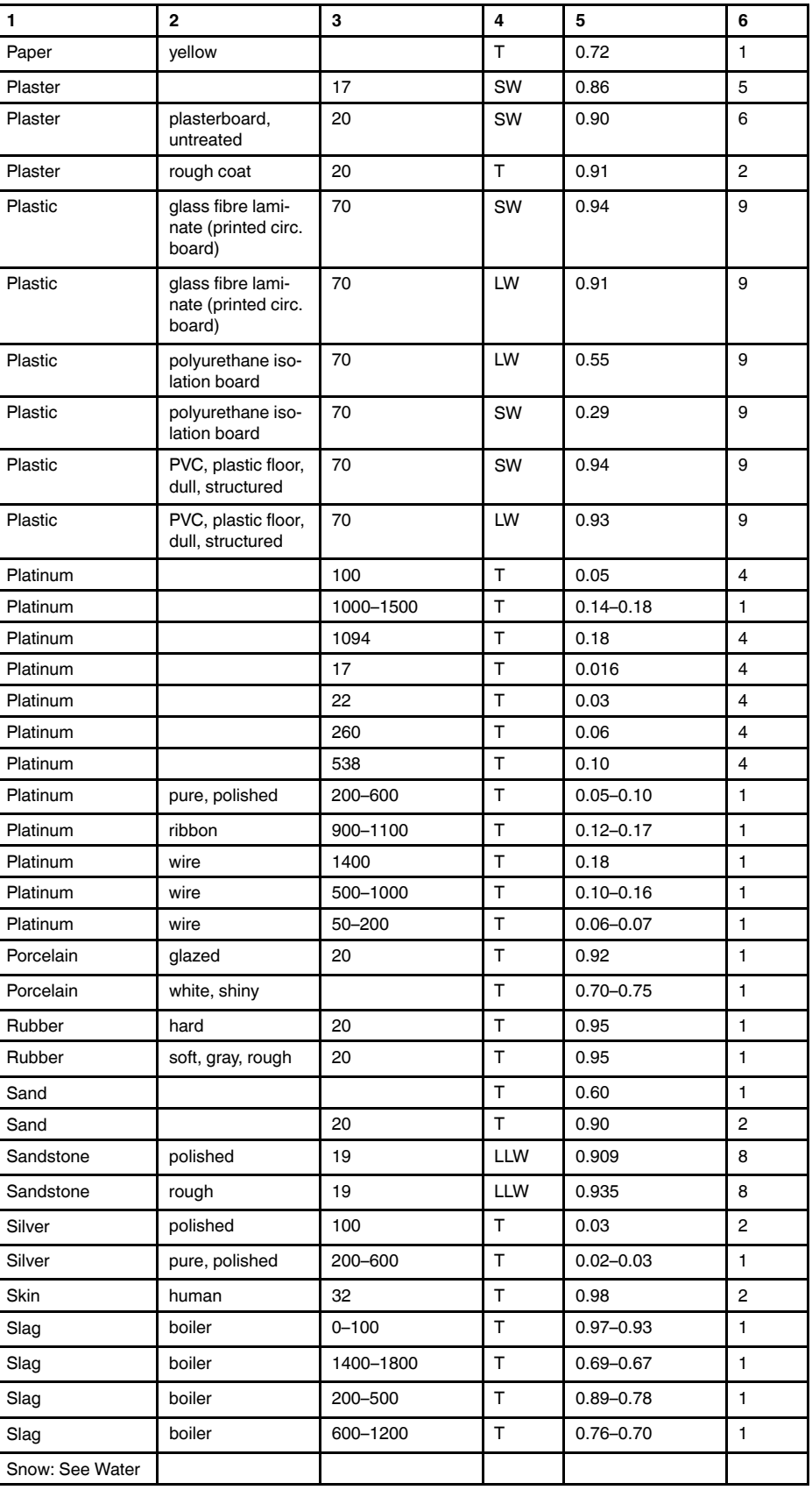

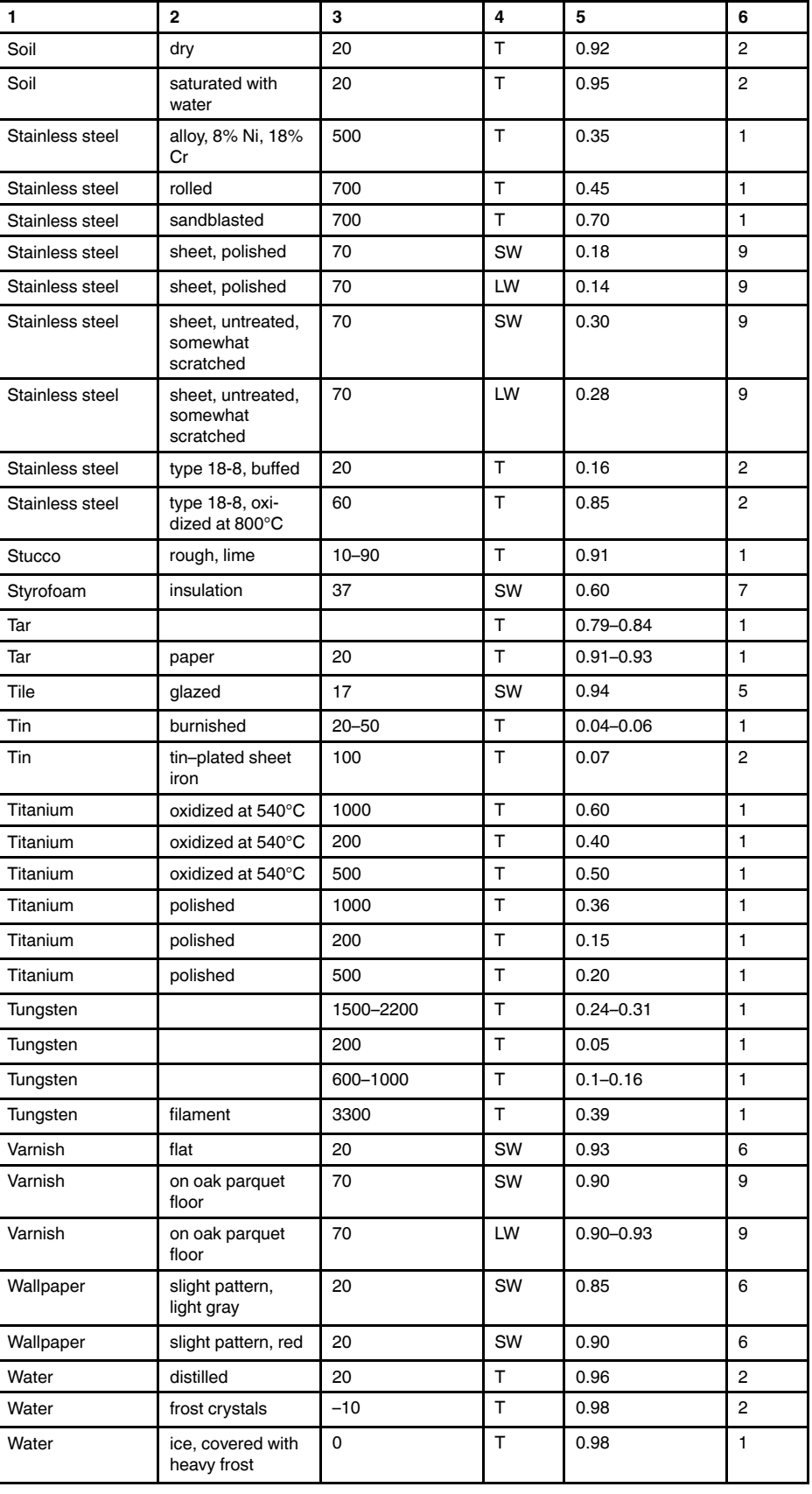
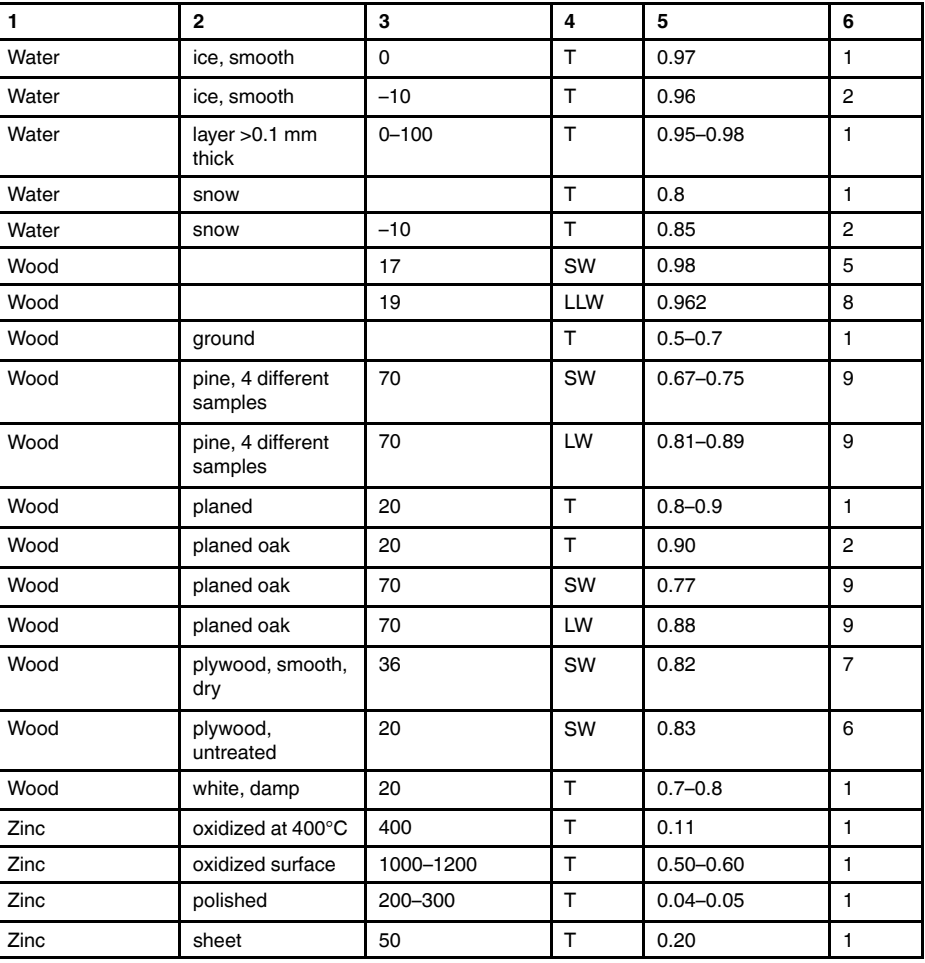

**Table 33.1** T: Total spectrum; SW: 2–5 µm; LW: 8–14 µm, LLW: 6.5–20 µm; 1: Material; 2: Specification; 3:Temperature in °C; 4: Spectrum; 5: Emissivity: 6:Reference (continued)

# **FLIR Systems**  EtherNet/IP and Modbus TCP Object Models

Object Model revision: 1.22

## **Chapter 1 Introduction to EtherNet/IP**

Ethernet/IP™ (EIP) is a high-level industrial application layer protocol for industrial automation applications. Built on the standard TCP/IP protocol suite, EIP uses all the traditional Ethernet hardware and software to define an application layer protocol that structures the task of configuring, accessing and controlling industrial automation devices. Ethernet/IP classifies Ethernet nodes as predefined device types with specific behaviors. The set of device types and the EIP application layer protocol is based on the Control and Information Protocol (CIP) layer used in both Devicenet™ and Controlnet™. Building on these widely used protocol suites, Ethernet/IP for the first time provides a seamless integrated system from the sensor-actuator network to the controller and enterprise networks. EIP provides a wide-ranging, comprehensive, certifiable standard suitable to a wide variety of automation devices.

### *Ethernet/IP uses the tools and technologies of traditional Ethernet*

Ethernet/IP uses all the transport and control protocols used in traditional Ethernet, including the Transport Control Protocol (TCP), the Internet Protocol (IP), and the media access and signaling technologies found in off-the-shelf Ethernet interface cards. Building on these standard PC technologies means that EIP works transparently with all the standard off-the-shelf Ethernet devices found in today's marketplace. It also means that EIP can be easily supported on standard PCs and all their derivatives. Even more importantly, basing EIP on a standard technology platform ensures that EIP will move forward as the base technologies evolve.

## *Ethernet/IP is a certifiable standard*

EtherNet/IP ensures a comprehensive, consistent standard by careful, multi-vendor attention to the specification and through certified test labs as is used for other well-known communication standards like DeviceNet and ControlNet. The EtherNet/IP Certification program ensures the consistency and quality of field devices.

## *EIP is built on a widely accepted protocol layer*

EIP is constructed from a very widely implemented standard used in DeviceNet and ControlNet called the Control and Information Protocol (CIP). This standard organizes networked devices as a collection of objects. It defines the access, object behavior and extensions which allow widely disparate devices to be accessed using a common mechanism. Over 500 vendors now support the CIP protocol in present day products. Using this technology in EIP means that EIP is based on a widely understood, widely implemented standard that does not require a new technology shakedown period.

## *CIP – The Core of EtherNet/IP*

The Communications and Information Protocol (CIP) is a communications protocol for transferring automation data between two devices. In the CIP Protocol, every network device represents itself as a series of objects. Each object is simply a grouping of the related data values in a device. For example, every CIP device is required to make an Identity object available to the network. The identity object contains related identity data values called attributes. Attributes for the identity object include the vendor ID, date of manufacture, device serial number, and other identity data. CIP does not specify at all how this object data is implemented, only what data values or attributes must be supported and that these attributes must be available to other CIP devices.

The Identity object is an example of a required object. There are three types of objects defined by the CIP protocol; Required Object, Application Objects and Vendor Specific Objects. The collection of specific object for a particular device is known as the device's **Object Model**.

## *REQUIRED OBJECTS*

Required objects are required by the specification to be included in every CIP device. These objects include the Identity object, a Message Router object and a Network object.

The identity object contains related identity data values called attributes. Attributes for the identity object include the vendor ID, date of manufacturer, device serial number, and other identity data.

The Message Router object is an object which routes explicit request messages from object to object in a device.

A Network object contains the physical connection data for the object. For a CIP device on DeviceNet, the network object contains the MacID and other data describing the interface to the CAN network. For EIP devices, the network object contains the IP address and other data describing the interface to the Ethernet port on the device.

## *APPLICATION OBJECTS*

Application objects are the objects that define the data encapsulated by the device. These objects are specific to the device type and function. For example, a Motor object on a Drive System has attributes describing the frequency, current rating and motor size. An Analog Input object on an I/O device has attributes that define the type, resolution and current value for the analog input.

These application layer objects are predefined for a large number of common device types. All CIP devices with the same device type (Drive Systems, Motion Control, Valve Transducer…etc) must contain the identical series of application objects. The series of application objects for a particular device type is known as the device profile. A large number of profiles for many device types have been defined. Supporting a device profile allows a user to easily understand and switch from a vendor of one device type to another vendor with that same device type.

A device vendor can also group Application Layer Objects into assembly objects. These super objects contain attributes of one or more Application Layer Objects. Assembly objects form a convenient package for transporting data between devices. For example, a vendor of a

Temperature Controller with multiple temperature loops may define assemblies for each of the temperature loops and an assembly with data from all temperature loops. The user can then pick the assembly that is most suited for the application and how often to access each assembly. For example, one temperature assembly may be configured to report every time it changes state while the second may be configured to report every one-second regardless of a change in state.

Assemblies are usually predefined by the vendor, but CIP also defines a mechanism in which the user can dynamically create an assembly from application layer object attributes.

## *VENDOR SPECIFIC OBJECTS*

Objects not found in the profile for a device class are termed Vendor Specific. The vendor includes these objects as additional features of the device. The CIP protocol provides access to these vendor extension objects in exactly the same method as either application or required objects. This data is strictly of the vendor's choosing and is organized in whatever method makes sense to the device vendor.

In addition to specifying how device data is represented to the network, the CIP protocol specifies a number of different ways in which that data can be accessed such as cyclic, polled and change-of-state.

## *ADVANTAGES TO EIP*

The advantages of the CIP protocol layer over EtherNet/IP are numerous. The consistent device access means that a single configuration tool can configure CIP devices on different networks from a single access point without using vendor specific software. The classification of all devices as objects decreases the training and startup required when new devices are brought online. EIP provides improved response time and greater data throughput than DeviceNet and ControlNet. EIP links devices from the sensor bus level to the control level to the enterprise level with a consistent application layer interface.

## *PLC COMMUNICATION OVER ETHERNET/IP*

Two types of devices communicate over EtherNet/IP. One type, Adapters, are the devices that move I/O between the physical world and the EtherNet/IP network. Adapter devices are "end" devices in a network. Valves, Drives, I/O Devices and Cameras are typically Adapter devices. The Flir camera is an Adapter device. The other device is a Scanners device. Scanners open connections and send outputs to one or more Adapter devices. A Programmable Controller is a typically a Scanner device in an EtherNet/IP network.

Scanner devices send outputs to one or more Adapter devices. Adapter devices send inputs to a Scanner. The Output Assembly Instances defined later in this document defines the outputs sent from the Scanner device to the FLIR Camera. The Input Assembly Instance defined later in this document defines the inputs sent from the Camera to the Scanner device.

## *EtherNet/IP Electronic Data Sheets Files*

Electronic Data Sheets (EDS) are simply ASCII files that describe how a device can be used on an EtherNet/IP network. It describes the objects, attributes and services available in the device.

At the minimum, an EDS file conveys the identity information required for a network tool to recognize the device. For EtherNet/IP Scanners, the EDS File conveys information on the EtherNet/IP Adapters I/O messages. It details the specifics of the Input Message produced by the EtherNet/IP Adapter and the Output message consumed by the Adapter.

The amount of information stored in an EDS file varies from device to device. Some manufacturers store the minimum amount of information in the EDS file while other devices store all the details of every object and attribute in the device.

EDS files are sometimes shipped with a device in some media format like a CD or made available on the device manufacturers website. Some devices with extended data storage contain the EDS file internally within the device.

## *EDS File Structure*

- File Section Administers the EDS file. Sometimes the URL keyword provides a link to a website where the latest version of the EDS can be found.
- Device Section Provides keying information that matches the EDS to a particular revision of a device. The first three attributes of the Identity Object (Object #1) are used by network tools to verify that this EDS file (Vendor, Model,…etc) plus the device revision matches the information found in the device. The network tool will not connect to a device unless all four Identity Object Parameters match. Some people mistakenly believe that the Minor Revision number is included in this match but that is not true.
- Device Classification Section Classifies the EDS for an EtherNet/IP network. The Device Classification Section is required for all EtherNet/IP devices.
- Connection Manager Section Identifies the CIP connections that are available in the device. This section indicates to the EtherNet/IP Scanner the Triggers and Transports available in the device. If a device supports multiple connections then every connection must be detailed in this section. Only connections that are specified in this section can be used in an EDS-based configuration tool.
- Assembly, Params and ParamClass section These sections are filled in as needed. For values that are limited to a limited to a defined set of values, Enumeration can be used to specify those values. Value ranges can be specified here also for Configurable parameters.
- Capacity Section This section indicates the number of connections available in the device and the connection speeds
- Port Section This section describes the Ethernet port. It is only applicable to devices that perform CIP routing. It is unnecessary for devices containing a single CIP port.

## *EtherNet/IP Add-on Profiles*

The RSLogix5000 Programming Tool from Rockwell Automation uses EtherNet/IP EDS files to understand the Object Model of an EtherNet/IP device. The EDS file describes what data is contained in the messages received from the EtherNet/IP device and what data it should send to the EtherNet/IP device. The addition of an EDS file to the standard RSLogix5000 device library is called an Add-on Profile by Rockwell Automation.

EDS files can be loaded into the RSLogix5000 programming tool in one of two ways. EDS files from vendors which are not highly integrated with Rockwell Automation are loaded manually. EDS files from vendors which are highly integrated with Rockwell Automation, like Flir, are automatically loaded and available with the more recent versions of RSLogix5000.

## **Chapter 2 EtherNet/IP Object Model**

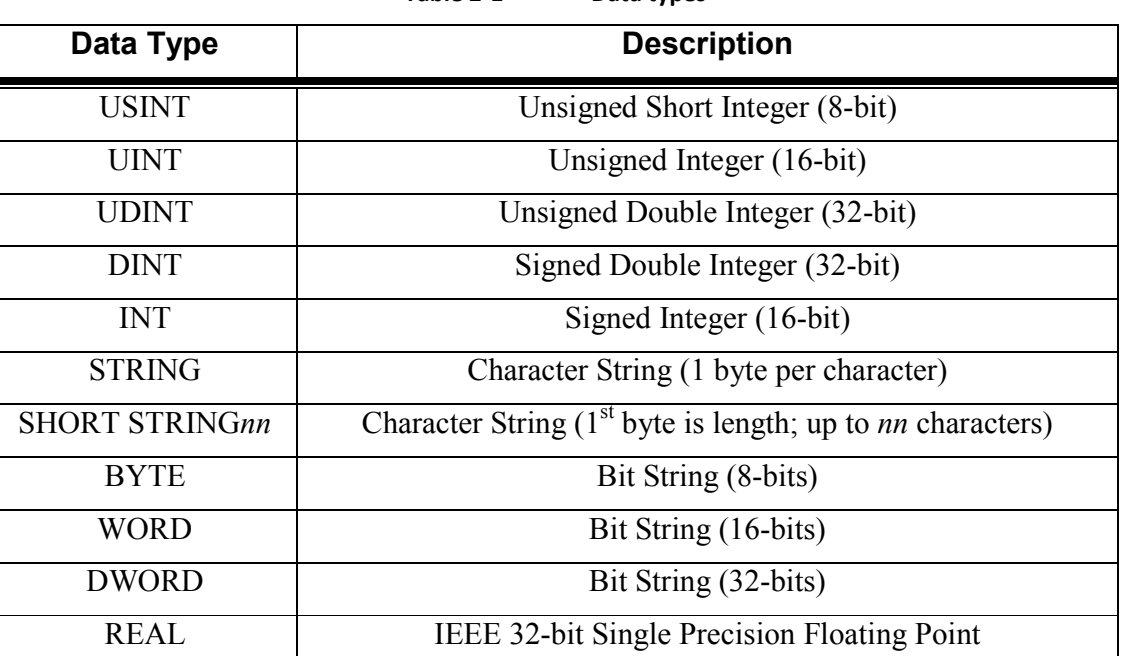

Table 2-1 describes data types used in this Object Model. **Table 2-1 Data types** 

The following sections list each object's required attributes and services, if any.

### **IMPORTANT NOTES:**

- All Double Precision Floating Point Values in the camera will be converted to Single Precision Floating Point Values over EtherNet/IP.
- We are assuming that every call to the camera is a blocking call. Verify that the I/O RPI is large enough so no connections are dropped.
- EtherNet/IP is a Little-Endian protocol, meaning that the data order is least significant byte to most significant byte.

### **1.1 Identity Object (01<sub>HEX</sub> - 1 Instance)**

The following tables contain the attribute, status, and common services information for the Identity Object.

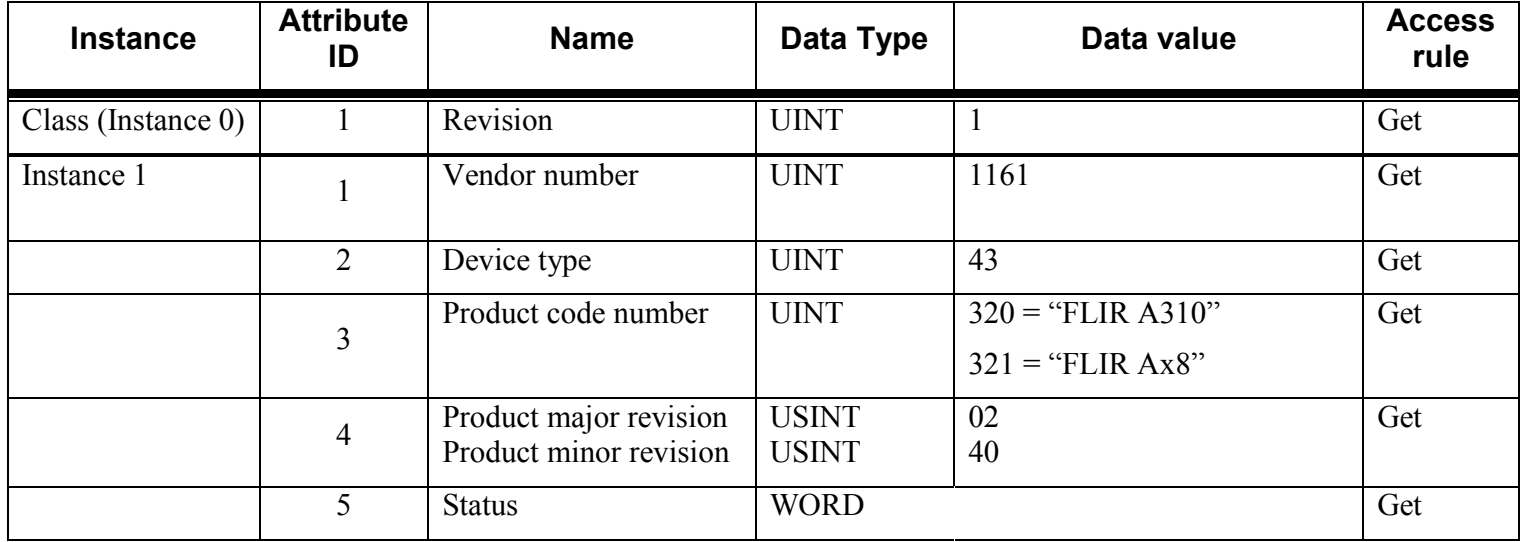

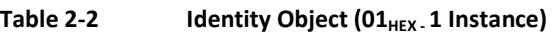

| <b>Instance</b> | <b>Attribute</b><br>ID | <b>Name</b>   | Data Type                | Data value               | <b>Access</b><br>rule |
|-----------------|------------------------|---------------|--------------------------|--------------------------|-----------------------|
|                 |                        | Serial number | <b>UDINT</b>             | Unique 32 bit value      | Get                   |
|                 |                        | Product name  | <b>SHORT</b><br>STRING32 | Depends on camera model. | Get                   |

**Table 2-3 Identity Object's common services** 

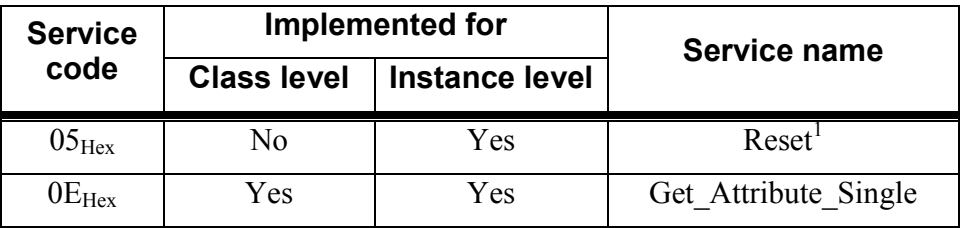

### 1.2 Message Router Object (02<sub>HEX</sub> 0 Instances)

\*\*\*No supported services or attributes\*\*\*

### **1.3 Assembly Object (04HEX - 8 Instances)**

The following tables contain the attribute, instance, data mapping, and common services information for the Assembly Object.

Table 2-4 Assembly Object (04<sub>HEX</sub> 2 Instances)

| <b>Instance</b>                          | <b>Attribute</b><br>ID | <b>Name</b>  | Data Type   | Data Value | <b>Access</b><br><b>Rule</b> |
|------------------------------------------|------------------------|--------------|-------------|------------|------------------------------|
| Class<br>(Instance)<br>$\left( 0\right)$ |                        | Revision     | <b>UINT</b> |            | Get                          |
|                                          |                        | Max instance | <b>UINT</b> | 0x81       | Get                          |

<sup>&</sup>lt;sup>1</sup> If the Reset Service Code is sent with just a Class ID of 0x01 and Instance ID of 0x01, then a Normal Reset will occur.

If the Reset Service Code is send with a Class ID of 0x01, Instance ID of 0x01, and an additional value of 1, then the camera will resume with Factory Default settings.

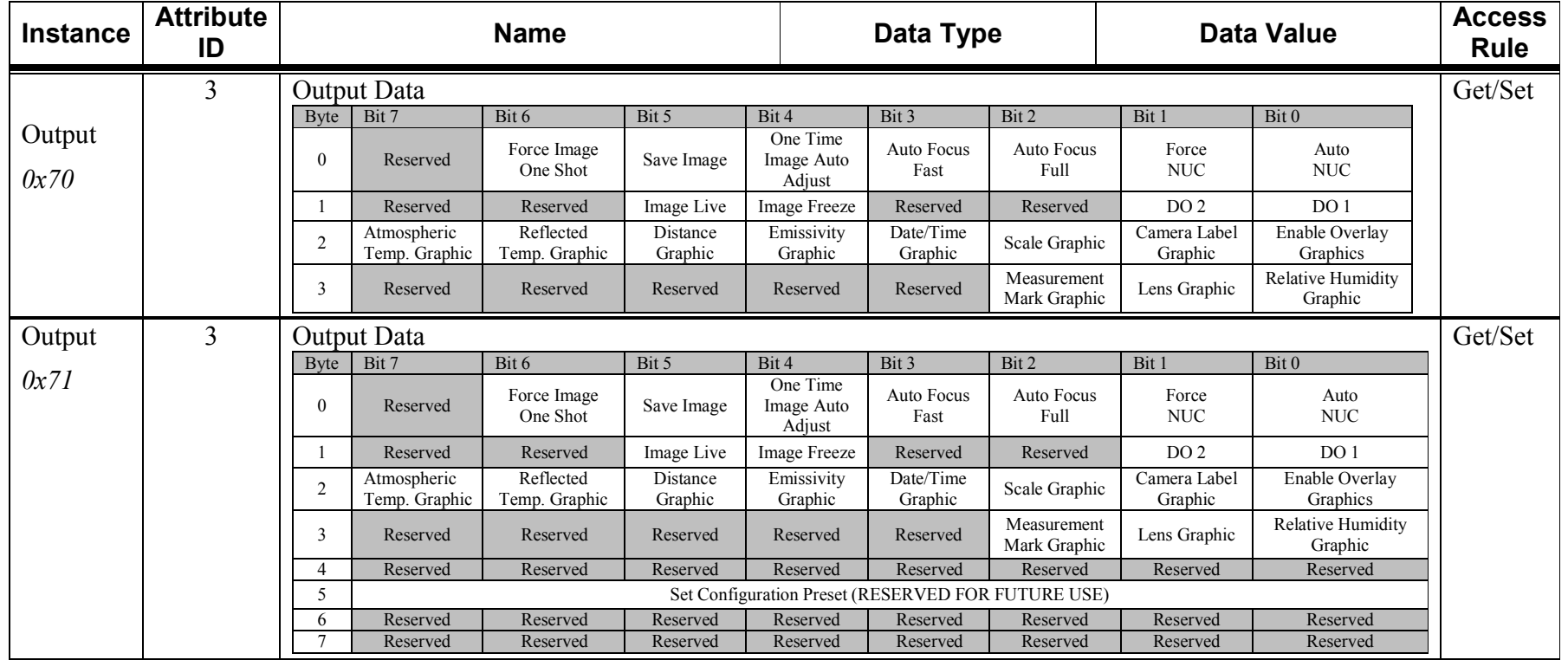

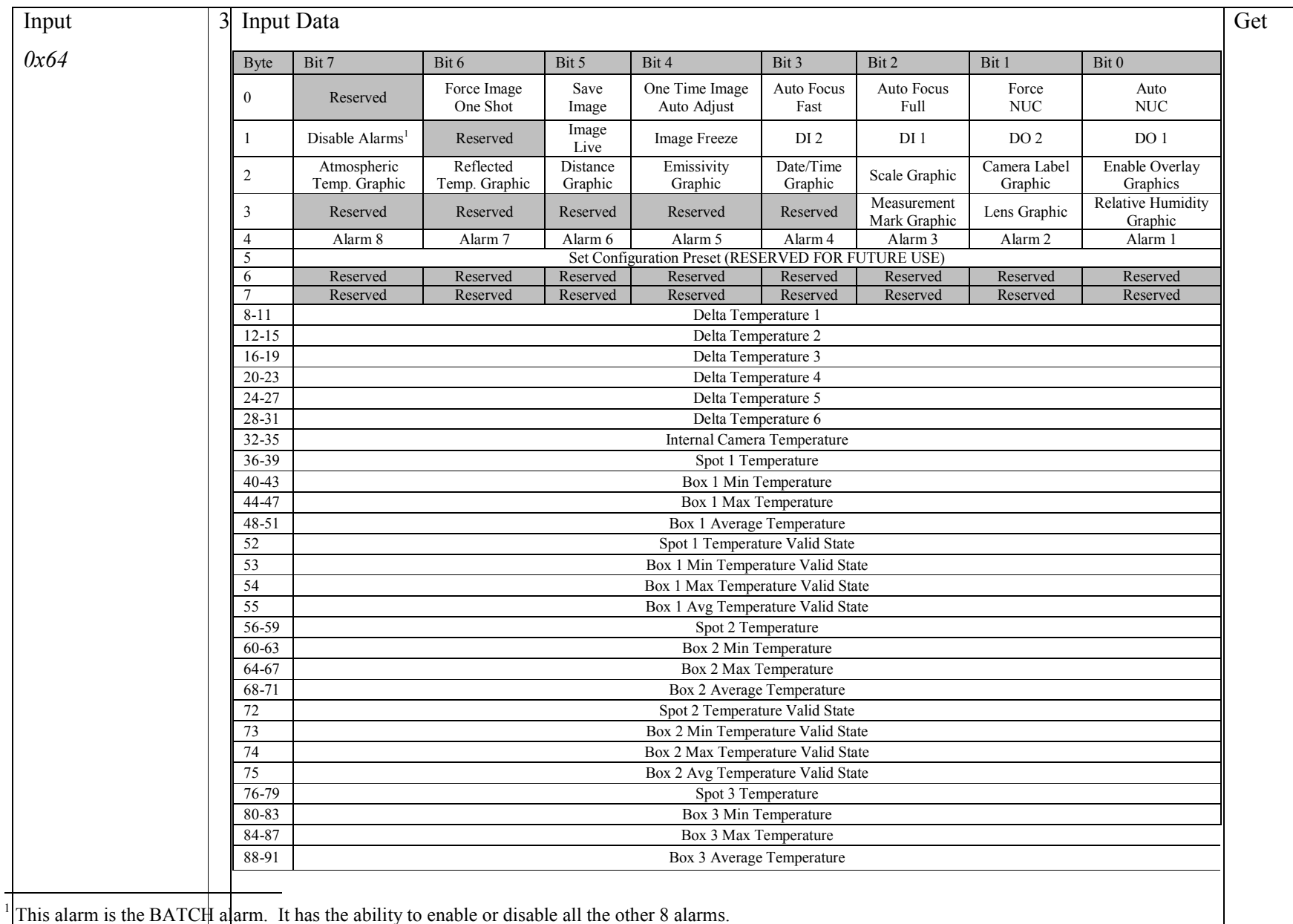

| Input  | $\overline{\mathsf{3}}$     | 92                                                  |                                           |                                   |                        |                                                    | Spot 3 Temperature Valid State |                             |                                 |                                   | Get |
|--------|-----------------------------|-----------------------------------------------------|-------------------------------------------|-----------------------------------|------------------------|----------------------------------------------------|--------------------------------|-----------------------------|---------------------------------|-----------------------------------|-----|
|        |                             | 93                                                  |                                           |                                   |                        | Box 3 Min Temperature Valid State                  |                                |                             |                                 |                                   |     |
| 0x64   |                             | 94                                                  |                                           | Box 3 Max Temperature Valid State |                        |                                                    |                                |                             |                                 |                                   |     |
| (cont) |                             | 95                                                  |                                           | Box 3 Avg Temperature Valid State |                        |                                                    |                                |                             |                                 |                                   |     |
|        |                             | 96-99                                               |                                           |                                   |                        |                                                    | Spot 4 Temperature             |                             |                                 |                                   |     |
|        |                             | 100-103                                             |                                           |                                   |                        |                                                    | Box 4 Min Temperature          |                             |                                 |                                   |     |
|        |                             | 104-107                                             |                                           | Box 4 Max Temperature             |                        |                                                    |                                |                             |                                 |                                   |     |
|        |                             | 108-111                                             |                                           |                                   |                        |                                                    | Box 4 Average Temperature      |                             |                                 |                                   |     |
|        |                             | 112                                                 |                                           |                                   |                        |                                                    | Spot 4 Temperature Valid State |                             |                                 |                                   |     |
|        |                             | 113                                                 |                                           |                                   |                        | Box 4 Min Temperature Valid State                  |                                |                             |                                 |                                   |     |
|        |                             | 114                                                 |                                           |                                   |                        | Box 4 Max Temperature Valid State                  |                                |                             |                                 |                                   |     |
|        |                             | 115                                                 |                                           |                                   |                        | Box 4 Avg Temperature Valid State                  |                                |                             |                                 |                                   |     |
| Input  | $\overline{3}$              | Input Data                                          |                                           |                                   |                        |                                                    |                                |                             |                                 |                                   | Get |
|        |                             |                                                     |                                           |                                   |                        |                                                    |                                |                             |                                 |                                   |     |
| 0x65   |                             | <b>Byte</b>                                         | Bit 7                                     | Bit 6                             | Bit 5                  | Bit 4                                              | Bit 3                          | Bit 2                       | Bit 1                           | Bit 0                             |     |
|        |                             | $\mathbf{0}$                                        | Reserved                                  | Force Image                       | Save Image             | One Time Image                                     | Auto Focus                     | Auto Focus                  | Force                           | Auto                              |     |
|        |                             |                                                     |                                           | One Shot                          |                        | Auto Adjust                                        | Fast                           | Full                        | <b>NUC</b>                      | <b>NUC</b>                        |     |
|        |                             |                                                     | Disable Alarm <sup>1</sup><br>Atmospheric | Reserved<br>Reflected             | Image Live<br>Distance | <b>Image Freeze</b><br>Emissivity                  | DI2<br>Date/Time               | DI <sub>1</sub>             | DO <sub>2</sub><br>Camera Label | DO <sub>1</sub><br>Enable Overlay |     |
|        |                             | $\overline{2}$                                      | Temp. Graphic                             | Temp. Graphic                     | Graphic                | Graphic                                            | Graphic                        | Scale Graphic               | Graphic                         | Graphics                          |     |
|        |                             | 3                                                   | Reserved                                  | Reserved                          | Reserved               | Reserved                                           | Reserved                       | Measurement<br>Mark Graphic | Lens Graphic                    | Relative Humidity<br>Graphic      |     |
|        |                             | $\overline{4}$                                      | Alarm 8                                   | Alarm <sub>7</sub>                | Alarm 6                | Alarm 5                                            | Alarm 4                        | Alarm 3                     | Alarm <sub>2</sub>              | Alarm 1                           |     |
|        |                             | 5                                                   |                                           |                                   |                        | Set Configuration Preset (RESERVED FOR FUTURE USE) |                                |                             |                                 |                                   |     |
|        |                             | 6                                                   | Reserved<br>Reserved                      | Reserved<br>Reserved              | Reserved<br>Reserved   | Reserved<br>Reserved                               | Reserved<br>Reserved           | Reserved<br>Reserved        | Reserved<br>Reserved            | Reserved<br>Reserved              |     |
|        |                             | $8 - 11$                                            |                                           |                                   |                        | Delta Temperature 1                                |                                |                             |                                 |                                   |     |
|        |                             | $12 - 15$                                           |                                           |                                   |                        | Delta Temperature 2                                |                                |                             |                                 |                                   |     |
|        |                             | $16-19$                                             |                                           |                                   |                        | Delta Temperature 3                                |                                |                             |                                 |                                   |     |
|        |                             | 20-23                                               |                                           |                                   |                        |                                                    |                                |                             |                                 |                                   |     |
|        |                             | Delta Temperature 4<br>24-27<br>Delta Temperature 5 |                                           |                                   |                        |                                                    |                                |                             |                                 |                                   |     |
|        |                             | 28-31                                               | Delta Temperature 6                       |                                   |                        |                                                    |                                |                             |                                 |                                   |     |
|        |                             | 32-35<br>Internal Camera Temperature                |                                           |                                   |                        |                                                    |                                |                             |                                 |                                   |     |
|        | 36-39<br>Spot 1 Temperature |                                                     |                                           |                                   |                        |                                                    |                                |                             |                                 |                                   |     |
|        |                             | 40-43                                               | Box 1 Min Temperature                     |                                   |                        |                                                    |                                |                             |                                 |                                   |     |
|        |                             | 44-47                                               |                                           |                                   |                        | Box 1 Max Temperature                              |                                |                             |                                 |                                   |     |
|        |                             | 48-51                                               |                                           |                                   |                        | Box 1 Average Temperature                          |                                |                             |                                 |                                   |     |
|        |                             | 52                                                  |                                           |                                   |                        | Spot 1 Temperature Valid State                     |                                |                             |                                 |                                   |     |
|        |                             | 53                                                  |                                           |                                   |                        | Box 1 Min Temperature Valid State                  |                                |                             |                                 |                                   |     |
|        |                             | 54                                                  |                                           |                                   |                        | Box 1 Max Temperature Valid State                  |                                |                             |                                 |                                   |     |

<sup>&</sup>lt;sup>1</sup> This alarm is the BATCH alarm. It has the ability to enable or disable all the other  $\delta$  alarms.

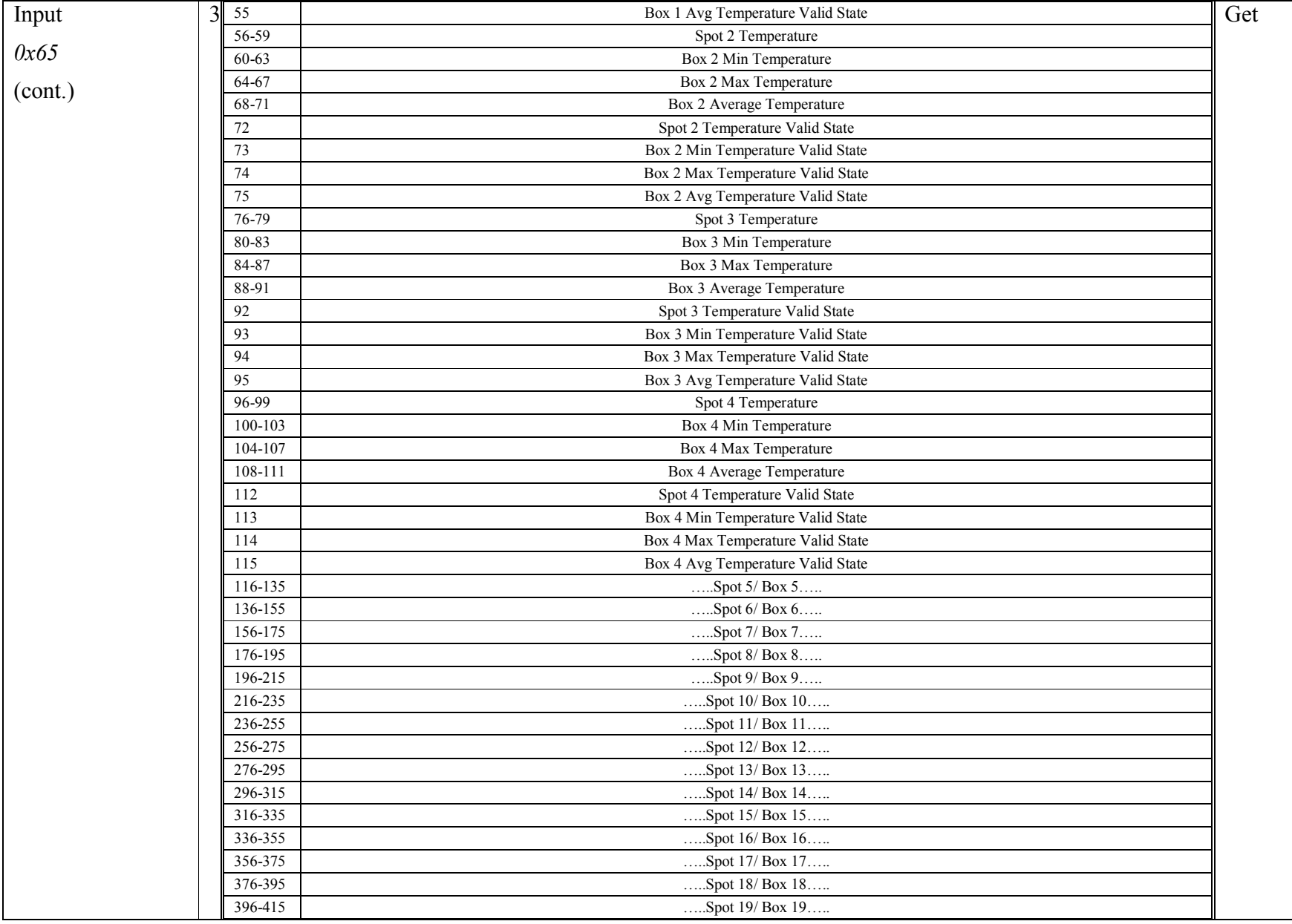

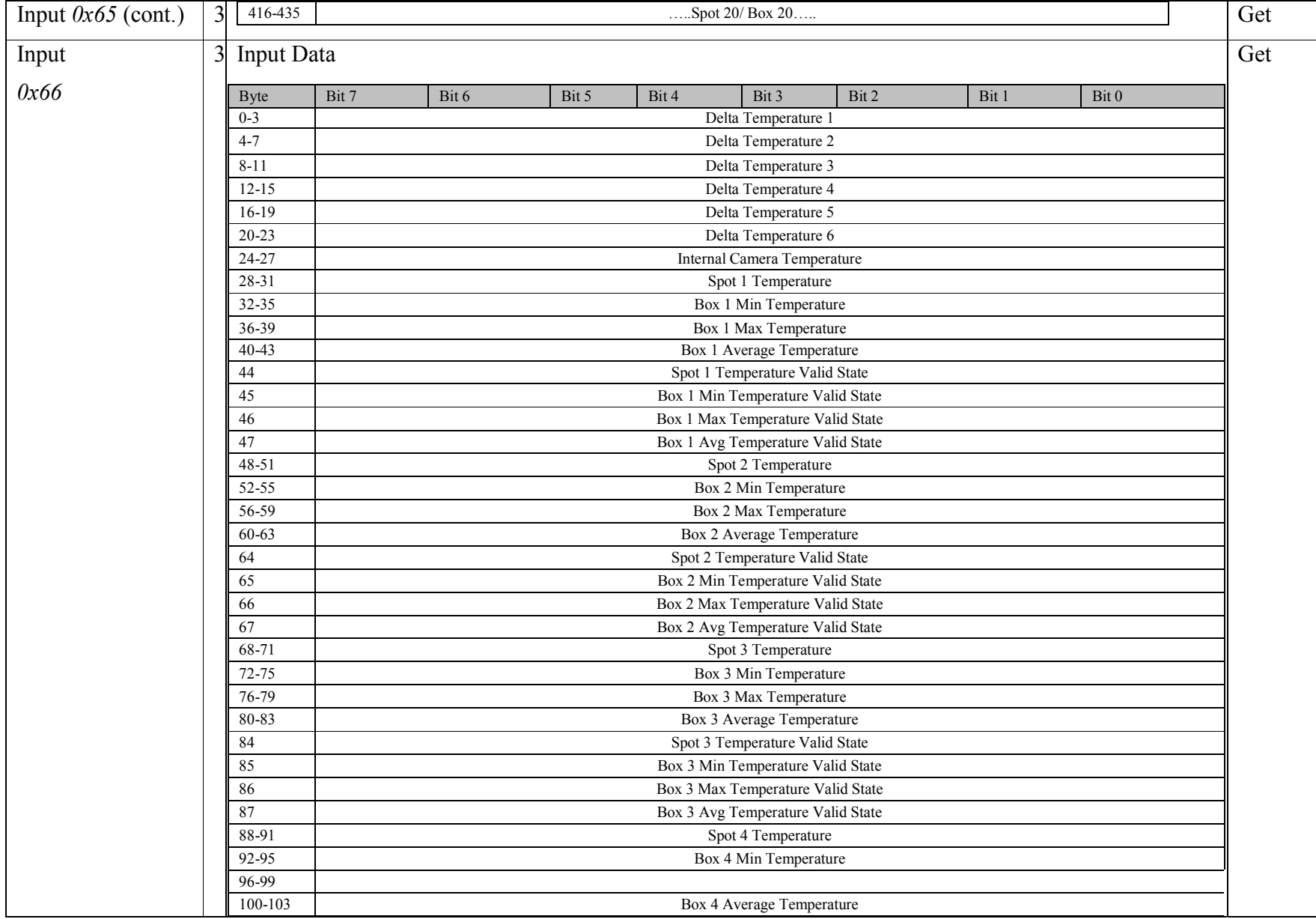

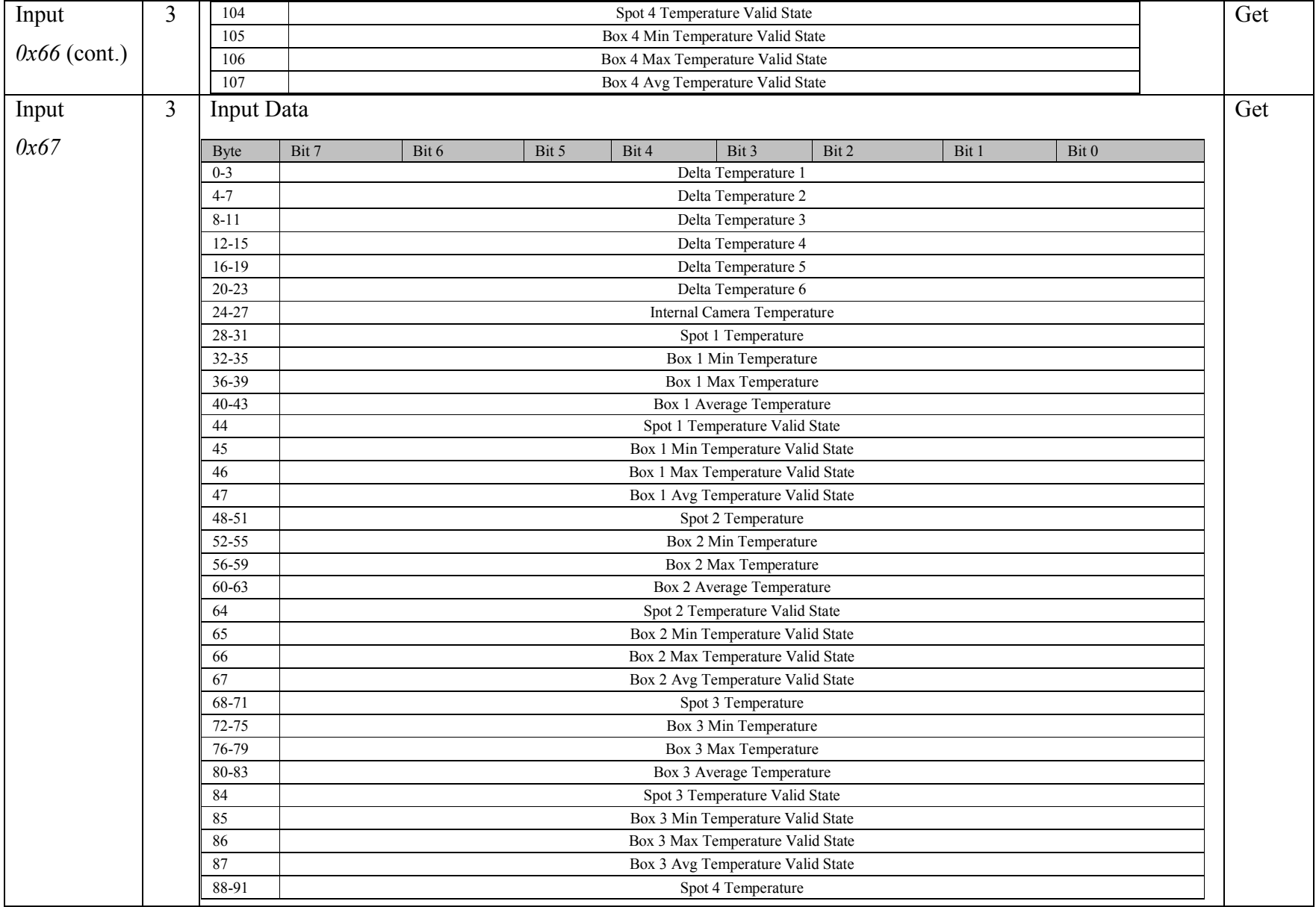

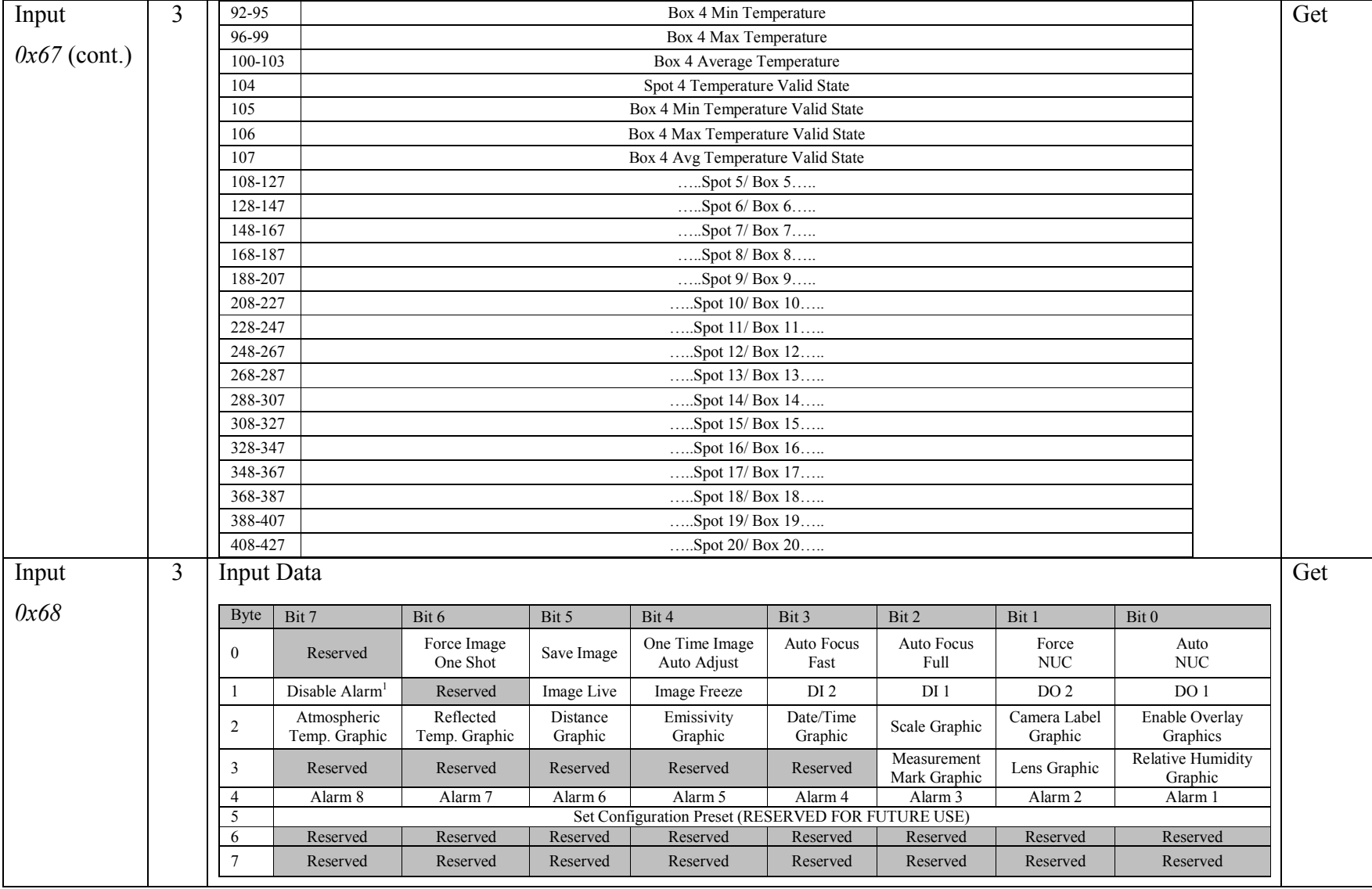

<sup>1</sup> This alarm is the BATCH alarm. It has the ability to enable or disable all the other 8 alarms.

### **Heartbeat and Configuration Instances**

### **Input Only Heartbeat (Instance 128 (0x80))**

This instance allows clients to monitor input data without providing output data.

### **Listen Only Heartbeat (Instance 129 (0x81))**

This instance allows clients to monitor input data without providing output data. To utilize this connection type, an owning connection must exist from a second client and the configuration of the connection must match exactly.

### **Configuration Instance (Unused)**

Since some PLC's require a configuration instance, enter 1.

| <b>Service</b>    |                    | Implemented for | Service name         |
|-------------------|--------------------|-----------------|----------------------|
| code              | <b>Class level</b> | Instance level  |                      |
| $0E_{\text{Hex}}$ | Yes                | Yes             | Get Attribute Single |
| $10_{\rm{Hex}}$   | N٥                 | Yes             | Set Attribute Single |

**Table 2-5 Assembly Object's common services** 

### **1.4 Connection Manager Object (06HEX. 0 Instances)**

\*\*\*No supported services or attributes\*\*\*

### 1.5 PCCC Object (67<sub>HEX -</sub> 1 Instance)

The PCCC Object has no class or instance attributes. The following tables contain common services information and PCCC Mapping parameters for the PCCC Object.

| <b>Service</b> |                    | Implemented for | Service name                |  |
|----------------|--------------------|-----------------|-----------------------------|--|
| code           | <b>Class level</b> | Instance level  |                             |  |
| $4B_{\rm Hex}$ | No                 | Yes             | <b>Execute PCCC Request</b> |  |

**Table 1-6 PCCC Object's common services** 

\* EtherNet/IP devices use the "Execute PCCC Request" service code (4B<sub>Hex</sub>) to communicate with older controllers like the PLC5E and the SLC 5/05.

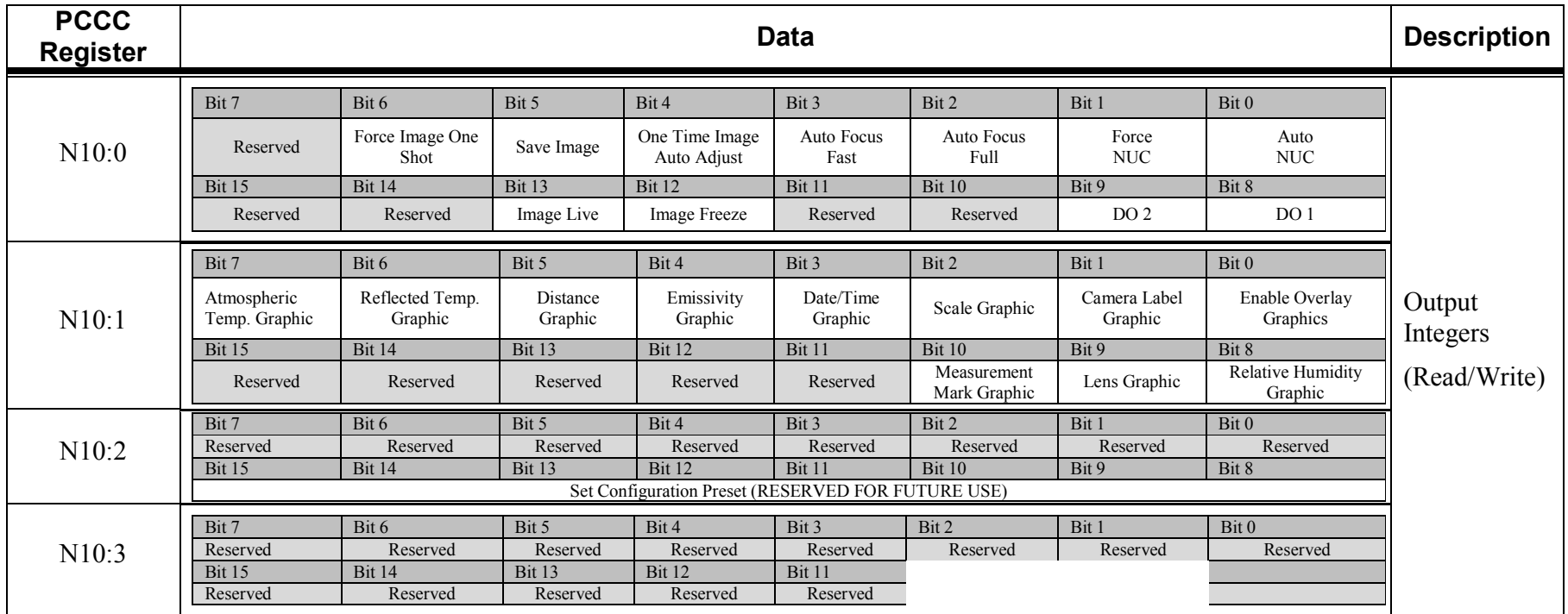

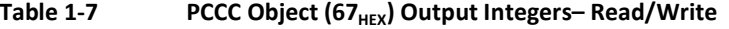

### FLIR Systems Object Model version 1.22

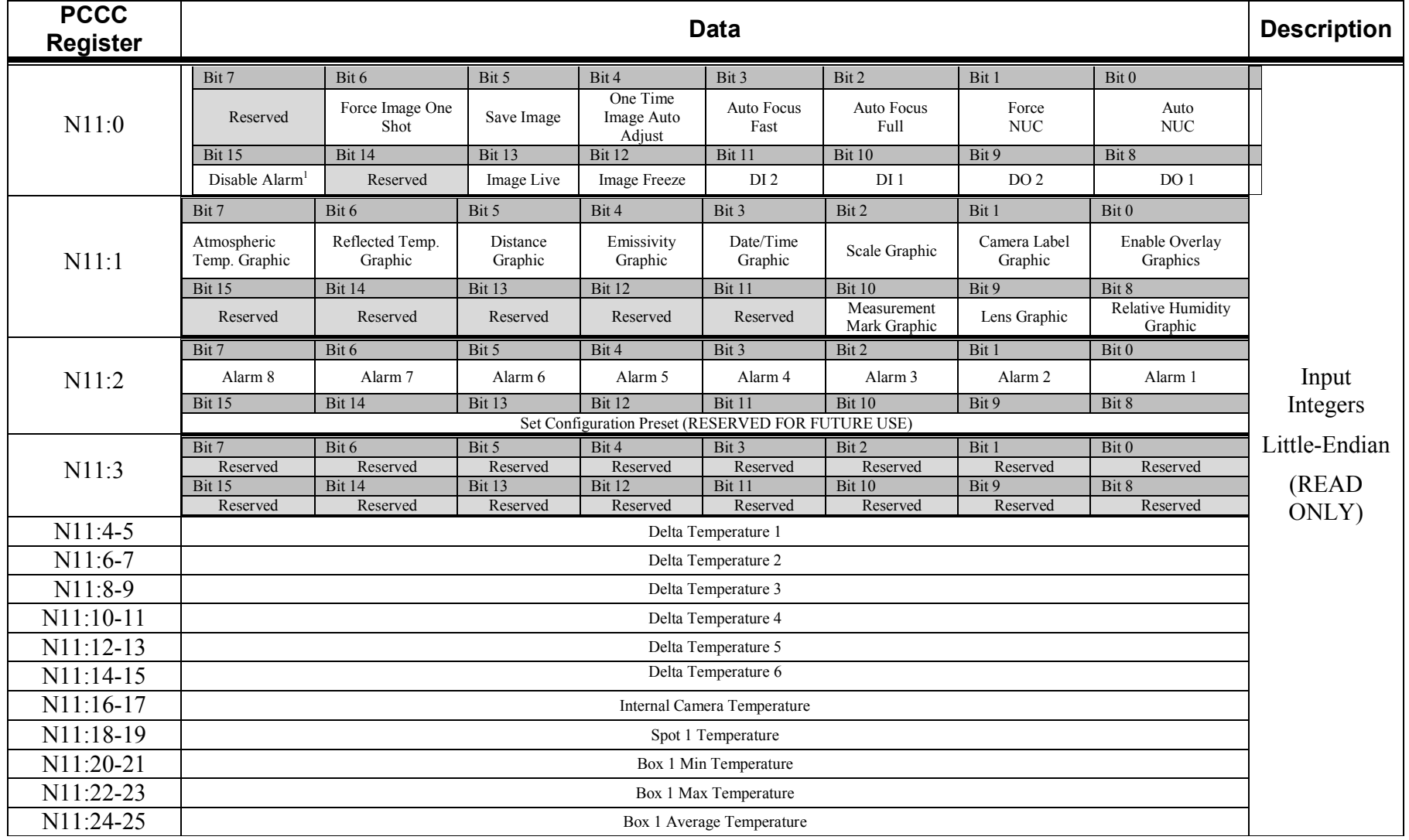

### Table 1-8 **PCCC Object (67<sub>HEX</sub>) Input Integers Little Endian– Read Only**

<sup>1</sup> This alarm is the BATCH alarm. It has the ability to enable or disable all the other 8 alarms.

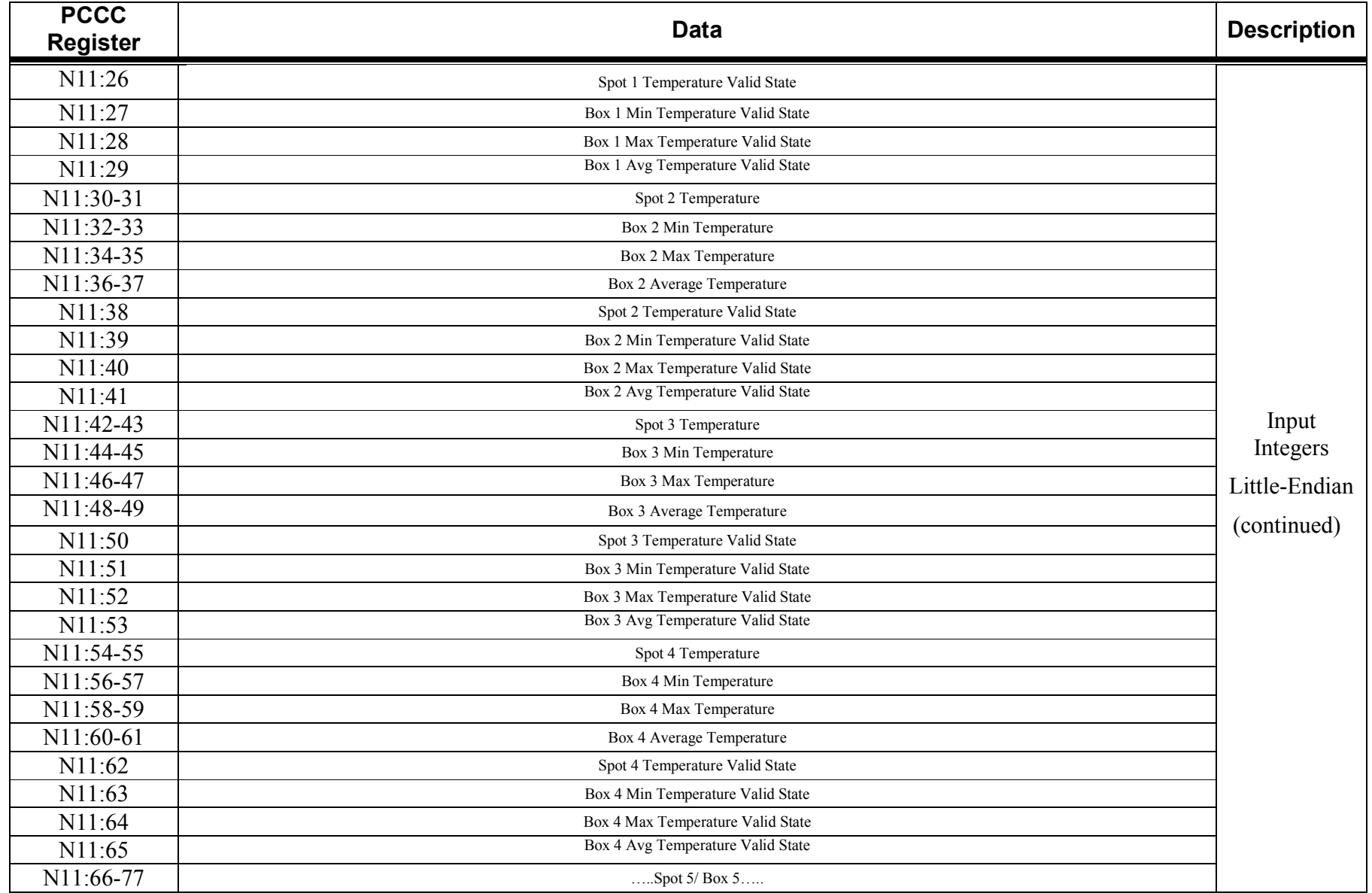

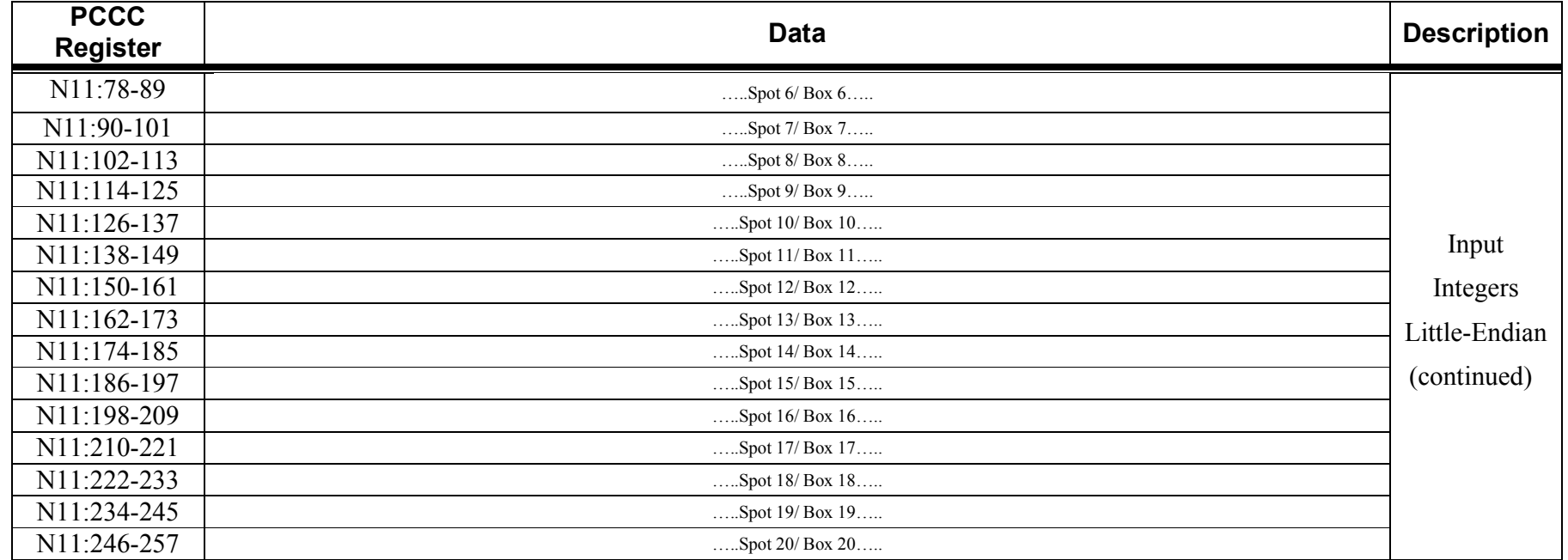

Table 1-9 **PCCC Object (67<sub>HEX</sub>) Input Integers Big Endian– Read Only** 

| <b>PCCC</b><br><b>Register</b> | <b>Data</b>                                 |                                  |                             |                                  |                             |                             |                              | <b>Description</b>          |                   |
|--------------------------------|---------------------------------------------|----------------------------------|-----------------------------|----------------------------------|-----------------------------|-----------------------------|------------------------------|-----------------------------|-------------------|
| N12:0                          | Bit 7<br>Reserved                           | Bit 6<br>Force Image One<br>Shot | Bit 5<br>Save Image         | Bit 4<br>One Time<br>Image Auto  | Bit 3<br>Auto Focus<br>Fast | Bit 2<br>Auto Focus<br>Full | Bit 1<br>Force<br><b>NUC</b> | Bit 0<br>Auto<br><b>NUC</b> | Input<br>Integers |
|                                | <b>Bit 15</b><br>Disable Alarm <sup>1</sup> | <b>Bit 14</b><br>Reserved        | <b>Bit 13</b><br>Image Live | Adjust<br>Bit 12<br>Image Freeze | Bit 11<br>DI <sub>2</sub>   | Bit 10                      | Bit 9                        | Bit 8                       | Big-Endian        |

<sup>&</sup>lt;sup>1</sup> This alarm is the BATCH alarm. It has the ability to enable or disable all the other 8 alarms.

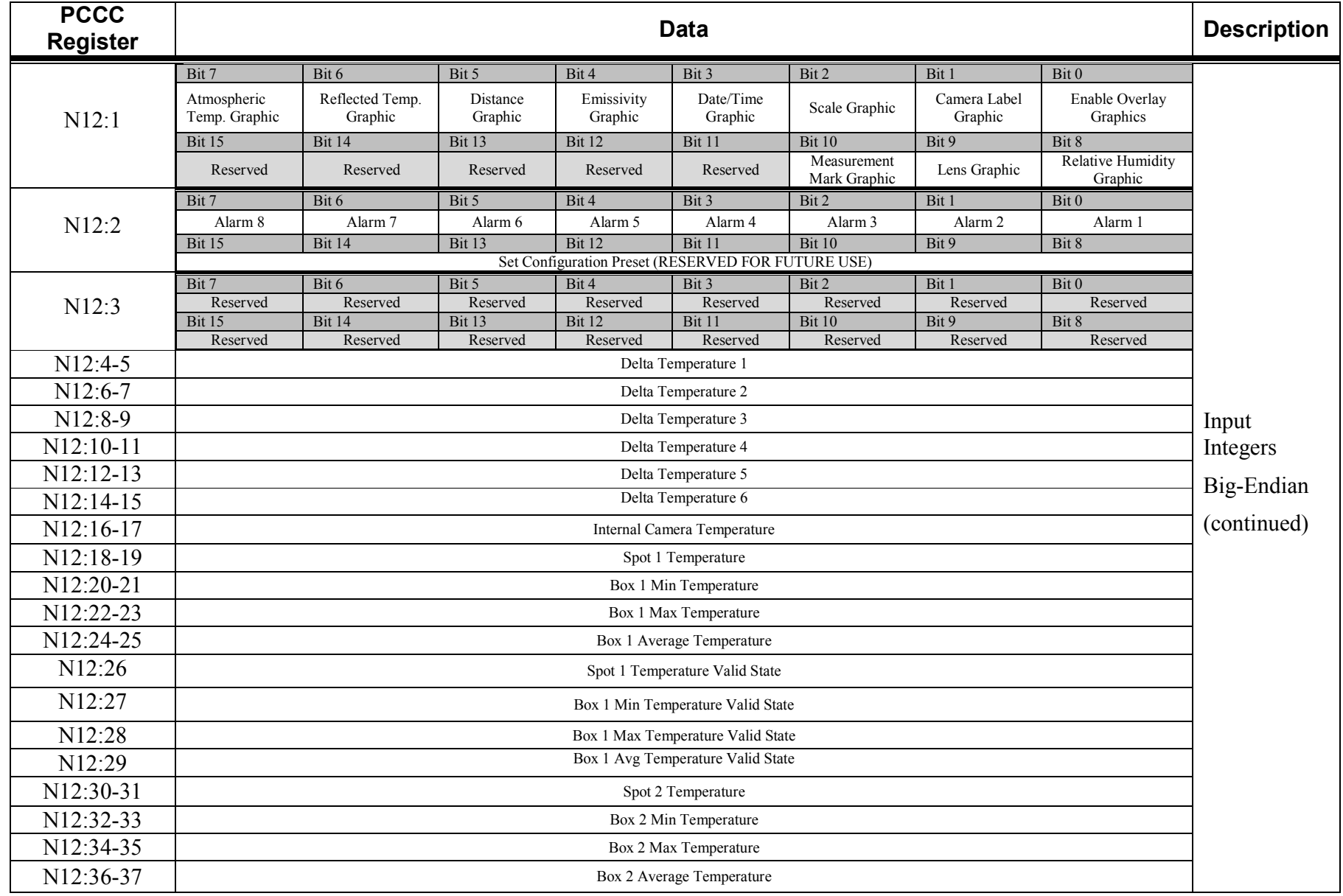

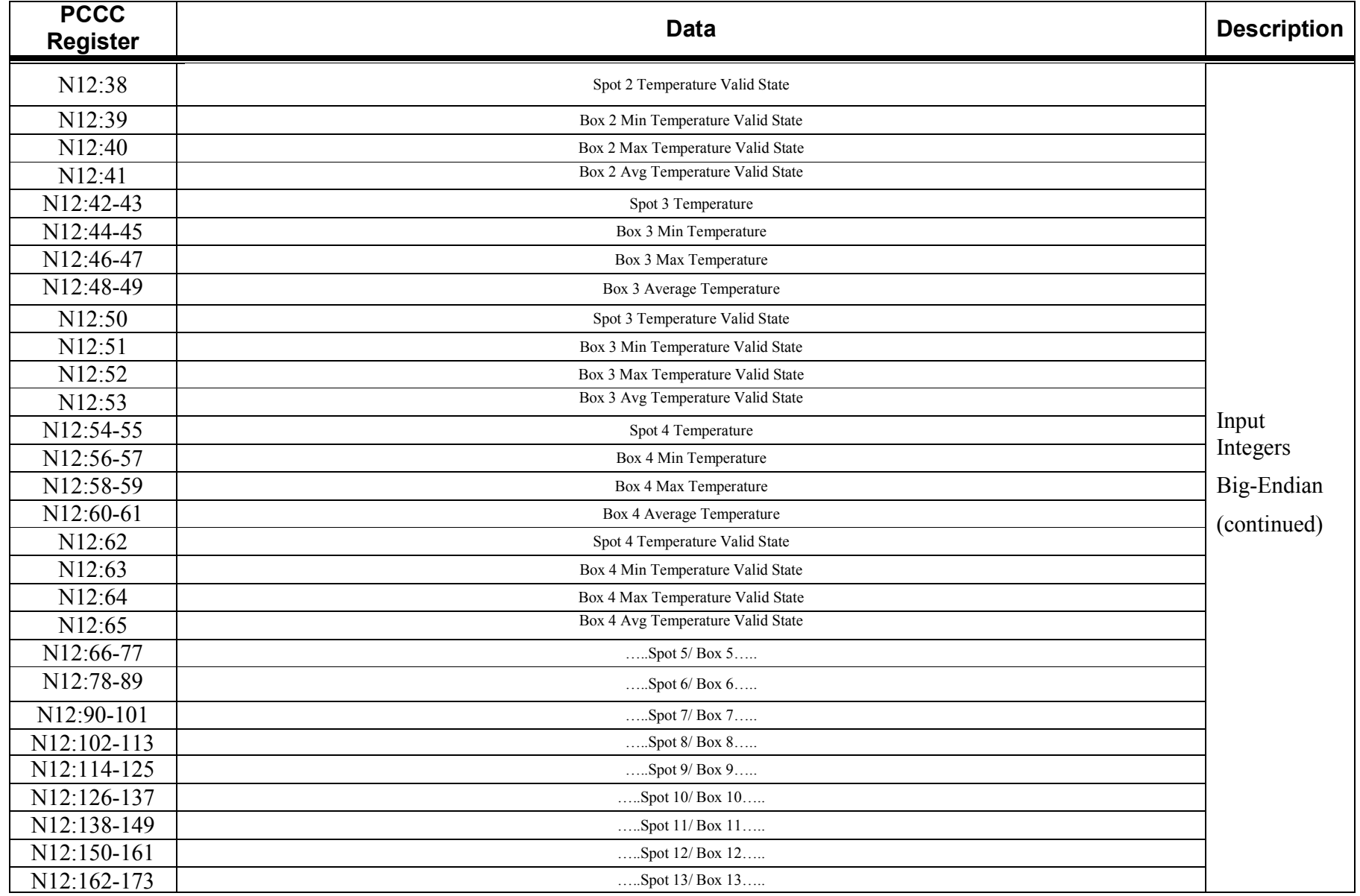

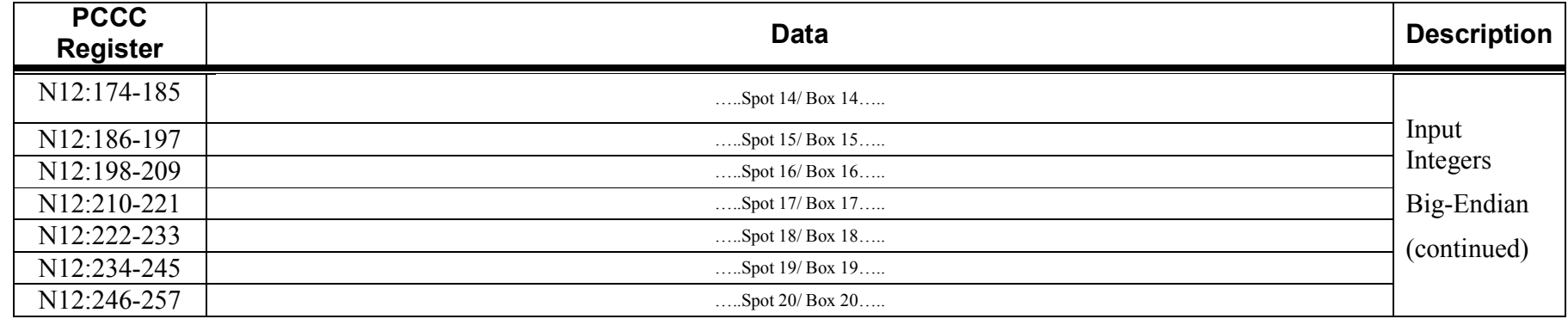

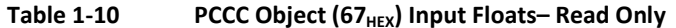

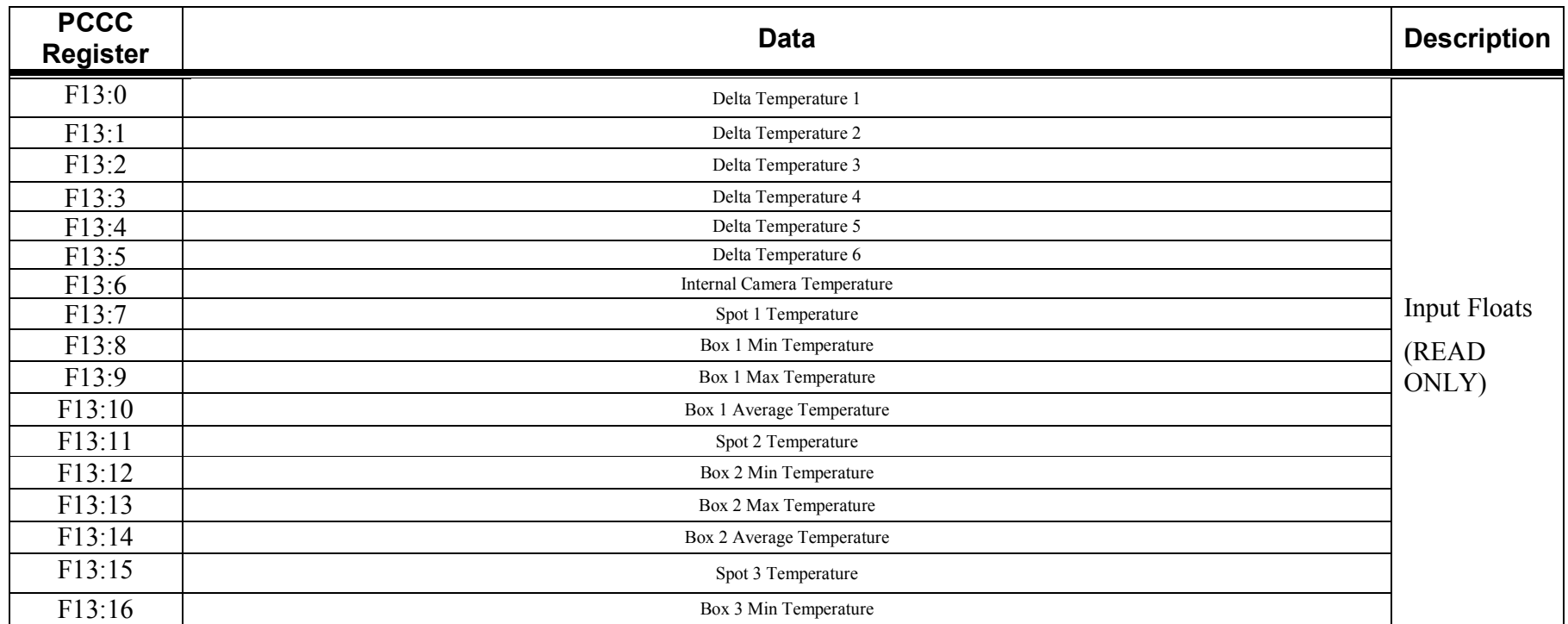

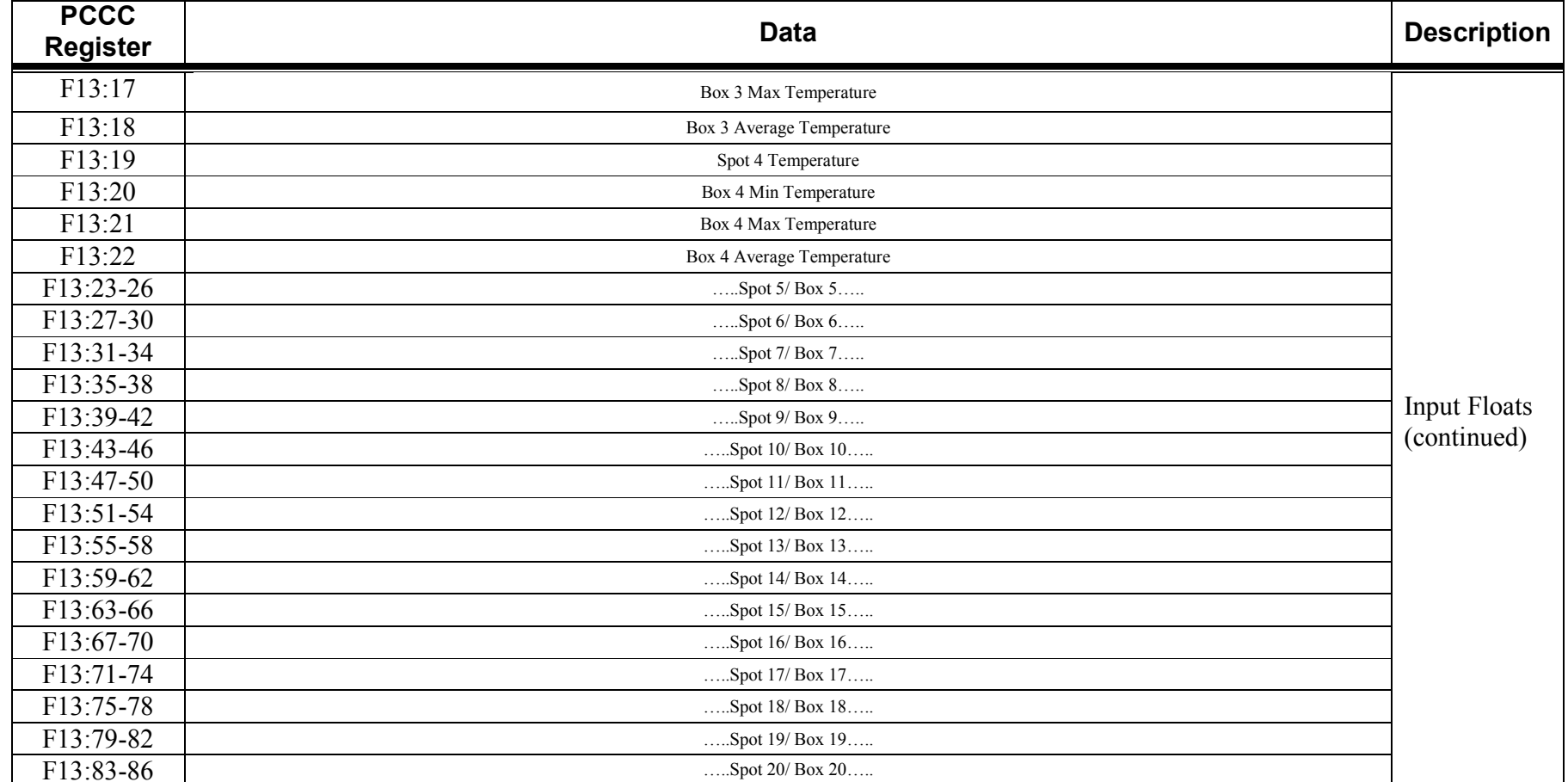

**For additional PCCC mappings, refer to Appendix A** 

## **1.6 TCP Object (F5hex- 1 instance)**

The following tables contain the attribute and common services information for the TCP Object.

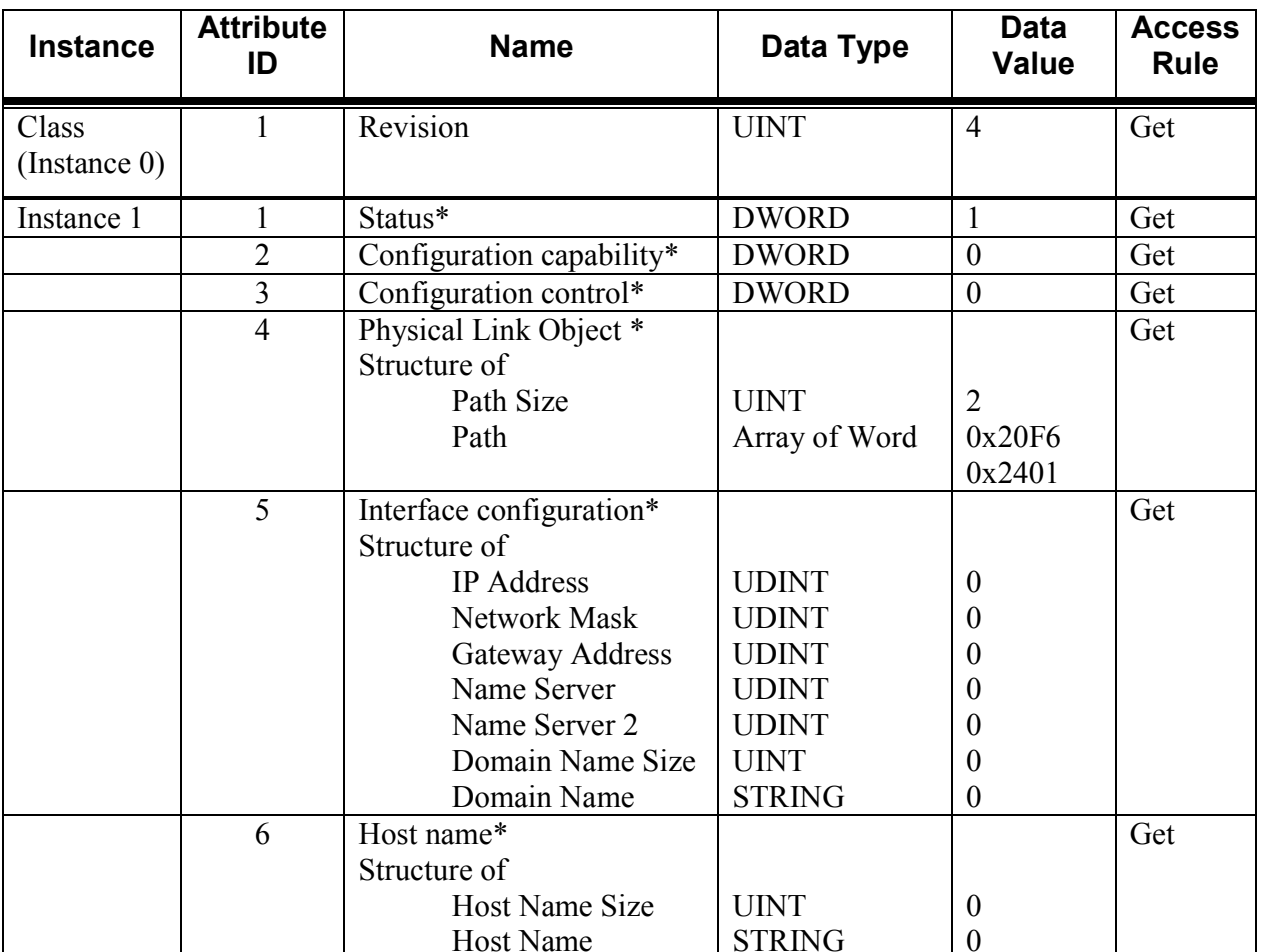

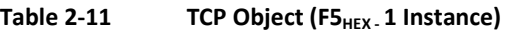

Host Name STRING 0 \* For more details on these attributes, see *Volume 2: EtherNet/IP Adaptation of CIP*, Section 5-3.2 from ODVA.

### FLIR Systems Object Model version 1.22

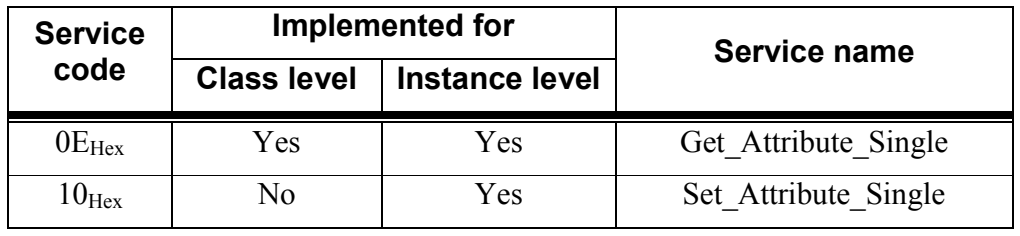

### **Table 2-12 TCP Object's common services**

### **1.7 Ethernet Link Object (F6HEX - 1 Instance)**

The following tables contain the attribute and common services information for the Ethernet Link Object.

| <b>Instance</b>              | <b>Attribute</b> | <b>Name</b>      | Data Type                                            | <b>Data Value</b>                              | <b>Access</b><br><b>Rule</b> |
|------------------------------|------------------|------------------|------------------------------------------------------|------------------------------------------------|------------------------------|
| Class<br>(Instance $0$ )     |                  | Revision         | UINT                                                 |                                                | Get                          |
| Instance 1                   |                  | Interface speed* | <b>UDINT</b>                                         | 100                                            | Get                          |
|                              |                  | Interface flags* | <b>DWORD</b>                                         |                                                | Get                          |
| $\mathbf{d}$<br>$\mathbf{r}$ | $1 \t1 \t1 \t1$  | Physical address | <b>USINT Array (6)</b><br>$2.77$ $1.77$ $1.77$ $1.7$ | $c \cap D \cap C$ $\longrightarrow$ $c \cap C$ | Get<br>$\bigcap$             |

Table 2-13 Ethernet Link Object (F6<sub>HEX</sub> 1 Instance)

\* For more details on these attributes, see *Volume 2: EtherNet/IP Adaptation of CIP*, Section 5-4.2 from ODVA.

**Table 2-14 Ethernet Link Object's common services** 

| <b>Service</b>               |                    | Implemented for | Service name         |  |  |
|------------------------------|--------------------|-----------------|----------------------|--|--|
| code                         | <b>Class level</b> | Instance level  |                      |  |  |
| $0\mathrm{E}_{\mathrm{Hex}}$ | Yes                | Yes             | Get Attribute Single |  |  |

### **1.8 System Command Object (64<sub>HEX</sub> 1 Instance)**

#### **1.8.1Class and Instance Attributes**

The following tables contain the attribute and common services information for System Command Object.

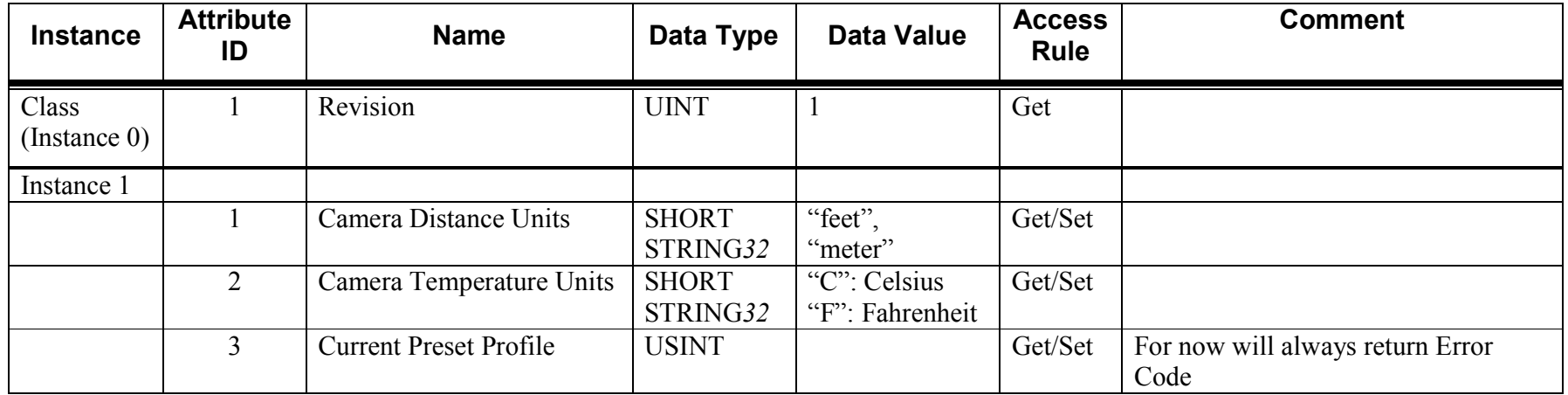

#### **1.8.2Class and Instance Services**

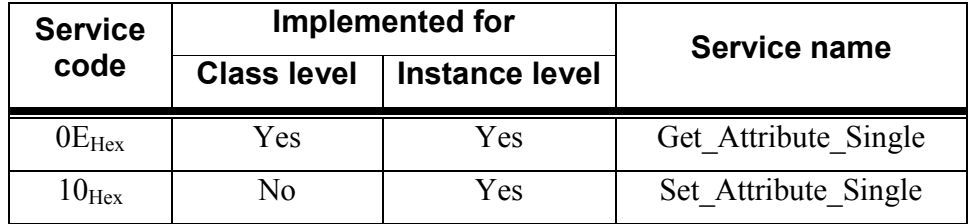

#### **1.8.3Description of Instance Attributes**

### **1.8.3-1 Camera Distance Units**

This attribute sets the display units for measuring distance within IR Monitor ONLY. Acceptable unit values are "Feet" and "Meter".

### **1.8.3-2 Camera Temperature Units**

This attribute sets the display units for measuring temperature within IR Monitor ONLY. Acceptable unit values are "C" for Celsius and "F" for Fahrenheit.

### **1.8.3-3 Current Preset Profile**

The attribute is reserved for future expansion and has no effect on the camera.

### 1.9 Camera Control Command Object (65<sub>HEX</sub>-1 Instance)

#### **1.9.1Class and Instance Attributes**

The following tables contain the attribute and common services information for Camera Control Command Object.

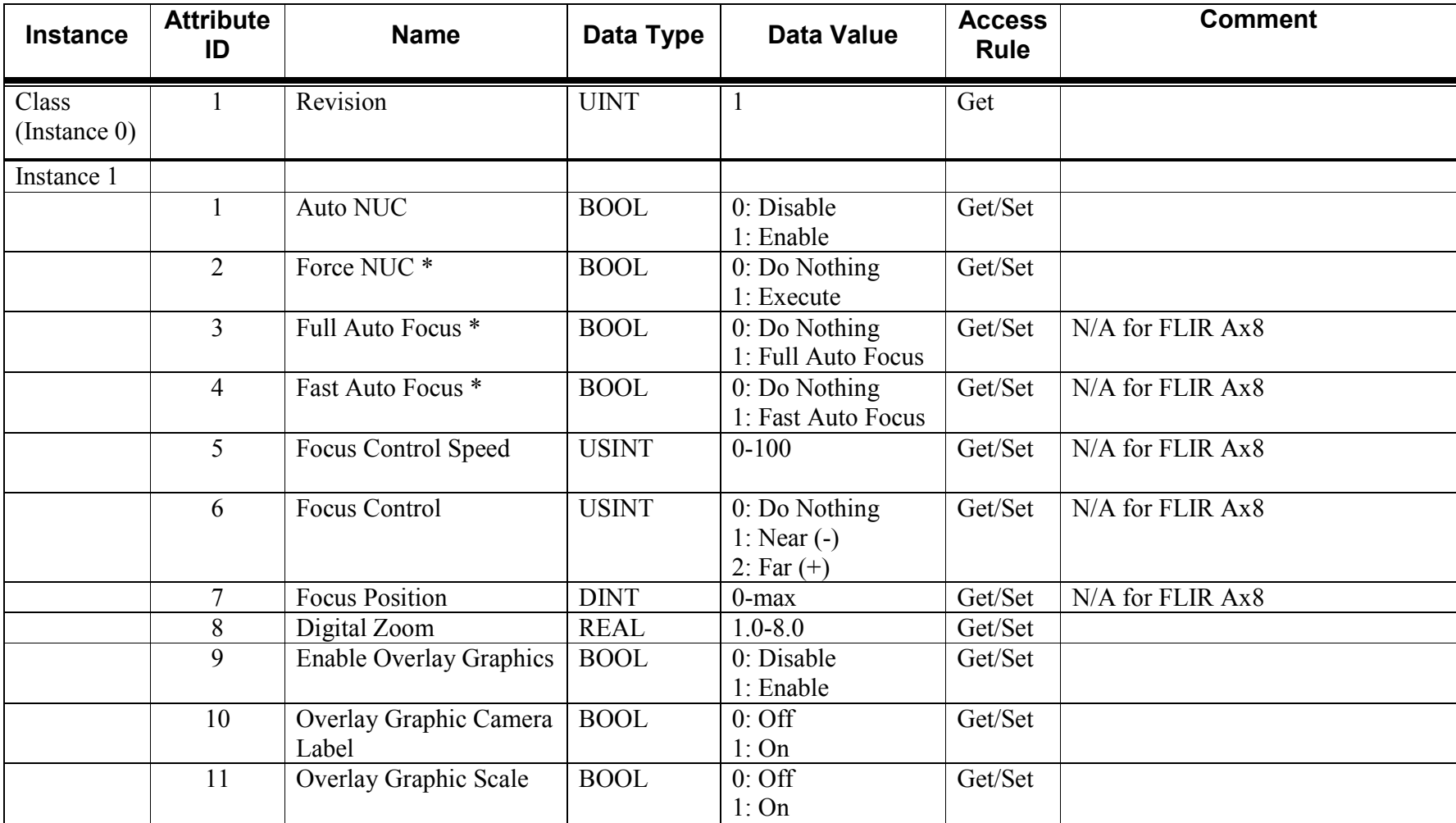

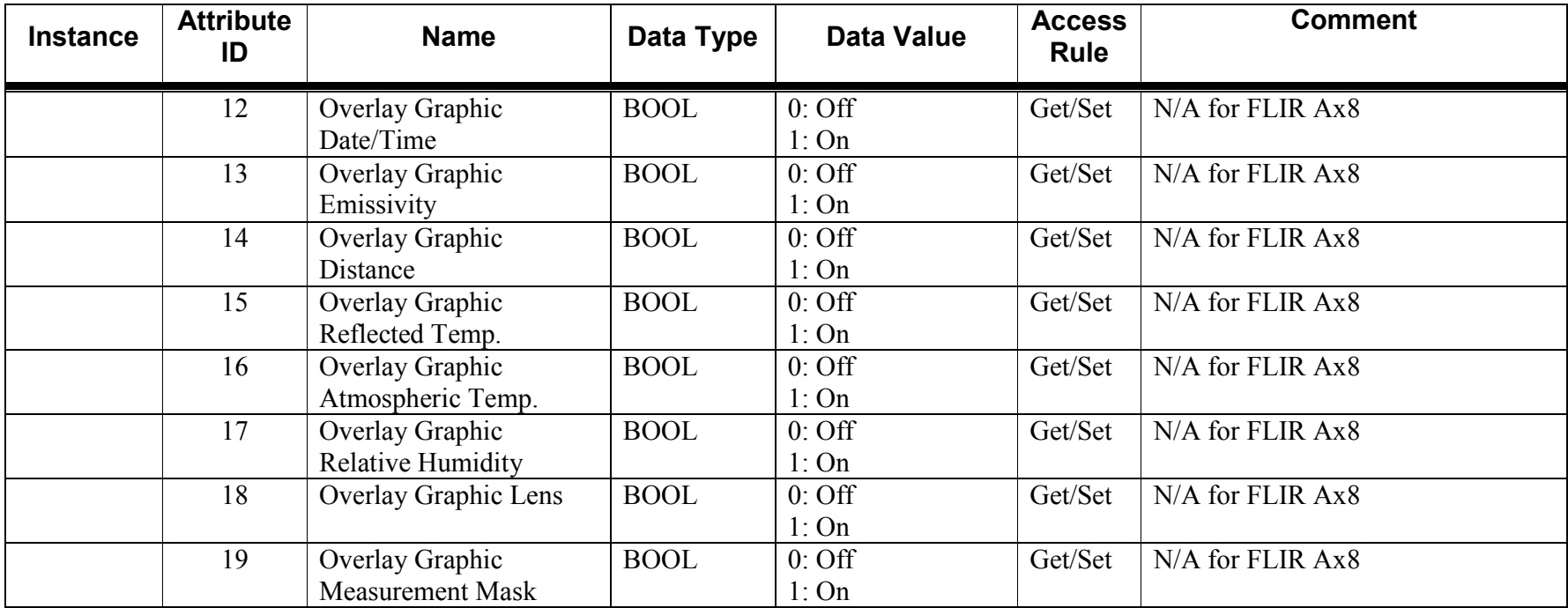

\*Momentary Toggle- Read will always return 0

#### **1.9.2Class and Instance Services**

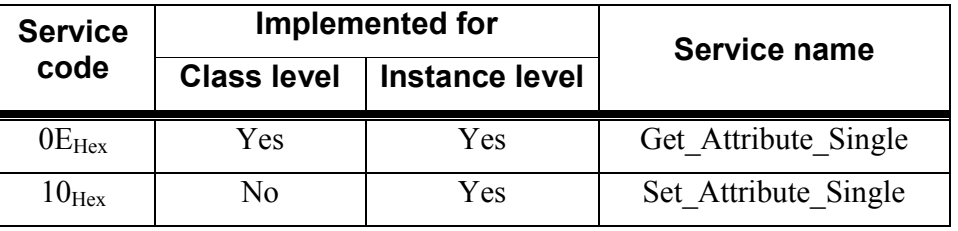

#### **1.9.3Description of Instance Attributes**

#### **1.9.3-1Auto NUC**

This attribute either enables or disables the Auto NUC functionality in the camera. NUC stands for non-uniformity correction. If this attribute is enabled, the camera will auto-correct whenever necessary. If disabled, the camera will rely on the user to force an Auto NUC when needed, see 1.9.3-2.

#### **1.9.3-2Force NUC**

This attribute forces a NUC to execute. Since this is a momentary toggle, the read will always return 0.

#### **1.9.3-3Full Auto Focus**

This attribute forces a coarse autofocus to execute using the entire focus range. Since this is a momentary toggle, the read will always return 0.

#### **1.9.3-4Fast Auto Focus**

This attribute forces a fine autofocus to execute using the nearby focus range. Since this is a momentary toggle, the read will always return 0.

#### **1.9.3-5Focus Control Speed**

This attribute sets the step value for a focus. The acceptable range for this attribute is 0-100. A value of 0 indicates no change, 1 is the smallest focus step change possible, and 100 is the largest focus step change possible. Once the step change is set here, the Focus command is executed by Attribute 6, see 1.9.3-6 for more details.

### **1.9.3-6 Focus Control**

This attribute depends on the values of Attribute 5. If a 0 is written, no change will occur. If a 1 is written, the refocus will move towards near focus for the amount given in Attribute 5. If a 2 is written, the refocus will move towards far focus for the amount given in Attribute 5. All other the values are not accepted.

#### **1.9.3-7Focus Position**

This attribute forces the camera to refocus to the absolute position provided. The range of values depends on the camera.

#### **1.9.3-8Digital Zoom**

This attribute controls the digital zoom factor in the camera. The acceptable range of values is 1.0-8.0, where 1.0 is the lowest zoom factor and 8.0 is the highest zoom factor.

#### **1.9.3-9Enable Overlay Graphics**

This attribute either shows or hides the enabled overlay graphic options (Atributes 10-19) in IR Monitor. If this is disabled, it will also hide any spot or box temperature information as well.

### **1.9.3-10 Overlay Graphic Camera Label**

This attribute either enables or disables the overlay camera label graphic in IR Monitor.

### **1.9.3-11 Overlay Graphic Scale**

This attribute either enables or disables the overlay camera scale graphic in IR Monitor.

### **1.9.3-12 Overlay Graphic Date/Time**

This attribute either enables or disables the overlay camera date and time graphic in IR Monitor.

### **1.9.3-13 Overlay Graphic Emissivity**

This attribute either enables or disables the overlay camera emissivity graphic in IR Monitor.

### **1.9.3-14 Overlay Graphic Distance**

This attribute either enables or disables the overlay camera distance graphic in IR Monitor.

### **1.9.3-15 Overlay Graphic Reflected Temp.**

This attribute either enables or disables the overlay camera reflected temperature graphic in IR Monitor.

### **1.9.3-16 Overlay Graphic Atmospheric Temp.**

This attribute either enables or disables the overlay camera atmospheric temperature graphic in IR Monitor.

### **1.9.3-17 Overlay Graphic Relative Humidity**

This attribute either enables or disables the overlay camera relative humidity graphic in IR Monitor.

### **1.9.3-18 Overlay Graphic Lens**

This attribute either enables or disables the overlay camera lens graphic in IR Monitor.

### **1.9.3-19 Overlay Graphic Measurement Mask**

This attribute either enables or disables the overlay camera measurement mask graphic in IR Monitor.

### **1.10 Temperature Control Object (66HEX- n Instances)**

#### **1.10.1Class and Instance Attributes**

The following tables contain the attribute and common services information for the Temperature Control Object.

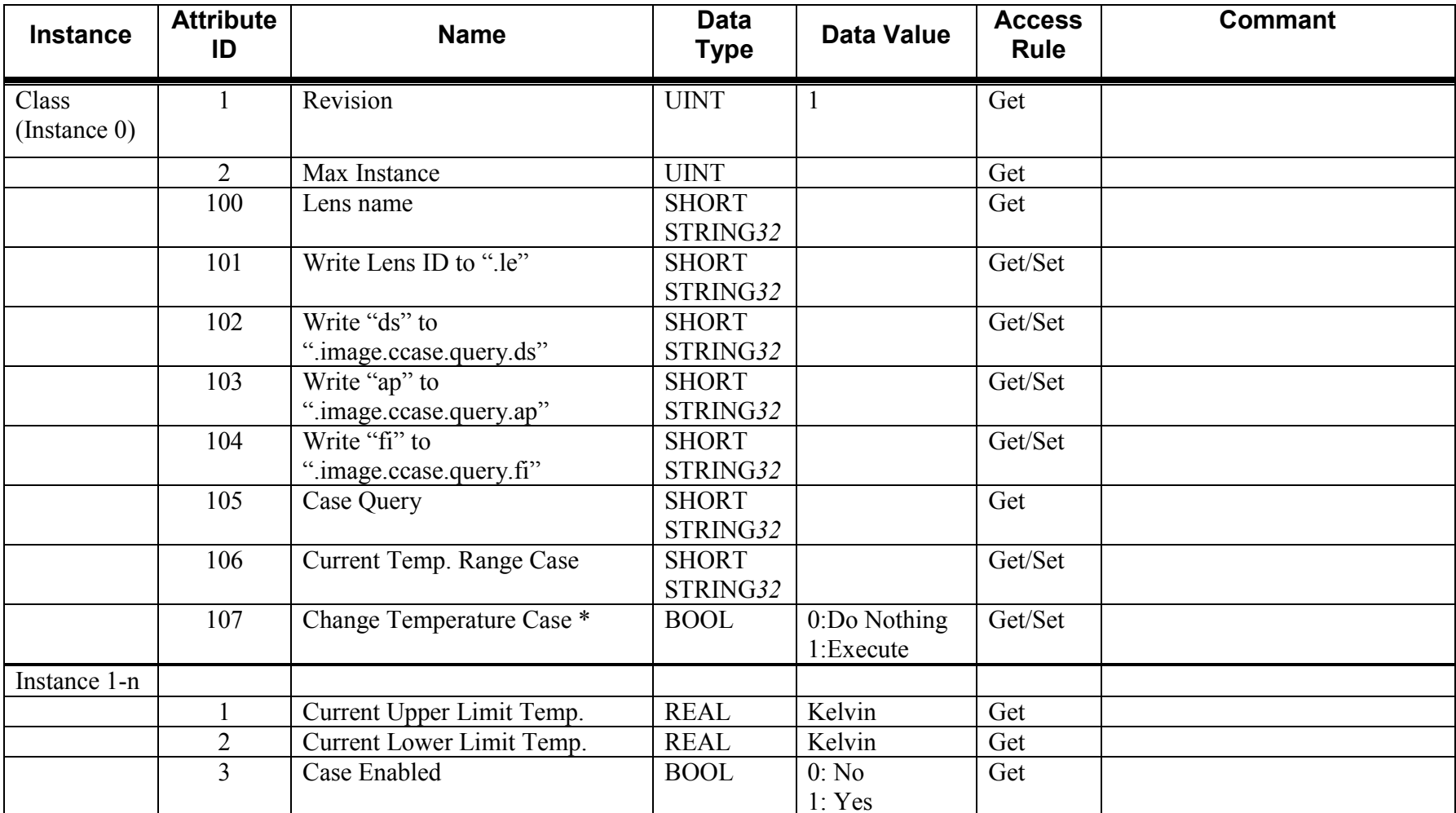

\*Momentary Toggle- Read will always return 0

**1.10.2Class and Instance Services** 

| <b>Service</b>    |                    | Implemented for | Service name         |
|-------------------|--------------------|-----------------|----------------------|
| code              | <b>Class level</b> | Instance level  |                      |
| $0E_{\text{Hex}}$ | Yes                | Yes             | Get Attribute Single |
| $10_{\rm{Hex}}$   | Yes                | Nο              | Set Attribute Single |

#### **1.10.3Description of Class Attributes**

### **In order for the lens query, get current lens case, or change current lens case to work properly, follow these steps:**

- Read Class Attribute 100 **Note**: The string from the Class 100 Attribute consists of a resource path and the Lens id. The path should not be a part of the Lens id when used in Class Attribute 101. The Lens id is the suffix string from the last dot, ie: ".node1.node2.<LensID>"
- Write the lens id received from Class Attribute 100 to Class Attribute 101
- Write the string "ds" to Class Attribute 102
- Write the string "ap" to Class Attribute 103
- Write the string "fi" to Class Attribute 104
- Read Class Attribute 105 to query the lens cases
- To change the current lens, write the desired lens case to Class Attribute 106 and then write a 1 to Class Attribute 107 to execute the change
- To read the current lens case, read Class Attribute 106

### **1.10.3-1 Max Instance**

This attribute will show the number of temperature cases that are configured in the camera. This value will only be calculated after Attribute 105 is called for the first time (see 1.10.3-7 for more information), otherwise the value will stay at 0.

### **1.10.3-2 Lens Name**

This attribute will output the name of the lens configured in the camera in a string.

### **1.10.3-3 Write Lens Id to ".le"**

Take the response from Attribute 100 (Lens Name), and write this string into this attribute. For example, if the Lens Name returned "leE" or 0x6C 0x65 0x45, then you must write 0x03 0x6C 0x65 0x45 into this attribute (with the length of the string as the first byte).

### **1.10.3-4 Write "ds" to ".image.ccase.query.ds"**

Write the string "ds" into this attribute. Write  $0x020x640x73$  (the length of the string is in the first byte).

### **1.10.3-5 Write "ap" to ".image.ccase.query.ap"**

Write the string "ap" into this attribute. Write 0x02 0x61 0x70 (the length of the string is in the first byte).

### **1.10.3-6 Write "fi" to ".image.ccase.query.fi"**

Write the string "fi" into this attribute. Write 0x02 0x66 0x69 (the length of the string is in the first byte).

### **1.10.3-7 Case Query**

This attribute will display the lens cases currently configured in the camera. For example, a response of 0x04 0x20 0x30 0x20 0x31 means that cases 0 and 1 have been found.

### **1.10.3-8 Current Temperature Range Case**

This attribute will display the current temperature range case selected in the camera. To change the temperature range case, you must first write the new temperature case in this attribute and then execute Attribute 107 (see 1.10.3-9).

### **1.10.3-9 Change Temperature Case**

If a 0 is written, no change will occur. If a 1 is written, the current temperature range case will be overwritten by the case assigned to Attribute 106 (see 1.10.3-8). Since this is a momentary toggle, the read will always return 0.

#### **1.10.4Description of Instance Attributes**

Instance 1 corresponds to Case 0, Instance 2 corresponds to Case 1, etc...

### **1.10.4-1 Current Upper Limit Temperature**

This attribute returns the upper limit temperature for a particular lens case in Kelvin.

### **1.10.4-2 Current Lower Limit Temperature**

This attribute returns the lower limit temperature for a particular lens case in Kelvin.

### **1.10.4-3 Case Enabled**

This attribute returns a value of 1 if this lens case has been calibrated for the camera, and returns a value of 0 if this lens case does not exist in the camera.
## **1.11 Image Control Commands Object (67HEX-1 Instance)**

#### **1.11.1Class and Instance Attributes**

The following tables contain the attribute and common services information for Image Control Commands

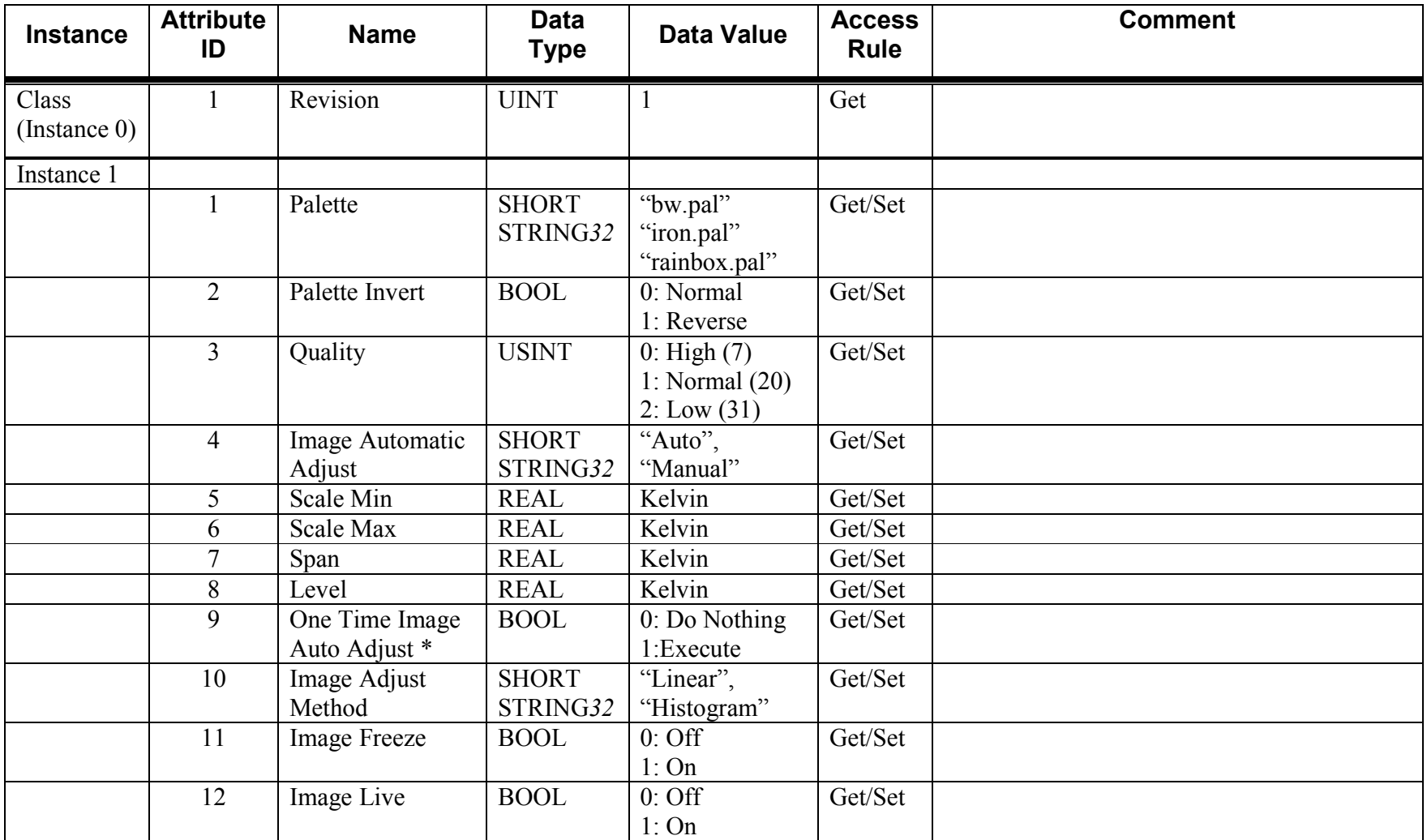

©Real Time Automation, Inc. 09/15/2009

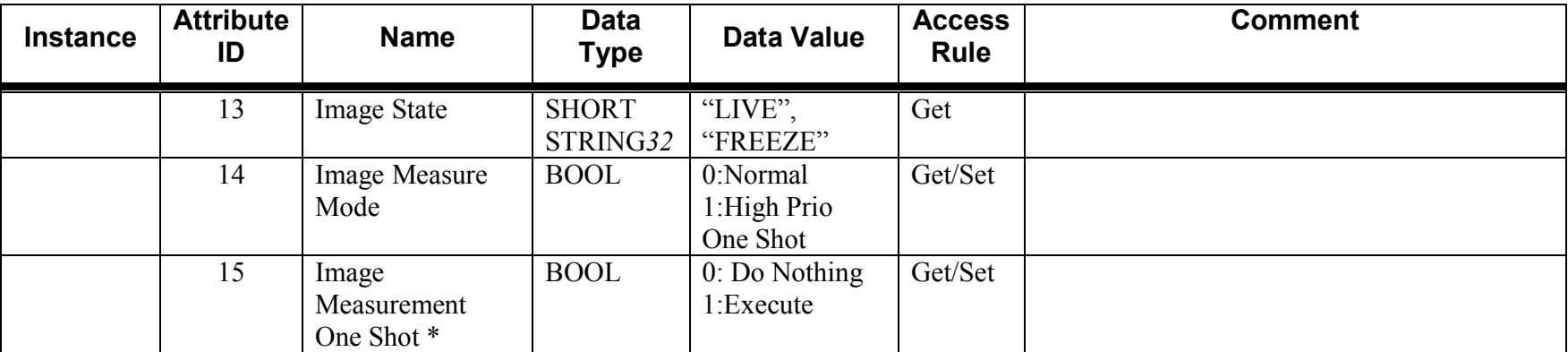

\*Momentary Toggle- Read will always return 0

#### **1.11.2Class and Instance Services**

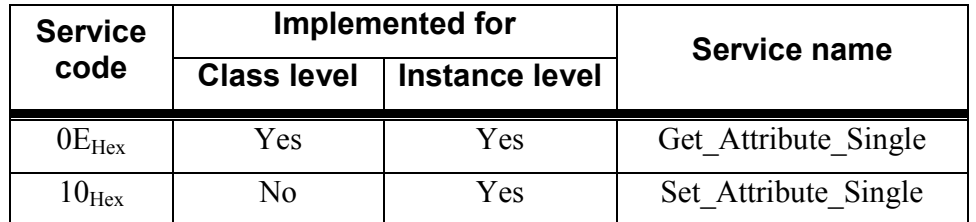

#### **1.11.3Description of Instance Attributes**

#### **1.11.3-1 Palette**

This attribute sets the current color palette setting for the camera. The default palette choices set up in the camera are "bw.pal", "iron.pal", and "rainbow.pal".

#### **1.11.3-2 Palette Invert**

This attribute either enables or disables the invert palette option in the camera. A value of 1 indicates that the palette colors will be inverted.

### **1.11.3-3 Quality**

This attribute controls the quality of the image resolution in IR Monitor. A value of 0 indicates a high video quality. A value of 1 indicates a normal video quality. A value of 2 indicates a low video quality.

### **1.11.3-4 Image Automatic Adjust**

This attribute controls whether the overall scale temperature range will be automatically updated around the temperatures being read, or the range will only be updated if the user has to send a manual request in Attribute 9 to update.

# **1.11.3-5 Scale Min**

This attribute sets the value of the minimum temperature scale setting in Kelvin. This setting is used in conjunction with Attribute 6 and is only effective if Attribute 4 is set to Manual.

## **1.11.3-6 Scale Max**

This attribute sets the value of the maximum temperature scale setting in Kelvin. This setting is used in conjunction with Attribute 5 and is only effective if Attribute 4 is set to Manual.

### **1.11.3-7 Span**

This attribute sets the value of the temperature scale span setting in Kelvin. This setting is used in conjunction with Attribute 8 and is only effective if Attribute 4 is set to Manual.

### **1.11.3-8 Level**

This attribute sets the center of the temperature scale span setting in Kelvin. This setting is used in conjunction with Attribute 7 and is only effective if Attribute 4 is set to Manual.

### **1.11.3-9 One Time Image Auto Adjust**

This attribute forces the scale temperature ranges to be updated. This setting is only effective if Attribute 4 is set to Manual.

### **1.11.3-10 Image Adjust Method**

This attribute sets the method used to distribute the image colors. Acceptable values are "Linear" and "Histogram". This setting is only effective if Attribute 4 is set to Manual.

### **1.11.3-11 Image Freeze**

This attribute sets the image stream to freeze or stop continuous streaming.

### **1.11.3-12 Image Live**

This attribute sets the image stream to start continuous streaming.

### **1.11.3-13 Image State**

This attribute displays whether the image stream state is set to "Freeze" or "Live".

### **1.11.3-14 Image Measure Mode**

This attribute controls when the temperature values are to be updated. Set to 1 if you want to control when the temperatures are updated only when Attribute 15 is executed. Set to 0 if temperatures are to be read and updated continuously.

### **1.11.3-15 Image Measurement One Shot**

This attribute executes a command to update the temperature value readings. This setting is only effective if Attribute 14 is set to 1.

# **1.12 Isotherm Control Commands Object (68HEX. 1 Instance)**

#### **1.12.1Class and Instance Attributes**

The following tables contain the attribute and common services information for Isotherm Control Commands

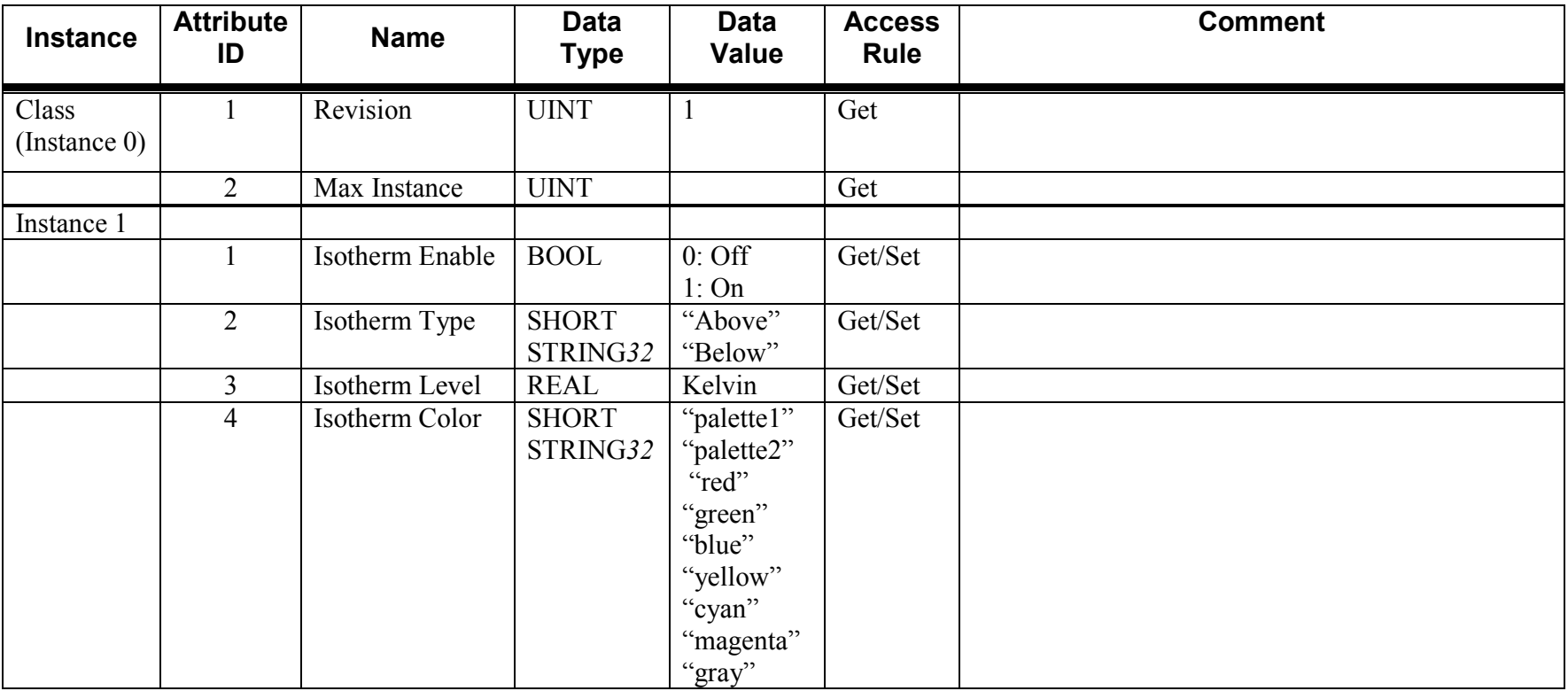

#### **1.12.2Class and Instance Services**

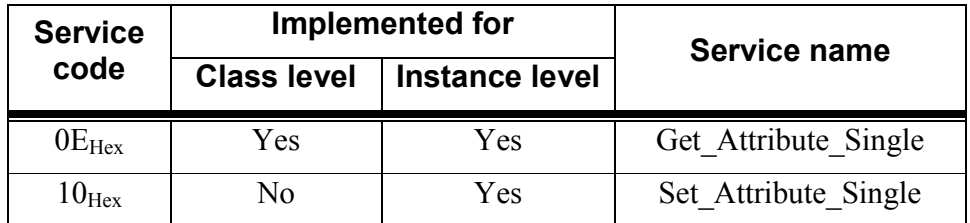

#### **1.12.3Description of Class Attributes**

Currently the camera is only enabled for one isotherm. In the future, there may be future instances for additional isotherms.

#### **1.12.3-1 Max Instance**

This attribute indicates how many isotherms are enabled in the camera and can be used.

#### **1.12.4Description of Instance Attributes**

Currently the camera is only enabled for one isotherm. In the future, there may be future instances for additional isotherms.

#### **1.12.4.1 Isotherm Enable**

This attribute enables the isotherm control.

#### **1.12.4.2 Isotherm Type**

This attribute sets the type of the isotherm control. As of now, the acceptable values are "Below" and "Above".

#### **1.12.4.3 Isotherm Level**

This attribute sets the value of the isotherm low temperature limit in Kelvin.

#### **1.12.4.4 Isotherm Color**

This attribute sets the color of the isotherm. Acceptable values are "palette1", "palette2", "red", "green", "blue", "yellow", "cyan", "magenta", and "gray".

# **1.13 Image File Storage Object (69<sub>HEX</sub> 1 Instance)**

#### **1.13.1Class and Instance Attributes**

The following tables contain the attribute and common services information for Image File Storage.

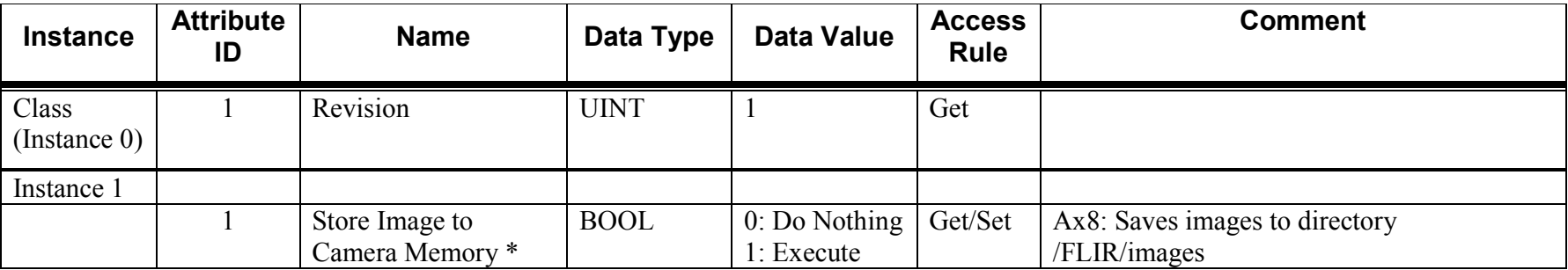

\*Momentary Toggle- Read will always return 0

#### **1.13.2Class and Instance Services**

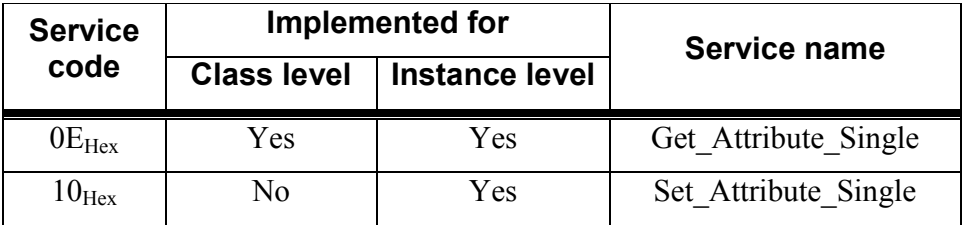

#### **1.13.3Description of Instance Attributes**

### **1.13.3-1 Store Image to Camera Memory**

The image will be stored under the \Temp\images\ directory in the FLIR A310 camera and under the /FLIR/images/ directory for FLIR Ax8. The image file name will be automatically created and is made up of the date and time to ensure a unique name with each image store. Since this is a momentary toggle, the read will always return 0. When power is cycled to the camera, the images in this folder will be deleted (A310). You may copy these files out of the camera by using ftp (A310) or sftp (Ax8).

# **1.14 Alarm Settings Object (6A<sub>HEX</sub> 9 Instances)**

#### **1.14.1Class and Instance Attributes**

The following tables contain the attribute and common services information for Alarm Settings

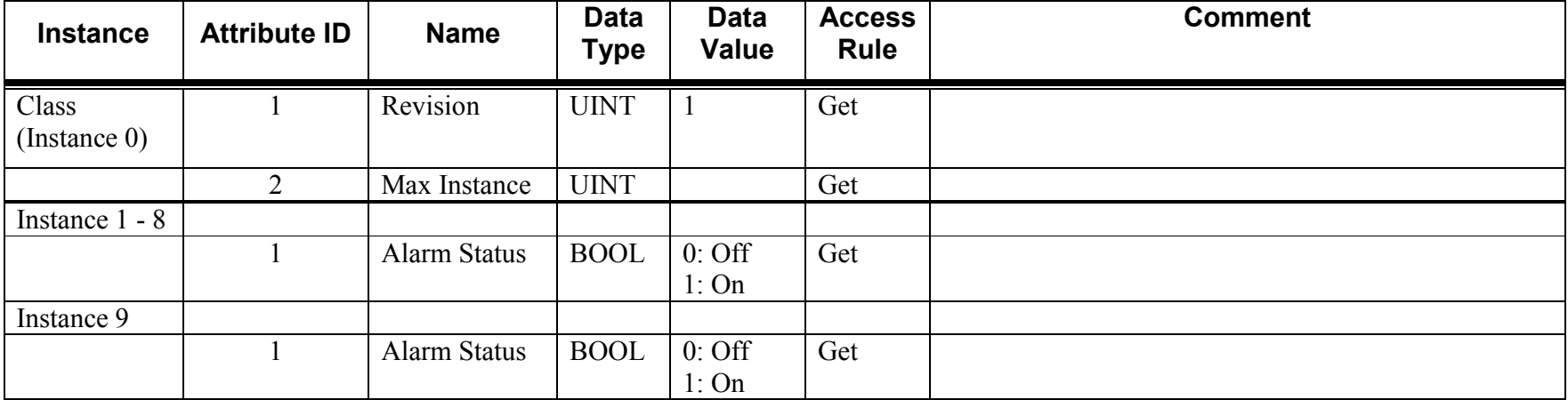

#### **1.14.2Class and Instance Services**

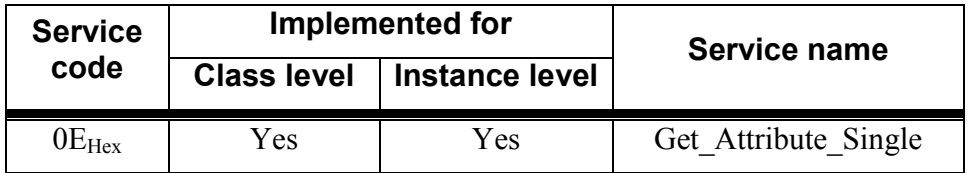

#### **1.14.3Description of Class Attributes**

Currently the camera is enabled for nine alarms. In the future, there may be more.

#### **1.14.3-1 Max Instance**

This attribute indicates how many alarms are enabled in the camera and can be used.

#### **1.14.4Description of Instance Attributes**

©Real Time Automation, Inc. 09/15/2009

Each instance corresponds to a different Alarm within the camera. Instance 1 is Alarm 1, Instance 2 is Alarm 2, etc…. Instance 9 is the Batch Alarm. The Batch Alarm is used to enable and disable the output of the other active alarms.

#### **1.14.4-1Alarm Status**

This attribute displays whether an alarm condition state is active or not.

# 1.15 Object Parameters Object (6B<sub>HEX</sub>. 1 Instance)

#### **1.15.1Class and Instance Attributes**

The following tables contain the attribute and common services information for Object Parameters.

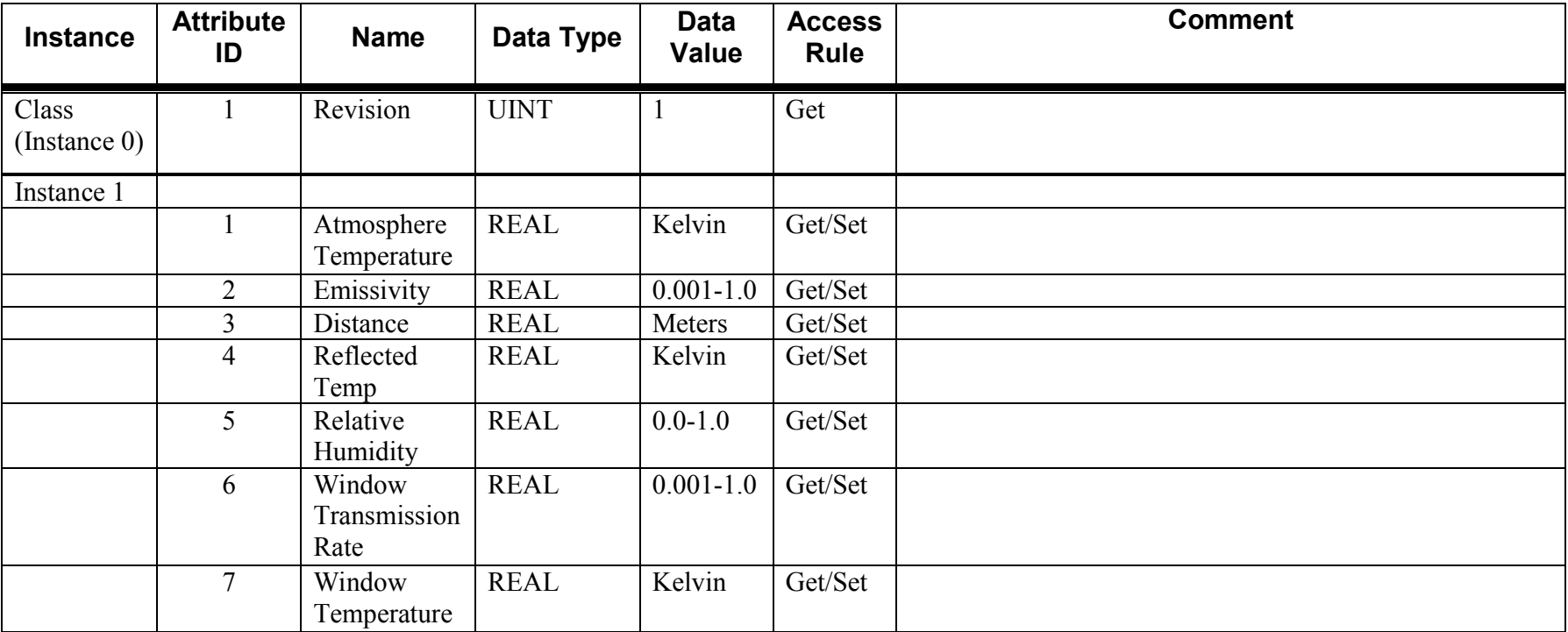

#### **1.15.2Class and Instance Services**

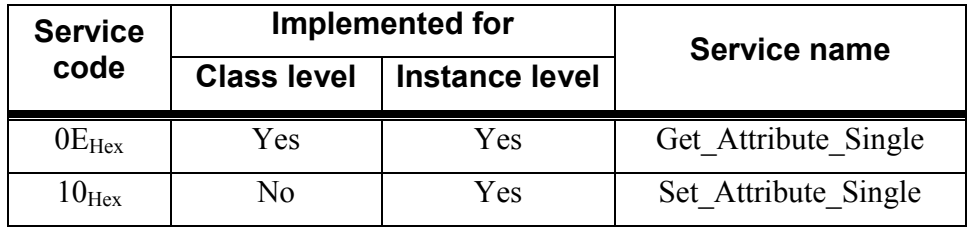

#### **1.15.3Description of Instance Attributes**

# **1.15.3-1 Atmosphere Temperature**

This attribute sets the value of atmospheric temperature in Kelvin.

# **1.15.3-2 Emissivity**

This attribute sets the value of object emissivity. Accepted range is from 0.001 to 1.0.

# **1.15.3-3 Distance**

This attribute sets the value of the distance to the object in Meters.

# **1.15.3-4 Reflected Temperature**

This attribute sets the value of the object temperature surroundings in Kelvin.

# **1.15.3-5 Relative Humidity**

This attribute sets the relative humidity value of the air. Accepted range is from 0.0 to 1.0. A value of 0.30 represents 30% humidity.

# **1.15.3-6 Window Transmission Rate**

This attribute sets the value of the External Optics transmission. Accepted range is from 0.001 to 1.0. Set to 1.0 if no external optics is present.

# **1.15.3-7 Window Temperature**

This attribute sets the value of the External Optics temperature in Kelvin. Commonly used for heat shields, close-up lenses, etc.

# **1.16 Spot Meter Object (6CHEX- 20 Instances)**

#### **1.16.1Class and Instance Attributes**

The following tables contain the attribute and common services information for Spot Meter.

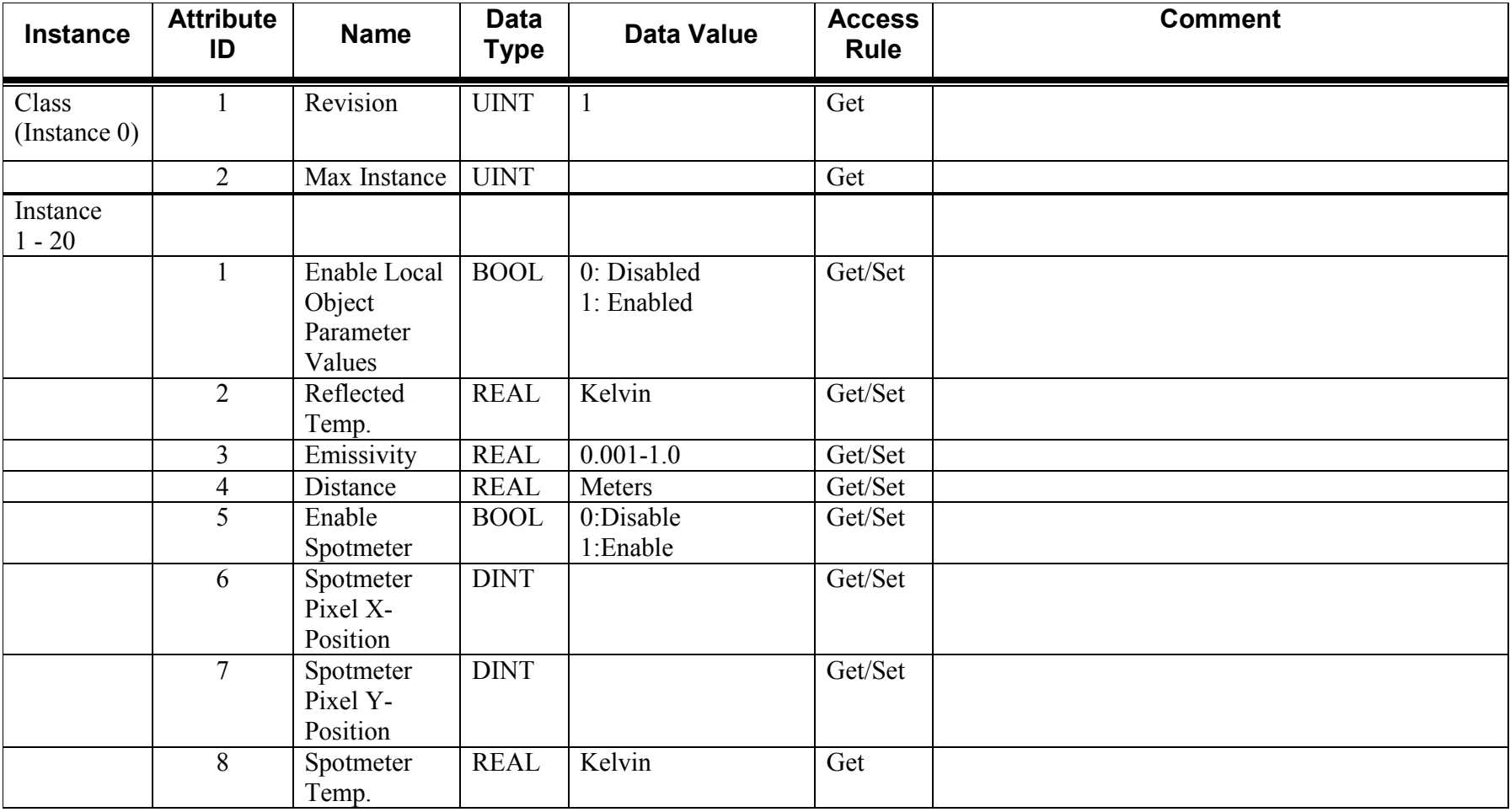

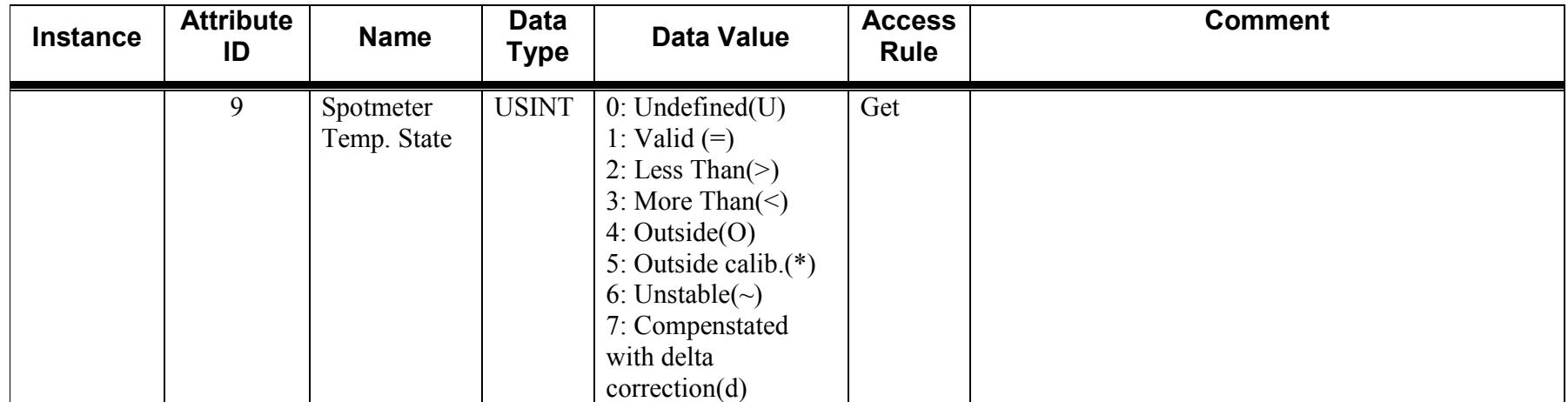

#### **1.16.2Class and Instance Services**

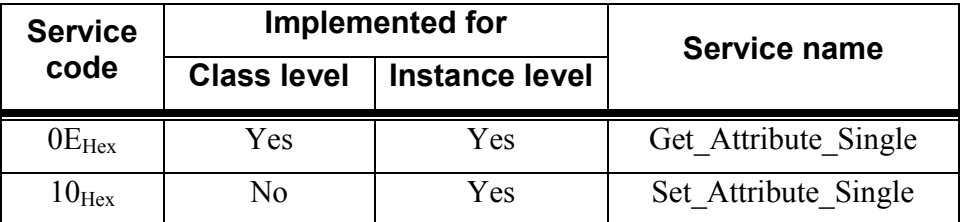

#### **1.16.3Description of Class Attributes**

Currently the camera is enabled for 10 spotmeters (A310) or 5 spotmeters (Ax8).

#### **1.16.3-1Max Instance**

This attribute indicates how many spotmeter objects are enabled in the camera and can be used.

#### **1.16.4Description of Instance Attributes**

### **1.16.4-1 Enable Local Object Parameter Values**

When this attribute is set to enabled (1), that spot uses the Reflected Temperature, Emissivity, and Distance values in Attributes 2, 3 and 4 rather than the global object parameter values in Object 0x6B.

### **1.16.4-2 Reflected Temperature**

©Real Time Automation, Inc. 09/15/2009

This attribute sets the value of a particular spot's temperature surroundings in Kelvin. Only used when Attribute 1 is set to 1.

# **1.16.4-3 Emissivity**

This attribute sets the value of a particular spot's emissivity. Accepted range is from 0.001 to 1.0. Only used when Attribute 1 is set to 1.

### **1.16.4-4 Distance**

This attribute sets the value of the distance to a particular spot object in Meters. Only used when Attribute 1 is set to 1.

### **1.16.4-5 Enable Spotmeter**

This attribute either enables (1) or disables (0) a particular spotmeter.

### **1.16.4-6 Spotmeter Pixel X-Position**

This attribute sets the value of a particular spot's position on the X-axis. The X-axis is horizontal. As this number increases from 0, the spotmeter will move from left to right.

#### **1.16.4-7 Spotmeter Pixel Y-Position**

This attribute sets the value of a particular spot's position on the Y-axis. The Y-axis is vertical. As this number increases from 0, the spotmeter will move from top to bottom.

#### **1.16.4-8 Spotmeter Temperature**

This attribute displays the spotmeter's temperature value in Kelvin.

### **1.16.4-9 Spotmeter Temperature State**

This attribute displays the spotmeter's temperature state. The following table shows the different values and their meanings:

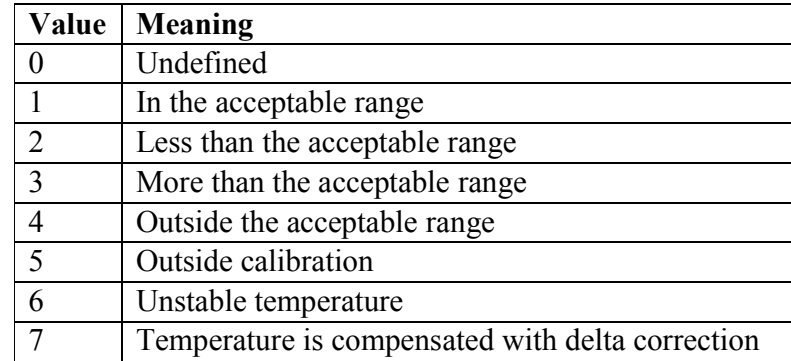

## **1.17 Box Object (6D<sub>HEX</sub>. 20 Instances)**

#### **1.17.1Class and Instance Attributes**

The following tables contain the attribute and common services information for Box.

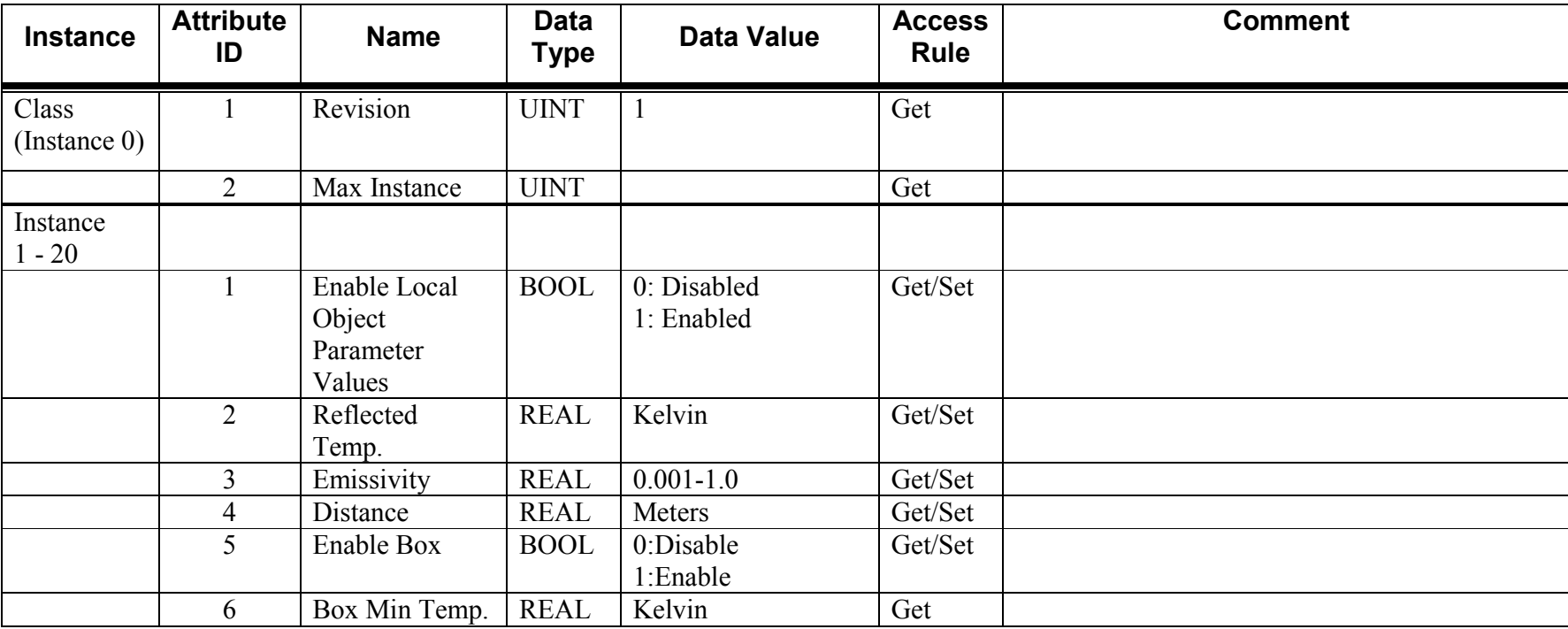

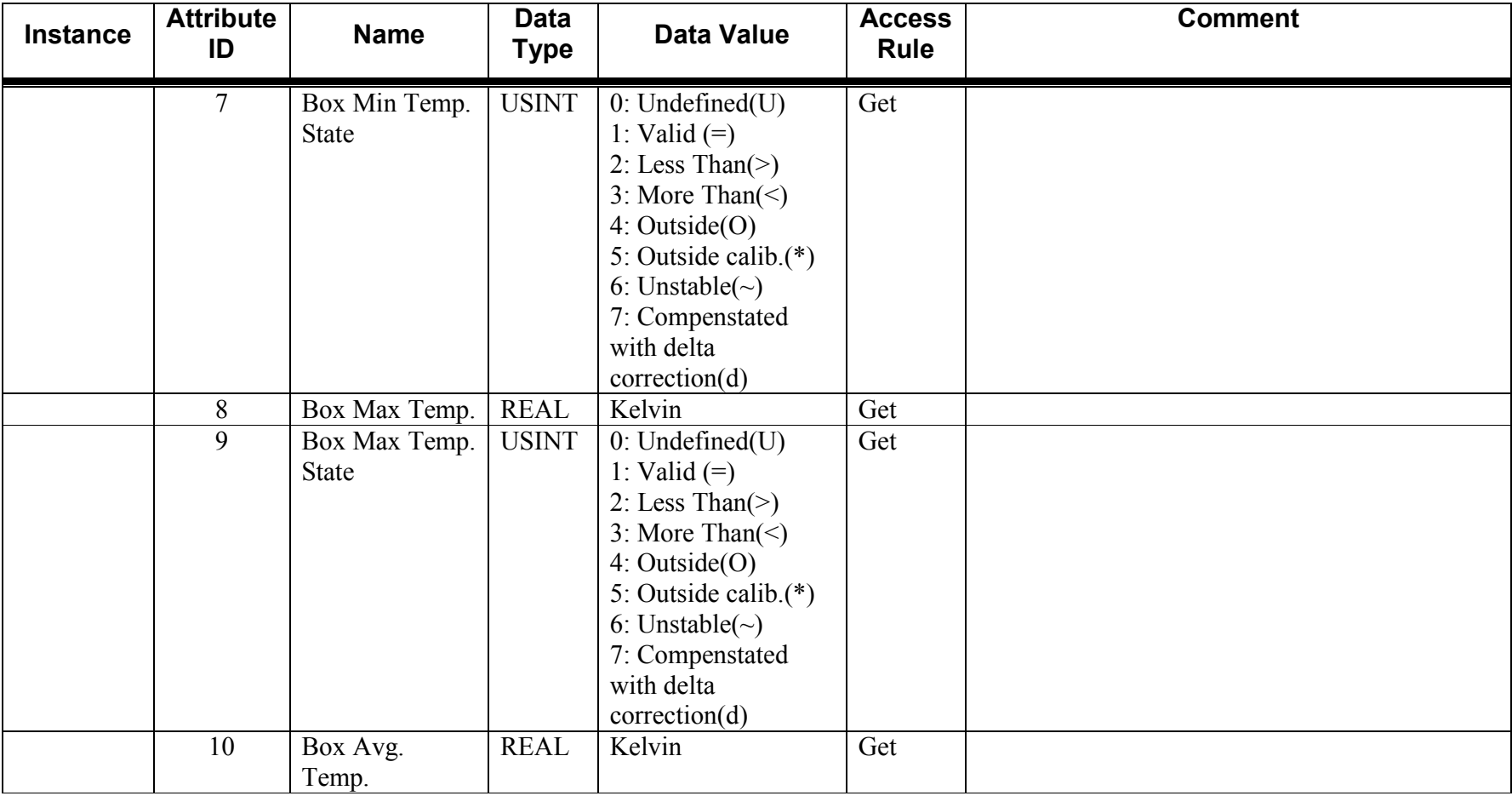

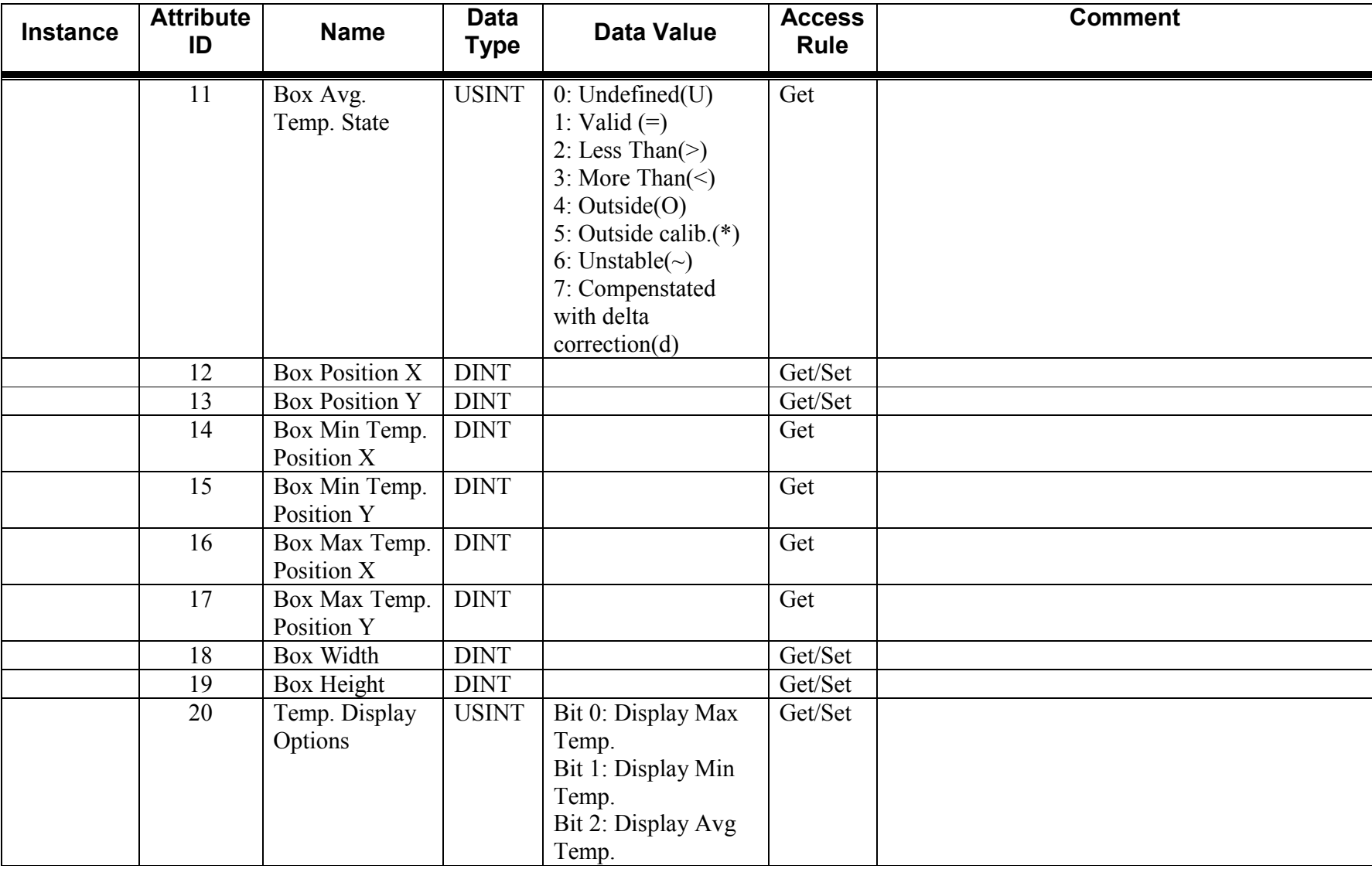

**1.17.2Class and Instance Services** 

| <b>Service</b><br>code | Implemented for    |                       | Service name         |
|------------------------|--------------------|-----------------------|----------------------|
|                        | <b>Class level</b> | <b>Instance level</b> |                      |
| $0E_{\text{Hex}}$      | Yes.               | Yes                   | Get Attribute Single |
| $10_{\rm{Hex}}$        | N٥                 | Yes                   | Set Attribute Single |

#### **1.17.3Description of Class Attributes**

Currently the camera is enabled for 10 boxes. In the future, there may be more.

#### **1.17.3-1Max Instance**

This attribute indicates how many box objects are enabled in the camera and can be used.

#### **1.17.4Description of Instance Attributes**

### **1.17.4-1 Enable Local Object Parameter Values**

When this attribute is set to enabled (1), that box uses the Reflected Temperature, Emissivity, and Distance values in Attributes 2, 3 and 4 rather than the global object parameter values in Object 0x6B.

### **1.17.4-2 Reflected Temperature**

This attribute sets the value of a particular box's temperature surroundings in Kelvin. Only used when Attribute 1 is set to 1.

### **1.17.4-3 Emissivity**

This attribute sets the value of a particular box's emissivity. Accepted range is from 0.001 to 1.0. Only used when Attribute 1 is set to 1

### **1.17.4-4 Distance**

This attribute sets the value of the distance to a particular box object in Meters. Only used when Attribute 1 is set to 1.

### **1.17.4-5 Enable Box**

This attribute either enables (1) or disables (0) a particular box.

### **1.17.4-6 Box Min Temperature**

This attribute displays the lowest temperature value in a particular box in Kelvin.

### **1.17.4-7 Box Min Temperature State**

This attribute displays the temperature state of a box's minimum value. The following table shows the different values and their meanings:

#### FLIR Systems Object Model version 1.22

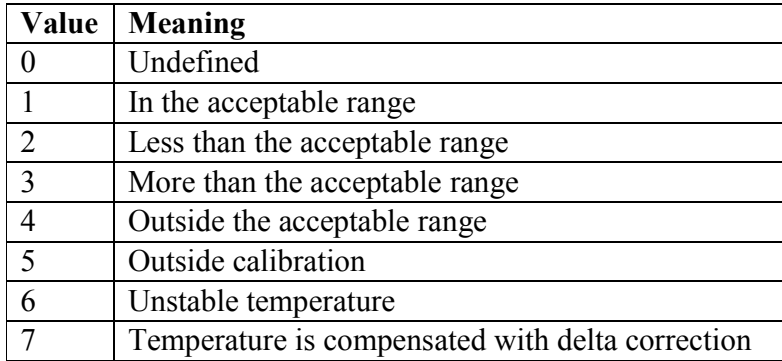

### **1.17.4-8 Box Max Temperature**

This attribute displays the highest temperature value in a particular box in Kelvin.

### **1.17.4-9 Box Max Temperature State**

This attribute displays the temperature state of a box's maximum value. The following table shows the different values and their meanings:

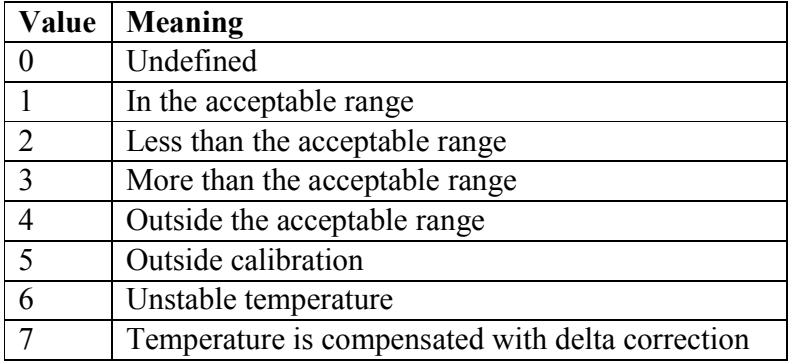

### **1.17.4-10 Box Average Temperature**

This attribute displays the average temperature value in a particular box in Kelvin.

### **1.17.4-11 Box Average Temperature State**

This attribute displays the temperature state of a box's average value. The following table shows the different values and their meanings:

### FLIR Systems Object Model version 1.22

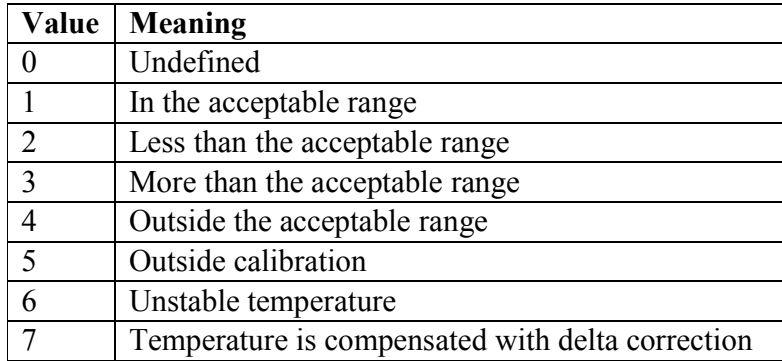

### **1.17.4-12 Box Position X**

This attribute sets the value of a particular box's position on the X-axis. The X-axis is horizontal. As this number increases from 0, the box will move from left to right.

### **1.17.4-13 Box Position Y**

This attribute sets the value of a particular box's position on the Y-axis. The Y-axis is vertical. As this number increases from 0, the box will move from top to bottom.

### **1.17.4-14 Box Min Temperature Position X**

This attribute indicates where on the horizontal X-axis the minimum box temperature is located.

### **1.17.4-15 Box Min Temperature Position Y**

This attribute indicates where on the vertical Y-axis the minimum box temperature is located.

### **1.17.4-16 Box Max Temperature Position X**

This attribute indicates where on the horizontal X-axis the maximum box temperature is located.

### **1.17.4-17 Box Max Temperature Position Y**

This attribute indicates where on the vertical Y-axis the maximum box temperature is located.

### **1.17.4-18 Box Width**

This attribute sets the value of a particular box's width.

### **1.17.4-19 Box Height**

This attribute sets the value of a particular box's height.

### **1.17.4-20 Temperature Display Options**

This attribute controls which temperatures will be shown on IR Monitor for a particular box. When a particular bit is set to 1, then that assigned temperature display value will be shown on IR Monitor. Acceptable range is 0 (none shown) - 7 (all shown).

## **1.18 Temperature Difference Object (6E<sub>HEX</sub>. 6 Instances)**

#### **1.18.1Class and Instance Attributes**

The following tables contain the attribute and common services information for Temperature Difference.

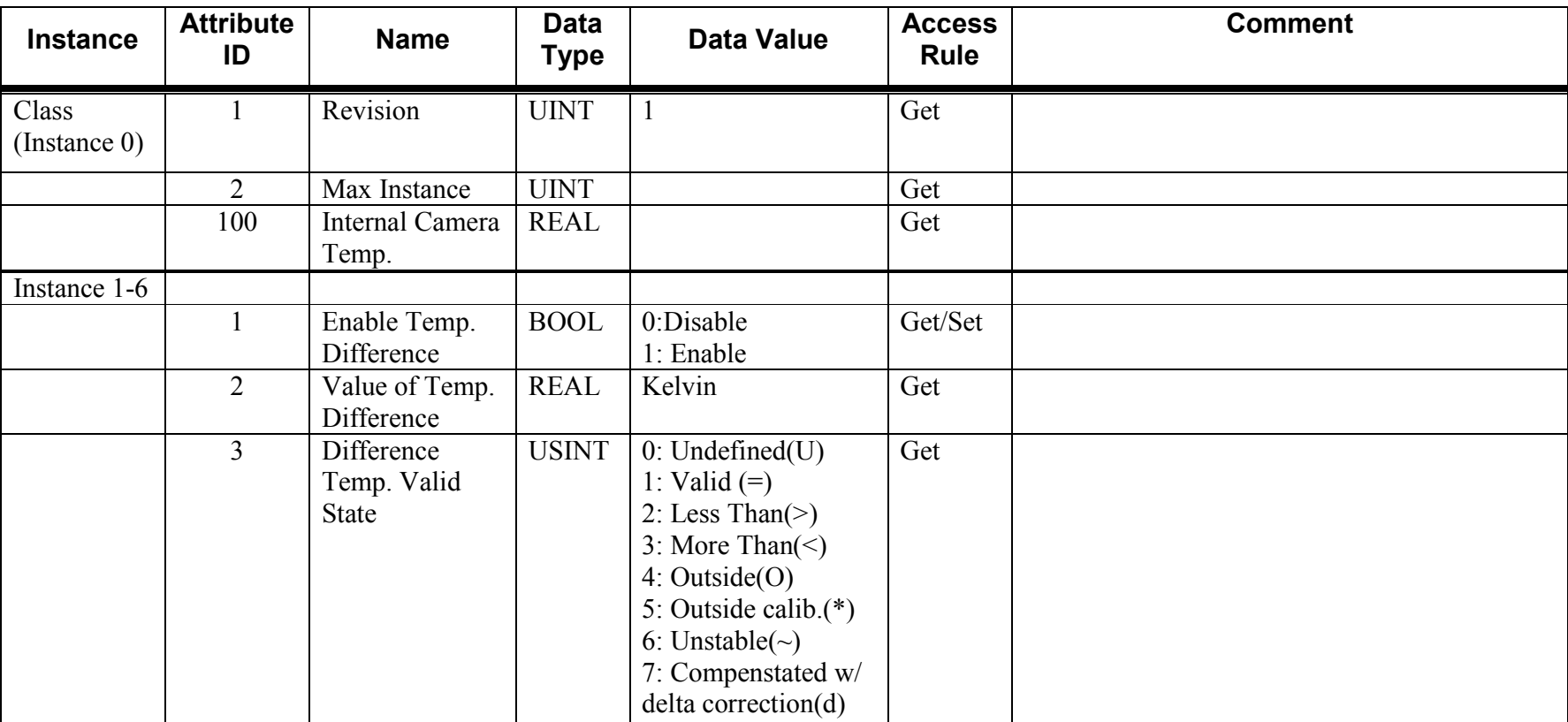

#### **1.18.2Class and Instance Services**

©Real Time Automation, Inc. 09/15/2009

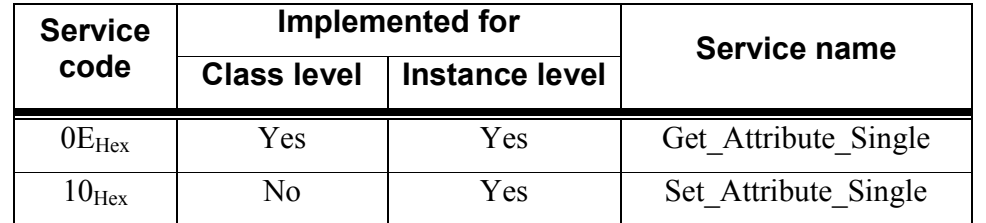

#### **1.18.3Description of Class Attributes**

Currently the camera is enabled for six boxes. In the future, there may be more.

#### **1.18.3-1Max Instance**

This attribute indicates how many box objects are enabled in the camera and can be used.

#### **1.18.3-2Internal Camera Temperature**

This attribute indicates the internal temperature of the camera in Kelvin.

#### **1.18.4Description of Instance Attributes**

#### **1.18.4-1Enable Temperature Difference**

This attribute either enables (1) or disables (0) a particular temperature difference instance.

#### **1.18.4-2Value of Temperature Difference**

This attribute indicates the temperature difference of a particular temperature difference value set up in the camera in Kelvin.

#### **1.18.4-3Difference Temperature Valid State**

This attribute displays the difference temperature's state. The following table shows the different values and their meanings:

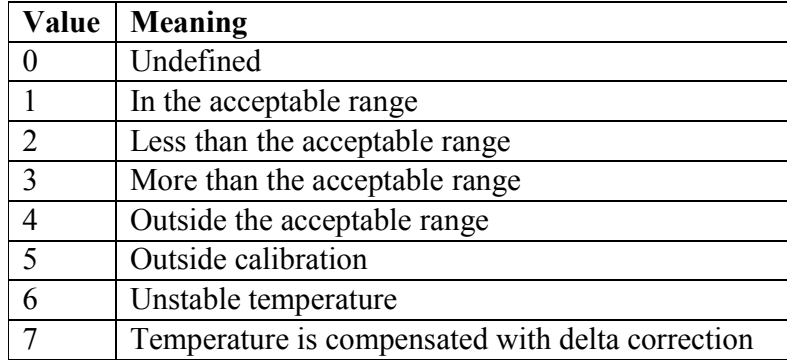

# 1.19 Physical I/O Object (6F<sub>HEX- -</sub> 1 Instance)

#### **1.19.1Class and Instance Attributes**

The following tables contain the attribute and common services information for Temperature Difference.

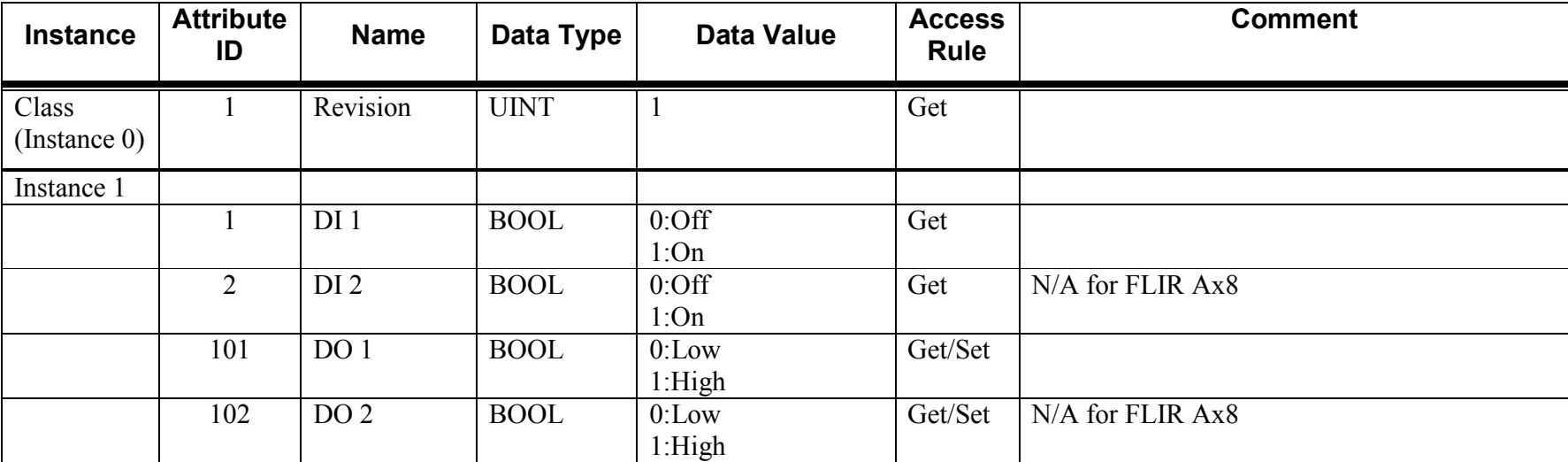

#### **1.19.2Class and Instance Services**

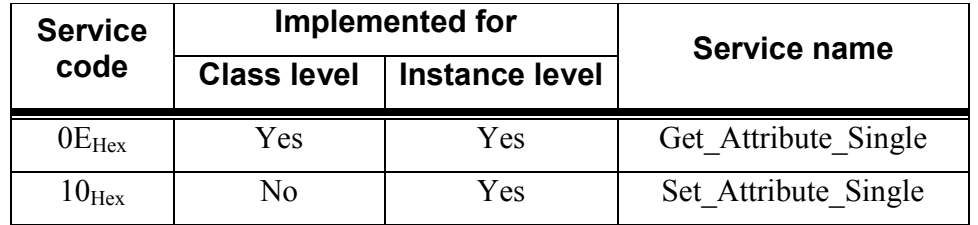

#### **1.19.3Description of Instance Attributes**

#### **1.19.3-1DI 1**

This attribute indicates if Digital Input 1 is active (1) or inactive (0).

**1.19.3-2DI 2**  This attribute indicates if Digital Input 2 is active (1) or inactive (0).

**1.19.3-3DO 1** 

This attribute either sets the Digital Output 1 to an active (1) or inactive (0) state.

**1.19.3-4DO 2** 

This attribute either sets the Digital Output 2 to an active (1) or inactive (0) state.

# 1.20 Pass Through Object (70<sub>HEX- -</sub> 1 Instance)

#### **1.20.1Class and Instance Attributes**

The following tables contain the attribute and common services information for Temperature Difference.

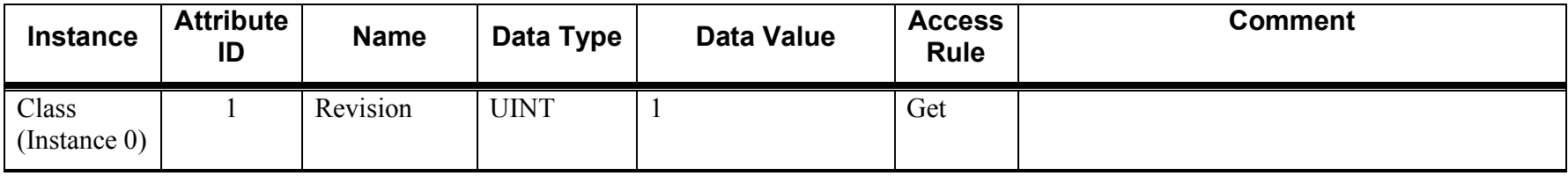

#### **1.20.2Class and Instance Services**

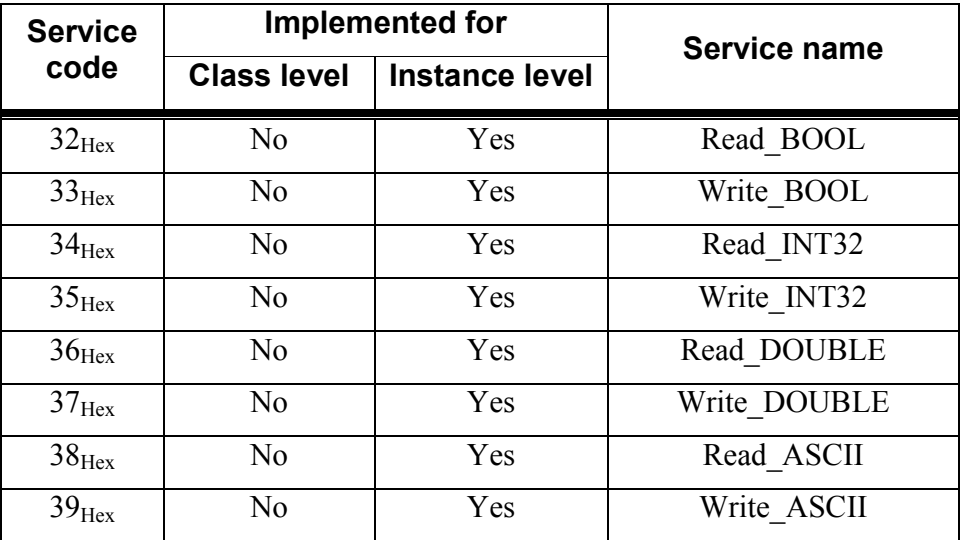

### **Example using Service Code 0x32:**

Goal: Read Status of Digital Input

Explanation: Data field is filled with the length of the camera variable ".power.states.digin1" followed by the ASCII representation of it.

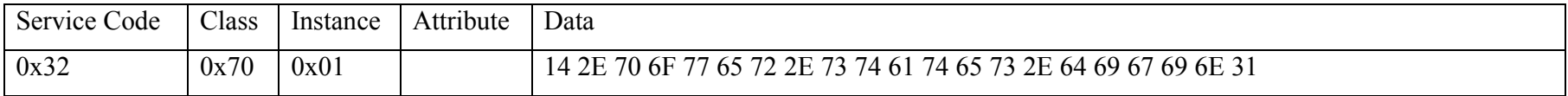

### **Example using Service Code 0x33:**

Goal: Force an Auto Nuc on the camera

Explanation: Data field is filled with the length of the camera variable ".image.services.nuc.commit" followed by the ASCII representation of it, plus an additional byte of data (in this case 0x01) for the new BOOLEAN value.

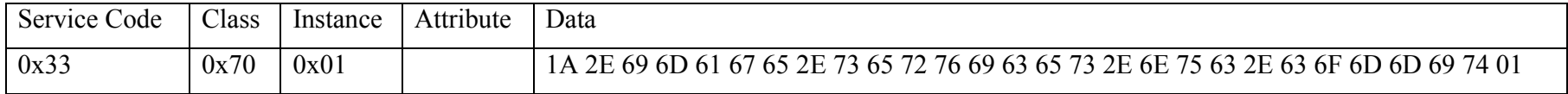

### **Example using Service Code 0x34:**

Goal: Read Focus Position Value

Explanation: Data field is filled with the length of the camera variable ".system.focus.position" followed by the ASCII representation of it.

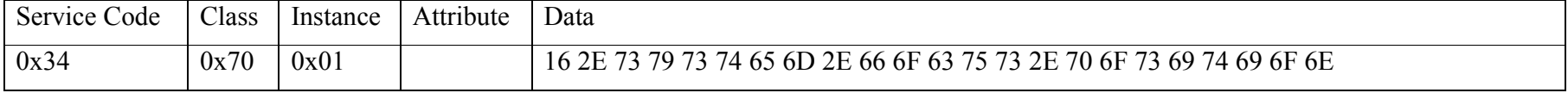

### **Example using Service Code 0x35:**

Goal: Write Focus Position Value to 125

Explanation: Data field is filled with the length of the camera variable ".system.focus.position" followed by the ASCII representation of it, plus 4 additional bytes of data (in this case 0x7D 0x00 0x00 0x00) for the new INT32 value. The new value should be passed in Little-Endian to match EtherNet/IP. This means that the bytes are placed in order from least significant to most significant.

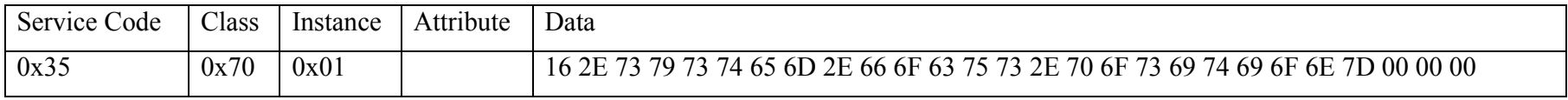

# **Example using Service Code 0x36:**

Goal: Read Zoom Factor Value

Explanation: Data field is filled with the length of the camera variable ".image.zoom.zoomFactor" followed by the ASCII representation of it.

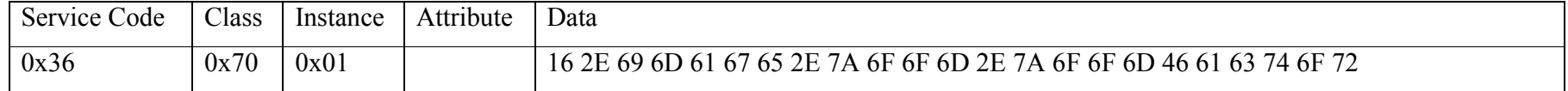

#### **Example using Service Code 0x37:**

Goal: Write Focus Position Value to 8.0

Explanation: Data field is filled with the length of the camera variable ".image.zoom.zoomFactor" followed by the ASCII representation of it, plus 4 additional bytes of data (in this case 0x00 0x00 0x00 0x41) for the new REAL value. The new value should be passed in Little-Endian to match EtherNet/IP. This means that the bytes are placed in order from least significant to most significant.

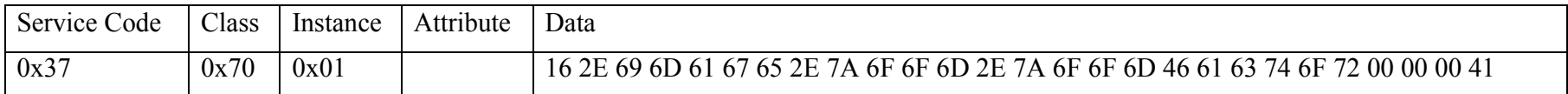

#### **Example using Service Code 0x38:**

Goal: Read Image Automatic Adjust Setting

Explanation: Data field is filled with the length of the camera variable ".image.contadj.adjMode" followed by the ASCII representation of it.

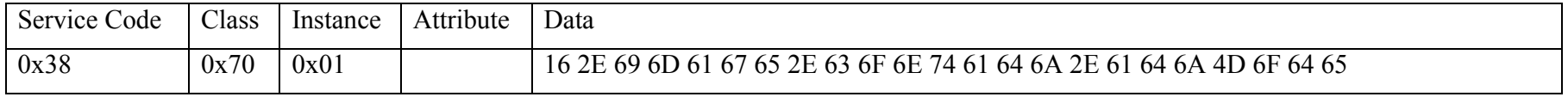

#### **Example using Service Code 0x39:**

Goal: Write Image Automatic Adjust Setting to "Auto"

Explanation: Data field is filled with the length of the camera variable ".image.contadj.adjMode" followed by the ASCII representation of it. The next byte of data is the size of the new ASCII string value to follow (in this case 0x04). Then, attach the new ASCII value (in this case "0x41 0x75 0x74 0x6F").

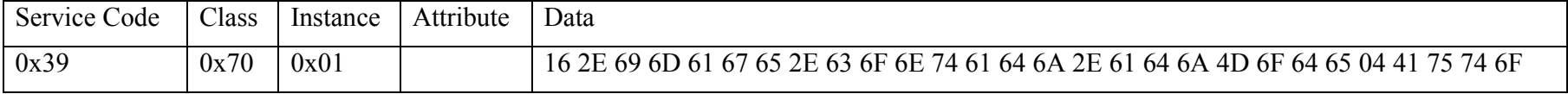

# **Appendix A – Additional PCCC Mappings**

EtherNet/IP Objects 0x64 through 0x6F are also available to access using PCCC.

# *Additional Integer (N) mappings*

### **To access integer (N) mappings of Objects 0x64-0x6F use the following information:**

- 1. The file number is the same as the decimal value of the EtherNet/IP Object number.
- 2. The file offset can be calculated using the following formula:
	- **Beginning File Offset** = ((Instance# \* 4000) + ((Attribute# 1) \* 20) + 1)
- 3. Each attribute is allocated a length of 20 for the value. You can read/write a maximum length of 20 at a time if the read or write begins from **Beginning File Offset**.
- 4. The first value of the length is reserved for the length (in bytes) for the data value.
- 5. If a value is writeable, then the new value will be displayed when read next, else there was an error.
- 6. If value is a DINT or REAL data type, then the following will happen:
	- a. Number of bytes will be in (**Beginning File Offset**)
	- b. Value in Little-Endian format will be in (**Beginning File Offset** +1) and (**Beginning File Offset** +2)
	- c. Number of bytes again will be in (**Beginning File Offset** +3)
	- d. Value in Big-Endian format will be in (**Beginning File Offset** +4) and (**Beginning File Offset** +5)
- 7. If a value is writeable and you are starting from **Beginning File Offset**, the length field is ONLY REQUIRED when changing a STRING data type.

Example reading Box 2 Min Temperature:

- $-$  File Number = 109
- Beginning File Offset  $= 8101$
- Example Min Temperature is 302.25 Kelvin

 $N109:8101 = 4$  $N109:8102 = 0x2000$  $N109:8103 = 0x4397$  $N109.8104 = 4$  $N109:8105 = 0x4397$  $N109.8106 = 0x2000$ 

# *Additional Float (F) mappings*

### **To access Float (F) mappings of Objects 0x64-0x6F use the following information:**

- 1. The file number can be calculated using the following formula: File Number =  $(Object# + 100)$
- 2. The file offset can be calculated using the following formula:

**Beginning File Offset** = ((Instance# \* 4000) + ((Attribute# - 1) \* 20) + 1)

- 3. Each attribute is allocated a length of 1 for the value. You will read/write the **Beginning File Offset** for a length of 1.
- 4. If a value is writeable, then the new value will be displayed when read next, else there was an error.
- 5. If the attribute is not a REAL or DINT value, then an error will appear.

Example reading Box 2 Min Temperature:

- $-$  File Number = 209
- Beginning File Offset  $= 8101$
- Example Min Temperature is 302.25 Kelvin

 $F209:8101 = 302.25$ 

# **Appendix B – Modbus TCP Assembly Mappings**

The EtherNet/IP assemblies are also available to access using Modbus TCP.

# *Mapping 1 - Write Assembly Mapping*

You must use Unit ID 1 to access.

This mapping gives you write access to some parameters over Modbus TCP.

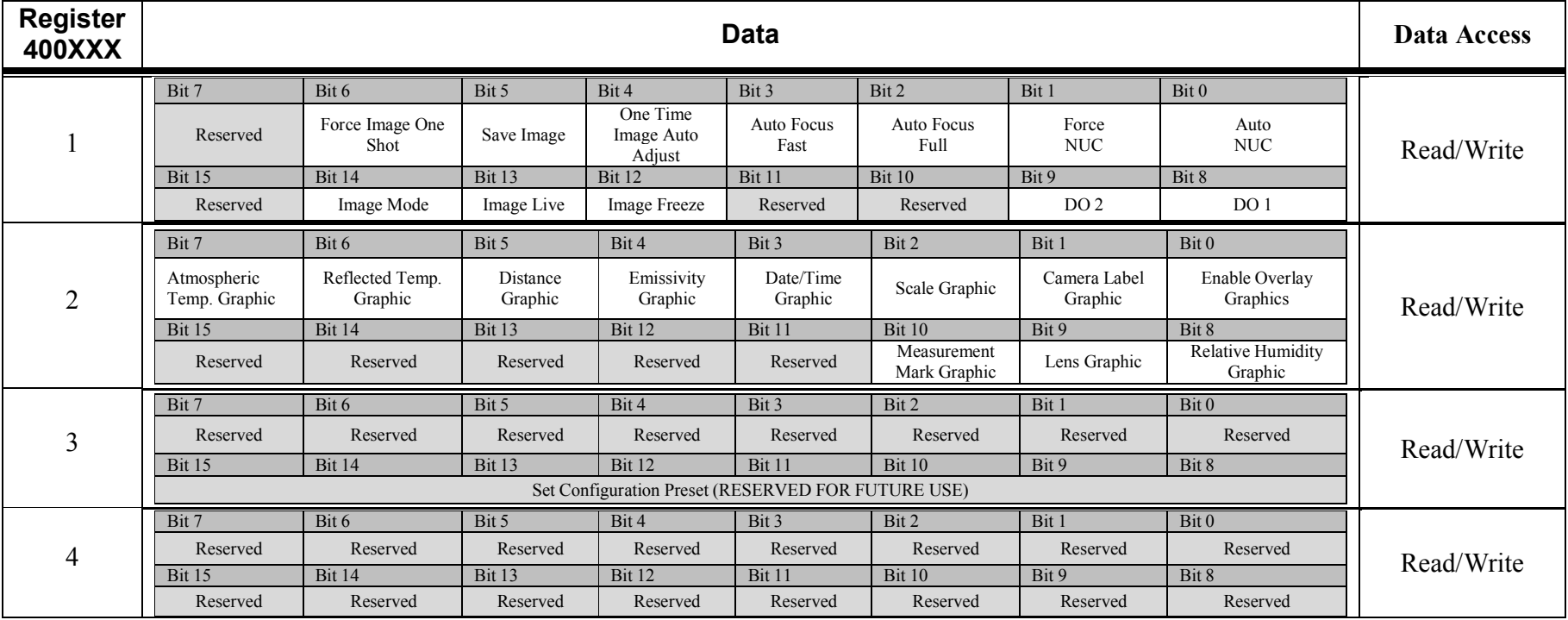

# *Mapping 2 - Read Assembly Values*

You must use Unit ID 1 to access.

The Temperature values are mapped as a floating point value with the least significant word stored in the first register and the most significant word store in the second register. Registers 1001-1004 will be mapped in the same order as Mapping 3.

*Example*: Spot 1 temperature value of 302.25 will be mapped as follows:

Register 401019: 0x2000

Register 401020: 0x4397

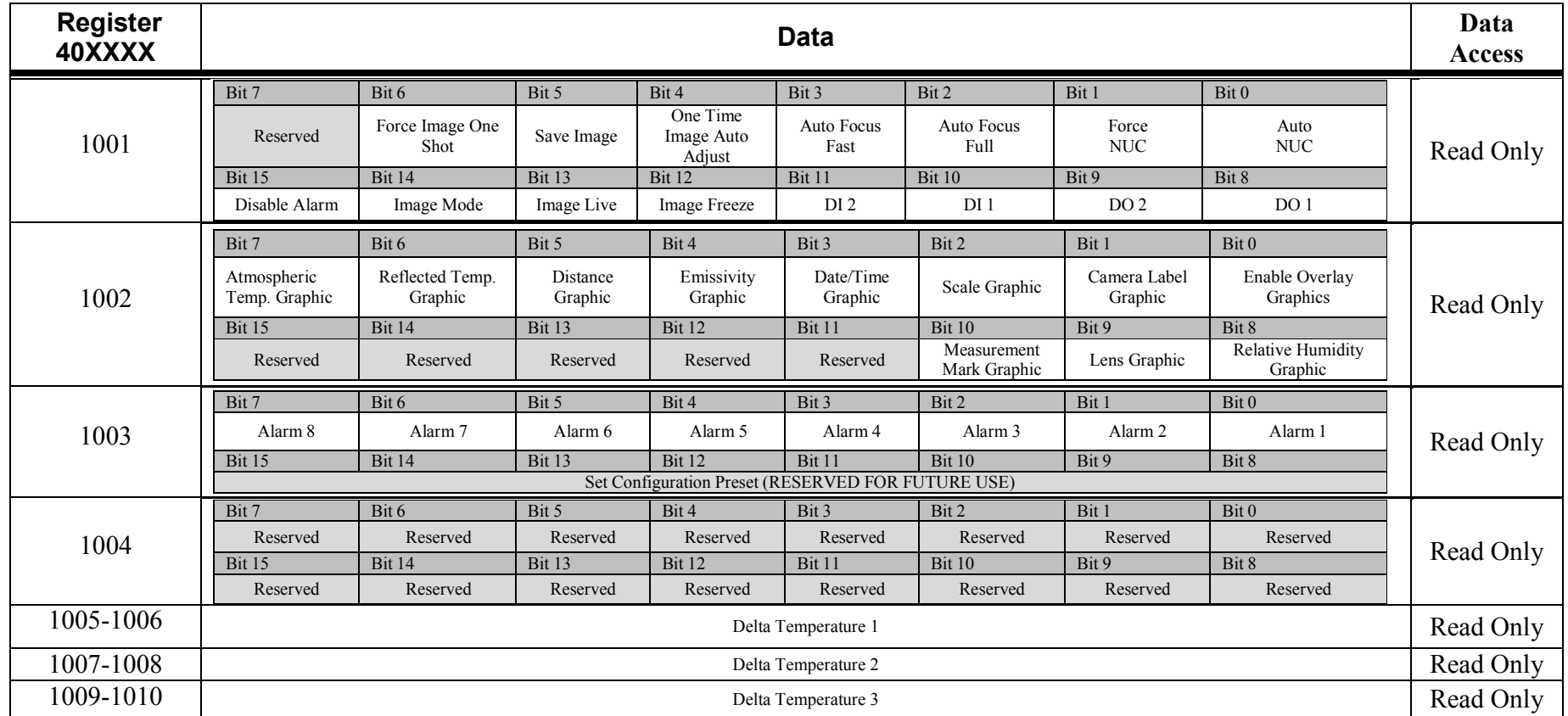

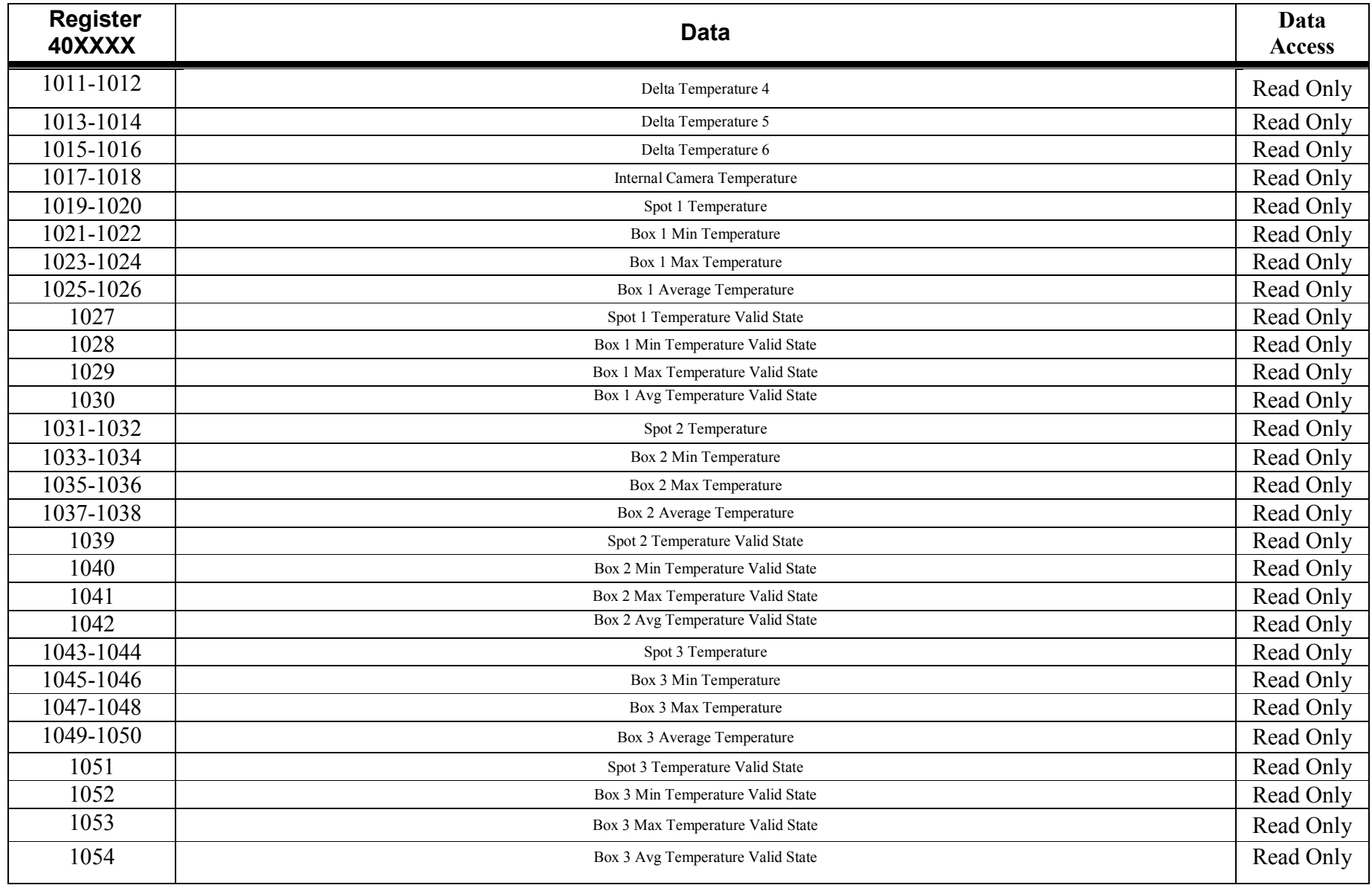

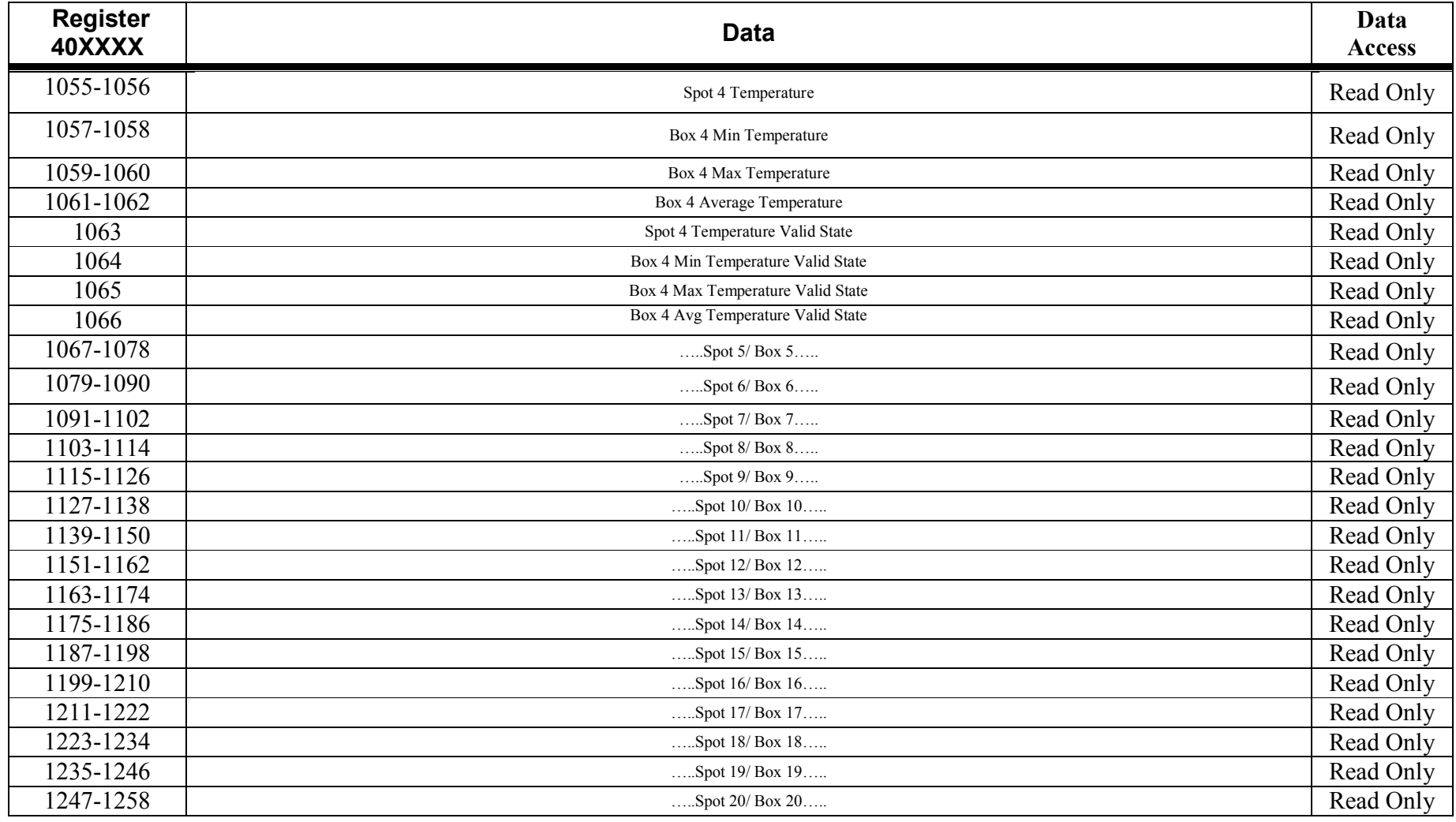

# *Mapping 3 - Read Assembly Values*

You must use Unit ID 1 to access.

The Temperature values are mapped as a floating point value with the most significant word stored in the first register and the least significant word store in the second register. Registers 2001-2004 will be mapped in the same order as Mapping 2.

*Example*: Spot 1 temperature value of 302.25 will be mapped as follows:

Register 402019: 0x4397

Register 402020: 0x2000

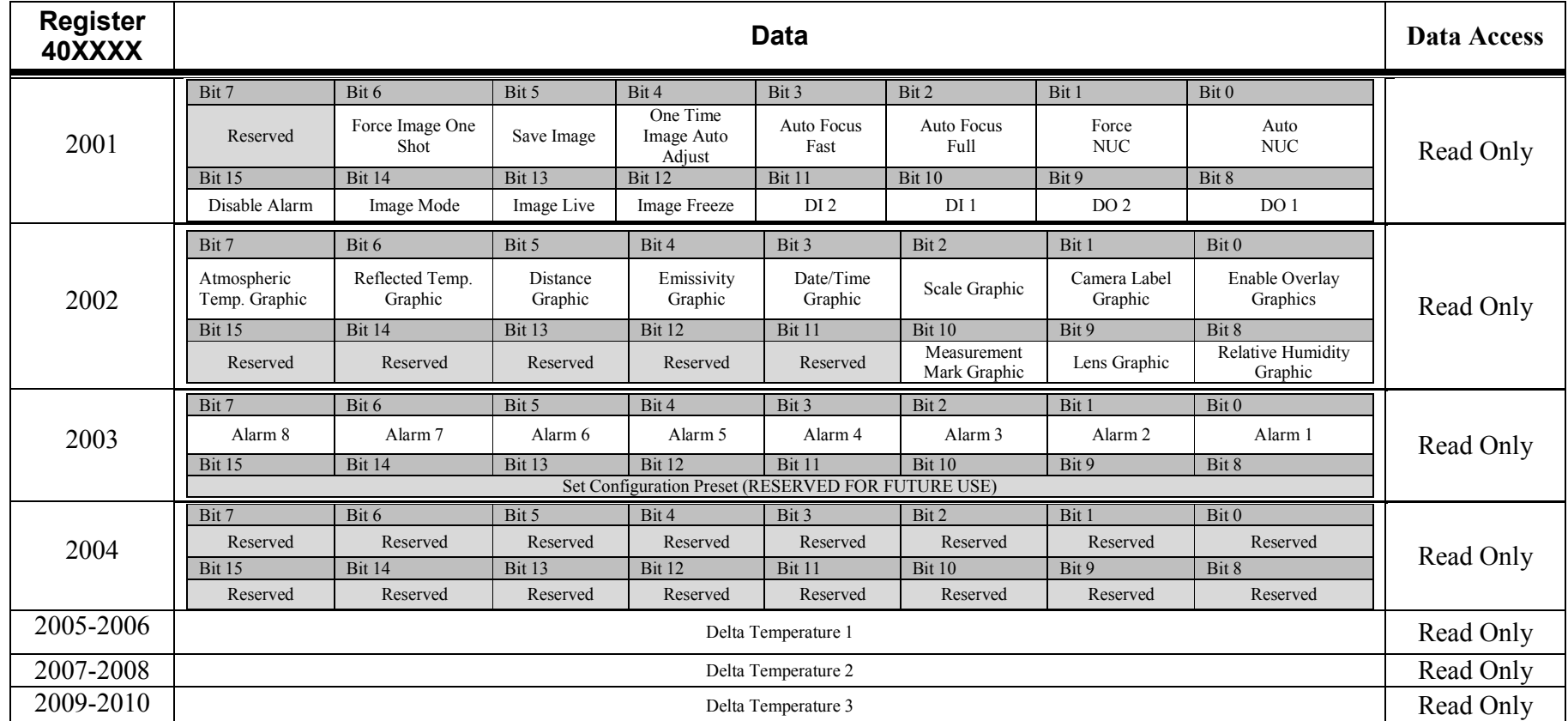

©Real Time Automation, Inc. 09/15/2009

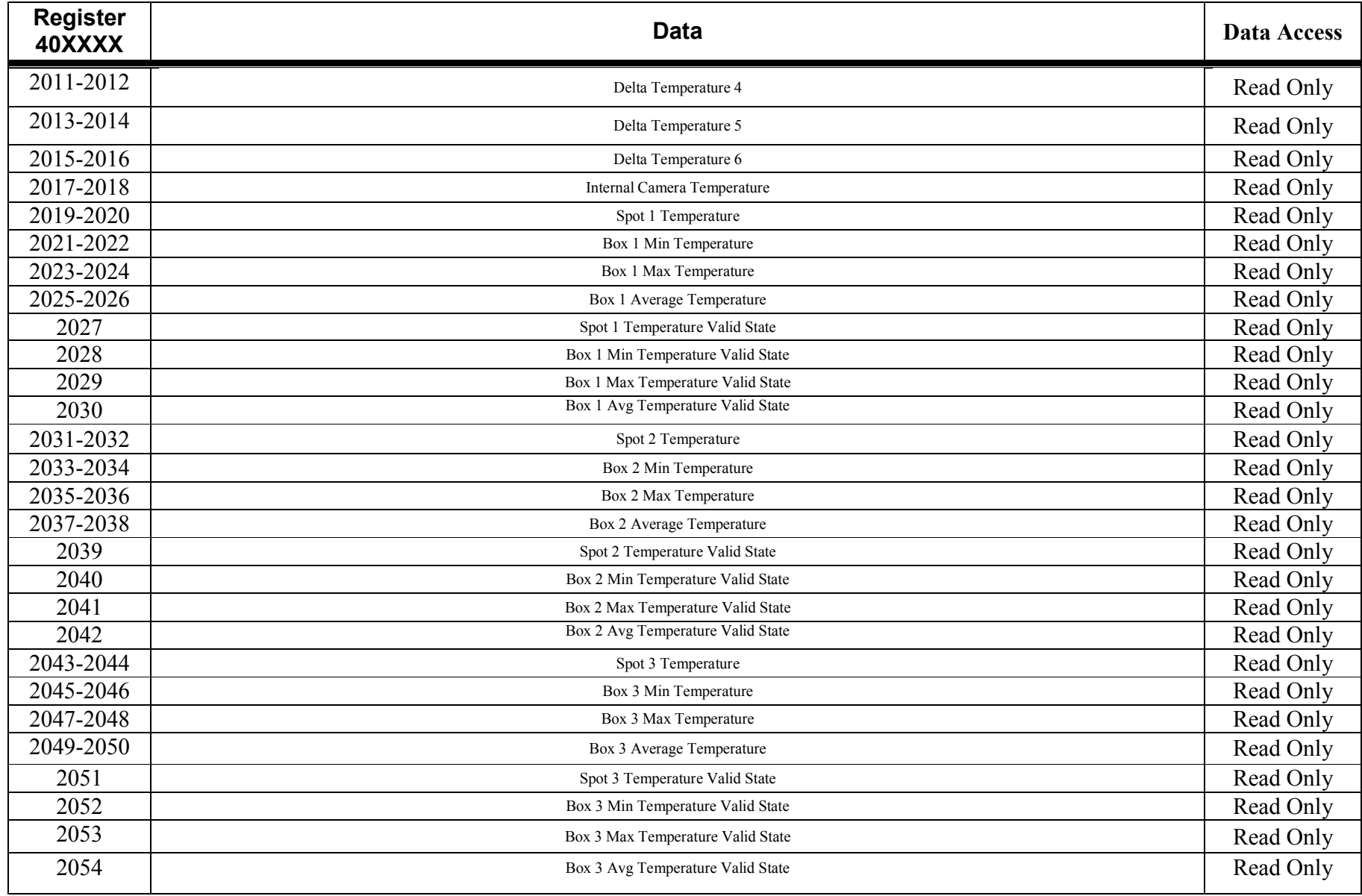

©Real Time Automation, Inc. 09/15/2009

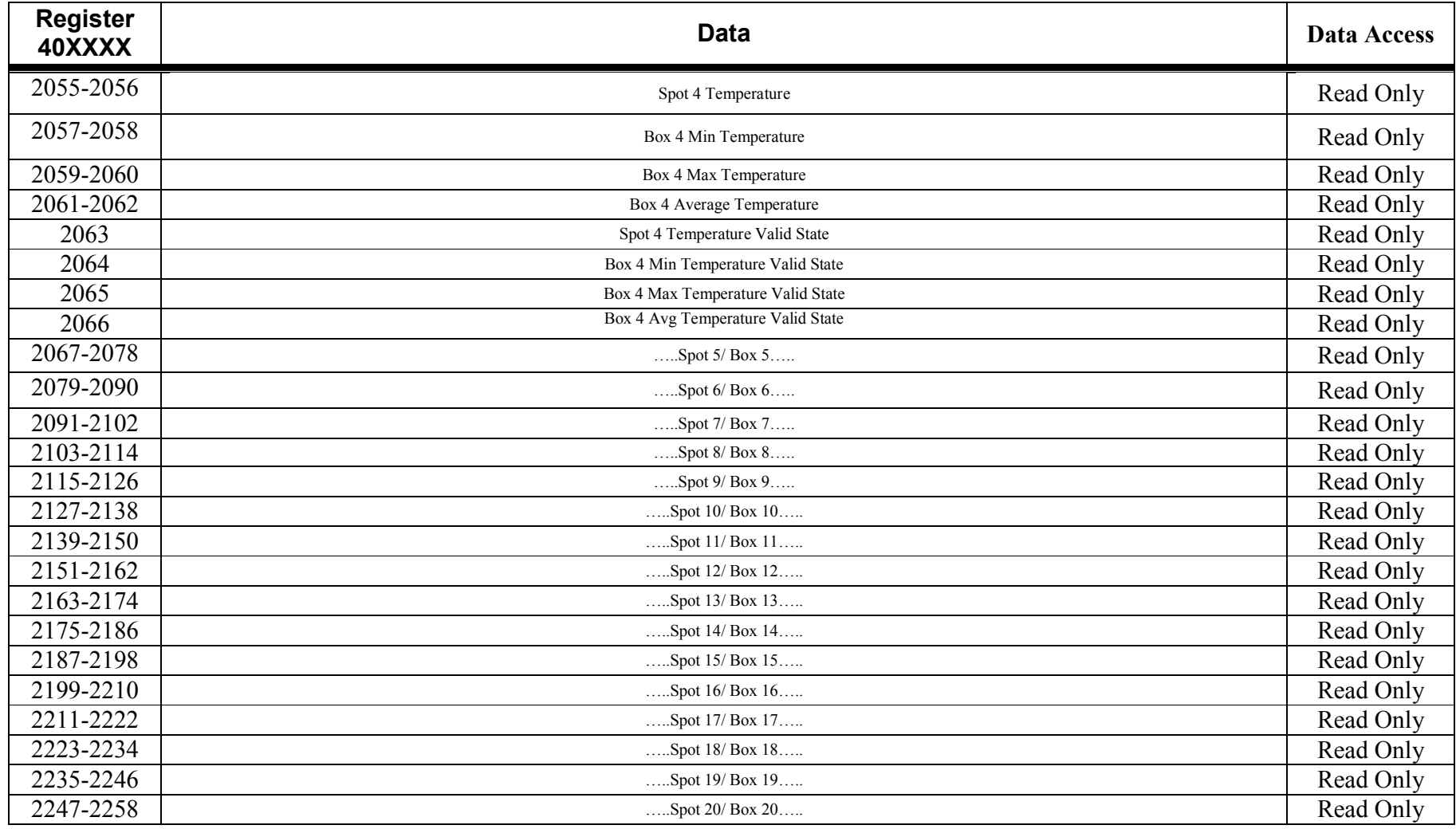

# **Appendix C – Additional Modbus TCP Mappings**

EtherNet/IP Objects 0x64 through 0x6F are also available to access using Modbus TCP.

# *Additional Modbus mappings*

### **To access attributes in Objects 0x64-0x6F over Modbus TCP use the following information:**

- 1. The Modbus Unit ID is the same as the decimal value of the EtherNet/IP Object number.
- 2. The starting register can be calculated using the following formula:
	- **Starting Register** = ((Instance# \* 4000) + ((Attribute# 1) \* 20) + 1)
- 3. Each attribute is allocated a 20 registers for the value. You can read/write a maximum length of 20 at a time if the read or write begins from **Starting Register.**
- 4. The first register of the 20 register range is reserved for the length (in bytes) of the data value. If the attribute is a REAL/DINT value, the size will be 4 bytes, BOOL is 1 byte, UINT is 2 bytes, and the STRING size is the number of characters in the string.
- 5. If a value is writeable, then the new value will be displayed when read next, else there was an error.
- 6. If value is a DINT or REAL data type, then the following will happen:
	- a. Number of bytes will be in (**Starting Register**)
	- b. Value in Little-Endian format will be in (**Starting Register** +1) and (**Starting Register** +2)
	- c. Number of bytes again will be in (**Starting Register** +3)
	- d. Value in Big-Endian format will be in (**Starting Register** +4) and (**Starting Register** +5)
- 7. If a value is writeable and you are starting from **Starting Register**, the length field is ONLY REQUIRED when changing a STRING data type.
- 8. Only these Modbus Function Codes are supported for these mappings:
	- o 4 Read Holding Registers
	- o 16 Write Multiple Holding Registers
	- o 23 Read/ Write Multiple Holding Registers
- 9. If the data type is STRING, two characters make up a single register.
- 10. When you perform a write, if the starting address of the write is the size register, DO write the size in bytes of the value in the first register followed by the actual value starting at the second register. If the starting address of the write is not the size register, DO NOT write the size, just write the new attribute value.
	- o Example: Execute a write of 25 to Box 1 Height.
		- $\blacksquare$  Modbus Unit ID = 109
		- Modbus Range =  $4361 4380$
If you write the full 20 registers starting at 4361, then you must send the size of the data type in bytes in the first register then the data:

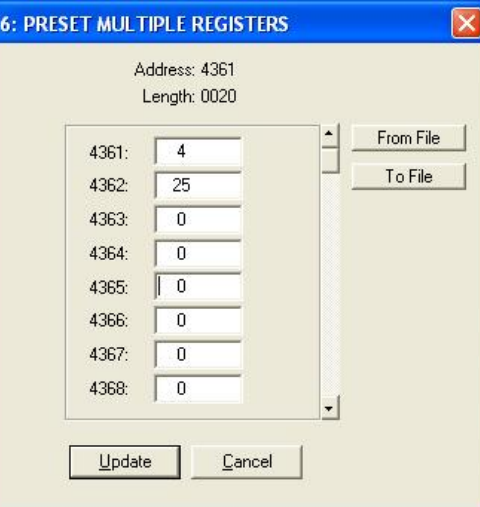

If you write every register but the first in the group, then there is no need to send the size in the request. You can just write the new values:

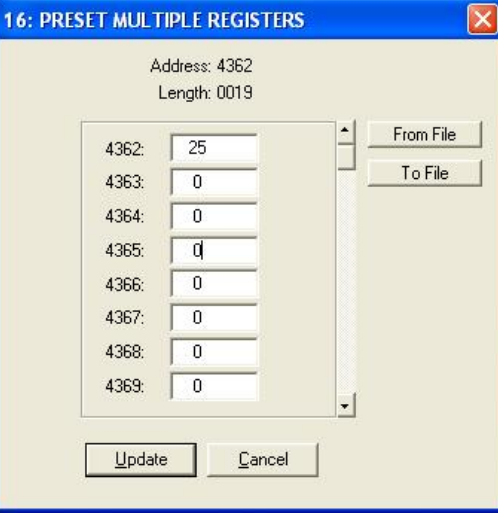

©Real Time Automation, Inc. 09/15/2009

Example reading Box 2 Min Temperature:

- Modbus Unit ID (Slave ID) = 109
- Starting Register = Holding Register  $8101$
- Example Min Temperature is 302.25 Kelvin
- $8101 = 4$  $8102 = 0x2000$  $8103 = 0x4397$  $8104 = 4$  $8105 = 0x4397$  $8106 = 0x2000$

## **A note on the technical production of this publication**

This publication was produced using XML — the eXtensible Markup Language.

## **A note on the typeface used in this publication**

This publication was typeset using Linotype Helvetica™ World. Helvetica™ was designed by Max Miedinger (1910–1980)

## **LOEF (List Of Effective Files)**

T501103.xml; en-US; AJ; 37387; 2016-09-20 T505552.xml; en-US; 9599; 2013-11-05 T505013.xml; en-US; 35155; 2016-04-21 T505802.xml; en-US; 18975; 2014-10-26 T505929.xml; ; 37379; 2016-09-20 T505470.xml; en-US; 12154; 2014-03-06 T505007.xml; en-US; 35155; 2016-04-21 T505004.xml; en-US; 35155; 2016-04-21 T505000.xml; en-US; 35155; 2016-04-21 T505005.xml; en-US; 35155; 2016-04-21 T505001.xml; en-US; 32554; 2016-01-20 T505006.xml; en-US; 32555; 2016-01-20 T505002.xml; en-US; 33518; 2016-02-18